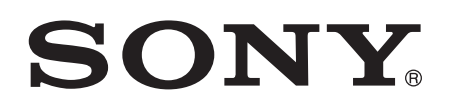

## Hướng dẫn sử dụng

Xperia<sup>™</sup> M4 Aqua Dual E2312/E2333/E2363

## Mục lục

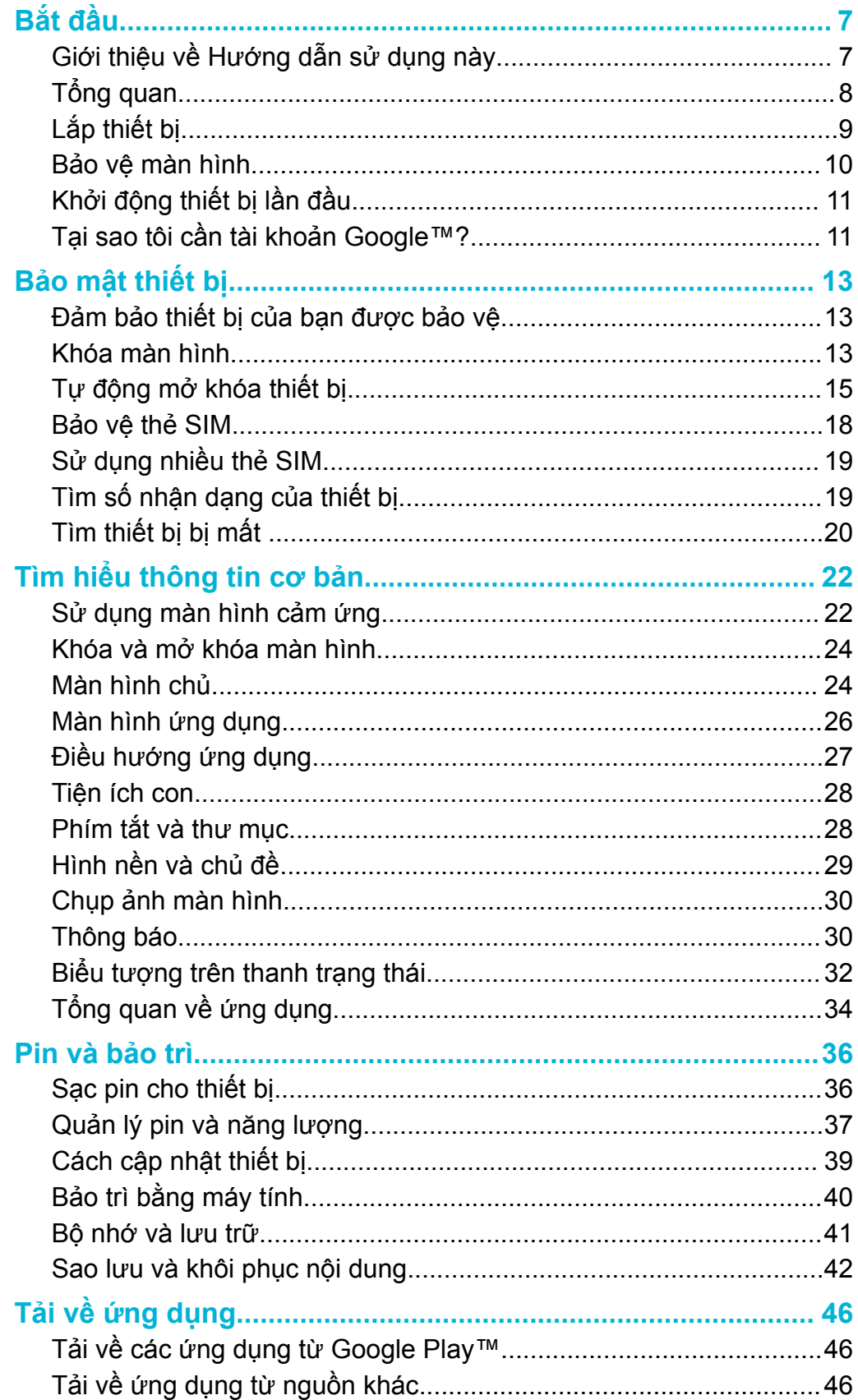

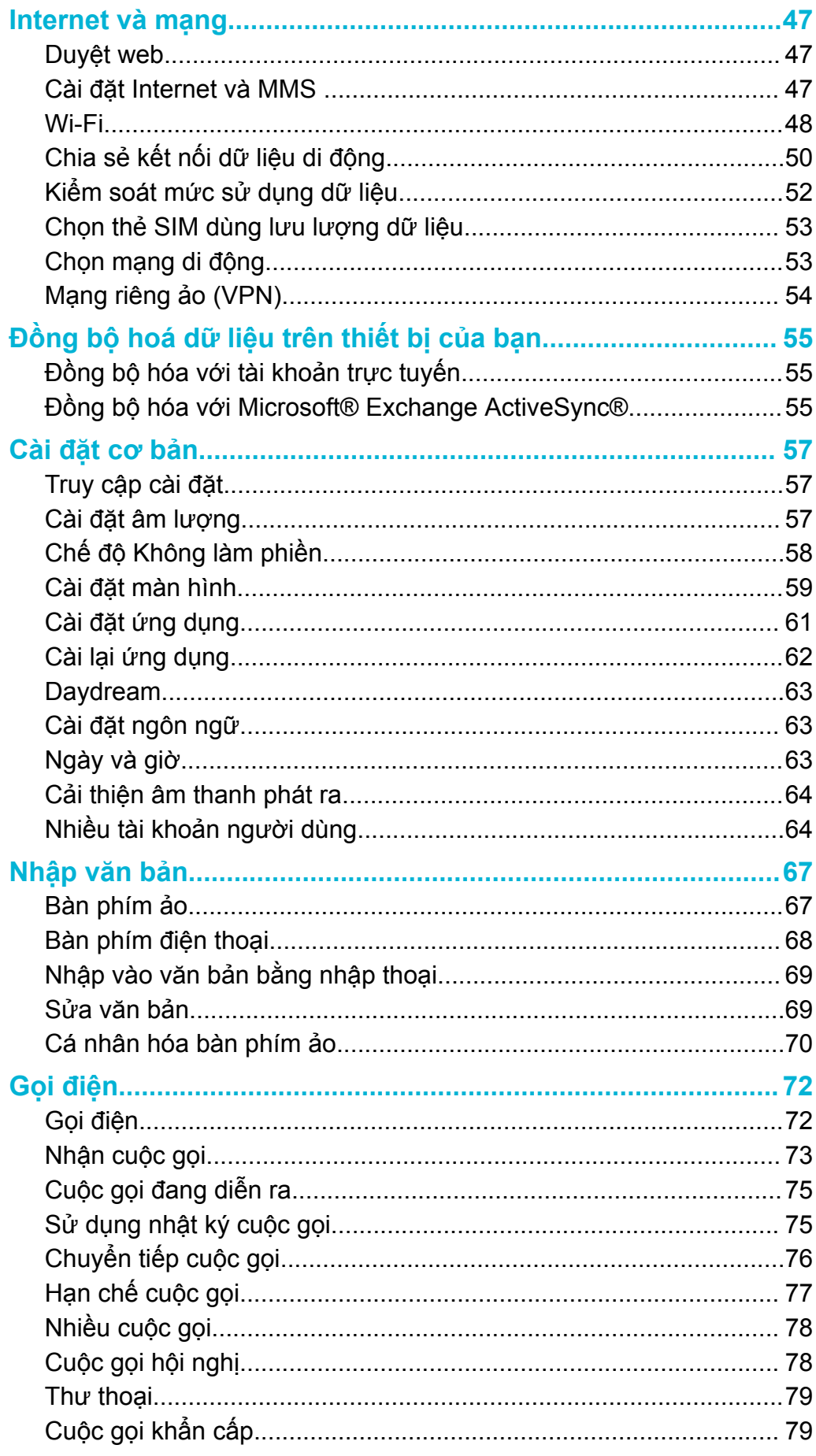

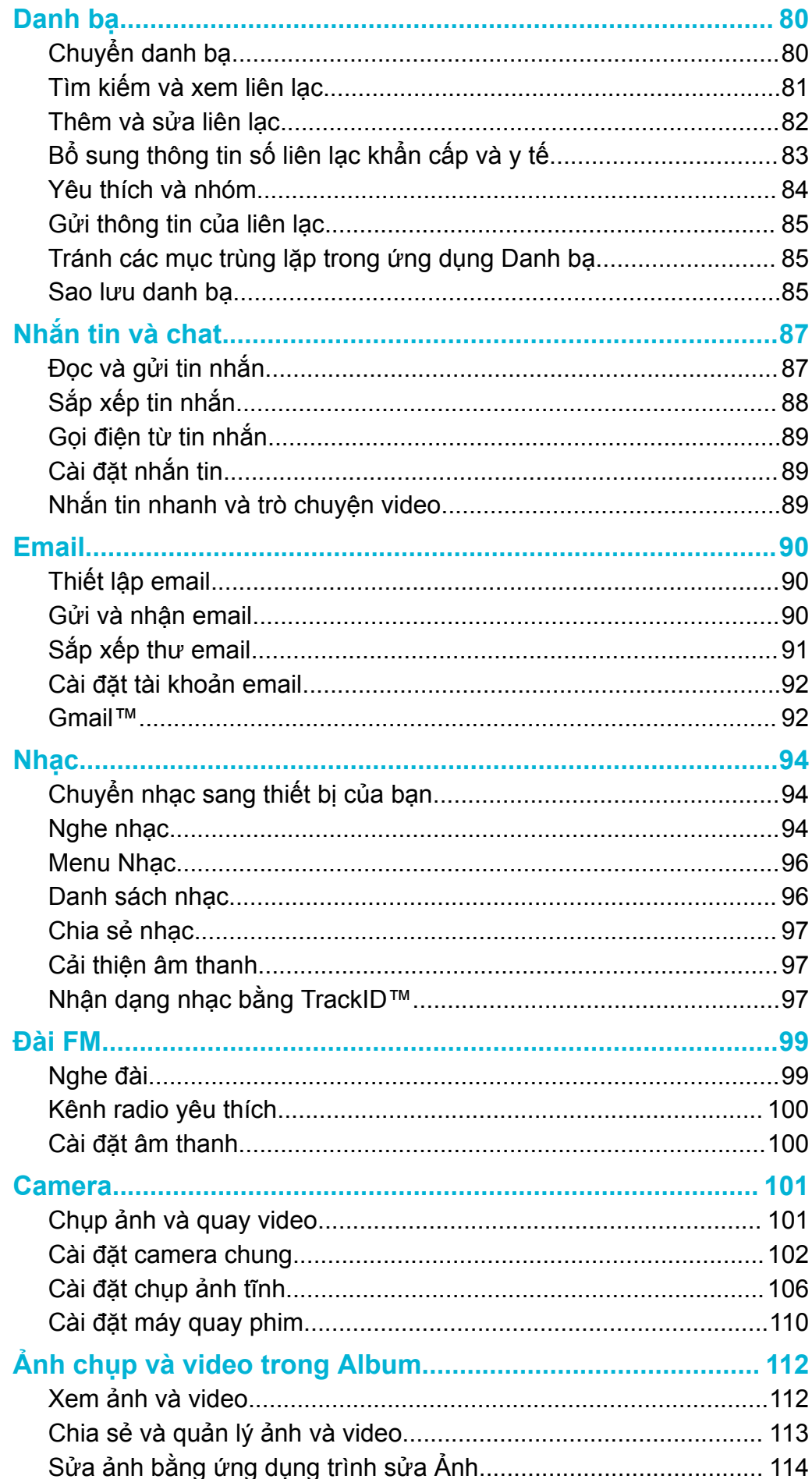

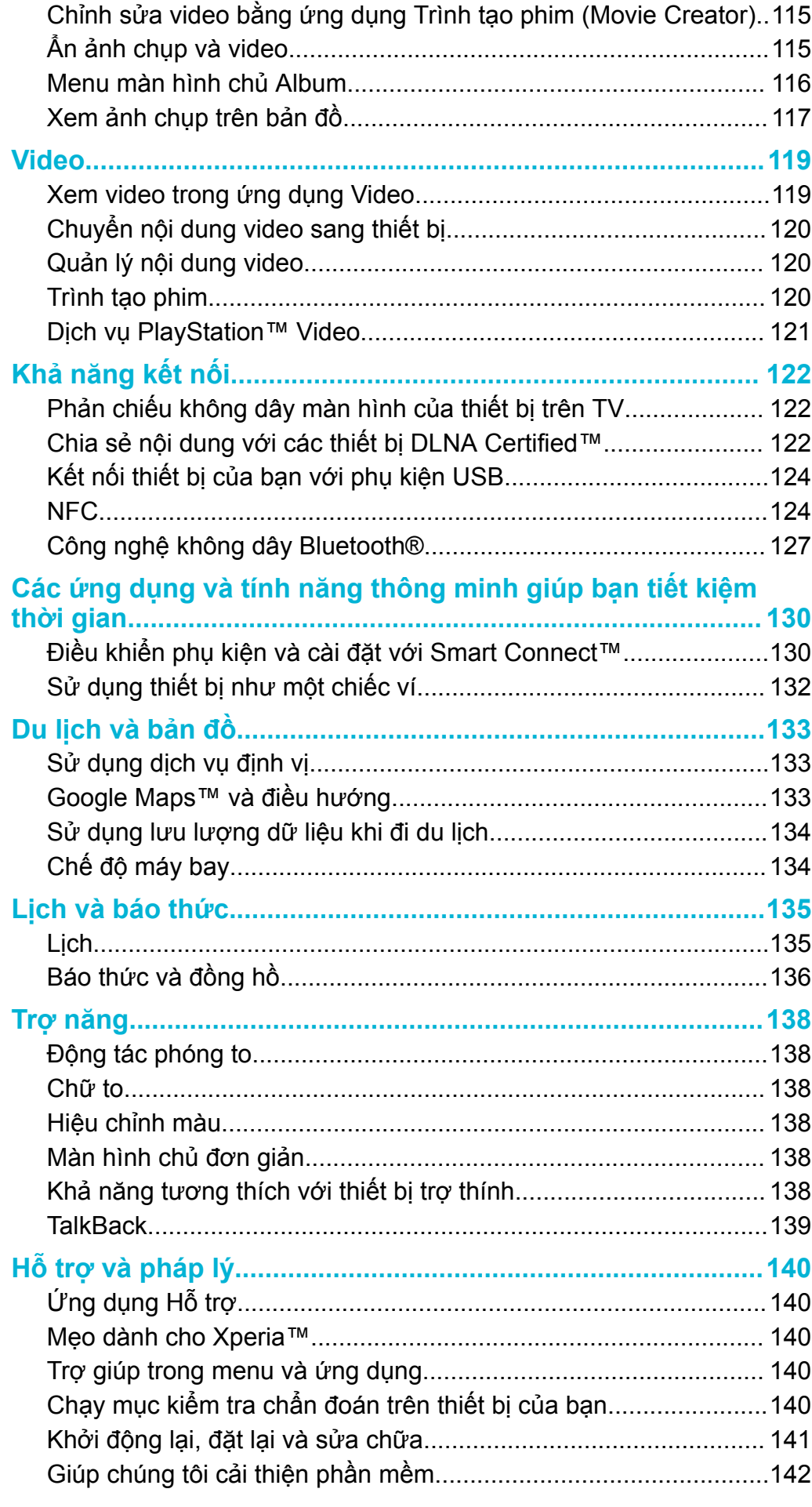

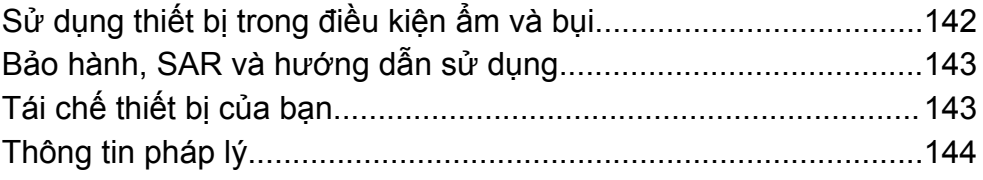

## <span id="page-6-0"></span>**Bắt đầu**

#### **Giới thiệu về Hướng dẫn sử dụng này**

Đây là Hướng dẫn sử dụng **Xperia™ M4 Aqua Dual** cho phiên bản phần mềm **Android™ 6.0**. Nếu bạn không biết chắc thiết bị của mình đang chạy phiên bản phần mềm nào thì bạn có thể kiểm tra trong menu Cài đặt.

Ţ. Bản cập nhật ứng dụng và hệ thống có thể trình bày các tính năng trong thiết bị của bạn theo cách khác với cách được mô tả trong Hướng dẫn sử dụng này. Phiên bản Android™ có thể không bị ảnh hưởng trong bản cập nhật. Để biết thêm thông tin về các bản cập nhật phần mềm, hãy xem *[Cách cập nhật thiết bị](#page-38-0)* trên trang 39.

#### Cách kiểm tra phiên bản phần mềm hiện thời của thiết bị

- 1 Từ Màn hình chủ của bạn, nhấn **e**
- 2 Tìm và nhấn **Cài đặt** > **Giới thiệu về điện thoại** > **Phiên bản Android™**.

Cách tìm số mẫu và tên thiết bị của bạn

- 1 Từ **Màn hình chính** của bạn, nhấn **...**
- 2 Tìm và nhấn  $\sqrt{2}$ .

Tên và số mẫu của thiết bị được hiển thị.

#### Hạn chế đối với dịch vụ và tính năng

Một số dịch vụ và tính năng mô tả trong Hướng dẫn sử dụng này có thể không được hỗ trợ tại tất cả quốc gia hoặc vùng, hoặc bởi tất cả các nhà cung cấp dịch vụ hoặc mạng. Số khẩn cấp quốc tế GSM luôn có thể được sử dụng ở tất cả các quốc gia, khu vực, mạng và bởi tất cả các nhà cung cấp dịch vụ, với điều kiện thiết bị được kết nối với mạng di động. Vui lòng liên hệ với nhà khai thác mạng hoặc nhà cung cấp dịch vu của bạn để xác định tính khả dụng của bất cứ dịch vụ hoặc tính năng cụ thể nào và liệu có áp dụng thêm phí truy cập hoặc phí sử dụng hay không.

Việc sử dụng các tính năng và ứng dụng nhất định được mô tả trong hướng dẫn này có thể yêu cầu truy cập Internet. Bạn có thể phải trả phí kết nối dữ liệu khi kết nối Internet với thiết bị. Liên hệ với nhà cung cấp dịch vụ không dây để biết thêm thông tin.

#### <span id="page-7-0"></span>**Tổng quan**

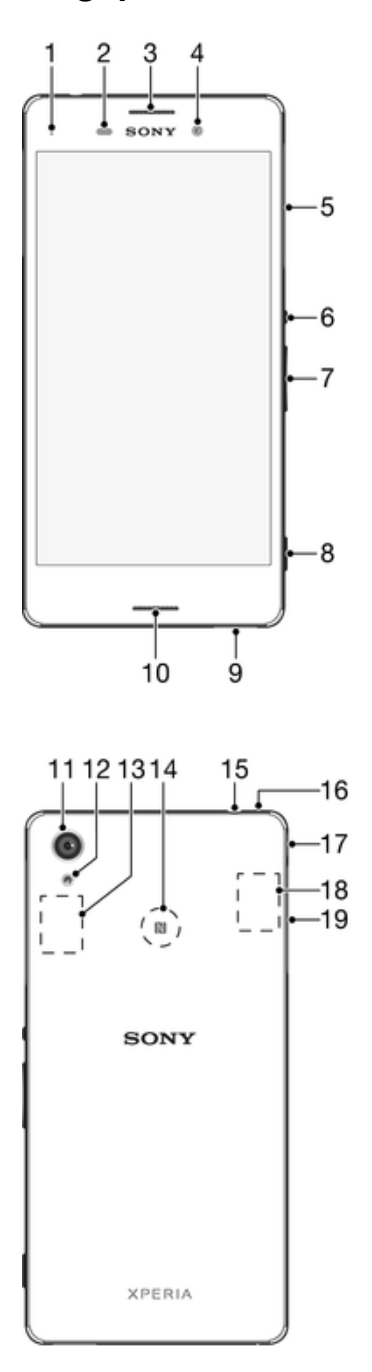

- 1. Đèn thông báo/sạc
- 2. Cảm biến độ gần/ánh sáng
- 3. Loa nghe
- 4. Ống kính camera trước
- 5. Nắp khe cắm thẻ nano SIM
- 6. Phím nguồn
- 7. Phím âm lượng/thu phóng
- 8. Phím Camera
- 9. Loa
- 10. Micrô chính
- 11. Ống kính camera chính
- 12. Đèn camera
- 13. Vùng ăng-ten GPS
- 14. Vùng dò NFC™
- 15. Giắc cắm tai nghe
- 16. Micrô phụ
- 17. Cổng cáp USB/bộ sạc
- 18. Vùng ăng-ten Wi-Fi/Bluetooth
- 19. Nắp khe cắm thẻ nhớ

#### **Lắp thiết bị**

<span id="page-8-0"></span>Thiết bị chỉ hỗ trợ các thẻ nano SIM.

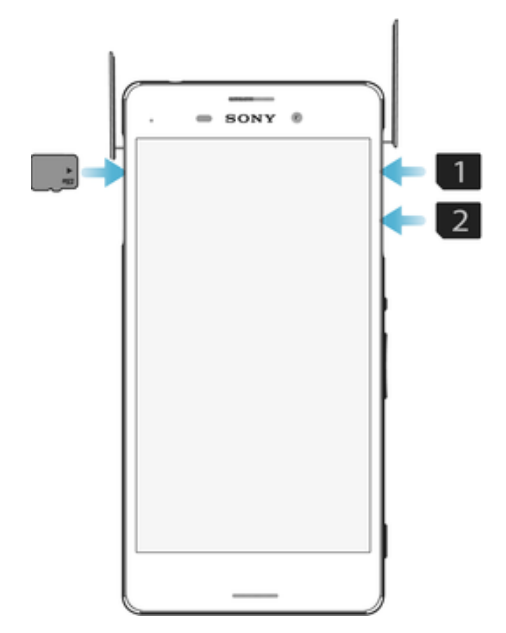

Ţ Đừng nhầm lẫn khe cắm thẻ nano SIM với khe cắm thẻ nhớ. Lắp thẻ vào khe cắm sai có thể làm hỏng cả thẻ và thiết bị của bạn.

#### Cách lắp thẻ nano SIM

- Để tránh làm hỏng thiết bị, không lắp thẻ nano SIM đã được cắt trực tiếp từ thẻ USIM.
- 1 Tháo nắp các khe cắm thẻ nano SIM.
- 2 Lắp một (hoặc nhiều) thẻ nano SIM vào (các) khe cắm thẻ nano SIM tương ứng.
- 3 Lắp lại vỏ.
- Nếu bạn lắp thẻ nano SIM trong khi thiết bị được bật nguồn, thiết bị sẽ tự động khởi động lại.

#### Cách lắp thẻ nhớ

- 1 Tháo nắp khe cắm thẻ nhớ.
- 2 Để các điểm tiếp xúc màu vàng úp xuống, hãy lắp thẻ nhớ vào trong khe cắm thẻ nhớ, sau đó gắn lại nắp đậy khe cắm thẻ nhớ.

#### <span id="page-9-0"></span>Cách tháo thẻ nano SIM

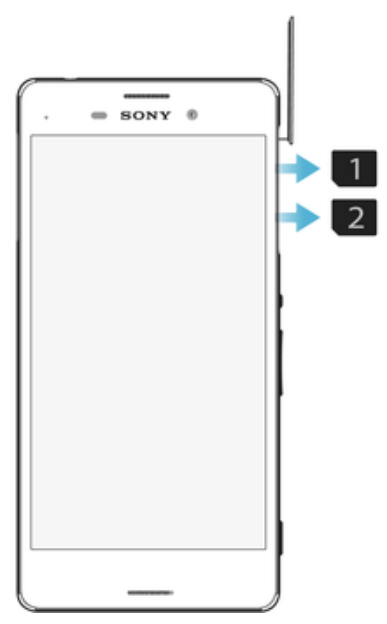

- 1 Tháo nắp các khe cắm thẻ nano SIM.
- 2 Ấn từng thẻ nano SIM vào trong cho tới khi bạn nghe thấy tiếng tách rồi thả ngay ra.
- 3 Rút từng thẻ nano SIM ra ngoài hoàn toàn và tháo nó ra.
- 4 Lắp lại vỏ.

#### Cách tháo thẻ nhớ

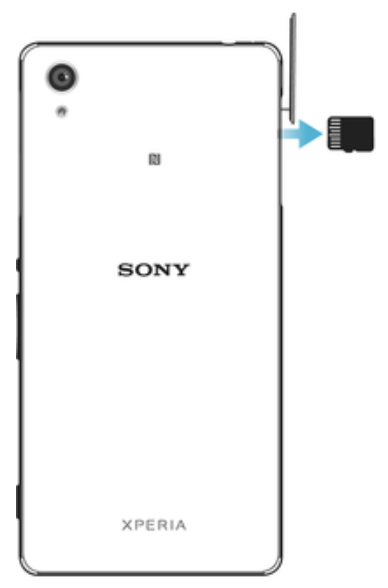

- 1 Tắt thiết bị hoặc ngắt kết nối thẻ nhớ trong **Cài đặt** >**Lưu trữ** > bên cạnh **Thẻ SD**.
- 2 Ấn thẻ nhớ vào trong rồi nhả ngay ra.
- 3 Kéo nhẹ thẻ nhớ ra và tháo thẻ.
- 4 Lắp lại nắp đậy.

#### **Bảo vệ màn hình**

Trước khi sử dụng thiết bị, hãy tháo tấm dán bảo vệ bằng cách kéo phần mấu lồi lên.

Khuyến cáo nên bảo vệ thiết bị bằng nắp đậy hoặc nắp bảo vệ màn hình mang nhãn hiệu Sony dành riêng cho kiểu máy Xperia™ của bạn. Việc sử dụng các phụ kiện bảo vệ màn hình của bên thứ ba có thể khiến thiết bị không hoạt động bình thường do che phủ cảm biến, ống kính, loa, micrô và điều đó có thể làm mất hiệu lực bảo hành.

#### <span id="page-10-0"></span>**Khởi động thiết bị lần đầu**

Bạn nên sạc pin ít nhất 30 phút trước khi khởi động thiết bị lần đầu tiên. Bạn vẫn có thể sử dụng thiết bị trong khi sạc, hãy xem *[Sạc pin cho thiết bị](#page-35-0)* trên trang 36.

Lần đầu tiên bạn khởi động thiết bị, trình hướng dẫn cài đặt sẽ giúp bạn định cấu hình các cài đặt cơ bản, cá nhân hóa thiết bị và đăng nhập vào các tài khoản của bạn, ví dụ: tài khoản Google™.

#### Cách bật thiết bị

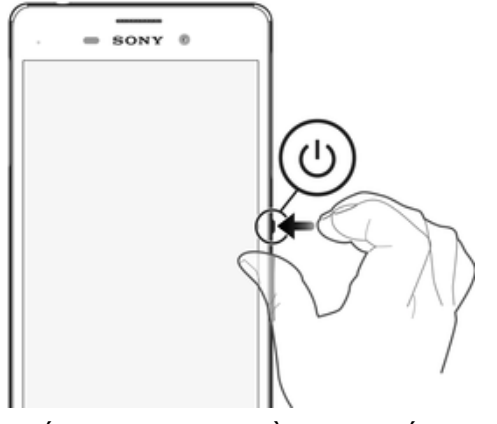

- 1 Nhấn và giữ phím nguồn (l) cho đến khi thiết bị rung.
- 2 Nhập mã PIN thẻ SIM của bạn khi được yêu cầu, sau đó nhấn  $\swarrow$ .
- 3 Chờ một lúc để thiết bị khởi động.

#### Cách tắt thiết bị

- 1 Bấm và giữ phím nguồn (<sup>1</sup>) cho đến khi menu tùy chon mở ra.
- 2 Trong menu tùy chọn, nhấn **Tắt nguồn**.
- Có thể bạn cần đợi một lúc để thiết bị tắt đi.

#### **Tại sao tôi cần tài khoản Google™?**

Thiết bị Xperia™ của Sony chạy trên nền tảng Android™ do Google™ phát triển. Hiện có một loạt các ứng dụng và dịch vụ Google™ trên thiết bị của bạn khi bạn mua máy, ví dụ, Gmail™, Google Maps™, YouTube™ và ứng dụng Play Store™, giúp bạn truy cập cửa hàng trực tuyến Google Play™ để tải về các ứng dụng Android™. Để khai thác tối đa các dịch vụ này, bạn cần có một tài khoản Google™. Ví dụ: tài khoản Google™ cho phép bạn thực hiện tất cả các hoạt động sau:

- Tải về và cài đặt các ứng dụng từ Google Play™.
- Đồng bộ hóa email, danh bạ và lịch bằng Gmail™.
- Trò truyện video với bạn bè bằng ứng dụng Hangouts™.
- Đồng bộ hóa lịch sử duyệt web và các dấu trang bằng trình duyệt web Google Chrome™.
- Nhận dạng bản thân bạn là người dùng có thẩm quyền sau khi sửa chữa phần mềm bằng Xperia™ Companion.
- Tìm, khóa hoặc xóa từ xa một thiết bị đã bị mất, bị đánh cắp bằng các dịch vụ my Xperia™ hoặc Trình quản lý Thiết bị Android™.

Để biết thêm thông tin về Android™ và Google™, truy cập *[http://support.google.com](http://http://support.google.com)*.

Điều quan trọng là bạn phải nhớ tên người dùng và mật khẩu tài khoản Google™ của mình. Trong một số tình huống, có thể bạn cần phải xác nhận bản thân mình vì lý do bảo mật bằng tài khoản Google™ của bạn. Nếu bạn không cung cấp được tên người dùng và mật khẩu tài khoản Google™ của mình trong các tình huống như vậy, thiết bị của bạn sẽ bị khóa. Ngoài ra, nếu bạn có nhiều hơn một tài khoản Google™, hãy đảm bảo nhập đúng chi tiết cho tài khoản liên quan đó.

#### Cách thiết lập tài khoản Google™ trên thiết bị

- 1 Từ Màn hình chủ, nhấn vào **...**
- 2 Tìm và nhấn vào **Cài đặt** > **Tài khoản** > **Thêm tài khoản** > **Google**.
- 3 Làm theo hướng dẫn đăng ký để tạo tài khoản Google™ hoặc đăng nhập nếu bạn đã có tài khoản.
- Bạn cũng có thể đăng nhập hoặc tạo tài khoản Google™ từ hướng dẫn cài đặt trong lần đầu tiên khởi động thiết bị. Hoặc bạn có thể truy cập và tạo tài khoản tại *[www.google.com/accounts](http://www.google.com/accounts)*.

#### Cách gỡ bỏ tài khoản Google™

- 1 Từ Màn hình chủ, nhấn vào **...**
- 2 Nhấn **Cài đặt** > **Tài khoản** > **Google**.
- 3 Chọn tài khoản Google™ mà bạn muốn gỡ bỏ.
- 4 Nhấn > **Xóa tài khoản**.
- 5 Nhấn **Xóa tài khoản** lần nữa để xác nhận.
- $\mathbf{r}$ Nếu bạn gỡ bỏ tài khoản Google™ của mnh, bất cứ tính năng bảo mật nào được liên kết với tài khoản Google™ đó sẽ không cn sử dụng được.
- $-\bullet$ Nếu bạn cho người khác mượn thiết bị để sử dụng trong thời gian dài, khuyến cáo bạn nên gỡ bỏ tài khoản Google™ của ḿnh khỏi thiết bị đó.

## <span id="page-12-0"></span>**Bảo mật thiết bị**

#### **Đảm bảo thiết bị của bạn được bảo vệ**

Thiết bị của bạn có một số tùy chọn bảo mật, bạn nên sử dụng các tùy chọn này phòng trường hợp thiết bị bị mất hoặc đánh cắp.

Dưới đây là các tùy chọn này:

- Đặt khóa màn hình an toàn trên thiết bị của bạn bằng mã PIN, mật khẩu hoặc hình mở khóa để không cho bất cứ ai truy cập hoặc đặt lại thiết bị của bạn. Để biết thêm thông tin, hãy xem *Khóa màn hình* trên trang 13.
- Thêm tài khoản Google™ để không cho người khác sử dụng thiết bị của bạn nếu thiết bị bị đánh cắp hoặc xóa sạch. Để biết thêm thông tin, hãy xem *[Tại sao tôi cần tài](#page-10-0) [khoản Google™?](#page-10-0)* trên trang 11.
- Kích hoạt "Bảo vệ bởi my Xperia" hoặc dịch vụ web Trình quản lý thiết bị Android™. Khi sử dụng một trong các dịch vụ này, ban có thể định vị, khóa hoặc xóa từ xa thiết bị đã bị mất. Để biết thêm thông tin, hãy xem *[Tìm thiết bị bị mất](#page-19-0)* trên trang 20 .

#### Đang xác nhận quyền sở hữu thiết bị

Một số tính năng bảo vệ nhất định yêu cầu bạn mở khóa màn hình bằng mã PIN, mật khẩu, hình hoặc nhập thông tin tài khoản Google™ của bạn. Dưới đây là ví dụ về các tính năng bảo vệ và một số thông tin xác thực bắt buộc:

- Bảo vệ chống Thiết lập lại dữ liệu ban đầu Bạn phải mở khóa màn hình trước khi được phép tiến hành Thiết lập lại dữ liệu ban đầu. Bảo vệ bởi my Xperia Nếu bạn cài lại thiết bị của mình từ xa bằng dịch vụ này, bạn phải nhập vào tên người dùng và mật khẩu của tài khoản Google™ được liên kết với dịch vụ. Thiết bị phải được kết nối Internet trước khi có thể hoàn tất quá trình cài đặt. Nếu không, bạn sẽ không thể sử dụng thiết bị của mình sau khi cài lại. Trình quản lý thiết bị Android™ Nếu bạn cài lại thiết bị của mình từ xa bằng dịch vụ này, bạn phải nhập vào tên người dùng và mật khẩu của tài khoản Google™. Thiết bị phải được kết nối Internet trước khi có thể hoàn tất quá trình cài đặt. Nếu không, bạn sẽ không thể sử dụng thiết bị của mình sau khi cài lại. Sửa chữa phần mềm Nếu bạn dùng phần mềm Xperia™ Companion để thực hiện sửa chữa phần mềm, bạn sẽ được yêu cầu nhập tên người dùng và mật khẩu của tài khoản Google™ khi bạn khởi động thiết bị sau khi hoàn tất sửa chữa.
- Đối với Trình quản lý Thiết bị Android™, sẽ cần phải nhập thông tin từ một tài khoản Google™. Đó có thể là bất kỳ tài khoản Google™ nào mà bạn đã thiết lập trên thiết bị với tư cách là chủ sở hữu. Nếu không thể cung cấp thông tin tài khoản thích hợp trong quá trình cài đặt, bạn sẽ hoàn toàn không thể sử dụng thiết bị.

#### **Khóa màn hình**

Hiện có một số tùy chọn khóa màn hình. Mức độ bảo mật của từng loại khóa được liệt kê theo thứ tự từ yếu nhất tới mạnh nhất.

- Vuốt: không bảo vệ, nhưng bạn có thể truy cập nhanh vào Màn hình chủ.
- Hình: vẽ hình đơn giản bằng ngón tay để mở khóa thiết bị.
- PIN: nhập mã PIN có ít nhất bốn chữ số để mở khóa thiết bị.
- Mật khẩu: nhập mật khẩu gồm chữ và số để mở khóa thiết bị.
- Điều quan trọng là bạn phải nhớ hình, PIN hoặc mật khẩu mở khóa màn hình. Nếu bạn quên thông tin này, có thể sẽ không phục hồi được các dữ liệu quan trọng như danh bạ và tin nhắn.
- $\bullet$ Nếu bạn đã thiết lập tài khoản Microsoft® Exchange ActiveSync® (EAS) trên thiết bị Xperia™ của mình, cài đặt bảo mật EAS có thể giới hạn loại màn hình khóa xuống chỉ còn mã PIN hay mật khẩu. Điều này xảy ra khi quản trị viên mạng của bạn chỉ định một kiểu khóa màn hình cho tất cả các tài khoản EAS vì lý do bảo mật. Hãy liên hệ với quản trị viên mạng của công ty hoặc tổ chức của bạn để xem thử các chính sách bảo mật mạng nào được thực hiện cho các thiết bị di động.

#### Cách thay đổi loại khóa màn hình

- 1 Từ Màn hình chủ, nhấn vào biểu tượng màn hình Ứng dụng  $\oplus$ .
- 2 Tìm và nhấn **Cài đặt** > **Bảo mật** > **Khóa màn hình**.

#### Cách tạo hình khóa màn hình

- 1 Từ Màn hình chủ, nhấn vào biểu tượng màn hình Ứng dụng  $\oplus$ .
- 2 Tìm và nhấn **Cài đặt** > **Bảo mật** > **Khóa màn hình** > **Mẫu**.
- 3 Làm theo hướng dẫn trên thiết bị.
- Nếu hình khóa của bạn bị từ chối năm lần liên tiếp khi bạn cố gắng mở khóa thiết bị, bạn phải đợi 30 giây trước khi có thể thử lại.

#### Cách thay đổi mẫu khóa màn hình

- 1 Từ Màn hình chủ, nhấn  $\oplus$ .
- 2 Tìm và nhấn **Cài đặt** > **Bảo mật** > **Khóa màn hình**.
- 3 Vẽ hình mở khóa màn hình của bạn.
- 4 Nhấn **Mẫu** và làm theo hướng dẫn trên thiết bị.

#### Cách tạo mã PIN khóa màn hình

- 1 Từ **Màn hình chính**, nhấn vào **ea**.
- 2 Tìm và nhấn vào **Cài đặt** > **Bảo mật** > **Khóa màn hình** > **Mã PIN**.
- 3 Nhập số PIN, sau đó nhấn **Tiếp tục**.
- 4 Nhập lại và xác nhận số PIN, sau đó nhấn **OK**.
- 5 Làm theo các hướng dẫn trên thiết bị.

#### Cách tạo mật khẩu khóa màn hình

- 1 Từ Màn hình chủ, nhấn  $\mathbf{m}$ .
- 2 Tìm và nhấn **Cài đặt** > **Bảo mật** > **Khóa màn hình** > **Mật khẩu**.
- 3 Nhập mật khẩu, sau đó nhấn **Tiếp tục**.
- 4 Nhập lại và xác nhận mật khẩu của bạn, sau đó nhấn **OK**.

#### Cách kích hoạt chức năng Vuốt mở khóa

- 1 Từ Màn hình chủ, nhấn  $\mathbf{m}$ .
- 2 Tìm và nhấn **Cài đặt** > **Bảo mật** > **Khóa màn hình**.
- 3 Vẽ hình mở khóa màn hình hoặc nhập mã PIN hay mật khẩu của bạn nếu một trong các kiểu khóa màn hình này được bật.
- 4 Nhấn **Vuốt**, sau đó nhấn **Có, xóa** nếu được yêu cầu.

#### Đặt lại khóa màn hình đã quên

Nếu bạn quên mã PIN, mật khẩu hoặc hình mẫu khóa màn hình, bạn có thể đặt lại bằng cách sử dụng dịch vụ Bảo vệ bằng Xperia của tôi. Không có nội dung nào trên thiết bị của bạn bị mất khau khi bạn tiến hành đặt lại khóa màn hình bằng dịch vụ này.

Để kích hoạt dịch vụ Bảo vệ bằng Xperia của tôi, hãy xem *[Tìm thiết bị bị mất](#page-19-0)* trên trang 20.

#### Cách đặt lại khóa màn hình bằng dịch vụ Bảo vệ bằng Xperia của tôi

- <span id="page-14-0"></span>1 Đảm bảo bạn biết tên người dùng và mật khẩu tài khoản Google™ của bạn và bạn đã bật dịch vụ Bảo vệ bằng my Xperia trên thiết bị của bạn.
- 2 Truy cập *[myxperia.sonymobile.com](http://myxperia.sonymobile.com)* bằng cách sử dụng bất kỳ thiết bị nào kết nối với Internet.
- 3 Đăng nhập bằng chính tài khoản Google™ mà bạn đã thiết lập trên thiết bị.
- 4 Nhấp vào ảnh của thiết bị dưới **Thiết bị của bạn**.
- 5 Chọn **Bảo vệ** hoặc **Thay đổi mã PIN2** để thay thế khóa màn hình hiện tại bằng mã PIN mới.
- 6 Làm theo hướng dẫn trên màn hình do dịch vụ Bảo vệ bằng my Xperia cung cấp.
- Ţ Tùy theo cài đặt bảo mật của bạn, thiết bị của bạn có thể khóa sau khi đặt lại khóa màn hình. Sau đó, bạn cần nhập tên người dùng và mật khẩu Google™ để sử dụng thiết bị.

#### **Tự động mở khóa thiết bị**

Tính năng Khóa thông minh có thể không khả dụng tại mọi thị trường, quốc gia và khu vực.

Tính năng Khóa thông minh giúp cho việc mở khóa thiết bị của bạn trở nên dễ dàng hơn qua việc cho phép bạn đặt tự động mở khóa trong các tình huống nhất định. Bạn có thể duy trì mở khóa thiết bị của mình, ví dụ, khi kết nối với thiết bị Bluetooth® hoặc khi bạn thiết bị theo mình.

Bạn có thể đặt Khóa thông minh để duy trì trạng thái mở khóa của thiết bị bằng các cài đặt sau:

- **Khuôn mặt tin cậy**: Mở khóa thiết bị bằng cách nhìn vào nó.
- **Giọng nói tin cậy**: Thiết lập nhận dạng giọng nói để tìm kiếm trong màn hình bất kỳ.
- **Các thiết bị đáng tin cậy**: Duy trì thiết bị ở trạng thái mở khóa khi thiết bị Bluetooth® hoặc thiết bị NFC đáng tin cậy được kết nối.
- **Địa điểm đáng tin cậy**: Duy trì thiết bị ở trạng thái mở khóa khi bạn ở địa điểm đáng tin cậy.
- **Phát hiện mang trên người**: Duy trì thiết bị ở trạng thái mở khóa khi bạn mang theo thiết bị bên mình.

Bạn phải mở khóa thiết bị theo cách thủ công khi không dùng thiết bị trong 4 giờ và sau khi khởi động lại thiết bị.

1 Tính năng Khóa thông minh được Google™ phát triển và các chức năng cụ thể có thể thay đổi qua thời gian bởi các cập nhật từ Google™.

#### Cách bật Khóa thông minh

- 1 Đảm bảo rằng bạn đã đặt hình mở khóa, mã PIN hoặc mật khẩu cho khóa màn hình của mình.
- $2$  Từ Màn hình chủ, nhấn vào  $\mathbf{m}$ .
- 3 Tìm và nhấn vào **Cài đặt** > **Bảo mật** > **Đại lý đáng tin cậy**.
- 4 Kéo thanh trượt bên cạnh **Khóa thông minh (Google)** sang phải.
- 5 Nhấn vào mũi tên lùi cạnh **Đại lý đáng tin cậy**.
- 6 Tìm và nhấn vào **Khóa thông minh**.
- 7 Nhập hình mở khóa, mã PIN hoặc mật khẩu. Bạn cần phải nhập khóa màn hình này bất kể lúc nào bạn muốn thay đổi cài đặt Khóa thông minh của mình.
- 8 Chọn loại Khóa thông minh.

#### Cài đặt thời điểm thiết bị tự động duy trì trạng thái mở khóa

Bạn có thể đặt Khóa thông minh để duy trì trạng thái mở khóa của thiết bị bằng các cài đặt sau:

- **Các thiết bị đáng tin cậy** Duy trì thiết bị ở trạng thái mở khóa khi thiết bị Bluetooth® hoặc thiết bị NFC đáng tin cậy được kết nối.
- **Địa điểm đáng tin cậy** Duy trì thiết bị ở trạng thái mở khóa khi bạn ở địa điểm đáng tin cậy.
- **Phát hiện mang trên người** Duy trì thiết bị ở trạng thái mở khóa khi bạn mang theo thiết bị bên mình.
- **Khuôn mặt tin cậy** Mở khóa điện thoại bằng cách nhìn vào điện thoại.
- **Giọng nói tin cậy** Thiết lập nhận dạng giọng nói để tìm kiếm trong màn hình bất kỳ.

Bạn phải mở khóa thiết bị theo cách thủ công khi không dùng thiết bị trong 4 giờ và sau khi khởi động lại thiết bị.

#### Kết nối với thiết bị Bluetooth® đáng tin cậy

Bạn có thể chỉ định một thiết bị Bluetooth® đã kết nối làm thiết bị đáng tin cậy và giữ cho thiết bị Xperia™ của bạn luôn mở khóa khi được kết nối với thiết bị này. Vì vậy, nếu bạn có thiết bị Bluetooth® mà bạn thường xuyên kết nối, ví dụ: loa ô tô hoặc hệ thống giải trí gia đình, đồng hồ đeo tay Bluetooth® hoặc thiết bị theo dõi tập thể dục, bạn có thể thêm chúng làm các thiết bị đáng tin cậy và bỏ qua tính năng bảo mật bổ sung của màn hình khóa để tiết kiệm thời gian. Tính năng này phù hợp nếu bạn thường ở một nơi tương đối an toàn khi bạn sử dụng các thiết bị này. Trong một số trường hợp, bạn có thể vẫn cần phải mở khóa thiết bị theo cách thủ công trước khi có thể kết nối thiết bị đáng tin cậy.

- Bạn không nên thêm các thiết bị được kết nối liên tục với thiết bị của mình làm thiết bị đáng tin cậy, ví dụ: bàn phím hoặc ốp lưng Bluetooth®.
- $-6-$ Ngay khi thiết bị Bluetooth® đáng tin cậy bị tắt hoặc ra khỏi phạm vi, màn hình của bạn sẽ khóa và bạn cần nhập mã PIN, hình hoặc mật khẩu để mở khóa màn hình.

#### Cách thêm thiết bị Bluetooth® đáng tin cậy

- 1 Đảm bảo thiết bị của bạn đã ghép nối và kết nối với thiết bị Bluetooth® mà bạn muốn thêm là thiết bị đáng tin cậy.
- 2 Tìm và nhấn **Cài đặt** > **Màn hình khóa và bảo mật** > **Khóa thông minh** > **Thêm thiết bị đáng tin cậy** > **Bluetooth**.
- 3 Nhấn vào tên thiết bị để chọn thiết bị từ danh sách các thiết bị đã kết nối. Chỉ các thiết bị đã ghép nối mới xuất hiện trong danh sách này.
- 4 Tùy thuộc vào độ bảo mật kết nối của bạn, bạn có thể cần phải mở khóa thủ công thiết bị của mình trước khi thiết bị đáng tin cậy có thể duy trì mở khóa.

#### Cách xóa thiết bị Bluetooth® đáng tin cậy

- 1 Từ Màn hình chủ, nhấn vào **...**
- 2 Tìm và nhấn vào **Cài đặt** > **Bảo mật** > **Khóa thông minh** > **Các thiết bị đáng tin cậy**.
- 3 Nhấn vào thiết bị mà bạn muốn xóa.
- 4 Nhấn vào **Xóa thiết bị đáng tin cậy**.

#### Đảm bảo bạn được an toàn khi sử dụng thiết bị đáng tin cậy

Các thiết bị Bluetooth® khác nhau hỗ trợ các tiêu chuẩn Bluetooth® và khả năng bảo mật khác nhau. Có khả năng người nào đó duy trì mở khóa thiết bị Xperia™ của bạn bằng cách giả mạo kết nối Bluetooth® của bạn, kể cả khi thiết bị đáng tin cậy của bạn không còn ở gần đó nữa. Thiết bị của bạn không phải lúc nào cũng có khả năng xác định liệu kết nối của bạn có an toàn trước những người cố gắng giả mạo hay không.

Khi thiết bị không thể xác định được bạn có đang sử dụng kết nối an toàn hay không, bạn sẽ nhận được thông báo trên thiết bị Xperia™ và có thể phải mở khóa thủ công trước khi thiết bị đáng tin cậy có thể duy trì mở khóa cho thiết bị của bạn.

÷ó. Phạm vi kết nối Bluetooth® có thể thay đổi tùy thuộc vào các vếu tố như kiểu máy của thiết bị, thiết bị Bluetooth® được kết nối và môi trường của bạn. Tùy thuộc vào các yếu tố này, kết nối Bluetooth® có thể hoạt động ở khoảng cách lên tới 100 mét.

#### Kết nối với địa điểm đáng tin cậy

Khi tính năng Địa điểm đáng tin cậy được thiết lập, bảo mật màn hình khóa trên thiết bị Xperia™ của bạn sẽ bị tắt khi bạn ở một địa điểm đáng tin cây đã chỉ định. Để tính năng này hoạt động, bạn phải có kết nối Internet (tốt nhất là Wi-Fi) và cho phép thiết bị sử dụng địa điểm hiện tại của mình.

Để thiết lập địa điểm đáng tin cây, trước tiên hãy đảm bảo rằng thiết bị của bạn đã bật chế độ địa điểm có độ chính xác cao hoặc chế độ địa điểm tiết kiệm pin trước khi bạn thêm địa điểm nhà hoặc địa điểm tùy chỉnh.

Kích thước chính xác của địa điểm đáng tin cậy chỉ mang tính ước lượng và có thể vượt ra khỏi các bức tường thực trong nhà bạn hoặc khu vực khác mà bạn đã thêm là địa điểm đáng tin cây. Tính năng này có thể duy trì mở khóa thiết bị của bạn trong phạm vi bán kính lên tới 80 mét. Ngoài ra, hãy chú ý rằng các tín hiệu địa điểm có thể bị sao chép hoặc làm giả. Người nào đó có khả năng truy cập vào thiết bị chuyên dụng có thể mở khóa thiết bị của bạn.

#### Cách thêm địa điểm nhà

- 1 Đảm bảo đã bật chế độ địa điểm và bạn đang sử dụng cài đặt **Độ chính xác cao** hoặc **Tiết kiệm pin**.
- Từ Màn hình chủ, nhấn vào **...**
- 3 Tìm và nhấn **Cài đặt** > **Bảo mật** > **Khóa thông minh** >**Địa điểm đáng tin cậy** > **Màn hình chủ**.
- 4 Nhấn vào **Bật địa điểm này**.

#### Cách chỉnh sửa địa điểm nhà của bạn

- 1 Đảm bảo đã bật chế độ địa điểm và bạn đang sử dụng cài đặt **Độ chính xác cao** hoặc **Tiết kiệm pin**.
- 2 Từ Màn hình chủ, nhấn vào **...**
- 3 Tìm và nhấn vào **Cài đặt** > **Bảo mật** > **Khóa thông minh** > **Địa điểm đáng tin cậy**.
- 4 Chọn địa điểm nhà của bạn.
- 5 Nhấn vào **Sửa**.
- 6 Trong thanh tìm kiếm, nhập địa điểm mà bạn muôn sử dụng là địa điểm nhà của mình.
- $\frac{1}{2}$ Nếu nhà bạn có nhiều tòa nhà ở cùng một địa chỉ, địa điểm tin cậy mà bạn muốn thêm có thể sẽ khác với địa chỉ thực. Để đảm bảo độ chuẩn xác địa điểm cao, bạn có thể thêm địa điểm thực của nhà mình trong tổ hợp tòa nhà là địa điểm tùy chỉnh.

#### Cách xóa địa điểm nhà

- 1 Đảm bảo đã bật chế độ địa điểm và bạn đang sử dụng cài đặt **Độ chính xác cao** hoặc **Tiết kiệm pin**.
- 2 Từ Màn hình chủ, nhấn vào **...**
- 3 Tìm và nhấn **Cài đặt** > **Bảo mật** > **Khóa thông minh** >**Địa điểm đáng tin cậy** > **Màn hình chủ**.
- 4 Nhấn vào **Tắt địa điểm này**.

#### Sử dụng địa điểm tùy chỉnh

Bạn có thể thêm bất kỳ địa điểm nào làm địa điểm đáng tin cậy, tùy chỉnh để thiết bị của bạn có thể duy trì mở khóa.

#### Cách thêm địa điểm tùy chỉnh

- 1 Đảm bảo đã bật chế độ địa điểm và bạn đang sử dụng cài đặt **Độ chính xác cao** hoặc **Tiết kiệm pin**.
- $2$  Từ Màn hình chủ, nhấn vào  $\blacksquare$ .
- 3 Tìm và nhấn vào **Cài đặt** > **Bảo mật** > **Khóa thông minh** > **Địa điểm đáng tin cậy**.
- 4 Nhấn vào **Thêm địa điểm đáng tin cậy**.
- 5 Để sử dụng địa điểm hiện tại làm địa điểm đáng tin cậy, tùy chỉnh, nhấn vào **Chọn địa điểm này**.
- 6 Ngoài ra, để vào một địa điểm khác, nhấn vào biểu tượng kính lúp và nhập địa chỉ. Thiết bị sẽ tìm địa điểm đã nhập. Để sử dụng địa chỉ gợi ý, nhấn vào địa chỉ.
- 7 Để tinh chỉnh địa điểm, nhấn vào mũi tên lùi gần địa chỉ, rồi kéo ghim địa điểm tới địa điểm mong muốn và nhấn **Chọn địa điểm này**.

#### Cách chỉnh sửa địa điểm tùy chỉnh

- <span id="page-17-0"></span>1 Đảm bảo đã bật chế độ địa điểm và bạn đang sử dụng cài đặt **Độ chính xác cao** hoặc **Tiết kiệm pin**.
- Từ Màn hình chủ, nhấn vào **...**
- 3 Tìm và nhấn vào **Cài đặt** > **Bảo mật** > **Khóa thông minh** > **Địa điểm đáng tin cậy**.
- 4 Chọn địa điểm mà bạn muốn chỉnh sửa.
- 5 Nhấn vào **Sửa địa chỉ**.
- 6 Để thêm địa điểm khác, nhấn vào biểu tượng kính lúp và nhập địa chỉ. Thiết bị sẽ tìm địa điểm đã nhập. Để sử dụng địa chỉ gợi ý, nhấn vào địa chỉ.
- 7 Để tinh chỉnh địa điểm, nhấn vào mũi tên lùi gần địa chỉ, rồi kéo ghim địa điểm tới địa điểm mong muốn và nhấn **Chọn địa điểm này**.

#### Cách xóa địa điểm tùy chỉnh

- 1 Đảm bảo đã bật chế độ địa điểm và bạn đang sử dụng cài đặt **Độ chính xác cao** hoặc **Tiết kiệm pin**.
- $2$  Từ Màn hình chủ, nhấn vào  $\blacksquare$ .
- 3 Tìm và nhấn vào **Cài đặt** > **Bảo mật** > **Khóa thông minh** > **Địa điểm đáng tin cậy**.
- 4 Chọn địa điểm mà bạn muốn xóa.
- 5 Nhấn vào **Xóa**.

#### Duy trì mở khóa thiết bị khi bạn đang cầm thiết bị

Bằng cách sử dụng tính năng Phát hiện mang trên người, bạn có thể duy trì mở khóa cho thiết bị khi bạn cầm thiết bị trên tay, để trong túi quần hoặc trong túi xách. Khi cảm nhận được là thiết bị đang được mang theo, gia tốc kế trong thiết bị sẽ duy trì mở khóa cho thiết bị. Thiết bị sẽ khóa khi gia tốc kế phát hiện thiết bị đã được đặt xuống.

Khi sử dụng tính năng Phát hiện mang trên người, bạn cần phải chú ý tới các hoạt động sau:

- Bất cứ khi nào bạn đặt thiết bị của mình xuống và thiết bị cảm nhận được rằng thiết bị không được mang theo nữa, thiết bị sẽ tự động khóa.
- Thiết bị có thể mất tới một phút để khóa.
- Sau khi bạn vào xe hơi, xe buýt, tàu hỏa hoặc các phương tiện đường bộ khác, thiết bị có thể mất khoảng 5 đến 10 phút để khóa.
- Lưu ý rằng khi bạn lên máy bay hoặc thuyền (hoặc phương tiện khác không ở trên đất liền), thiết bị có thể không tự động khóa, do đó hãy đảm bảo khóa thủ công thiết bị, nếu cần.
- Khi bạn cầm lại thiết bị hoặc ra khỏi phương tiện, chỉ cần mở khóa lại thiết bị một lần và thiết bị sẽ duy trì mở khóa chừng nào bạn còn mang theo thiết bị trên người.
- Tính năng Phát hiện mang trên người không thể phân biệt được người nào đang mang thiết bị. Nếu bạn đưa thiết bị của mình cho một ai đó khi thiết bị được mở khóa bằng tính năng Phát hiện mang trên người, thiết bị sẽ vẫn duy trì mở khóa cho người dùng khác. Hãy nhớ rằng tính năng Phát hiện mang trên người là một tính năng bảo mật không an toàn bằng hình mở khóa, mã PIN hoặc mật khẩu.

#### Cách bật tính năng Phát hiện mang trên người

- 1 Từ Màn hình chủ, nhấn  $\mathbf{m}$
- 2 Tìm và nhấn **Cài đặt** > **Bảo mật** > **Khóa thông minh** > **Phát hiện mang trên người**.
- 3 Kéo thanh trượt đến vị trí Bật, sau đó nhấn **Tiếp tục**.

#### **Bảo vệ thẻ SIM**

Bạn có thể khóa và mở khóa từng thẻ SIM đang dùng trong thiết bị bằng mã PIN (Số Nhận dạng Cá nhân). Khi thẻ SIM bị khóa, thuê bao được liên kết với thẻ được bảo vệ khỏi việc sử dụng sai, nghĩa là bạn phải nhập mã PIN mỗi lần khởi động thiết bị.

Nếu bạn nhập mã PIN không chính xác quá nhiều lần, thẻ SIM của bạn sẽ bị chặn. Khi đó, bạn sẽ cần phải nhập mã PUK (Mã Mở khóa Cá nhân) và mã PIN mới. Mã PIN và mã PUK của ban được nhà khai thác mang cung cấp.

#### Cách thiết lập khóa thẻ SIM

- <span id="page-18-0"></span>1 Từ Màn hình chủ, nhấn **...**
- 2 Tìm và nhấn **Cài đặt** > **Bảo mật** > **Thiết lập khóa thẻ SIM**.
- 3 Chọn một thẻ SIM.
- 4 Kéo thanh trượt bên cạnh **Khóa thẻ SIM** sang vị trí Bật.
- 5 Nhập mã PIN của thẻ SIM và nhấn **OK**. Khóa thẻ SIM bây giờ đã hoạt động và bạn sẽ được nhắc nhập khóa này mỗi lần bạn khởi động lại thiết bị.

#### Cách thay đổi mã PIN thẻ SIM

- 1 Từ Màn hình chủ, nhấn  $\mathbf{m}$
- 2 Tìm và nhấn **Cài đặt** > **Bảo mật** > **Thiết lập khóa thẻ SIM**.
- 3 Chọn một thẻ SIM.
- 4 Nhấn **T.đổi mã PIN của SIM**.
- 5 Nhập mã PIN của thẻ SIM cũ và nhấn **OK**.
- 6 Nhập mã PIN của thẻ SIM mới và nhấn **OK**.
- 7 Gõ lại mã PIN của thẻ SIM mới và nhấn **OK**.

#### Cách mở khóa thẻ SIM bị chặn bằng mã PUK

- 1 Nhập mã PUK và nhấn  $\swarrow$ .
- 2 Nhập mã PIN mới và nhấn  $\swarrow$ .
- 3 Nhập lại mã PIN mới và nhấn  $\swarrow$ .
- Ţ. Nếu bạn nhập sai mã PUK quá nhiều lần, bạn cần liên hệ với nhà khai thác mạng để nhận thẻ SIM mới.

#### **Sử dụng nhiều thẻ SIM**

Thiết bị của bạn sẽ hoạt động khi được lắp một hoặc hai thẻ SIM. Bạn sẽ nhận được các thông tin trao đổi chiều đến cho cả hai thẻ SIM, cũng như có thể chọn số điện thoại nào sẽ được dùng để thực hiện việc trao đổi thông tin chiều đi. Trước khi có thể sử dụng cả hai thẻ SIM, bạn cần bật chúng và chọn thẻ SIM sẽ xử lý lưu lượng dữ liệu.

Bạn có thể chuyển tiếp cuộc gọi đến thẻ SIM 1 sang thẻ SIM 2, khi thẻ SIM 1 không liên lạc được và ngược lại. Chức năng này được gọi là SIM Kép. Bạn phải kích hoạt thủ công chức năng này. Hãy xem *[Chuyển tiếp cuộc gọi](#page-75-0)* trên trang 76.

#### Cách bật hoặc tắt tính năng sử dụng hai thẻ SIM

- 1 Từ Màn hình chủ, nhấn **e**
- 2 Tìm và nhấn **Cài đặt** > **Hai SIM**.
- 3 Kéo thanh trượt bên cạnh **SIM1** và **SIM2** sang phải hoặc sang trái.

#### Cách đổi tên thẻ SIM

- 1 Từ **Màn hình chính**, nhấn biểu tượng màn hình Ứng dụng **en**.
- 2 Tìm và nhấn vào **Cài đặt** > **Hai SIM**.
- 3 Chọn một thẻ SIM và nhập tên mới cho thẻ đó.
- 4 Nhấn **OK**.

#### Cách chọn thẻ SIM xử lý lưu lượng dữ liệu

- 1 Từ **Màn hình chính**, nhấn vào **...**
- 2 Tìm và nhấn vào **Cài đặt** > **Hai SIM** > **Lưu lượng dữ liệu di động**.
- 3 Chon thẻ SIM ban muốn sử dụng cho lưu lượng dữ liệu.
- Để có tốc độ dữ liệu cao hơn, hãy chọn thẻ SIM hỗ trợ mạng di động nhanh nhất, như 3G hoặc LTE.

#### **Tìm số nhận dạng của thiết bị**

Thiết bị của bạn có một số nhận dạng duy nhất. Số này được gọi là IMEI (Số nhận dạng Thiết bị Di động Quốc tế). Bạn cần giữ bản sao của số này. Bạn có thể cần đến <span id="page-19-0"></span>số đó, ví dụ như khi truy cập dịch vụ hỗ trợ Xperia™ Care để đăng ký thiết bị của mình. Đồng thời, nếu thiết bị của bạn bị mất cắp, một số nhà cung cấp mạng có thể sử dụng số này để ngừng cho thiết bị truy cập vào mạng tại quốc gia hoặc khu vực của bạn.

Ţ Đối với những thiết bị có hai thẻ SIM, bạn sẽ có hai số IMEI, mỗi số cho một khe cắm thẻ SIM.

#### Cách xem các số IMEI trên khay nhãn

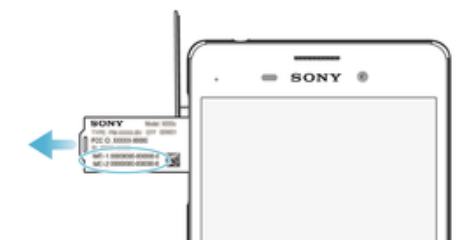

- 1 Tháo nắp khe cắm thẻ nhớ.
- 2 Đưa đầu của kẹp giấy chưa gấp (hoặc vật tương tự có đầu dài, nhọn) vào lỗ trên khay nhãn, sau đó kéo khay ra ngoài.Các số IMEI được hiển thị trên khay.
- Để xem các số IMEI, bạn cũng có thể mở trình quay số điện thoại và nhập **\*#06#**.

Cách xem các số IMEI qua cài đặt thiết bị

- 1 Từ **Màn hình chính**, nhấn **ea**
- 2 Tìm và nhấn vào **Cài đặt** > **Giới thiệu về điện thoại** > **Trạng thái** >**Thông tin IMEI**.

#### **Tìm thiết bị bị mất**

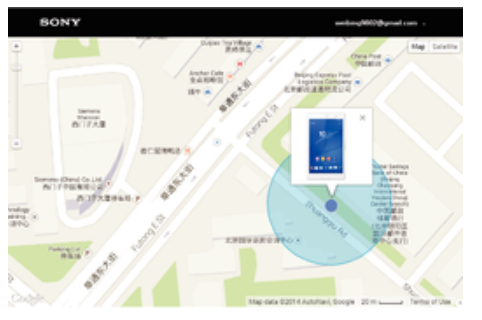

Nếu bạn có tài khoản Google™, dịch vụ web "Bảo vệ bởi my Xperia" có thể giúp bạn xác định vị trí và bảo vệ thiết bị của bạn nếu bạn đánh mất thiết bị. Nếu bạn đã kích hoạt dịch vụ này trên thiết bị, bạn có thể:

- Xác định vị trí thiết bị của bạn trên bản đồ.
- Phát âm báo ngay cả khi thiết bị ở chế độ Không làm phiền.
- Khóa thiết bị từ xa và để thiết bị hiển thị chi tiết liên lạc của bạn cho bất kỳ ai tìm thấy thiết bị.
- Xóa từ xa bộ nhớ trong và bộ nhớ ngoài của thiết bị khi đó là lựa chọn cuối cùng.
- Nếu bạn đã xóa bộ nhớ trong của thiết bị bằng cách sử dụng dịch vụ web "Bảo vệ bởi my Xperia", bạn phải đăng nhập vào một tài khoản Google™ đã được đồng bộ trước đó trên thiết bị này ở lần kế tiếp bạn bật thiết bị này lên.
- Dịch vụ "Bảo vệ bởi my Xperia" có thể chỉ có ở một số quốc gia hoặc khu vực.

#### Cách kích hoạt dịch vụ Bảo vệ bởi my Xperia

- 1 Đảm bảo rằng bạn có kết nối dữ liệu đang hoạt động và đã bật các dịch vụ vị trí trên thiết bị của mình.
- $2$  Từ Màn hình chủ, nhấn  $\blacksquare$ .
- 3 Tìm và nhấn **Cài đặt** > **Bảo mật** > **Bảo vệ bởi my Xperia** > **Kích hoạt**.
- 4 Đánh dấu chọn vào hộp kiểm để đồng ý với các điều khoản và điều kiện của dịch vụ, sau đó nhấn **Chấp nhận**.
- 5 Nếu được nhắc, hãy đăng nhập vào tài khoản Google™ của bạn hoặc tạo tài khoản mới nếu bạn chưa có.
- 6 Để xác nhận rằng dịch vụ Bảo vệ bởi my Xperia có thể xác định vị trí thiết bị của bạn, hãy truy cập *[myxperia.sonymobile.com](http://myxperia.sonymobile.com)* và đăng nhập bằng tài khoản Google™ mà bạn đang sử dụng trên thiết bị của mình.
- Ţ. Nếu bạn đang dùng chung thiết bị với nhiều người dùng, hãy lưu ý rằng dịch vụ Bảo vệ bởi my Xperia chỉ khả dụng cho người dùng đăng nhập với tư cách là chủ sở hữu.

#### Tìm thiết bị đã mất bằng Trình quản lý thiết bị Android™

Google™ cung cấp dịch vụ vị trí và web bảo mật được gọi là Trình quản lý thiết bị Android™. Bạn có thể sử dụng dịch vụ này song song hoặc thay thế cho dịch vụ Bảo vệ bởi my Xperia. Nếu bị mất thiết bị, bạn có thể sử dụng Trình quản lý thiết bị Android™ để:

- Tìm và hiển thị nơi thiết bị của bạn đang ở.
- Đổ chuông hoặc khóa thiết bị của bạn, xóa mọi thứ trên máy hoặc thêm số điện thoại vào màn hình khóa.

Để biết thêm thông tin về Trình quản lý thiết bị Android™, hãy truy cập *[www.support.google.com](http://www.support.google.com)*.

۷ Trình quản lý thiết bị Android™ không hoạt động nếu thiết bị của bạn đã bị tắt hoặc nếu máy không có kết nối Internet. Dịch vụ Trình quản lý thiết bị Android™ có thể không sử dụng được ở mọi quốc gia và khu vực.

#### Cách kích hoạt Trình quản lý Thiết bị Android™

- 1 Nếu bạn đang sử dụng thiết bị có nhiều người dùng, hãy đảm bảo rằng bạn đã đăng nhập với tư cách chủ sở hữu.
- 2 Đảm bảo rằng bạn có kết nối dữ liệu đang hoạt động và các dịch vụ định vị đã được bật.
- $3$  Từ Màn hình chủ, nhấn  $\mathbf{m}$ .
- 4 Tìm và nhấn **Cài đặt** > **Google** > **Bảo mật**.
- 5 Kéo thanh trượt bên cạnh **Định vị từ xa thiết bị này** và **Cho phép khóa và xóa dữ liệu từ xa** sang vị trí Bật.
- 6 Nếu được nhắc, hãy đồng ý với các điều khoản và điều kiện bằng cách nhấn vào **Kích hoạt**.
- 7 Để xác minh rằng Trình quản lý Thiết bị Android™ có thể xác định vị trí thiết bị của bạn sau khi kích hoạt dịch vụ, hãy truy cập *[www.android.com/devicemanager](http://www.android.com/devicemanager)* và đăng nhập bằng tài khoản Google™ của bạn.

## <span id="page-21-0"></span>**Tìm hiểu thông tin cơ bản**

#### **Sử dụng màn hình cảm ứng**

Nhấn

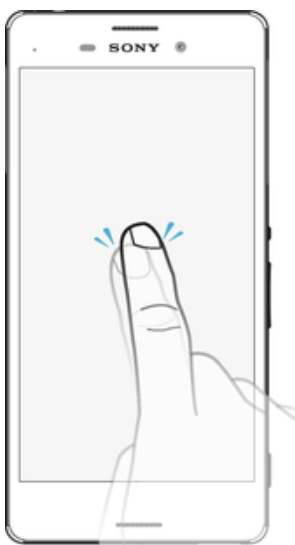

- Mở hoặc chọn mục.
- Chọn hoặc bỏ chọn hộp kiểm hoặc tuỳ chọn.
- Nhập văn bản bằng bàn phím ảo.

#### Chạm và giữ

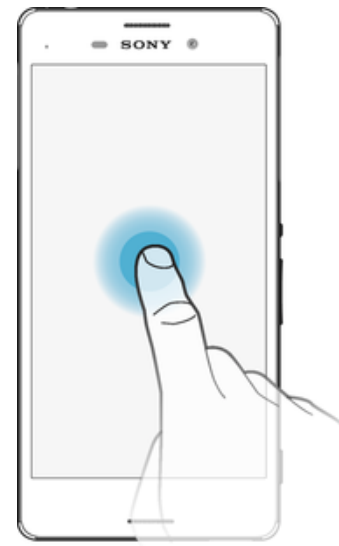

- Di chuyển mục.
- Kích hoạt menu cụ thể cho từng mục.
- Kích hoạt chế độ lựa chọn, ví dụ: để chọn một vài mục từ danh sách.

#### Kéo chụm và tách ngón tay

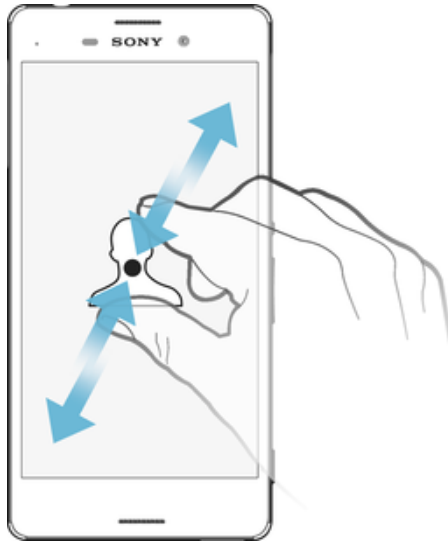

• Phóng to hoặc thu nhỏ trên trang web, ảnh, bản đồ và khi bạn chụp ảnh hay quay video.

#### Thao tác vuốt

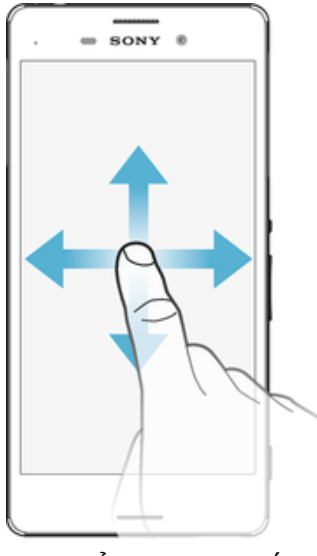

- Di chuyển lên hoặc xuống để xem danh sách.
- Di chuyển sang trái hoặc phải, ví dụ: giữa các ngăn Màn hình chủ.
- Vuốt sang trái hoặc phải để hiển thị thêm các tùy chọn.

#### <span id="page-23-0"></span>Nhấp

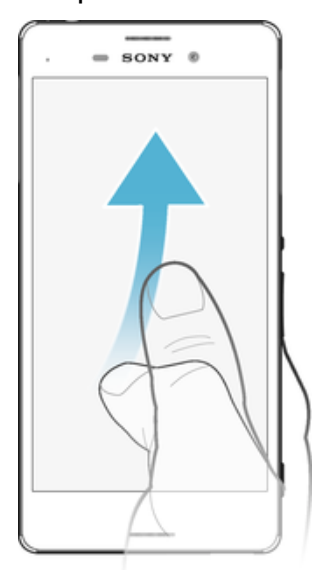

• Di chuyển nhanh, ví dụ như trong danh sách hoặc trên trang web. Bạn có thể ngừng hoạt động di chuyển bằng cách nhấn vào màn hình.

#### **Khóa và mở khóa màn hình**

Khi bạn bật thiết bị và không dùng trong một khoảng thời gian, màn hình sẽ tối đi để tiết kiệm pin và tự động khóa. Chức năng khóa này giúp ngăn các thao tác không mong muốn trên màn hình cảm ứng khi bạn không sử dụng. Khi bạn mua thiết bị, chức năng khóa vuốt màn hình cơ bản đã được đặt. Điều này có nghĩa là bạn phải vuốt sang trái hoặc lên trên màn hình để mở khóa. Bạn có thể thay đổi cài đặt bảo mật sau và thêm các kiểu khóa khác. Hãy xem *[Khóa màn hình](#page-12-0)* trên trang 13.

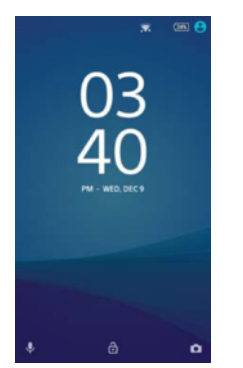

Cách bật màn hình

Bấm nhẹ vào phím nguồn (1).

#### Cách khóa màn hình

• Khi màn hình đã được kích hoạt, nhấn nhanh vào phím nguồn .

#### **Màn hình chủ**

Màn hình chủ là điểm bắt đầu để sử dụng thiết bị. Nó cũng tương tự như màn hình desktop trên máy tính. Màn hình chủ của bạn có thể có tối đa hai mươi ngăn, mở rộng ra bên ngoài chiều rộng màn hình thông thường. Số ngăn trên Màn hình chủ được thể hiện bằng một loạt dấu chấm ở phía dưới của Màn hình chủ. Dấu chấm được tô sáng thể hiện ngăn hiện bạn đang mở.

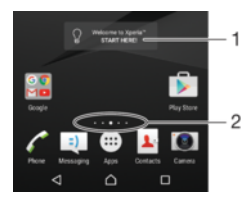

- 1 Giới thiệu về tiện ích Xperia™— Nhấn để mở tiện ích và chọn một tác vụ như sao chép nội dung từ thiết bị cũ của bạn hoặc thiết lập các dịch vụ của Xperia™
- 2 Các dấu chấm Thể hiện số ngăn trên Màn hình Chủ

#### Cách truy cập màn hình Chủ

• Bấm  $\triangle$ 

#### Cách duyệt Màn hình chủ

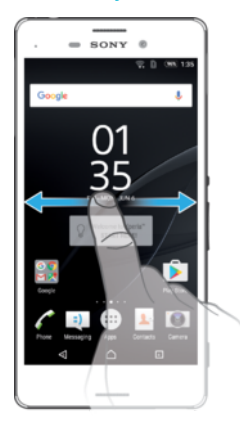

#### Ngăn trên Màn hình chủ

Bạn có thể thêm ngăn mới vào Màn hình chủ (tối đa là bảy hai mươi ngăn) và xóa ngăn. Bạn cũng có thể đặt ngăn mình muốn sử dụng làm ngăn chính trên Màn hình chủ.

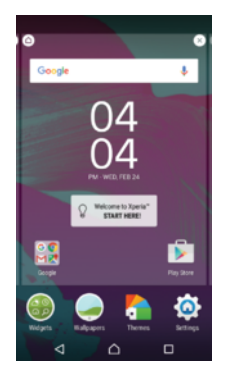

#### Cách đặt một ngăn làm ngăn chính trên Màn hình chủ

- 1 Chạm và giữ một vùng trống bất kỳ trên Màn hình chủ cho đến khi thiết bị rung.
- 2 Vuốt sang trái hoặc sang phải để duyệt đến ngăn mà bạn muốn đặt làm ngăn chính trên Màn hình chủ, sau đó nhấn ở góc trên cùng bên trái.

#### Cách thêm cửa sổ vào Màn hình chủ

- 1 Chạm và giữ bất kỳ vùng trống nào trên Màn hình chủ, cho đến khi thiết bị rung.
- 2 Để duyệt các cửa sổ, vuốt hẳn sang phải hoặc trái, rồi nhấn .

#### Cách xóa một cửa sổ khỏi màn hình Chủ

- 1 Chạm và giữ bất kỳ vùng trống nào trên Màn hình chủ, cho đến khi thiết bị rung.
- 2 Vuốt sang trái hoặc phải để duyệt đến cửa sổ mà bạn muốn xóa, sau đó nhấn vào ở góc trên bên phải của bảng.

#### <span id="page-25-0"></span>Cài đặt màn hình chính

#### Cách gỡ cài đặt một ứng dụng khỏi Màn hình chủ

- 1 Chạm và giữ một vùng trống bất kỳ trên Màn hình chủ cho đến khi thiết bị rung.
- 2 Vuốt sang trái hoặc phải để duyệt các ngăn. Tất cả những ứng dụng không thể gỡ cài đặt sẽ được chỉ báo bằng .
- 3 Nhấn vào ứng dụng mà bạn muốn gỡ cài đặt, sau đó nhấn **Xóa**.
- $-6-$ Một số ứng dụng được chỉ báo bởi c chỉ có thể bị tắt hoặc chưa được gỡ cài đặt. Tắt ứng dụng sẽ xóa tất cả dữ liệu nhưng có thể bật lại ứng dụng từ **Cài đặt** > **Ứng dụng**.

#### Cách điều chỉnh kích cỡ của biểu tượng trên Màn hình chủ

- 1 Chạm và giữ bất kỳ vùng nào trên Màn hình chủ của bạn cho tới khi thiết bị rung, rồi nhấn **.**
- 2 Nhấn vào **Kích cỡ biểu tượng**, sau đó chọn một tùy chọn.

#### **Màn hình ứng dụng**

Màn hình Ứng dụng mà bạn mở từ Màn hình chủ có chứa các ứng dụng được cài đặt trước trên thiết bị của bạn cũng như các ứng dụng bạn tải về.

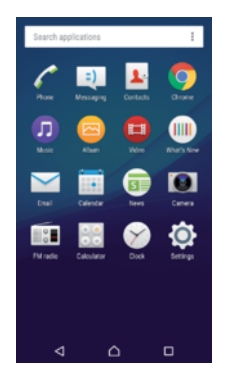

#### Cách xem tất cả ứng dụng trên màn hình Ứng dụng

- 1 Từ Màn hình chủ, nhấn **...**
- 2 Vuốt sang trái hoặc phải trên màn hình Ứng dụng.

#### Cách mở ứng dụng từ màn hình Ứng dụng

• Khi màn hình Ứng dụng đang mở, vuốt sang trái hoặc phải để tìm ứng dụng rồi nhấn vào ứng dụng.

Cách tìm kiếm ứng dụng từ màn hình Ứng dụng

- 1 Khi màn hình Ứng dụng mở ra, nhấn **Tìm kiếm ứng dụng**.
- 2 Nhập tên của ứng dụng bạn muốn tìm kiếm.

#### Cách mở menu màn hình Ứng dụng

• Khi màn hình Ứng dụng mở ra, nhấn  $\frac{2}{3}$ .

#### Cách di chuyển ứng dụng trên màn hình Ứng dụng

- 1 Khi màn hình Ứng dụng mở ra, nhấn :
- 2 Hãy nhớ chọn **Thứ tự riêng** trong **Sắp xếp ứng dụng**.
- 3 Chạm và giữ ứng dụng cho đến khi thiết bị rung, sau đó kéo tiện ích đó vào vị trí mới.

#### Cách thêm phím tắt ứng dụng vào Màn hình chủ

- 1 Trên màn hình Ứng dụng, chạm và giữ biểu tượng ứng dụng cho đến khi thiết bị rung nhẹ, sau đó kéo biểu tượng lên đầu màn hình. Màn hình chủ sẽ mở ra.
- 2 Kéo biểu tượng này đến vị trí mong muốn trên Màn hình chính, sau đó thả ngón tay ra.

#### Cách sắp xếp ứng dụng trên màn hình Ứng dụng

- <span id="page-26-0"></span>1 Khi màn hình Ứng dụng mở ra, hãy nhấn vào  $\frac{2}{3}$ .
- 2 Nhấn **Sắp xếp ứng dụng**, sau đó chọn một tùy chọn.

Cách gỡ cài đặt ứng dụng khỏi màn hình Ứng dụng

- 1 Chạm và giữ một vùng trống bất kỳ trên màn hình Ứng dụng cho đến khi thiết bị rung. Khi đó, tất cả các ứng dụng có thể được gỡ cài đặt sẽ được chỉ báo bởi .
- 2 Chọn ứng dụng bạn muốn gỡ cài đặt, sau đó nhấn **Xóa**.
- $\frac{1}{2}$ Một số ứng dụng được chỉ báo bởi co chỉ có thể bị tắt hoặc chưa được gỡ cài đặt. Tắt ứng dụng sẽ xóa tất cả dữ liệu nhưng có thể bật lại ứng dụng từ **Cài đặt** > **Ứng dụng**.

#### **Điều hướng ứng dụng**

Bạn có thể điều hướng giữa các ứng dụng bằng phím điều hướng, thanh mục yêu thích và cửa sổ các ứng dụng mới dùng, điều này cho phép bạn chuyển đổi dễ dàng giữa tất cả các ứng dụng mới dùng. Các phím điều hướng bao gồm phím Home, phím Ứng dụng gần đây và phím Trở về. Một số ứng dụng sẽ đóng khi bạn bấm phím Home  $\triangle$  để thoát, còn các ứng dụng khác sẽ được tạm dừng hoặc tiếp tục chạy ngầm. Nếu ứng dụng được tạm dừng hoặc chạy ngầm, thì bạn có thể tiếp tục từ điểm bạn đã dừng lại vào lần mở ứng dụng tiếp theo.

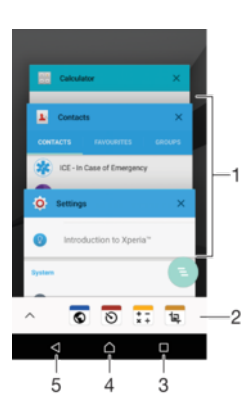

- 1 Cửa sổ các ứng dụng mới dùng Mở một ứng dụng mới dùng
- 2 Thanh Mục yêu thích Sử dụng lối tắt để truy cập ứng dụng hoặc tiên ích
- 3 Phím ứng dụng gần đây Mở cửa sổ các ứng dụng mới dùng và thanh mục yêu thích
- 4 Phím Home Thoát ứng dụng và quay lại Màn hình chính
- 5 Phím Trở về Quay lại màn hình trước trong một ứng dụng hoặc đóng ứng dụng

Cách mở cửa sổ các ứng dụng vừa sử dụng

 $Bám \nightharpoonup$ .

#### Cách đóng tất cả các ứng dụng được sử dụng gần đây

Nhấn  $\Box$ , sau đó nhấn  $\Box$ .

#### Để mở menu trong ứng dụng

- Trong khi sử dụng ứng dụng, hãy bấm .
- Ţ Menu không sẵn có trong tất cả các ứng dụng.

#### <span id="page-27-0"></span>**Tiện ích con**

Tiện ích con là các ứng dụng nhỏ mà bạn có thể sử dụng trực tiếp trên Màn hình chính. Các tiện ích con này cũng hoạt động như lối tắt. Ví dụ: tiện ích con Thời tiết cho phép bạn xem thông tin thời tiết cơ bản trực tiếp trên Màn hình chính. Nhưng khi bạn nhấn vào tiện ích con, ứng dụng Thời tiết đầy đủ sẽ mở. Bạn có thể tải xuống các tiện ích con khác từ Play Store™.

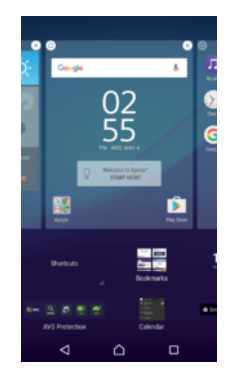

#### Cách thêm một tiện ích vào màn hình Chủ

- 1 Chạm và giữ một vùng trống trên Màn hình chủ cho đến khi thiết bị rung nhẹ, sau đó nhấn **Tiện ích**.
- 2 Tìm và nhấn vào tiện ích bạn muốn thêm.

#### Cách định cỡ lại tiện ích

- 1 Chạm và giữ một tiện ích cho đến khi thiết bị rung, sau đó nhả tiện ích đó ra. Nếu tiện ích có thể được định cỡ lại, như tiện ích Lịch, thì khung được tô sáng và các dấu chấm định cỡ lại sẽ xuất hiện.
- 2 Kéo các chấm vào trong hoặc ra ngoài để thu nhỏ hoặc mở rộng tiện ích.
- 3 Để xác nhận kích cỡ mới của tiện ích, hãy nhấn vào bất kỳ đâu trên Màn hình chủ.

#### Cách di chuyển tiện ích

• Chạm và giữ tiện ích cho đến khi thiết bị rung, sau đó kéo tiện ích đó vào vị trí mới.

#### Cách xóa tiện ích

• Chạm và giữ tiện ích cho đến khi thiết bị rung, sau đó kéo tiện ích đó vào **Xóa khỏi màn hình chính**.

#### **Phím tắt và thư mục**

Sử dụng phím tắt và thư mục để quản lý ứng dụng và giữ cho Màn hình chủ gọn gàng.

#### <span id="page-28-0"></span>Tổng quan về phím tắt và thư mục

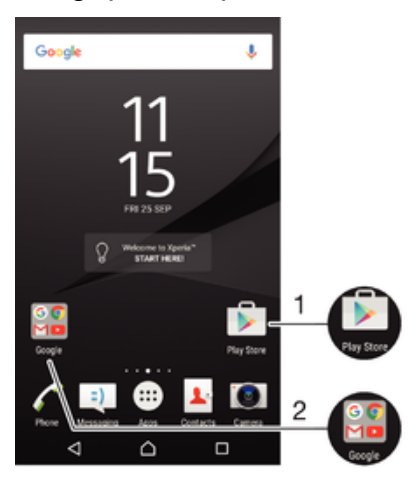

- 1 Truy cập ứng dụng bằng phím tắt
- 2 Truy cập thư mục có chứa ứng dụng

#### Cách thêm phím tắt ứng dụng vào Màn hình chủ

- 1 Chạm và giữ một vùng trống trên Màn hình chủ.
- 2 Trong menu tùy chỉnh, nhấn **Tiện ích** > **Phím tắt**.
- 3 Cuộn qua danh sách các ứng dụng và chọn một ứng dụng. Ứng dụng đã chọn sẽ được thêm vào Màn hình chủ.

#### Cách di chuyển mục trên Màn hình chủ

• Chạm và giữ một mục đến khi thiết bị rung, sau đó kéo mục đó vào vị trí mới.

#### Cách xóa một mục khỏi Màn hình chủ

• Chạm và giữ một mục cho đến khi thiết bị rung, sau đó kéo mục đó vào **Xóa khỏi màn hình chính** ở trên đầu màn hình.

#### Cách tạo thư mục trên Màn hình chủ

• Chạm và giữ một biểu tượng ứng dụng hoặc lối tắt cho đến khi thiết bị rung, sau đó kéo và thả lên một biểu tượng ứng dụng hoặc lối tắt khác.

#### Cách thêm mục vào thư mục trên Màn hình chủ

• Chạm và giữ một mục đến khi nó phóng to lên và thiết bị rung nhẹ, sau đó kéo mục đó vào thư mục.

#### Cách đổi tên thư mục trên màn hình Chủ

- 1 Nhấn vào thư mục để mở.
- 2 Nhấn vào thanh tựa đề của thư mục để hiển thị trường **Tên thư mục**.
- 3 Nhập tên mới của thư mục và nhấn **Xong**.

#### **Hình nền và chủ đề**

Bạn có thể chỉnh Màn hình chủ theo phong cách riêng bằng các hình nền và chủ đề khác nhau.

#### Cách thay đổi hình nền Màn hình chủ

- 1 Chạm và giữ một vùng trống trên Màn hình chủ cho đến khi thiết bị rung.
- 2 Nhấn **Hình nền** và chọn một tuỳ chọn.

#### Cách cài chủ đề

- <span id="page-29-0"></span>1 Chạm và giữ một vùng trống trên Màn hình chủ cho đến khi thiết bị rung.
- 2 Nhấn **Chủ đề**.
- 3 Chọn một tùy chọn và làm theo hướng dẫn trên thiết bị.
- Khi bạn thay đổi chủ đề, hình nền cũng sẽ thay đổi trong một số ứng dụng.

#### **Chụp ảnh màn hình**

Bạn có thể chụp ảnh tĩnh bất cứ màn hình nào trên thiết bị của mình dưới dạng ảnh chụp màn hình. Các ảnh chụp màn hình bạn thực hiện thường tự động được lưu vào Album.

Cách chụp ảnh màn hình

- 1 Bấm và giữ phím nguồn cho tới khi cửa sổ nhắc xuất hiện.
- $2$  Nhấn vào  $-1$ .
- 等。 Bạn cũng có thể chụp ảnh màn hình bằng cách bấm và giữ phím nguồn và phím giảm âm lượng cùng lúc. Sau khi ảnh màn hình được chụp, bạn có thể nhả các phím ra.

#### Cách xem ảnh chụp màn hình của bạn

- Kéo thanh trạng thái xuống hết mức, sau đó nhấn vào ảnh chụp màn hình bạn muốn xem.
- $-\bullet$ Bạn cũng có thể xem các ảnh chụp màn hình trong ứng dụng Album.

#### **Thông báo**

Các thông báo cho bạn biết về các sự kiện, như tin nhắn mới và thông báo lịch, cũng như các hoạt động đang diễn ra, như việc tải về tập tin. Thông báo xuất hiện ở những vị trí sau:

- Thanh trạng thái
- Bảng thông báo
- Màn hình khóa

Cách mở hoặc đóng bảng Thông báo

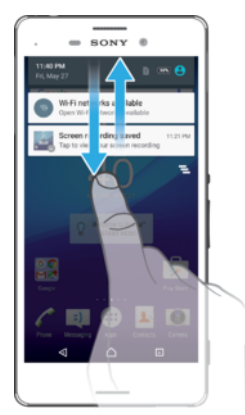

- 1 Để mở bảng Thông báo, hãy kéo thanh trạng thái xuống hoặc chỉ cần nhấn đúp vào thanh đó.
- 2 Để đóng bảng Thông báo, hãy kéo hoặc vuốt bảng lên trên.

Các thực hiện hành động trên thông báo trong Bảng thông báo

• Nhấn vào thông báo.

#### Cách loại bỏ thông báo khỏi bảng Thông báo

- Đặt ngón tay lên trên thông báo và vuốt sang trái hoặc sang phải.
- Không phải thông báo nào cũng có thể được loại bỏ.

#### Cách mở rộng thông báo trên Bảng thông báo

- Kéo thông báo xuống dưới.
- Không phải tất cả các thông báo đều có thể mở rộng được.

#### Cách xóa tất cả các thông báo khỏi Bảng thông báo

• Nhấn  $\equiv$ .

#### Các thực hiện hành động trên thông báo từ màn hình khóa

• Nhấn đúp vào thông báo.

#### Cách ẩn thông báo khỏi màn hình khóa

• Đặt ngón tay lên trên thông báo và vuốt sang trái hoặc sang phải.

#### Cách mở rộng thông báo trên màn hình khóa

- Kéo thông báo xuống dưới.
- Không phải tất cả các thông báo đều có thể mở rộng được.

#### Quản lý thông báo trên màn hình khóa

Bạn có thể thiết lập thiết bị để chỉ những thông báo được chọn xuất hiện trên màn hình khóa. Bạn có thể làm cho tất cả các thông báo và nội dung trong đó trở thành dạng có thể truy cập được, ẩn nội dung nhạy cảm khỏi tất cả các thông báo hoặc với các ứng dụng cụ thể, hay chọn không hiển thị bất kỳ thông báo nào.

#### Cách chọn thông báo sẽ xuất hiện trên màn hình khóa

- 1 Từ Màn hình chủ, nhấn .
- 2 Tìm và nhấn **Cài đặt** > **Âm thanh và thông báo** > **Khi khóa thiết bị**.
- 3 Chon một tùy chọn.

#### Các tùy chọn hiển thị thông báo trên màn hình khóa

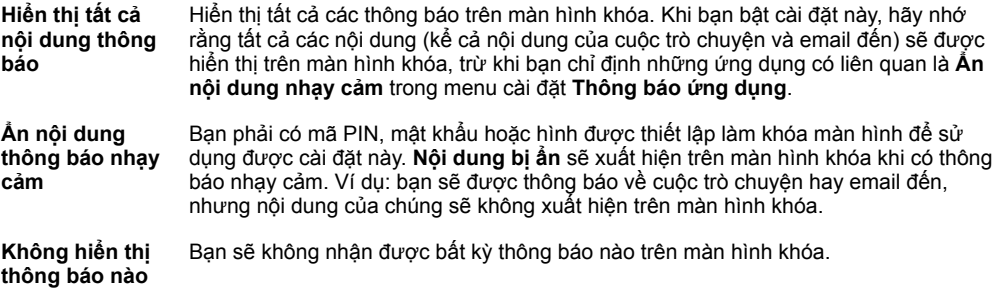

#### Đặt mức thông báo cho ứng dụng

Bạn có thể đặt các hoạt động thông báo khác nhau cho các ứng dụng riêng rẽ. Chẳng hạn, bạn có thể chặn tất cả các thông báo email, ưu tiên thông báo Facebook™ và hiển thị nội dung của thông báo nhắn tin trên màn hình khóa.

#### Cách đặt mức thông báo cho ứng dụng

- 1 Từ Màn hình chủ, nhấn  $\mathbf{m}$ .
- 2 Tìm và nhấn **Cài đặt** > **Âm thanh và thông báo** > **Thông báo ứng dụng**.
- 3 Chọn tài khoản có cài đặt thông báo bạn muốn thay đổi.
- 4 Kéo thanh trượt thích hợp sang phải.

#### <span id="page-31-0"></span>Tùy chọn và mức độ thông báo cho các ứng dụng cụ thể

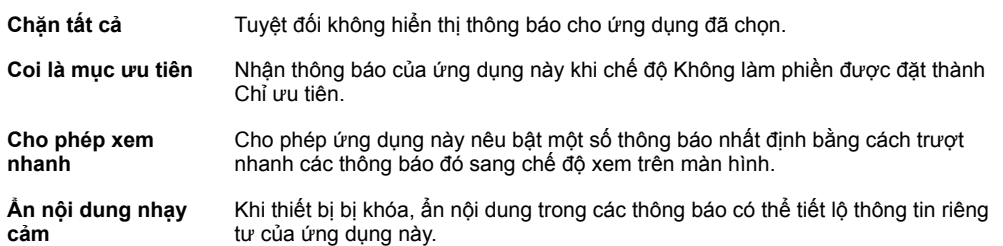

#### Đèn thông báo

Đèn thông báo cho bạn biết về trạng thái pin và một số sự kiện khác. Chẳng hạn, đèn màu trắng nhấp nháy nghĩa là có tin nhắn mới hoặc cuộc gọi nhỡ. Đèn thông báo được bật theo mặc định, nhưng bạn có thể tắt đèn theo cách thủ công.

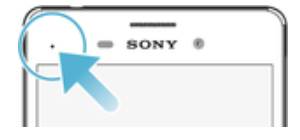

Ţ Khi đèn thông báo bị tắt, đèn sẽ chỉ sáng khi có cảnh báo về trạng thái pin, như khi mức điện trong pin giảm xuống dưới 15 phần trăm.

#### Cách bật hoặc tắt đèn thông báo

- 1 Từ Màn hình chủ, nhấn  $\oplus$
- 2 Tìm và nhấn vào **Cài đặt** > **Âm thanh và thông báo**.
- 3 Nhấn vào thanh trượt **Đèn thông báo**.

#### **Biểu tượng trên thanh trạng thái**

#### Biểu tượng trạng thái

- D. Không có thẻ SIM
- ار. Cường độ tín hiệu
- Không có tín hiệu  $\angle$
- $\mathbf{A}$ Đang chuyển vùng quốc tế
- 塑 Đang gửi và tải về dữ liệu LTE
- $^{\circ}$ zaf Đang gửi và tải về dữ liệu GPRS
- أآت Đang gửi và tải về dữ liệu EDGE
- $36$   $M$ Đang gửi và tải về dữ liệu 3G
- $\ddot{ }$ Đang gửi và tải về dữ liệu HSPA+
- Kết nối Wi-Fi đã bật và dữ liệu đang được truyền tải
- $\widehat{\mathbf{z}}$ Kết nối Wi-Fi đã bật nhưng không có kết nối Internet.

Biểu tượng này cũng hiển thị khi bạn cố gắng kết nối với mạng Wi-Fi được bảo mật. Sau khi đăng nhập thành công, dấu chấm than sẽ biến mất.

Nếu Google™ bị chặn ở khu vực của bạn, dấu chấm than có thể xuất hiện kể cả khi thiết bị được kết nối với mạng Wi-Fi và có kết nối Internet hoạt động.

- 60% Trang thái pin
- Ó Pin đang sạc
- Ō. Chế độ STAMINA được kích hoạt
- do Chế độ Ultra STAMINA được kích hoạt
- $\bigstar$ Đã kích hoạt chế độ máy bay
- $\ast$ Đã kích hoạt chức năng Bluetooth®
- n Đã lắp thẻ SIM 1
- $\vert$  2 Đã lắp thẻ SIM 2
- $\mathscr{F}$ Đã tắt tiếng micrô
- $\ket{\ }$ Loa ngoài hiện đang bật
- $\bullet$ Đã kích hoạt chế độ Không làm phiền
- 心 Chế độ rung
- $\widehat{\mathcal{D}}$ Đã đặt báo thức
- $\bullet$ Đã kích hoạt GPS
- Ò Đang đồng bộ hóa
- <u>රා</u> Sự cố khi đăng nhập hoặc đồng bộ hóa
- $\mathcal{D}_{\tau}$ Đã kích hoạt chức năng Thiết bị trợ thính
- Ţ Tùy theo nhà cung cấp dịch vụ, mạng và/hoặc khu vực của bạn, các chức năng hoặc dịch vụ được biểu thị bằng một số biểu tượng trong danh sách này có thể không khả dụng.

#### Các quản lý biểu tượng thanh trạng thái

- 1 Từ Màn hình chủ, nhấn vào **...**
- 2 Tìm và nhấn vào **Cài đặt** > **Màn hình** > **Biểu tượng hệ thống**.
- 3 Đánh dấu hộp kiểm cho những biểu tượng hệ thống bạn muốn xuất hiện trong thanh trạng thái.

#### Biểu tượng thông báo

- $\blacksquare$ Tin nhắn SMS hoặc MMS mới
- $\tilde{\phantom{1}}$ Cuộc gọi nhỡ
- $\mathcal{L}_{\mathbb{I}}$ Cuộc gọi giữ
- $\mathbf{L}$ Đã bật tính năng chuyển tiếp cuộc gọi
- $0<sup>o</sup>$ Thư thoại mới
- $\blacktriangledown$ Email mới
- $\ddot{\mathbf{v}}$ Đang tải về dữ liệu
- $\hat{\mathbf{T}}$ Đang tải lên dữ liệu
- Eg Đã vô hiệu hóa dữ liệu di đông
- $\checkmark$ Tiến hành cài đặt cơ bản cho thiết bị
- Ö Hiện đã có bản cập nhật phần mềm
- $\vert$ C Hiện đã có bản cập nhật hệ thống
- $\overline{\mathcal{F}}$ Đang tải về bản cập nhật hệ thống
- $\dot{\dot{\Psi}}$ Nhấn để cài đặt bản cập nhật hệ thống đã tải về
- <span id="page-33-0"></span> $\overline{\phantom{0}}$ Đã chụp ảnh màn hình
- $\Phi$ Tin nhắn trò chuyện Hangouts™ mới
- $\bullet$ Trò chuyện video với bạn bè bằng ứng dụng Hangouts™
- $\blacksquare$ Một ứng dụng nhỏ đang chạy
- Л Đang phát bài hát
- 6 Đài đang bật
- Thiết bị được kết nối với máy tính bằng cáp USB 画
- 囁 Bộ nhớ trong đã đầy 75%. Nhấn để chuyển dữ liệu vào thẻ nhớ
- A Cảnh báo
- $\overline{\phantom{a}}$ Thông báo khác (chưa hiển thị)
- Ţ Không phải mọi biểu tượng có thể xuất hiện trên thiết bị của bạn đều được liệt kê ở đây. Các biểu tượng này chỉ nhằm mục đích tham khảo và có thể thay đổi mà không cần thông báo.

#### Cách chăn ứng dụng gửi thông báo

- 1 Từ Màn hình chủ, nhấn vào **...**
- 2 Tìm và nhấn vào **Cài đặt** > **Âm thanh và thông báo**> **Thông báo ứng dụng**.
- 3 Chọn một ứng dụng.
- 4 Nhấn vào thanh trượt cạnh **Chặn tất cả** hoặc **Ẩn nội dung nhạy cảm** để tùy ý hạn chế thông báo.

#### **Tổng quan về ứng dụng**

- y. Một số ứng dụng có thể không có trên thiết bị của bạn hoặc có thể không được tất cả các mạng hoặc nhà cung cấp dịch vụ hỗ trợ tại mọi vùng.
	- $\curvearrowright$ Sử dụng ứng dụng Đồng hồ để đặt các loại báo thức khác nhau.
	- $\bullet$ Sử dụng trình duyệt web Chrome để điều hướng và xem các trang web, quản lý dấu trang, văn bản và hình ảnh.
	- $\frac{1}{\sqrt{2}}$ Sử dụng ứng dụng Máy tính để thực hiện các phép tính cơ bản.
	- Sử dụng ứng dụng Lịch để theo dõi các sự kiện và quản lý cuộc hẹn của bạn.
	- $\bullet$ Sử dụng camera để chụp ảnh và quay video clip.
	- Sử dụng ứng dụng Danh bạ để quản lý số điện thoại, địa chỉ email và các  $\pmb{\lambda}$ thông tin khác liên quan đến các liên hệ của bạn.
	- Truy cập các ứng dụng đã tải về, các tài liệu và hình ảnh của bạn.  $\mathbf C$
	- $\checkmark$ Sử dụng ứng dụng Email để gửi và nhận email qua cả tài khoản cá nhân và cơ quan.
	- Duyệt và nghe các kênh đài FM.  $\overline{\mathcal{S}}$
	- Sử dụng ứng dụng Album để quản lý, xem và sửa ảnh cũng như video của □ bạn.
	- Sử dụng ứng dụng Gmail™ để đọc, viết và sắp xếp các email. M
	- G Tìm kiếm thông tin trên thiết bị của bạn và trên web.
	- Xem địa điểm hiện tại của bạn, tìm những địa điểm khác và lên kế hoạch  $\infty$ tuyến đường bằng Google Maps™.
- Sử dụng ứng dụng Play Store™ để tìm ứng dụng cần mua hoặc tải về miễn  $\mathbf{v}$ phí.
- Sử dụng ứng dụng Nhắn tin để gửi và nhận các tin nhắn văn bản và tin nhắn  $\left| \cdot \right|$ đa phương tiện.
- $\blacksquare$ Sử dụng ứng dụng Video để phát video trên thiết bị của bạn và chia sẻ nội dung với bạn bè.
- $\bullet$ Sử dụng ứng dụng Nhạc để sắp xếp và phát nhạc, sách nói.
- Xem các tin bài từ News Suite.  $\overrightarrow{ }$
- $\mathscr{C}$ Thực hiện các cuộc gọi bằng cách quay số thủ công hoặc bằng chức năng quay số thông minh.
- Tối ưu hóa các cài đặt để phù hợp với yêu cầu của riêng bạn.  $\circ$
- $\bullet$ Sử dụng ứng dụng Hangouts™ để trò chuyện trực tuyến với bạn bè.
- Nhận biết các bản nhạc mà bạn nghe thấy đang phát ở xung quanh và tải  $\sigma$ thông tin về nghệ sĩ, album cũng như những thông tin khác.
- $\mathbf{L}$ Sử dụng YouTube™ để xem video của người dùng từ khắp nơi trên thế giới và chia sẻ video của riêng bạn.
- $\ddot{\cdot}$ Ứng dụng Xperia™ Movie Creator sẽ tự động tạo các video ngắn bằng cách sử dụng bộ sưu tập ảnh và video hiện có.
- Sử dụng ứng dụng Hỗ trợ để truy cập mục hỗ trợ người dùng trên thiết bị của  $\overline{?}$ bạn. Ví dụ: bạn có thể truy cập Hướng dẫn sử dụng, thông tin về khắc phục sự cố kèm theo các mẹo và thủ thuật.
- Sử dụng ứng dụng Sketch để tạo và khám phá hình ảnh rồi chia sẻ với mọi  $\mathbf{v}$ người.
- Sử dụng ứng dụng Có gì mới để khám phá trò chơi, ứng dụng và nội dung mm phương tiện mới.
- Thưởng thức nhạc, phim, ứng dụng và trò chơi trên thiết bị của bạn và nhận quyền truy cập dành riêng vào nội dung độc đáo chỉ được cung cấp với thiết bị Xperia™.
- $\overline{a}$ Luôn kết nối với bạn bè chơi trò chơi và các trò chơi bạn thích chơi, mua hàng trên PlayStation®Store, v.v.
- Bảo vệ thiết bị của bạn khỏi vi-rút, phần mềm độc hại, phần mềm gián điệp, Ma các hành vi lừa đảo và khai thác trực tuyến.

### <span id="page-35-0"></span>**Pin và bảo trì**

#### **Sạc pin cho thiết bị**

Luôn sử dụng bộ sạc Sony và cáp USB chính hãng dành cho kiểu máy Xperia™ cụ thể của bạn. Các bộ sạc và cáp khác có thể kéo dài thời gian sạc pin, không sạc được pin hoặc thậm chí có thể làm hỏng thiết bị. Hãy đảm bảo tất cả giắc nối và cổng USB hoàn toàn khô trước khi lắp cáp USB.

Bộ sạc được cắm vào ổ điện sẽ sạc thiết bị nhanh hơn so với sạc qua máy tính. Bạn vẫn có thể sử dụng thiết bị trong khi sạc pin.

Nếu pin đã hết kiệt, thiết bị có thể mất tới 30 phút mới phản hồi với việc sạc pin. Trong thời gian này, màn hình có thể tối hoàn toàn, không hiển thị biểu tượng sạc. Cũng xin lưu ý rằng có thể mất tối đa 4 giờ để sạc đầy pin cho pin đã cạn hoàn toàn.

Ţ Thiết bị của bạn có sẵn một pin sạc gắn trong, chỉ trung tâm sửa chữa do Sony ủy quyền mới có thể thay thế pin này. Bạn không nên tìm cách tự mở hoặc tháo rời thiết bị. Làm như vậy có thể gây hỏng hóc và làm mất hiệu lực bảo hành của bạn.

# Cách sạc thiết bị  $20NV$  $\overline{a}$

- 1 Cắm bộ sạc vào ổ cắm điện.
- 2 Cắm một đầu của cáp USB vào bộ sạc (hoặc vào cổng USB của máy tính).
- 3 Cắm đầu kia của cáp vào cổng micro USB trên thiết bị của bạn với biểu tượng USB quay lên trên. Đèn thông báo sáng lên khi bắt đầu sạc.
- 4 Khi thiết bị được sạc đầy, ngắt kết nối cáp ra khỏi thiết bị bằng cách kéo thẳng ra. Đảm bảo không làm cong đầu nối.
- $\mathbf{I}$ Chỉ sử dụng bộ sạc được cung cấp với thiết bị của bạn hoặc bộ sạc Sony khác dùng để sạc thiết bị.
- $\frac{1}{2}$ Nếu pin đã cạn hết, có thể mất vài phút trước khi đèn thông báo sáng lên và biểu tượng sạc pin hiển thị.

#### Trạng thái đèn báo pin

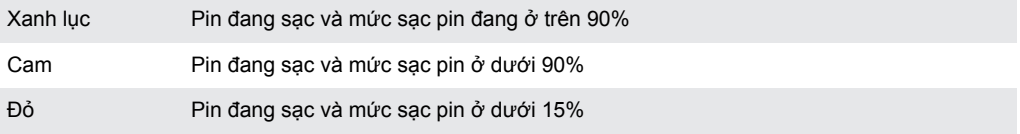
# <span id="page-36-0"></span>**Quản lý pin và năng lượng**

Thiết bị của bạn có pin được gắn bên trong. Để tận dụng tối ưu tính năng này, hãy luôn theo dõi lượng điện năng mà các ứng dụng và tính năng khác nhau tiêu thụ. Tính năng tiết kiệm pin trong nền được kích hoạt theo mặc định nhằm giúp bạn giảm mức tiêu thụ pin và có các chế độ tiết kiệm pin bổ sung để giúp bạn giảm mức tiêu thụ pin hơn nữa khi cần thiết.

Các tính năng tiết kiệm pin hạ thấp mức ưu tiên đối với một số chức năng không cần thiết của thiết bị, chẳng hạn như hiệu suất hình ảnh cấp độ cao hơn, các hoạt động mạng như dịch vụ vị trí, đồng bộ hóa ứng dụng và quét tìm Wi-Fi trong nền. Nếu không muốn ứng dụng nào đó bị ảnh hưởng, bạn có thể miễn cho ứng dụng đó trong menu Tối ưu hóa pin. Cuộc gọi điện thoại và nhắn tin SMS sẽ không bị ảnh hưởng.

Các bản cập nhật hệ thống có thể thay đổi các tính năng tiết kiệm pin trên thiết bị của bạn.

Cách xem mức tiêu thụ pin, thời gian ước tính và mẹo tiết kiệm pin

- 1 Từ **Màn hình chính** của ban, nhấn **ea**.
- 2 Tìm và nhấn **Cài đặt** > **Pin**. Màn hình tổng quan sẽ xuất hiện cho biết phần trăm pin và thời lượng pin ước tính.
- 3 Nhấn **HIỂN THỊ MỨC SỬ DỤNG PIN** để xem danh sách các tính năng và dịch vụ đã tiêu thụ pin kể từ chu kỳ sạc cuối cùng. Nhấn vào một mục để nhận thông tin về cách giảm mức tiêu thụ pin của mục đó.

Cách xem mức tiêu thu pin của ứng dụng

- 1 Từ **Màn hình chính**, nhấn vào **...**
- 2 Tìm và nhấn vào **Cài đặt** > **Ứng dụng**.
- 3 Chọn một ứng dụng và xem xét mức tiêu thụ pin của ứng dụng trong **Sử dụng pin**.

## Các mẹo sử dụng chung để cải thiện hiệu suất hoạt động của pin

Những mẹo sau có thể giúp bạn cải thiện được hiệu suất hoạt động của pin:

- Giảm độ sáng màn hình, hãy xem *[Cài đặt màn hình](#page-58-0)* trên trang 59.
- Tắt Bluetooth®, Wi-Fi và các dịch vụ định vị khi bạn không cần những tính năng này.
- Tắt thiết bị của bạn hoặc sử dụng Chế độ máy bay nếu bạn đang ở khu vực không có mạng hoặc mạng chậm. Nếu không, thiết bị của bạn sẽ liên tục quét tìm các mạng hiện có và làm tiêu tốn pin.
- Sử dụng mạng Wi-Fi thay vì chuyển vùng quốc tế khi ở nước ngoài. Tính năng Chuyển vùng quốc tế sẽ quét tìm mạng chủ của bạn và yêu cầu bổ sung pin vì thiết bị của bạn phải truyền tải với công suất đầu ra cao hơn, hãy xem *[Wi-Fi](#page-47-0)* trên trang 48.
- Thay đổi cài đặt đồng bộ hóa cho email, lịch và danh bạ của bạn, hãy xem *[Đồng bộ hóa với tài khoản trực tuyến](#page-54-0)* trên trang 55.
- Kiểm tra các ứng dụng tiêu thụ nhiều pin và xem xét mẹo tiết kiệm pin mà thiết bị của bạn cung cấp cho các ứng dụng này.
- Thay đổi mức thông báo của ứng dụng, hãy xem *[Thông báo](#page-29-0)* trên trang 30.
- Tắt quyền chia sẻ vị trí của ứng dụng, hãy xem *[Cài đặt ứng dụng](#page-60-0)* trên trang 61.
- Gỡ cài đặt các ứng dụng bạn hiện không sử dụng, hãy xem *[Màn hình ứng dụng](#page-25-0)* trên trang 26.
- Sử dụng thiết bị rảnh tay chính hãng của Sony để nghe nhạc. Thiết bị rảnh tay tiêu thụ ít pin hơn loa của thiết bị.
- Thỉnh thoảng khởi động lại thiết bị của bạn.

## Tối ưu hóa pin

Tối ưu hóa pin là chế độ dựng sẵn rất mạnh mẽ và tiện lợi, giúp cải thiện đáng kể thời lượng pin của bạn bằng cách giảm tiêu thụ pin khi không dùng đến thiết bị hoặc một số ứng dụng nhất định.

Chế độ này hiệu quả nhờ tạm ngưng các hoạt động mạng tiêu tốn pin, như dịch vụ định vị, đồng bộ hóa và quét Wi-Fi chạy ngầm khi bạn không dùng đến thiết bị trong thời gian dài.

Cuộc gọi điện thoại và nhắn tin SMS sẽ không bị ảnh hưởng.

Bạn không thể tắt tính năng Tối ưu hóa pin nhưng có thể miễn cho một số ứng dụng nhất định.

## Cách tạo miễn trừ ứng dụng cụ thể khỏi hoạt động tối ưu hóa

- 1 Từ **Màn hình chính**, nhấn **...**
- 2 Tìm và nhấn **Cài đặt** > **Pin**.
- 3 Nhấn  $\frac{1}{2}$  và chọn **Tối ưu hóa pin**. Bạn sẽ thấy một danh sách các ứng dụng không được tối ưu hóa.
- 4 Để thêm hoặc xóa ứng dụng khỏi danh sách này, hãy nhấn **Ứng dụng** và chọn hoặc bỏ chọn ứng dụng khỏi danh sách để sửa các cài đặt tối ưu hóa của ứng dụng.
- 5 Danh sách ứng dụng không được tối ưu hóa sẽ được cập nhật theo cài đặt của bạn.
- Bạn không thể miễn trừ các ứng dụng khỏi hoạt động tối ưu hóa của chế độ Ultra STAMINA.
- Bạn cũng có thể định cấu hình **Tối ưu hóa pin** từ menu **Ứng dụng** bằng cách nhấn vào .

## Chế độ tiết kiệm năng lượng

Bạn có thể sử dụng một vài chế độ tiết kiệm năng lượng nếu muốn kéo dài thời gian sử dụng pin:

**Chế độ STAMINA** Tùy thuộc vào cấp độ STAMINA, các tính năng khác nhau sẽ bị hạn chế hoặc tắt để giảm mức tiêu thụ pin. Các tính năng này bao gồm hiệu suất xử lý, hoạt hình và độ sáng màn hình, cải tiến hình ảnh, đồng bộ hóa dữ liệu ứng dụng nền, rung (ngoại trừ cuộc gọi đến), truyền phát trực tuyến và GPS (trong khi màn hình tắt). + sẽ hiển thị trong thanh trạng thái.

**Chế độ Ultra STAMINA** Ngoài các tính năng mà chế độ STAMINA tắt, chế độ Ultra STAMINA còn tắt Dữ liệu di động và Wi-Fi. Lựa chọn ứng dụng bị giới hạn và các tiện ích (ngoại trừ Đồng hồ) sẽ bị tắt. Bạn vẫn có thể sử dụng tính năng gọi điện và SMS. Màn hình chủ được thay đổi thành Màn hình chủ chế độ Ultra STAMINA đặc biệt và các ngăn khác sẽ bị tắt. do sẽ hiển thị trong thanh trạng thái.

## Cách kích hoạt hoặc hủy kích hoạt chế độ STAMINA

- 1 Từ **Màn hình chính** của bạn, nhấn **e**.
- 2 Tìm và nhấn **Cài đặt** > **Pin**.
- 3 Nhấn **Chế độ STAMINA** rồi nhấn vào thanh trượt để kích hoạt hoặc hủy kích hoạt chức năng này. Khi chế độ STAMINA được kích hoạt, bạn có thể chọn thêm các tùy chọn, ví dụ bạn có thể điều chỉnh phần trăm Tự động bắt đầu theo tùy chọn của mình.
- $-\bullet$ Bạn có thể miễn tối ưu hóa cho các ứng dụng bằng chế độ STAMINA trong menu Tối ưu hóa pin.

## Cách bật chế độ Ultra STAMINA

- 1 Từ **Màn hình chính** của bạn, nhấn **e**.
- 2 Tìm và nhấn **Cài đặt** > **Pin**.
- 3 Nhấn **Chế độ Ultra STAMINA**, sai đó nhấn **Activate** .
- 4 Xác nhận để kích hoạt.
- $\mathbf{I}$ Bạn không thể miễn trừ các ứng dụng khỏi hoạt động tối ưu hóa của chế độ Ultra STAMINA.

## Cách hủy kích hoạt chế độ Ultra STAMINA

- 1 Kéo thanh trạng thái xuống để truy cập vào bảng Thông báo.
- 2 Nhấn vào **Hủy kích hoạt chế độ Ultra STAMINA**.
- 3 Nhấn vào **OK**.
- Việc hủy kích hoạt chế độ Ultra STAMINA sẽ khởi động lại thiết bị của bạn.

# **Cách cập nhật thiết bị**

Bạn nên cập nhật phần mềm trên thiết bị của mình để có được các chức năng, cải tiến mới nhất và sửa lỗi nhằm đảm bảo hiệu suất hoạt động tối ưu. Khi có bản cập nhật phần mềm,  $\Box$  sẽ xuất hiện trên thanh trạng thái. Bạn cũng có thể kiểm tra các bản cập nhật mới theo cách thủ công hoặc nên lịch cập nhật.

Cách dễ nhất để cài đặt bản cập nhật phần mềm là cài đặt qua mạng không dây từ thiết bị của bạn. Tuy nhiên, một số bản cập nhật không sẵn có để tải về qua mạng không dây. Khi đó, bạn cần sử dụng phần mềm Xperia™ Companion trên PC hoặc máy tính Mac® của Apple® để cập nhật thiết bị.

Trước khi cập nhật thiết bị, hãy xem xét các điều sau:

- Đảm bảo bạn có đủ dung lượng lưu trữ trước khi cố gắng cập nhật.
- Nếu bạn đang sử dụng một thiết bị có nhiều người dùng, bạn phải đăng nhập với tư cách chủ sở hữu, có nghĩa là người dùng chính, để cập nhật thiết bị.
- Bản cập nhật ứng dụng và hệ thống có thể trình bày các tính năng trên thiết bị của bạn theo cách khác với cách được mô tả trong Hướng dẫn sử dụng này. Phiên bản Android™ có thể không bị ảnh hưởng sau khi cập nhật.

Để biết thêm thông tin về các bản cập nhật phần mềm, hãy truy cập *[www.sonymobile.com/update/](http://www.sonymobile.com/update/)*.

## Cách kiểm tra phần mềm mới

- 1 Nếu bạn đang sử dụng thiết bị có nhiều người dùng, đảm bảo bạn đã đăng nhập dưới dạng chủ sở hữu.
- $2$  Từ Màn hình chủ, nhấn vào  $\blacksquare$
- 3 Tìm và nhấn **Cài đặt** > **Giới thiệu về điện thoại** > **Cập nhật phần mềm**.
- $\mathbf{I}$ Nếu không có phần mềm mới nào, có thể là bạn không còn đủ bộ nhớ trống trên thiết bị của mình. Nếu thiết bị Xperia™ của bạn còn trống dưới 500 MB bộ nhớ trong (bộ nhớ thiết bị), bạn sẽ không nhận được bất cứ thông tin nào về phần mềm mới. Thông báo sau đây sẽ hiển thị trong bảng Thông báo để cảnh báo bộ nhớ lưu trữ đang thiếu: Sắp hết bộ nhớ lưu trữ. Một số chức năng hệ thống có thể không hoạt động. Nếu bạn nhận được thông báo này, bạn phải giải phóng bộ nhớ trong (bộ nhớ điện thoại) trước khi bạn có thể nhận được các thông báo về phần mềm mới đang có sẵn.

## Cập nhật thiết bị qua kết nối không dây

Sử dụng ứng dụng cập nhật Phần mềm để cập nhật thiết bị của bạn qua mạng không dây. Các bản cập nhật bạn có thể tải về qua mạng di động sẽ tùy thuộc vào nhà khai thác mạng của bạn. Bạn nên sử dụng mạng Wi-Fi thay vì mạng di động để tải về phần mềm mới giúp tránh phải trả phí lưu lượng dữ liệu.

## Cách tải về và cài đặt bản cập nhật hệ thống

- 1 Nếu bạn đang sử dụng thiết bị có nhiều người dùng, đảm bảo bạn đã đăng nhập dưới dạng chủ sở hữu.
- $2$  Từ Màn hình chủ, nhấn vào  $\blacksquare$ .
- 3 Tìm và nhấn **Cài đặt** > **Giới thiệu về điện thoại** > **Cập nhật phần mềm**.
- 4 Nếu có bản cập nhật hệ thống, hãy nhấn **Tải về** để tải về thiết bị của bạn.
- 5 Khi hoàn tất quá trình tải về, hãy nhấn **Cài đặt** và làm theo các hướng dẫn trên màn hình để hoàn tất việc cài đặt.

## Cách thiết lập cài đặt tự động

- <span id="page-39-0"></span>1 Từ **Màn hình chính**, nhấn **...**<br>2 Tìm và nhấn Cài đặt > Giới th
- 2 Tìm và nhấn **Cài đặt** > **Giới thiệu về điện thoại** > **Cập nhật phần mềm**.
- 3 Nhấn , sau đó nhấn Cài đặt và chọn một tùy chọn.

## Cách cập nhật thiết bị bằng máy tính

- 1 Sử dụng cáp USB, kết nối thiết bị của bạn với máy tính.
- 2 Đảm bảo mở khóa màn hình thiết bị và đặt chế độ kết nối USB trên thiết bị thành **Truyền tệp (MTP)**.
- 3 Mở Xperia™ Companion, nếu ứng dụng này không được tự động khởi chạy.
- 4 Đảm bảo rằng máy tính có thể truy cập Internet.
- 5 **Máy tính**: Nếu phát hiện được bản cập nhật phần mềm mới, một cửa sổ bật lên sẽ xuất hiện. Làm theo hướng dẫn trên màn hình để chạy các bản cập nhật phần mềm có liên quan.
- Nếu bạn chưa cài đặt phần mềm Xperia™ Companion trên máy tính liên quan, hãy kết nối thiết bị với máy tính và làm theo các hướng dẫn cài đặt trên màn hình. Đảm bảo rằng bạn đang sử dụng cáp USB đi kèm với thiết bị và cáp này được kết nối đúng cách với thiết bị cũng như máy tính.

# **Bảo trì bằng máy tính**

## Xperia™ Companion

Xperia™ Companion là dịch vụ phần mềm cung cấp bộ công cụ và ứng dụng mà bạn có thể dùng khi kết nối thiết bị với máy tính. Với Xperia™ Companion, bạn có thể:

- Cập nhật hoặc sửa chữa phần mềm thiết bị của bạn.
- Chuyển nội dung từ thiết bị cũ bằng Xperia™ Transfer.
- Sao lưu và phục hồi nội dung trên máy tính của bạn.
- Đồng bộ hóa nội dung đa phương tiện ảnh, video, nhạc và danh sách nhạc giữa thiết bị và máy tính của bạn.
- Duyệt các tập tin trên thiết bị của bạn.

Để dùng Xperia™ Companion, bạn cần có máy tính kết nối Internet đang chạy một trong các hệ điều hành sau:

- Microsoft® Windows® 7 trở lên
- Mac OS® X 10.11 trở lên

Tìm hiểu thêm và tải về Xperia™ Companion cho Windows tại <http://support.sonymobile.com/tools/xperia-companion/>hoặc Xperia™ Companion cho Mac tại [http://support.sonymobile.com/tools/xperia-companion-mac/.](http://support.sonymobile.com/tools/xperia-companion-mac/)

## Quản lý tập tin bằng máy tính

Sử dụng kết nối cáp USB giữa máy tính chạy Windows® và thiết bị của bạn để chuyển và quản lý tập tin.

Sau khi hai thiết bị được kết nối, bạn có thể chọn có sạc pin cho thiết bị, chuyển tệp hoặc sử dụng thiết bị làm đầu vào MIDI hay không. Máy tính của bạn sẽ phát hiện thiết bị khi bạn chọn chế độ kết nối **Truyền tệp (MTP)**. Chế độ kết nối mặc định được đặt thành **Chỉ sạc**.

Với Xperia™ Companion, bạn có thể truy cập vào hệ thống tập tin của thiết bị. Nếu chưa cài đặt Xperia™ Companion, bạn sẽ được yêu cầu cài đặt khi kết nối thiết bị với máy tính.

Luôn sử dụng loại cáp USB dành cho kiểu máy Xperia™ của bạn và đảm bảo cáp này hoàn toàn khô.

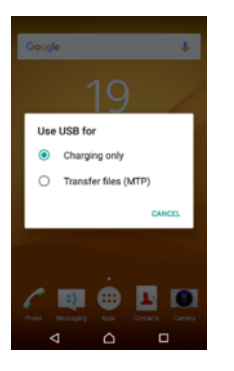

# Chế độ kết nối USB

Bạn có thể sử dụng chế độ kết nối **Truyền tệp (MTP)** để quản lý tập tin và cập nhật phần mềm của thiết bị. Chế độ USB này được sử dụng với máy tính Microsoft® Windows<sup>®</sup>. Tính năng sạc được bật theo mặc định.

## Cách thay đổi chế độ kết nối USB

- 1 Cắm đầu nối USB vào thiết bị của bạn.
- 2 Kéo Thanh trạng thái xuống, sau đó nhấn vào **USB đang sạc thiết bị này**.
- 3 Nhấn vào **Truyền tệp (MTP)**.

# **Bộ nhớ và lưu trữ**

Thiết bị của bạn có một vài tùy chọn lưu trữ và bộ nhớ khác nhau.

- Bộ nhớ trong có dung lượng khoảng **8** GB và được dùng để lưu trữ nội dung đã chuyển sang hoặc tải về, cùng với dữ liệu và cài đặt cá nhân. Một số ví dụ về dữ liệu được lưu vào bộ nhớ trong là báo thức, cài đặt âm lượng và ngôn ngữ, email, dấu trang, sự kiện trên lịch, ảnh, video và nhạc.
- Bạn có thể sử dụng thẻ nhớ có thể tháo rời, với dung lượng lên tới **128** GB, để có thêm dung lượng lưu trữ. Bạn có thể di chuyển các tập tin media và một số ứng dụng, cùng với mọi dữ liệu được liên kết sang loại bộ nhớ này để giải phóng bộ nhớ trong. Một số ứng dụng, ví dụ như ứng dụng Camera, có thể lưu dữ liệu trực tiếp vào thẻ nhớ.
- Bộ nhớ động (RAM) có dung lượng khoảng **2** GB và bạn không thể sử dụng bộ nhớ này để lưu trữ. RAM được dùng để xử lý các ứng dụng đang chạy và hệ điều hành.
- <sup>1</sup> Bạn có thể phải mua riêng thẻ nhớ.
- $-6 -$ Đọc thêm về việc sử dụng bộ nhớ trong thiết bị Android bằng cách tải về Bài viết hướng dẫn dành cho thiết bị của bạn tại *[www.sonymobile.com/support/](http://www.sonymobile.com/support/)*.

## Cải thiện hiệu suất bộ nhớ

Bộ nhớ thiết bị của bạn có xu hướng đầy dần do việc sử dụng thông thường. Nếu thiết bị bắt đầu chậm đi hoặc ứng dụng tắt đột ngột, bạn nên xem xét các điều sau:

- Luôn cố duy trì ít nhất **250** MB bộ nhớ trong khả dụng.
- Đóng các ứng dụng đang chạy mà bạn không dùng.
- Xóa bộ nhớ cache cho tất cả các ứng dụng.
- Gỡ cài đặt các ứng dụng đã tải xuống mà bạn không dùng.
- Chuyển ứng dụng sang thẻ nhớ nếu bộ nhớ trong đã đầy.
- Cài đặt ứng dụng vào các phần có nhiều dung lượng lưu trữ hơn của bộ nhớ.
- Chuyển ảnh, video và nhạc từ bộ nhớ trong sang thẻ nhớ.
- Nếu thiết bị của bạn không thể đọc nội dung trên thẻ nhớ, thì bạn có thể phải định dạng thẻ nhớ. Lưu ý rằng tất cả nội dung trên thẻ sẽ bị xóa khi bạn định dạng.
- Nếu bạn đang chia sẻ thiết bị với nhiều người dùng, bạn phải đăng nhập với tư cách chủ sở hữu, nghĩa là người dùng chính, để có thể thực hiện một số thao tác, như chuyển dữ liệu sang thẻ nhớ và định dạng thẻ nhớ.

## Để xem trạng thái bộ nhớ

- 1 Từ Màn hình chủ của bạn, hãy nhấn  $\oplus$ .
- 2 Tìm và nhấn **Cài đặt** > **Lưu trữ**.

## Cách xem lượng RAM còn trống và đã dùng

- 1 Từ Màn hình chủ, nhấn **e**
- 2 Tìm và nhấn **Cài đặt** > **Giới thiệu về điện thoại** > **Chẩn đoán** > **Thông tin**.

## Cách xóa bộ nhớ cache cho tất cả các ứng dụng

- 1 Từ Màn hình chủ, nhấn vào **...**
- 2 Tìm và nhấn **Cài đặt** > **Lưu trữ**.
- 3 Nhấn **Bộ nhớ trong** > **Dữ liệu đã lưu trong bộ nhớ cache** > **OK**.
- Khi xóa bộ nhớ cache, bạn không bị mất bất cứ thông tin hay cài đặt nào quan trọng.

## Cách truyền tập tin media tới thẻ nhớ

- 1 Đảm bảo bạn có thẻ nhớ được lắp trong thiết bị.
- $2$  Từ Màn hình chủ, nhấn  $\oplus$ .
- 3 Tìm và nhấn **Cài đặt** > **Lưu trữ** > **Truyền dữ liệu sang thẻ SD**.
- 4 Chon các loại tập tin bạn muốn truyền tới thẻ nhớ.
- 5 Nhấn **Chuyển**.

## Cách ngừng chạy các ứng dụng và dịch vụ

- 1 Từ Màn hình chủ, nhấn vào **...**
- 2 Tìm và nhấn **Cài đặt** > **Ứng dụng**.
- 3 Chọn một ứng dụng hoặc dịch vụ, sau đó nhấn **BUỘC DỪNG** > **OK**.

## Cách định dạng thẻ nhớ

- 1 Từ Màn hình chủ, nhấn **...**
- 2 Tìm và nhấn **Cài đặt** > **Lưu trữ**.
- 3 Nhấn **Thẻ SD**, rồi nhấn , sau đó nhấn **Cài đặt** > **Định dạng** > **Xóa và định dạng**.
- Ţ Tất cả nội dung trên thẻ nhớ sẽ bị xóa khi bạn định dạng thẻ nhớ. Đảm bảo rằng bạn đã tạo các bản sao dự phòng cho tất cả dữ liệu bạn muốn lưu trước khi định dạng thẻ nhớ. Để sao lưu nội dung của mình, bạn có thể sao chép sang máy tính. Để biết thêm thông tin, hãy xem *[Quản lý tập tin bằng máy tính](#page-39-0)* trên trang 40.

# **Sao lưu và khôi phục nội dung**

Thông thường, bạn không nên chỉ lưu ảnh, video và các nội dung cá nhân khác trên bộ nhớ trong của thiết bị. Nếu thiết bị của bạn bị hỏng, bị mất hoặc lấy cắp, có thể không khôi phục được dữ liệu lưu trên bộ nhớ trong của thiết bị. Chúng tôi khuyên bạn nên sử dụng phần mềm Xperia™ Companion để tạo các bản sao lưu, giúp lưu dữ liệu của bạn an toàn vào một thiết bị bên ngoài. Phương pháp này đặc biệt được khuyên dùng nếu bạn cập nhật phần mềm thiết bị lên phiên bản Android mới hơn.

Bạn nên dùng ứng dụng Sao lưu & phục hồi trên Xperia™ để sao lưu dữ liệu trước khi thực hiện thiết lập lại dữ liệu ban đầu. Với ứng dụng này, bạn có thể sao lưu dữ liệu vào tài khoản trực tuyến, thẻ SD hoặc vào thiết bị bộ nhớ USB gắn ngoài mà bạn đã kết nối với thiết bị bằng bộ chuyển đổi USB Host:

Với ứng dụng Sao lưu & phục hồi của Google, bạn có thể sao lưu dữ liệu vào một máy chủ của Google.

## Đang sao lưu dữ liệu vào máy tính

Sử dụng phần mềm Xperia™ Companion để sao lưu dữ liệu từ thiết bị của bạn vào PC hoặc máy tính Apple® Mac®. Bạn có thể sao lưu các loại dữ liệu sau:

- Danh bạ và nhật ký cuộc gọi
- Tin nhắn văn bản
- Lịch
- Cài đặt
- Các tập tin media như nhạc và video
- Ảnh chụp và hình ảnh

Cách sao lưu dữ liệu bằng máy tính

- 1 Mở khóa màn hình của thiết bị và kết nối với máy tính bằng cáp USB.
- 2 Mở phần mềm Xperia™ Companion trên máy tính nếu phần mềm này không tự động khởi chạy. Sau vài phút, máy tính sẽ phát hiện thiết bị của bạn. Đảm bảo chọn chế độ **Truyền tệp (MTP)** trên thiết bị của bạn.
- 3 Nhấp vào **Sao lưu** trên màn hình chính của Xperia™ Companion.
- 4 Làm theo các hướng dẫn trên màn hình để sao lưu dữ liệu từ thiết bị.
- $\bullet$ Nếu chưa cài đặt Xperia™ Companion, bạn sẽ được yêu cầu cài đặt khi kết nối thiết bị với máy tính.

## Cách phục hồi dữ liệu bằng máy tính

- 1 Mở khóa màn hình của thiết bị và kết nối với máy tính bằng cáp USB.
- 2 Mở phần mềm Xperia™ Companion trên máy tính nếu phần mềm này không tự động khởi chạy. Sau vài phút, máy tính sẽ phát hiện thiết bị của bạn. Đảm bảo chọn chế độ **Truyền tệp (MTP)** trên thiết bị của bạn.
- 3 Nhấp vào **Khôi phục** trên màn hình chính của Xperia™ Companion.
- 4 Chọn tập tin sao lưu từ bản ghi sao lưu, sau đó nhấp vào **Tiếp theo** rồi làm theo hướng dẫn trên màn hình để phục hồi dữ liệu cho thiết bị.
- Ţ. Nếu chưa cài đặt Xperia™ Companion, bạn sẽ được yêu cầu cài đặt khi kết nối thiết bị với máy tính.

## Sao lưu dữ liệu với ứng dụng Sao lưu & phục hồi Xperia™

Với ứng dụng Sao lưu và phục hồi Xperia™, bạn có thể tạo bản sao dự phòng trên máy hoặc bản sao dự phòng trực tuyến cho dữ liệu. Ví dụ: bạn có thể sao lưu dữ liệu theo cách thủ công hoặc bật chức năng sao lưu tự động để lưu dữ liệu định kỳ.

Bạn nên dùng ứng dụng Sao lưu & phục hồi Xperia™ để sao lưu dữ liệu trước khi thực hiện thiết lập lại dữ liệu ban đầu. Với ứng dụng này, bạn có thể sao lưu các loại dữ liệu sau vào tài khoản trực tuyến, thẻ SD hoặc vào thiết bị bộ nhớ USB gắn ngoài mà bạn đã kết nối với thiết bị bằng bộ chuyển đổi USB Host:

- Sổ địa chỉ
- Danh bạ và nhật ký cuộc gọi
- Cuộc trò chuyện
- Dữ liệu Lịch
- Tài khoản email
- Mạng Wi-Fi
- Cài đặt thiết bị
- Ứng dụng
- Cách bố trí Màn hình chủ Xperia™

## Cách sao lưu nội dung vào tài khoản trực tuyến

- 1 Từ Màn hình chủ, nhấn  $\mathbf{m}$ .
- 2 Tìm và nhấn **Cài đặt** > **Sao lưu & đặt lại**.
- 3 Để bật chức năng sao lưu tự động, nhấn **Sao lưu tự động**, sau đó nhấn vào nút gạt bật-tắt.
- 4 Để bật chức năng sao lưu thủ công, nhấn **Thêm** > **Sao lưu thủ công**.
- 5 Trong **Nơi lưu trữ tệp**, nhấn **Chọn bộ nhớ** > **Tài khoản trực tuyến**.
- Nếu được nhắc, hãy đọc các điều khoản có liên quan và nếu bạn đồng ý với các điều khoản đó, nhấn **Tôi đồng ý**, rồi làm theo hướng dẫn trên màn hình để đăng nhập vào tài khoản Google™ của bạn.
- 7 Chọn loại dữ liệu cần sao lưu, sau đó nhấn **Sao lưu**.

## Cách thiết lập chức năng sao lưu tự động

- 1 Nếu bạn đang sao lưu nội dung vào thiết bị lưu trữ USB, hãy bảo đảm rằng thiết bị lưu trữ được kết nối với thiết bị của bạn bằng bộ tiếp hợp USB Host. Nếu bạn đang sao lưu vào thẻ SD, hãy bảo đảm rằng thẻ SD được lắp đúng cách vào thiết bị. Nếu bạn đang sao lưu nội dung vào một tài khoản trực tuyến, hãy đảm bảo bạn đã đăng nhập vào tài khoản Google ™ của mình.
- 2 Từ Màn hình chủ, nhấn vào **...**
- 3 Tìm và nhấn vào **Cài đặt** > **Sao lưu & đặt lại**.
- 4 Trong **Sao lưu & khôi phục Xperia™**, nhấn vào **Sao lưu tự động**.
- 5 Để bật chức năng sao lưu tự động, nhấn vào công tắc bật-tắt.
- 6 Chọn tần suất sao lưu, nơi để lưu các tập tin bản sao dự phòng, thời gian để sao lưu và loại dữ liệu để sao lưu.
- $7$  Để lưu cài đặt của bạn, hãy nhấn vào  $\triangleleft$ .

#### Cách sao lưu thủ công nội dung

- 1 Nếu bạn đang sao lưu nội dung vào thiết bị lưu trữ USB, hãy bảo đảm rằng thiết bị lưu trữ được kết nối với thiết bị của bạn bằng bộ tiếp hợp USB Host. Nếu bạn đang sao lưu vào thẻ SD, hãy bảo đảm rằng thẻ SD được lắp đúng cách trong thiết bị. Nếu bạn đang sao lưu nội dung vào một tài khoản trực tuyến, hãy đảm bảo bạn đã đăng nhập vào tài khoản Google ™ của mình.
- 2 Từ Màn hình chủ, nhấn vào **...**
- 3 Tìm và nhấn vào **Cài đặt** > **Sao lưu & đặt lại**.
- 4 Trong **Sao lưu & khôi phục Xperia™**, nhấn vào **Thêm**.
- 5 Nhấn vào **Sao lưu thủ công**, sau đó chọn điểm đến cho bản sao lưu và loại dữ liệu mà bạn muốn sao lưu.
- 6 Nhấn vào **Sao lưu**.
- 7 Sau khi dữ liệu được sao lưu, hãy nhấn vào **Hoàn tất**.

## Cách sửa tập tin bản sao dự phòng

- 1 Từ Màn hình chủ, nhấn vào **...**
- 2 Tìm và nhấn vào **Cài đặt** > **Sao lưu & đặt lại**.
- 3 Trong **Sao lưu & khôi phục Xperia™**, nhấn vào **Thêm**.
- 4 Nhấn vào **Chỉnh sửa tập tin sao lưu**, rồi chọn nguồn sao lưu và loại dữ liệu bạn muốn xóa.
- 5 Nhấn vào **Xóa dữ liệu**.
- 6 Nhấn vào **OK** để xác nhận.
- 7 Sau khi dữ liệu được chọn, hãy nhấn vào **Hoàn tất**.

## Cách phục hồi nội dung đã sao lưu

- 1 Nếu bạn đang phục hồi nội dung từ thiết bị lưu trữ USB, hãy đảm bảo rằng thiết bị lưu trữ được kết nối với thiết bị của bạn bằng bộ tiếp hợp USB Host. Nếu bạn đang phục hồi nội dung từ thẻ SD, hãy bảo đảm thẻ SD được lắp đúng cách trong thiết bị. Nếu bạn đang khôi phục nội dung từ tài khoản trực tuyến, hãy đảm bảo bạn đã đăng nhập vào tài khoản Google™.
- 2 Từ Màn hình chủ, nhấn vào **...**
- 3 Tìm và nhấn vào **Cài đặt** > **Sao lưu & đặt lại**.
- 4 Trong **Sao lưu & khôi phục Xperia™**, nhấn **Khôi phục dữ liệu**, sau đó chọn một nguồn phục hồi và loại dữ liệu bạn muốn phục hồi.
- 5 Nhấn vào **Khôi phục dữ liệu**.
- 6 Sau khi nội dung được phục hồi, hãy nhấn **Hoàn tất**.
- $\mathbf{r}$ Nhớ rằng mọi thay đổi bạn đã thực hiện đối với dữ liệu và cài đặt sau khi tạo bản sao lưu, bao gồm mọi ứng dụng bạn tải về, sẽ bị xóa trong quá trình phục hồi.

## Sao lưu dữ liệu với ứng dụng Sao lưu & phục hồi Google

Dùng ứng dụng Sao lưu & phục hồi Google, bạn có thể sao lưu dữ liệu vào một máy chủ của Google. Bạn cũng có thể bật chức năng phục hồi tự động để phục hồi dữ liệu và cài đặt của ứng dụng khi bạn cài đặt lại ứng dụng.

Với ứng dụng này, bạn có thể sao lưu các loại dữ liệu sau đây:

- Ứng dụng
- Dấu trang
- Mạng Wi-Fi
- Các cài đặt khác

Cách sao lưu dữ liệu vào tài khoản trực tuyến

- 1 Từ Màn hình chủ, nhấn vào **...**
- 2 Tìm và nhấn **Cài đặt** > **Sao lưu & đặt lại**.
- 3 Dưới mục **Sao lưu & khôi phục Google™**, hãy nhấn **Sao lưu dữ liệu của tôi** và kéo thanh trượt sang phải.

Cách bật phục hồi tự động khi bạn cài đặt lại một ứng dụng

- 1 Từ Màn hình chủ, nhấn vào **..**
- 2 Tìm và nhấn vào **Cài đặt** > **Sao lưu & đặt lại**.
- 3 Trong **Sao lưu & khôi phục Google™**, kéo thanh trượt bên cạnh **Tự động phục hồi** sang phải.

# **Tải về ứng dụng**

# **Tải về các ứng dụng từ Google Play™**

Google Play™ là cửa hàng Google trực tuyến chính thức để tải về các ứng dụng, trò chơi, nhạc, phim và sách. Cửa hàng có cả ứng dụng miễn phí và trả phí. Trước khi bạn bắt đầu tải về từ Google Play™, đảm bảo rằng bạn có kết nối Internet đang hoạt động, tốt nhất là qua Wi-Fi nhằm hạn chế phí lưu lượng dữ liệu.

 $\mathbf{r}$ Để sử dụng Google Play™, bạn cần có tài khoản Google™. Google Play™ có thể không có sẵn ở tất cả quốc gia hoặc khu vực.

## Cách tải về ứng dụng từ Google Play™

- 1 Từ **Màn hình chính**, nhấn **e**.
- 2 Tìm và nhấn **Cửa hàng Play**.
- 3 Tìm mục bạn muốn tải về bằng cách duyệt qua các danh mục hoặc bằng cách sử dụng chức năng tìm kiếm.
- 4 Nhấn vào mục đó để xem chi tiết và làm theo hướng dẫn để hoàn tất việc cài đặt.
- $\mathbf{r}$ Một số ứng dụng có thể cần phải truy cập dữ liệu, cài đặt và các chức năng khác nhau trên thiết bị của bạn để hoạt động bình thường. Chỉ cài đặt và cho phép các ứng dụng mà bạn tin cậy. Bạn có thể xem các quyền được cấp cho ứng dụng đã tải về cũng như trạng thái của chúng bằng cách nhấn vào ứng dụng dưới **Cài đặt** > **Ứng dụng**.

# **Tải về ứng dụng từ nguồn khác**

Khi thiết bị của bạn được đặt để cho phép tải về từ các nguồn ngoài Google Play™, bạn có thể tải về ứng dụng trực tiếp từ các trang web khác bằng cách làm theo các hướng dẫn tải về có liên quan.

- Cài đặt các ứng dụng có nguồn gốc không xác định hoặc không tin cậy có thể làm hỏng thiết bị của bạn. Chỉ tải về ứng dụng từ các nguồn tin cậy. Liên hệ với nhà cung cấp ứng dụng nếu bạn có bất kỳ câu hỏi hoặc thắc mắc nào.
- Nếu bạn đang sử dụng một thiết bị có nhiều người dùng, chỉ có chủ sở hữu, nghĩa là người dùng chính mới có thể cho phép tải về từ các nguồn khác ngoài Google Play™. Các thay đổi do chủ sở hữu thực hiện sẽ ảnh hưởng đến tất cả những người dùng khác.

Cách cho phép tải về ứng dụng từ nguồn khác

- 1 Từ Màn hình chủ, nhấn vào **...**
- 2 Tìm và nhấn **Cài đặt** > **Bảo mật**.
- 3 Kéo thanh trượt bên cạnh **Nguồn không xác định** sang phải.
- 4 Nhấn **OK**.
- Một số ứng dụng có thể cần phải truy cập dữ liệu, cài đặt và chức năng khác nhau trên thiết bị của bạn để làm việc đúng cách. Chỉ cài đặt và cho phép ứng dụng mà bạn tin cậy. Bạn có thể xem các quyền được cấp cho ứng dụng đã tải về cũng như trạng thái của chúng bằng cách nhấn vào ứng dụng dưới **Cài đặt** > **Ứng dụng**.

# **Internet và mạng**

## **Duyệt web**

Trình duyệt web Google Chrome™ dành cho các thiết bị Android™ được cài đặt trước tại hầu hết các thị trường. Truy cập <http://support.google.com/chrome>và nhấn vào liên kết "Chrome dành cho Di động" để biết thông tin chi tiết hơn về cách sử dụng trình duyệt web này.

## Cách duyệt web với Google Chrome™

- 1 Từ **Màn hình chính**, nhấn vào **ea**.
- 2 Tìm và nhấn vào  $\bullet$ .
- 3 Nếu bạn đang sử dụng Google Chrome™ lần đầu tiên, hãy chọn đăng nhập tài khoản Google™ hoặc duyệt web ẩn danh với Google Chrome™.
- 4 Nhập cụm từ tìm kiếm hoặc địa chỉ web vào trường tìm kiếm và địa chỉ, sau đó nhấn **Đi tới** trên bàn phím.

# **Cài đặt Internet và MMS**

Để gửi tin nhắn đa phương tiện hoặc truy cập Internet khi không có mạng Wi-Fi, bạn phải có kết nối dữ liệu di động đang hoạt động với cài đặt Internet và MMS (Dịch vụ nhắn tin đa phương tiện) chính xác. Dưới đây là một số mẹo:

- Đối với hầu hết các mạng và nhà khai thác mạng di động, các cài đặt Internet và MMS đều được cài đặt sẵn trên thiết bị của bạn. Khi đó, bạn có thể bắt đầu sử dụng Internet và gửi tin nhắn đa phương tiện ngay.
- Bạn cũng có thể tải về các cài đặt Internet và MMS sau từ menu Cài đặt.
- Bạn có thể thêm, thay đổi hoặc xóa các cài đặt Internet và MMS trên thiết bị theo cách thủ công bất kỳ lúc nào. Nếu bạn vô tình thay đổi hoặc xóa cài đặt Internet hoặc MMS, hãy tải về cài đặt Internet và MMS lần nữa.
- Nếu bạn không thể truy cập Internet qua mạng di động hoặc nếu tính năng nhắn tin đa phương tiện không hoạt động, ngay cả khi đã tải thành công các cài đặt Internet và MMS về thiết bị của bạn, hãy tham khảo các mẹo khắc phục sự cố dành cho thiết bị của bạn tại *[www.sonymobile.com/support/](http://www.sonymobile.com/support/)* để biết cách khắc phục các sự cố liên quan đến phạm vi phủ sóng của mạng, dữ liệu di động và MMS.
- Nếu chế độ STAMINA được bật để tiết kiệm pin, tất cả lưu lượng dữ liệu di động sẽ bị tạm dừng khi màn hình tắt. Nếu điều này gây ra sự cố kết nối, hãy thử loại trừ một số ứng dụng và dịch vụ để chúng không bị tạm ngừng hoặc hủy kích hoạt tạm thời chế độ STAMINA. Để biết thêm thông tin, hãy xem *[Quản lý pin và năng lượng](#page-36-0)* trên trang 37.
- $\bullet$ Nếu bạn đang dùng chung thiết bị với nhiều người dùng, chỉ chủ sở hữu, tức là người dùng chính, mới có thể tải về các thông số cài đặt Internet và nhắn tin từ menu Cài đặt, nhưng các cài đặt đã tải về có thể áp dụng cho tất cả người dùng.

## Cách tải về cài đặt Internet và MMS

- 1 Từ **Màn hình chính** của bạn, nhấn **.**
- 2 Tìm và nhấn **Cài đặt** > **Thêm** > **Cài đặt Internet**.
- 3 Nhấn CHẤP NHẬN. Sau khi tải cài đặt về thành công, v sẽ xuất hiện ở thanh trạng thái và lưu lượng dữ liệu di động sẽ tự động được bật.
- Nếu không thể tải về cài đặt cho thiết bị, hãy kiểm tra cường độ tín hiệu kết nối mạng **Wi-Fi** hoặc di động của bạn. Di chuyển đến vị trí thoáng không có vật cản hoặc đến gần cửa sổ và sau đó thử lại.

## Cách thêm các cài đặt Internet và MMS thủ công

- <span id="page-47-0"></span>1 Từ Màn hình chủ, nhấn  $\oplus$ .
- 2 Tìm và nhấn **Cài đặt** > **Thêm** > **Mạng di động**.
- 3 Chọn một thẻ SIM.
- 4 Nhấn vào **Tên điểm truy cập > +**.
- 5 Nhấn **Tên** và nhập tên theo mong muốn.
- 6 Nhấn **APN (Tên Điểm Truy Cập)** và nhập tên của điểm truy cập.
- 7 Nhập tất cả thông tin khác khi được yêu cầu. Nếu bạn không biết thông tin nào được yêu cầu, hãy liên hệ với nhà khai thác mạng của bạn để biết thêm chi tiết.
- 8 Khi bạn hoàn tất, nhấn , rồi nhấn L**ƯU**.
- 9 Để chọn APN mà bạn vừa thêm vào, hãy nhấn vào nút radio bên cạnh tên của APN đó. Sau khi được chọn, APN này sẽ trở thành APN mặc định cho các dịch vụ Internet và MMS.

Cách xem các cài đặt Internet và MMS đã tải về

- 1 Từ **Màn hình chính** của bạn, nhấn **e**.
- 2 Tìm và nhấn **Cài đặt** > **Thêm** > **Mạng di động**.
- 3 Chon một thẻ SIM.
- 4 Nhấn **Tên điểm truy cập**.
- 5 Để xem thêm chi tiết, hãy nhấn vào bất cứ mục nào khả dụng.

## **Wi-Fi**

Sử dụng Wi-Fi để lướt Internet, tải về ứng dụng hoặc gửi và nhận email. Sau khi bạn đã kết nối với mạng Wi-Fi, thiết bị của bạn sẽ nhớ mạng và tự động kết nối mạng vào lần sau khi bạn ở trong phạm vi phủ sóng.

Một số mạng Wi-Fi yêu cầu bạn đăng nhập trang web trước khi bạn có thể lấy được quyền truy cập. Liên hệ với quản trị viên của mạng Wi-Fi liên quan để biết thêm thông tin.

Các mạng Wi-Fi khả dụng có thể mở hoặc được bảo mật:

- Các mạng mở được biểu thị bằng  $\epsilon$  cạnh tên mạng Wi-Fi.
- Các mạng bảo mật được biểu thị bằng sa cạnh tên mạng Wi-Fi.
- Một số mạng Wi-Fi không hiển thị trong danh sách mạng hiện có vì chúng không phát đi tên mạng của mình (SSID). Nếu biết tên mạng, bạn có thể thêm thủ công mạng đó vào danh sách mạng Wi-Fi hiện có.

#### Cách bật hoặc tắt Wi-Fi

- 1 Từ **Màn hình chính**, nhấn vào **ea**.
- 2 Tìm và nhấn vào **Cài đặt** > **Wi-Fi**.
- 3 Nhấn vào thanh trượt để bật hoặc tắt Wi-Fi.
- Có thể mất vài giây trước khi Wi-Fi được bật.

#### Cách tự động kết nối với mạng Wi-Fi

- 1 Từ **Màn hình chính**, nhấn **ea**.
- 2 Tìm và nhấn **Cài đặt** > **Wi-Fi**.
- 3 Nhấn vào thanh trượt để bật **Wi-Fi**. Tất cả các mạng Wi-Fi khả dụng sẽ được hiển thị.
- 4 Nhấn vào một mạng Wi-Fi để kết nối với mạng đó. Đối với các mạng bảo mật, nhập mật khẩu thích hợp.  $\hat{\mathcal{S}}$  sẽ được hiển thị trong thanh trạng thái khi bạn được kết nối.
- Để tìm kiếm các mạng khả dụng mới, hãy nhấn , sau đó nhấn Làm mới. Nếu bạn không thể kết nối thành công với mạng Wi-Fi, hãy tham khảo các mẹo khắc phục sự cố thích hợp cho thiết bị của bạn tại *[www.sonymobile.com/support/](http://www.sonymobile.com/support/)*.

## Cách thêm thủ công mang Wi-Fi

- 
- 1 Từ Màn hình chủ, nhấn **...**<br>2 Tìm và nhấn **Cài đăt > Wi** 2 Tìm và nhấn **Cài đặt** > **Wi-Fi**.
- 3 Nhấn  $\frac{2}{3}$  > Thêm mạng.
- 4 Nhập thông tin **Tên mạng (SSID)**.
- 5 Để chọn loại bảo mật, hãy nhấn vào trường **Bảo mật**.
- 6 Nhập mật khẩu, nếu được yêu cầu.
- 7 Để sửa một số tùy chọn nâng cao, như cài đặt proxy và IP, hãy nhấn **Tùy chọn nâng cao**, sau đó sửa các tùy chọn theo ý muốn.
- 8 Nhấn **Lưu**.
- Ţ Liên hệ với quản trị viên mạng Wi-Fi của bạn để nhận SSID mạng và mật khẩu mạng.

## Tăng cường độ tín hiệu Wi-Fi

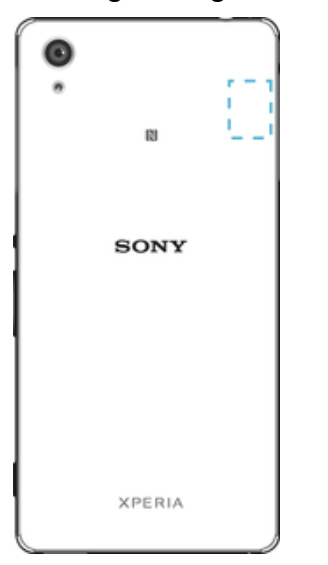

Bạn có thể thực hiện một số việc sau để cải thiện khả năng thu tín hiệu Wi-Fi:

- Di chuyển thiết bị đến gần điểm truy cập Wi-Fi hơn.
- Di chuyển điểm truy cập Wi-Fi ra xa vật cản hoặc nguồn nhiễu có thể có.
- Không che vùng ăng-ten Wi-Fi của thiết bị (vùng được tô sáng trong hình minh họa).

## Cài đặt Wi-Fi

Khi bạn được kết nối với mạng Wi-Fi hoặc khi có các mạng Wi-Fi khả dụng xung quanh, bạn có thể xem trạng thái của các mạng này. Bạn cũng có thể kích hoạt thiết bị để thông báo cho bạn bất cứ khi nào phát hiện được mạng Wi-Fi mở.

## Cách bật thông báo mạng Wi-Fi

- 1 Bật Wi-Fi nếu bạn chưa bật.
- $2$  Từ Màn hình chủ, nhấn  $\mathbf{m}$ .
- 3 Tìm và nhấn **Cài đặt** > **Wi-Fi**.
- 4 Nhấn **: > Nâng cao**.
- 5 Kéo thanh trượt bên cạnh **Thông báo mạng** sang phải.

## Cách xem thông tin chi tiết về mạng Wi-Fi được kết nối

- 1 Từ Màn hình chính, nhấn vào **..**
- 2 Tìm và nhấn vào **Cài đặt** > **Wi-Fi**.
- 3 Nhấn vào mạng Wi-Fi mà bạn đang kết nối. Thông tin chi tiết về mạng sẽ hiển thị.

#### Cách thêm chính sách ngủ của Wi-Fi

- 1 Từ Màn hình chủ, nhấn **e**
- 2 Tìm và nhấn **Cài đặt** > **Wi-Fi**.
- 3 Nhấn , sau đó nhấn **Nâng cao** > **Bật Wi-Fi khi ngủ**.
- 4 Chon một tùy chon.

## Cách tìm địa chỉ MAC cho thiết bị của bạn

- 1 Từ **Màn hình chính**, nhấn .
- 2 Tìm và nhấn **Cài đặt** > **Wi-Fi**.
- 3 Nhấn . **Địa chỉ MAC** được hiển thị trong danh sách.

## WPS

WPS (Wi-Fi Protected Setup™) là một tiêu chuẩn mạng không dây giúp bạn thiết lập các kết nối mạng không dây bảo mật. Nếu bạn có hiểu biết chút ít về bảo mật không dây, WPS sẽ giúp bạn dễ dàng thiết lập mã hóa Wi-Fi Protected Access® (WPA) để bảo mật mạng của mình. Bạn cũng có thể thêm các thiết bị mới vào hệ thống mạng hiện hữu mà không cần phải nhập các mật khẩu dài dòng.

Sử dụng một trong những phương pháp sau để kích hoạt WPS:

- Phương pháp nhấn nút chỉ cần nhấn một nút trên thiết bị có hỗ trợ WPS, ví dụ như bộ định tuyến.
- Phương pháp mã PIN điện thoại của bạn sẽ tạo ra một mã PIN (Số nhận dạng cá nhân) ngẫu nhiên để bạn nhập vào thiết bị có hỗ trợ WPS.

## Cách kết nối với mạng Wi-Fi bằng nút WPS

- $1$  Từ Màn hình chủ, nhấn  $\blacksquare$ .
- 2 Tìm và nhấn **Cài đặt** > **Wi-Fi**.
- 3 Bật Wi-Fi nếu bạn chưa bật.
- 4 Nhấn > **Nâng cao** > **Nút Đẩy WPS**, sau đó bấm nút WPS trên thiết bị được hỗ trợ WPS.

## Cách kết nối với mạng Wi-Fi bằng mã PIN WPS

- 1 Từ Màn hình chủ, nhấn  $\blacksquare$
- 2 Tìm và nhấn **Cài đặt** > **Wi-Fi**.
- 3 Bật Wi-Fi nếu bạn chưa bật.
- 4 Nhấn > **Nâng cao** > **Nhập mã PIN WPS**.
- 5 Trên thiết bị được hỗ trợ WPS, nhập mã PIN xuất hiện trên thiết bị của bạn.

## **Chia sẻ kết nối dữ liệu di động**

Bạn có thể chia sẻ kết nối dữ liệu di động của mình với thiết bị khác bằng một vài cách:

- Phương thức nối USB chia sẻ kết nối dữ liệu di động của bạn với một máy vi tính bằng cáp USB.
- Phương thức nối Bluetooth® chia sẻ kết nối dữ liệu di động của bạn với tối đa năm thiết bị khác qua Bluetooth®.
- Điểm truy cập Wi-Fi di động chia sẻ kết nối dữ liệu di động của bạn đồng thời với tối đa 8 thiết bị khác, bao gồm những thiết bị hỗ trợ công nghệ WPS.

## Cách chia sẻ kết nối dữ liệu bằng cáp USB

- 1 Tắt tất cả các kết nối cáp USB với thiết bị.
- 2 Nối thiết bị với máy tính bằng cáp USB đi kèm với thiết bị.
- 3 Từ **Màn hình chính**, nhấn vào .
- 4 Tìm và nhấn vào **Cài đặt** > **Thêm** > **Làm điểm t.cập Internet & p.sóng DÐ**.
- 5 Kéo thanh trượt bên cạnh **Để TC Internet qua USB** sang phải, sau đó nhấn vào **OK** nếu được nhắc. hiển thị trên thanh trạng thái khi bạn được kết nối.
- 6 Để ngừng chia sẻ kết nối dữ liệu, nhấn vào thanh trượt **Để TC Internet qua USB** hoặc ngắt kết nối cáp USB.
- Bạn không thể cùng lúc chia sẻ kết nối dữ liệu và thẻ SD của thiết bị qua cáp USB.

## Cách chia sẻ kết nối dữ liệu di động với thiết bị Bluetooth® khác

- 1 Đảm bảo rằng thiết bị của bạn và thiết bị Bluetooth® khác được ghép nối với nhau và lưu lượng dữ liệu di động được kích hoạt trên thiết bị của bạn.
- 2 **Thiết bị của bạn**: Từ **Màn hình chính**, nhấn vào .
- 3 Tìm và nhấn vào **Cài đặt** > **Thêm** > **Làm điểm t.cập Internet & p.sóng DÐ** rồi nhấn vào thanh trượt **Phương pháp nối Bluetooth** để bật chức năng này.
- 4 **Thiết bị Bluetooth®**: Thiết lập thiết bị để máy có kết nối mạng bằng cách sử dụng Bluetooth®. Nếu thiết bị là một máy tính, hãy tham khảo các hướng dẫn liên quan để hoàn tất việc thiết lập. Nếu thiết bị chạy hệ điều hành Android™, hãy nhấn vào biểu tượng cài đặt bên cạnh tên của thiết bị được ghép nối trong **Cài đặt** > **Bluetooth** > **Thiết bị được ghép nối**, sau đó đánh dấu hộp kiểm **Truy cập Internet**.
- 5 **Thiết bị của bạn**: Nhấn vào **Cài đặt** bên cạnh thiết bị được ghép nối. Sau đó, đánh dấu hộp kiểm truy cập Internet. Đợi xuất hiện trên thanh trạng thái. Sau khi xuất hiện, quá trình thiết lập đã hoàn tất.
- 6 Để dừng chia sẻ kết nối dữ liệu di động của bạn, hãy nhấn lại vào thanh trượt **Phương pháp nối Bluetooth** để tắt chức năng này.
- $\mathbf{r}$ Chức năng **Phương pháp nối Bluetooth** bị tắt mỗi khi bạn tắt thiết bị hoặc tắt chức năng Bluetooth®.
- -∳-Để biết thêm thông tin về ghép nối và bật lưu lượng dữ liệu di động, hãy xem *[Cách ghép nối](#page-127-0) [thiết bị của bạn với một thiết bị Bluetooth® khác](#page-127-0)* trên trang 128 và *[Cách thêm mạng riêng ảo](#page-53-0)* trên trang 54.

## Cách sử dụng thiết bị như một điểm truy cập Wi-Fi di động

- $1$  Từ Màn hình chủ, nhấn  $\blacksquare$ .
- 2 Tìm và nhấn **Cài đặt** > **Thêm** > **Làm điểm t.cập Internet & p.sóng DÐ**.
- 3 Nhấn **Cài đặt điểm phát sóng di động** > **Cấu hình điểm truy cập Wi-Fi**.
- 4 Nhập thông tin **Tên mạng (SSID)**.
- 5 Để chọn loại bảo mật, hãy nhấn vào trường **Bảo mật**. Nhập mật khẩu, nếu được yêu cầu.
- 6 Nhấn **Lưu**.
- Nhấn  $\triangleleft$ , rồi kéo thanh trượt bên cạnh **Điểm phát sóng di động** sang phải.
- 8 Nếu được nhắc, hãy nhấn vào **OK** để xác nhận. **Za xuất hiện trên thanh trạng** thái sau khi điểm truy cập Wi-Fi di động hoạt động.
- 9 Để ngừng chia sẻ kết nối dữ liệu qua Wi-Fi, hãy kéo thanh trượt bên cạnh **Điểm phát sóng di động** sang trái.

## Cách cho phép thiết bị hỗ trợ WPS sử dụng kết nối dữ liệu di động của bạn

- 1 Hãy bảo đảm rằng thiết bị của bạn đóng vai trò là điểm truy cập Wi-Fi di động.
- 2 Từ **Màn hình chính**, nhấn **.**
- 3 Tìm và nhấn **Cài đặt** > **Thêm** > **Làm điểm t.cập Internet & p.sóng DÐ** > **Cài đặt điểm phát sóng di động**.
- 4 Nhấn vào thanh trượt **Có thể phát hiện** để bật chức năng này.
- 5 Trong **Cấu hình điểm truy cập Wi-Fi**, hãy bảo đảm rằng điểm truy cập di động của bạn được bảo vệ bằng mật khẩu.
- 6 Nhấn **Nút Đẩy WPS**, rồi làm theo hướng dẫn liên quan. Hoặc, nhấn > **Nhập mã PIN WPS**, rồi nhập mã PIN xuất hiện trên thiết bị được hỗ trợ WPS.

## Cách đổi tên hoặc bảo mật điểm phát sóng di động

- 1 Từ **Màn hình chính**, nhấn **...**<br>2 Tìm và nhấn **Cài đăt > Thêm**
- 2 Tìm và nhấn **Cài đặt** > **Thêm** > **Làm điểm t.cập Internet & p.sóng DÐ**.
- 3 Nhấn **Cài đặt điểm phát sóng di động** > **Cấu hình điểm truy cập Wi-Fi**.
- 4 Nhập **Tên mạng (SSID)** cho mạng.
- 5 Để chọn loại bảo mật, nhấn vào trường **Bảo mật**.
- 6 Nhập mật khẩu, nếu được yêu cầu.
- 7 Nhấn **Lưu**.

## **Kiểm soát mức sử dụng dữ liệu**

Bạn có thể theo dõi lượng dữ liệu được truyền đến và đi khỏi thiết bị của mình qua kết nối dữ liệu di động hoặc Wi-Fi trong một khoảng thời gian cho trước. Ví dụ: bạn có thể xem lượng dữ liệu mà từng ứng dụng sử dụng. Đối với dữ liệu được truyền qua kết nối dữ liệu di động, bạn cũng có thể đặt các cảnh báo và giới hạn sử dụng dữ liệu để tránh bị tính thêm phí.

Việc điều chỉnh cài đặt mức sử dụng dữ liệu có thể giúp bạn kiểm soát tốt hơn việc sử dụng dữ liệu nhưng không thể đảm bảo tránh phải trả thêm phí.

## Cách bật hoặc tắt lưu lượng dữ liệu

- 1 Từ **Màn hình chính**, nhấn **ea**.
- 2 Tìm và nhấn **Cài đặt** > **Sử dụng dữ liệu**.
- 3 Nhấn vào thanh trượt **Lưu lượng dữ liệu di động** để bật hoặc tắt lưu lượng dữ liệu.
- 4 Chọn một thẻ SIM để bật kết nối mạng dữ liệu di động.
- Khi tắt lưu lượng dữ liệu, thiết bị của bạn vẫn có thể thiết lập các kết nối Wi-Fi và Bluetooth®.

## Cách đặt cảnh báo mức sử dụng dữ liệu

- 1 Đảm bảo rằng bạn đã bật lưu lượng dữ liệu di động.
- 2 Từ **Màn hình chính**, nhấn vào .
- 3 Tìm và nhấn vào **Cài đặt** > **Sử dụng dữ liệu**.
- 4 Chon một thẻ SIM.
- 5 Để đặt mức độ cảnh báo, hãy kéo vạch cảnh bảo đến giá trị mong muốn. Bạn cũng có thể nhập giới hạn dữ liệu theo cách thủ công bằng cách nhấn vào số được hiển thị bên cạnh dòng. Bạn sẽ nhận được một thông báo cảnh báo khi lưu lượng dữ liệu đạt tới mức bạn đã đặt.

#### Cách đặt giới hạn mức sử dụng dữ liệu di động

- 1 Đảm bảo rằng bạn đã bật lưu lượng dữ liệu di động.
- 2 Từ **Màn hình chính**, nhấn vào **ea**
- 3 Tìm và nhấn vào **Cài đặt** > **Sử dụng dữ liệu**.
- 4 Nhấn vào tab **Di động**.
- 5 Chọn một thẻ SIM.
- 6 Nhấn vào thanh trượt bên cạnh **Đặt giới hạn dữ liệu di động** để bật chức năng này, sau đó nhấn vào thanh trượt **OK**.
- 7 Để đặt giới hạn mức sử dụng dữ liệu di động, hãy kéo vạch giới hạn dữ liệu đến giá trị mong muốn. Bạn cũng có thể đặt giới hạn dữ liệu theo cách thủ công bằng cách nhấn vào số được hiển thị bên cạnh dòng.
- Ţ Khi mức sử dụng dữ liệu di động của bạn đạt tới giới hạn đã đặt, thì lưu lượng dữ liệu di động trên thiết bị sẽ tắt tự động.

## Cách kiểm soát việc sử dụng dữ liệu của các ứng dụng riêng biệt

- 1 Từ **Màn hình chính**, nhấn **...**
- 2 Tìm và nhấn vào **Cài đặt** > **Sử dụng dữ liệu**.
- 3 Nhấn vào ứng dụng bạn muốn kiểm soát, rồi kéo thanh trượt**Hạn chế dữ liệu nền ứng dụng** sang phải và nhấn **OK**.
- 4 Để truy cập thêm các cài đặt cụ thể cho ứng dụng, nhấn **Cài đặt ứng dụng** và thực hiện các thay đổi bạn muốn.
- $-\bullet$ Hiệu suất hoạt động của các ứng dụng riêng biệt có thể bị ảnh hưởng nếu bạn thay đổi các cài đặt sử dụng dữ liệu liên quan.

## Cách kiểm tra mức sử dụng dữ liệu

- $1$  Từ Màn hình chủ, nhấn  $\blacksquare$ .
- 2 Tìm và nhấn **Cài đặt** > **Sử dụng dữ liệu**.
- 3 Nhấn , sau đó nhấn **Hiển thị Wi**‑**Fi**.
- 4 Để xem thông tin về lượng dữ liệu truyền qua Wi-Fi, hãy nhấn vào tab **Wi-Fi**.
- 5 Để xem thông tin về lượng dữ liệu truyền qua kết nối dữ liệu di động, hãy nhấn vào **Lưu lượng dữ liệu di động**.

## **Chọn thẻ SIM dùng lưu lượng dữ liệu**

Bất kỳ một trong hai thẻ SIM nào lắp vào trong thiết bị của bạn cũng có thể quản lý lưu lượng dữ liệu, nhưng chỉ có chọn một thẻ SIM để quản lý dữ liệu tại bất cứ thời điểm nào. Bạn có thể chọn thẻ SIM để dùng cho lưu lượng dữ liệu trong lúc cài đặt sơ bộ thiết bị của mình, hoặc có thể chọn hay thay đổi nó sau này bằng menu Cài đặt.

## Cách thay đổi thẻ SIM dùng cho lưu lượng dữ liệu

- 1 Từ **Màn hình chính**, nhấn vào **en**
- 2 Tìm và nhấn vào **Cài đặt** > **Hai SIM** > **Lưu lượng dữ liệu di động**.
- 3 Chọn thẻ SIM bạn muốn sử dụng cho lưu lượng dữ liệu.
- Để có tốc độ dữ liệu cao hơn, hãy chọn thẻ SIM hỗ trợ mạng di động nhanh nhất, như 3G hoặc LTE.

## **Chọn mạng di động**

Thiết bị của bạn hỗ trợ sử dụng hai mạng khác nhau cùng lúc. Bạn có thể chọn trong số các kết hợp chế độ mạng sau đây khi lắp hai thẻ SIM vào thiết bị của mình:

- Một mạng LTE và một mạng GSM
- Một mạng WCDMA và một mạng GSM
- Hai mạng GSM

Đối với mỗi thẻ SIM, bạn có thể cài cho thiết bị của mình tự động chuyển đổi giữa các mạng di động tùy thuộc vào mạng di động nào sử dụng được ở chỗ của bạn. Bạn cũng có thể tự cài thiết bị của mình để sử dụng một chế độ mạng di động cụ thể cho từng thẻ SIM, ví du, WCDMA hoặc GSM.

Các biểu tượng trạng thái khác nhau sẽ được hiển thị trên thanh trạng thái tùy thuộc vào loại hay chế độ của mạng mà bạn đang kết nối vào. Tham khảo *[Biểu tượng trạng](#page-31-0) [thái](#page-31-0)* ở trang 32 để xem các biểu tượng trạng thái khác trông như thế nào.

#### Cách chọn chế độ mạng

- 1 Từ **Màn hình chính**, nhấn **...**
- 2 Tìm và nhấn **Cài đặt** > **Thêm** > **Mạng di động**.
- 3 Chọn một thẻ SIM.
- 4 Nhấn **Loại mạng ưa thích**, sau đó chọn một chế độ mạng.

## Cách chọn một mạng khác theo cách thủ công

- <span id="page-53-0"></span>1 Từ **Màn hình chính**, nhấn **...**<br>2 Tìm và nhấn **Cài đăt > Thêm**
- 2 Tìm và nhấn **Cài đặt** > **Thêm** > **Mạng di động**.
- 3 Chọn một thẻ SIM.
- 4 Nhấn vào **Nhà cung cấp dịch vụ mạng**.
- 5 Nhấn vào **Chế độ dò mạng**, sau đó chọn **Thủ công**.
- 6 Chọn một mạng.
- Nếu bạn chọn một mạng theo cách thủ công, thiết bị của bạn sẽ không tìm kiếm các mạng khác, ngay cả khi bạn di chuyển ra khỏi phạm vi của mạng đã chọn theo cách thủ công.

## Cách kích hoạt tính năng chọn mạng tự động

- 1 Từ **Màn hình chính**, nhấn .
- 2 Tìm và nhấn **Cài đặt** > **Thêm** > **Mạng di động**.
- 3 Chọn một thẻ SIM.
- 4 Nhấn vào **Nhà khai thác mạng**.
- 5 Nhấn vào **Chế độ dò mạng**, sau đó chọn **Tự động**.

## **Mạng riêng ảo (VPN)**

Sử dụng thiết bị để kết nối đến mạng riêng ảo (VPN), cho phép bạn truy cập vào các nguồn bên trong một mạng nội bộ bảo mật từ mạng công cộng. Ví dụ: các kết nối VPN thường được các tập đoàn và các tổ chức giáo dục sử dụng cho những người dùng cần truy cập vào mạng nội bộ và các dịch vụ nội bộ khác khi họ đang ở ngoài mạng nội bộ, ví dụ như khi họ đang đi du lịch.

Các kết nối VPN có thể được thiết lập theo nhiều cách, tuỳ thuộc vào mạng. Một số mạng có thể yêu cầu bạn chuyển và cài đặt chứng chỉ bảo mật trong thiết bị của bạn. Để biết thêm thông tin chi tiết về cách thiết lập kết nối đến mạng riêng ảo của bạn, hãy liên hệ với quản trị viên mạng của công ty hoặc tổ chức.

 $\mathbf{r}$ Nếu bạn đang sử dụng một thiết bị có nhiều người dùng, bạn có thể cần đăng nhập vào dưới dạng chủ sở hữu, có nghĩa là người dùng chính, để điều chỉnh các cài đặt dành cho VPN.

## Cách thêm mạng riêng ảo

- 1 Từ **Màn hình chính**, nhấn **en**.
- 2 Tìm và nhấn **Cài đặt** > **Thêm** > **VPN**.
- 3 Nhấn vào  $+$ .
- 4 Chon loại VPN để thêm.
- 5 Nhập cài đặt VPN.
- 6 Nhấn **Lưu**.

## Cách kết nối mạng riêng ảo

- 1 Từ **Màn hình chính**, nhấn **em**.
- 2 Tìm và nhấn **Cài đặt** > **Thêm** > **VPN**.
- 3 Trong danh sách các mạng khả dụng, nhấn vào VPN mà bạn muốn kết nối.
- 4 Nhập thông tin bắt buộc.
- 5 Nhấn vào **Kết nối**.

## Cách ngắt kết nối khỏi mạng riêng ảo

- 1 Nhấn đúp vào thanh trạng thái để mở Bảng thông báo.
- 2 Nhấn vào thông báo cho kết nối VPN đó để tắt thông báo.

# <span id="page-54-0"></span>**Đồng bộ hoá dữ liệu trên thiết bị của bạn**

# **Đồng bộ hóa với tài khoản trực tuyến**

Đồng bộ hóa thiết bị của bạn với danh bạ, email, sự kiện lịch và thông tin khác từ các tài khoản trực tuyến, như tài khoản email Gmail™ và Exchange ActiveSync, Facebook™, Flickr™. Bạn có thể tự động đồng bộ hóa dữ liệu cho các tài khoản đó bằng cách kích hoạt chức năng tự động đồng bộ hóa. Hoặc bạn có thể đồng bộ hóa thủ công từng tài khoản.

## Cách thiết lập tài khoản trực tuyến để đồng bộ hóa

- 1 Từ Màn hình chủ, nhấn  $\mathbf{m}$ .
- 2 Nhấn **Cài đặt** > **Tài khoản** > **Thêm tài khoản**, sau đó chọn tài khoản bạn muốn thêm.
- 3 Làm theo các hướng dẫn để tạo tài khoản hoặc đăng nhập nếu bạn đã có tài khoản.

## Cách đồng bộ hóa thủ công với tài khoản trực tuyến

- 1 Từ Màn hình chủ, nhấn > **Cài đặt** > **Tài khoản**.
- 2 Dưới mục **Tài khoản**, hãy nhấn vào tên của tài khoản bạn muốn đồng bộ hóa với. Một danh sách các mục sẽ xuất hiện cho biết những nội dung nào có thể được đồng bộ hóa với tài khoản.
- 3 Nhấn vào các mục bạn muốn đồng bộ hóa.

## Cách xóa tài khoản trực tuyến

- 1 Từ Màn hình chủ, nhấn > **Cài đặt** > **Tài khoản**.
- 2 Dưới mục **Tài khoản** hãy nhấn vào tên của tài khoản bạn muốn gỡ bỏ.
- 3 Nhấn , sau đó nhấn **Xóa tài khoản**.
- 4 Nhấn **Xóa tài khoản** một lần nữa để xác nhận.

# **Đồng bộ hóa với Microsoft® Exchange ActiveSync®**

Nếu công ty của bạn sử dụng tài khoản Microsoft Exchange ActiveSync, thì bạn có thể truy cập thư email, cuộc hẹn theo lịch và danh bạ công ty trực tiếp trên thiết bị. Sau khi cài đặt, bạn có thể tìm thông tin của mình trong các ứng dụng **Email**, **Lịch** và **Danh bạ**.

## Cách thiết lập tài khoản EAS để đồng bộ hóa

- 1 Hãy bảo đảm rằng bạn có sẵn các chi tiết về miền và máy chủ (do quản trị viên mạng công ty của bạn cung cấp).
- $2$  Từ Màn hình chủ, nhấn vào  $\blacksquare$ .
- 3 Nhấn vào **Cài đặt** > **Tài khoản** > **Thêm tài khoản** > **Exchange ActiveSync**.
- 4 Nhập địa chỉ email công ty và mật khẩu.
- 5 Nhấn vào **Tiếp theo**. Thiết bị sẽ bắt đầu truy lại thông tin tài khoản của bạn. Nếu xảy ra lỗi, nhập chi tiết miền và máy chủ cho tài khoản của bạn theo cách thủ công rồi nhấn vào **Tiếp theo**.
- 6 Nhấn vào **OK** để cho phép máy chủ công ty điều khiển thiết bị của bạn.
- 7 Chọn phương pháp đồng bộ hóa, khoảng thời gian đồng bộ hóa và những dữ liệu mà bạn muốn đồng bộ với thiết bị của mình, như danh bạ và mục nhập lịch.
- 8 Nhấn vào **Tiếp theo**, rồi chọn cách nhận thông báo khi bạn nhận thư mới.
- 9 Nhấn lại vào **Tiếp theo**. Nhập tên cho tài khoản công ty, rồi nhấn vào **Hoàn tất thiết lập**.
- 10 Nếu được nhắc, hãy kích hoạt trình quản lý thiết bị để cho phép máy chủ công ty của bạn đặt quy tắc bảo mật nhất định trên thiết bị, như tắt ghi âm lời nói và sử dụng mã hóa bộ nhớ. Nếu không, cài đặt tài khoản sẽ không thành công.
- $\mathbf{r}$ Khi bạn thay đổi mật khẩu đăng nhập cho tài khoản EAS trên máy tính, bạn sẽ phải đăng nhập lại vào tài khoản EAS trên thiết bị.

## Cách thay đổi cài đặt của tài khoản EAS

- 1 Từ Màn hình chủ, nhấn  $\oplus$ .
- 2 Tìm và nhấn **Email**, sau đó nhấn :.
- 3 Nhấn **Cài đặt** và chọn tài khoản EAS, sau đó thay đổi cài đặt của tài khoản EAS theo ý muốn.

#### Cách cài khoảng thời gian đồng bộ hóa cho một tài khoản EAS

- 1 Từ Màn hình chủ của bạn, gõ **...**
- 2 Gõ **Email**, sau đó gõ .
- 3 Gõ **Cài đặt** và chọn một tài khoản EAS.
- 4 Gõ **Tần suất kiểm tra** > **Tần suất kiểm tra** và chọn một tùy chọn khoảng thời gian.

#### Cách xóa tài khoản EAS

- 1 Từ Màn hình chủ, nhấn > **Cài đặt** > **Tài khoản**.
- 2 Trong **Tài khoản**, nhấn **Exchange ActiveSync**, sau đó chọn tài khoản EAS bạn muốn xóa.
- 3 Nhấn , sau đó nhấn **Xóa tài khoản**.
- 4 Nhấn **Xóa tài khoản** lần nữa để xác nhận.

# **Cài đặt cơ bản**

# **Truy cập cài đặt**

Xem và thay đổi cài đặt cho thiết bị của bạn từ menu Cài đặt. Menu Cài đặt có thể truy cập được từ cả bảng cài đặt Nhanh và màn hình Ứng dụng.

Cách mở menu cài đặt thiết bị từ màn hình Ứng dụng

- 1 Từ **Màn hình chính**, nhấn vào **e.**
- 2 Tìm và nhấn vào **Cài đặt**.

Cách xem thông báo về thiết bị

- 1 Từ Màn hình chủ, nhấn **e**.
- 2 Tìm và nhấn **Cài đặt** > **Giới thiệu về điện thoại**.

Cách mở hoặc đóng bảng Cài đặt nhanh

• Để mở bảng Cài đặt nhanh, hãy kéo thanh trạng thái xuống.

## Cách bật Đèn pin

- 1 Dùng hai ngón tay, hãy kéo thanh trạng thái xuống dưới.
- 2 Nhấn  $\bar{x}$ .

### Cách chọn cài đặt nào sẽ hiển thị trên bảng Cài đặt nhanh

- 1 Kéo thanh trạng thái xuống dưới, sau đó nhấn  $\mathbb{Z}$ .
- 2 Trong thanh ở đầu màn hình, chạm và giữ biểu tượng của cài đặt nhanh bạn muốn thêm, sau đó kéo và thả biểu tượng đó vào phần dưới của màn hình.

## Cách sắp xếp lại bảng Cài đặt nhanh

- 1 Kéo thanh trang thái xuống dưới, sau đó nhấn ...
- 2 Chạm và giữ một biểu tượng, sau đó di chuyển biểu tượng đó đến vị trí mong muốn.

## **Cài đặt âm lượng**

Bạn có thể điều chỉnh âm lượng nhạc chuông cho các cuộc gọi đến và thông báo cũng như để phát lại nhạc và video.

Cách điều chỉnh âm lượng nhạc chuông bằng phím âm lượng

• Bấm phím âm lượng lên hoặc xuống.

#### Cách điều chỉnh âm lượng phát media bằng phím âm lượng

• Khi phát nhạc hoặc xem video, bấm phím âm lượng lên hoặc xuống kể cả khi màn hình đã khóa.

## Cách bật chế độ rung

• Bấm phím âm lượng cho tới khi <sub>l</sub>o hiển thị.

Cách điều chỉnh mức âm lượng

- 1 Từ **Màn hình chính**, nhấn **...**
- 2 Tìm và nhấn vào **Cài đặt** > **Âm thanh và thông báo**.
- 3 Kéo thanh trượt âm lượng đến vị trí mong muốn.
- Ban cũng có thể bấm phím tăng hoặc giảm âm lượng, sau đó nhấn  $\vee$  để điều chỉnh riêng mức âm lượng cho nhạc chuông, phát lại media hoặc báo thức.

## Cách đặt thiết bị rung khi có cuộc gọi đến

- 1 Từ **Màn hình chính**, nhấn **...**
- 2 Tìm và nhấn vào **Cài đặt** > **Âm thanh và thông báo**.
- 3 Nhấn vào thanh trượt **Đồng thời rung khi có cuộc gọi** để bật chức năng này.

## Cách cài nhạc chuông

- 1 Từ Màn hình chủ, nhấn **ea**
- 2 Tìm và nhấn **Cài đặt** > **Âm thanh và thông báo** > **Nhạc chuông điện thoại**.
- 3 Chọn một thẻ SIM.
- 4 Chọn một tùy chọn từ danh sách hoặc nhấn + và chọn một tập tin nhạc đã được lưu trên thiết bị của bạn.
- 5 Để xác nhận, nhấn **Xong**.

## Cách chọn âm thông báo

- 1 Từ **Màn hình chính**, nhấn vào **...**
- 2 Tìm và nhấn vào **Cài đặt** > **Âm thanh và thông báo** > **Âm thanh thông báo**.
- 3 Chon một tùy chọn từ danh sách hoặc nhấn vào  $+$  và chọn một tập tin nhạc đã được lưu trên thiết bị của bạn.
- 4 Để xác nhận, nhấn vào **Xong**.
- Một số ứng dụng có âm thông báo cụ thể của riêng chúng mà bạn có thể chọn từ cài đặt của ứng dụng đó.

## Cách bật âm báo chạm

- 1 Từ **Màn hình chính**, nhấn vào **ea**.
- 2 Tìm và nhấn vào **Cài đặt** > **Âm thanh và thông báo** > **Âm thanh khác**.
- 3 Nhấn vào thanh trượt để tùy ý bật hoặc tắt âm chạm.

# **Chế độ Không làm phiền**

Bạn có thể đặt thiết bị ở chế độ Không làm phiền và quyết định thời gian thiết bị ở chế độ Không làm phiền bằng cách thủ công. Bạn cũng có thể đặt sẵn thời điểm thiết bị tự động vào chế độ Không làm phiền.

## Cách kích hoạt chế độ Không làm phiền

- 1 Kéo thanh trạng thái xuống để truy cập bảng Cài đặt nhanh.
- $2$  Tìm và nhấn vào  $\blacksquare$ .
- 3 Chọn một tùy chọn rồi nhấn **Xong**.

## Cách chuyển nhanh giữa chế độ Không làm phiền/Rung/Âm thanh

- 1 Bấm phím tăng hoặc giảm âm lượng cho tới khi , nh hoặc hiển thị.
- 2 Nhấn i∏i hoặc  $\triangleq$  để chuyển nhanh giữa chế độ Rung/Âm thanh. Để kích hoạt chế độ Không làm phiền, bấm phím giảm âm lượng khi ở chế độ rung.

## Cách lên lịch cho các khoảng thời gian ở chế độ Không làm phiền

- 1 Từ Màn hình chính, nhấn vào **...**
- 2 Tìm và nhấn vào **Cài đặt** > **Âm thanh và thông báo** > **Không làm phiền** > **Quy tắc tự động**.
- 3 Chọn thời gian hoặc sự kiện để lên lịch cho chế độ Không làm phiền hoặc thêm quy tắc mới.
- 4 Nhập tên mong muốn cho quy tắc, sau đó nhấn **OK**.
- 5 Tìm và nhấn **Ngày** và đánh dấu chọn các hộp kiểm cho những ngày có liên quan, sau đó nhấn **Xong**.
- 6 Để điều chỉnh thời gian bắt đầu, nhấn **Thời gian bắt đầu** và chọn một giá trị, sau đó nhấn **OK**.
- 7 Để điều chỉnh thời gian kết thúc, nhấn **Thời gian kết thúc** và chọn một giá trị, sau đó nhấn **OK**. Thiết bị của bạn sẽ ở chế độ Không làm phiền trong khoảng thời gian được chọn.

## <span id="page-58-0"></span>Cài đặt ngoại lệ cho chế độ Không làm phiền

Bạn có thể chọn loại thông báo được phép kêu ở chế độ Không làm phiền và bạn có thể lọc các trường hợp ngoại lệ dựa trên đối tượng gửi thông báo. Các loại trường hợp ngoại lệ phổ biến nhất bao gồm:

- Sự kiện và lời nhắc
- Cuộc gọi
- Tin nhắn
- Báo thức

## Cách cho phép các trường hợp ngoại lệ ở chế độ Không làm phiền

- 1 Từ Màn hình chủ, nhấn vào **...**
- 2 Tìm và nhấn vào **Cài đặt** > **Âm thanh và thông báo** > **Không làm phiền** > **Chỉ được phép trong Ưu tiên**.
- 3 Nhấn vào thanh trượt để xem tùy chọn mong muốn.

## Cách đặt thông báo thành trường hợp ngoại lệ trong chế độ Không làm phiền

- 1 Từ Màn hình chủ, nhấn **...**
- 2 Tìm và nhấn **Cài đặt** > **Âm thanh và thông báo** > **Không làm phiền** > **Chỉ được phép trong Ưu tiên**.
- 3 Chọn một tùy chọn.

## Cách liên kết trường hợp ngoại lệ với các loại liên lạc cụ thể

- 1 Từ Màn hình chủ, nhấn **...**
- 2 Tìm và nhấn **Cài đặt** > **Âm thanh và thông báo** > **Không làm phiền** > **Chỉ được phép trong Ưu tiên**.
- 3 Nhấn **Cuộc gọi** hoặc **Tin nhắn**.
- 4 Chọn một tùy chọn.

## Cách cho phép báo thức kêu ở chế độ Không làm phiền

- 1 Bấm phím âm lượng cho tới khi  $\bullet$  xuất hiện.
- 2 Nhấn  $\vee$  sau đó điều chỉnh thanh trượt bên cạnh  $\heartsuit$ .

# **Cài đặt màn hình**

## Cách điều chỉnh độ sáng màn hình

- 1 Từ Màn hình chính, nhấn  $\oplus$ .
- 2 Tìm và nhấn **Cài đặt** > **Màn hình** và nhấn vào thanh trượt **Độ sáng thích nghi** để tắt chức năng này nếu chưa tắt.
- 3 Nhấn vào **Mức sáng**.
- 4 Kéo thanh trượt để điều chỉnh độ sáng.
- Giảm độ sáng giúp kéo dài thời lượng pin.

## Cách đặt để màn hình rung khi chạm

- 1 Từ Màn hình chủ, nhấn  $\mathbf{m}$ .
- 2 Tìm và nhấn **Cài đặt** > **Âm thanh và thông báo** > **Âm thanh khác**.
- 3 Kéo thanh trượt bên cạnh **Rung khi chạm** sang phải. Màn hình bây giờ sẽ rung khi bạn nhấn các phím ảo và các ứng dụng nhất định.

## Cách điều chỉnh thời gian chờ trước khi màn hình tắt

- 1 Từ Màn hình chủ của ban, nhấn  $\mathbf{m}$ .
- 2 Tìm và nhấn **Cài đặt** > **Màn hình** > **Ngủ**.
- 3 Chọn một tùy chọn.
- $\dot{P}$  Để tắt nhanh màn hình, bấm nhẹ vào phím nguồn(l).

## Cách điều chỉnh cỡ chữ

- 1 Từ Màn hình chủ, nhấn vào .
- 2 Tìm và nhấn vào **Cài đặt** > **Màn hình** > **Kích thước phông chữ**.
- 3 Chon tùy chon mong muốn.

#### Cách điều chỉnh cân bằng trắng của màn hình

- 1 Từ **Màn hình chính**, nhấn vào .
- 2 Tìm và nhấn vào **Cài đặt** > **Màn hình** > **Cân bằng trắng**.
- 3 Kéo thanh trượt đến vị trí mong muốn để điều chỉnh cân bằng trắng.
- $\frac{1}{2}$  Để khôi phục cài đặt cân bằng trắng về giá trị mặc định, nhấn vào **> Giá trị mặc định**.

## Điều khiển đèn nền thông minh

Điều khiển đèn nền thông minh giữ cho màn hình luôn bật đến chừng nào thiết bị còn được giữ trên tay bạn. Khi bạn đặt thiết bị xuống, màn hình tắt theo cài đặt ngủ của bạn.

## Cách bật hoặc tắt chức năng Điều khiển đèn nền thông minh

- 1 Từ **Màn hình chính**, nhấn vào **...**
- 2 Tìm và nhấn vào **Cài đặt** > **Màn hình** > **Đ.khiển đèn nền thông minh**.
- 3 Nhấn vào thanh trượt để bật hoặc tắt chức năng này.

## Chế độ dùng găng tay

Sử dụng chế độ dùng găng tay, bạn có thể đeo găng tay và vẫn điều hướng màn hình trên thiết bị của bạn. Khi bạn sử dụng chế độ dùng găng tay, một vòng con trỏ sẽ xuất hiện ở vùng màn hình được cham.

## Các bật chế độ găng tay

- 1 Từ Màn hình chính, nhấn vào **ea** > Cài đặt > Màn hình.
- 2 Nhấn vào thanh trượt **Chế độ găng tay**.
- Độ nhạy phụ thuộc vào kích thước vùng tiếp xúc giữa màn hình và ngón có đeo găng tay mà bạn sử dụng để điều hướng trên màn hình.

## Ghim màn hình

Sử dụng tính năng ghim màn hình để thiết lập cho thiết bị chỉ hiển thị màn hình của một ứng dụng cụ thể. Chẳng hạn, nếu bạn đang chơi trò chơi và vô tình chạm vào phím điều hướng tới Màn hình chủ, thì tính năng ghim màn hình sẽ giúp cho màn hình ứng dụng trò chơi đang hoạt động không bị thu nhỏ lại. Bạn cũng có thể dùng tính năng này khi đưa thiết bị cho người khác mượn, để họ không thể dễ dàng truy cập vào màn hình hoặc ứng dụng khác. Ví dụ: bạn có thể cho người khác mượn điện thoại để gọi điện và ghim màn hình vào ứng dụng Điện thoại, để người đó không thể dễ dàng sử dụng các ứng dụng khác, như Nhắn tin hoặc Email.

 $\mathbf{r}$ Ghim màn hình không phải là tính năng bảo mật, và không thể hoàn toàn ngăn chặn người dùng khác bỏ ghim màn hình và truy cập thiết bị của bạn. Để bảo vệ dữ liệu của mình, bạn nên cài đặt để thiết bị yêu cầu có mã PIN, mật khẩu hoặc hình khóa màn hình trước khi ai đó có thể bỏ ghim màn hình.

#### Cách bật hoặc tắt tính năng ghim màn hình

- 1 Từ **Màn hình chính**, nhấn vào **...**
- 2 Tìm và nhấn vào **Cài đặt** > **Bảo mật** > **Ghim màn hình**.
- 3 Nhấn vào thanh trượt để bật hoặc tắt chức năng này.
- 4 Nếu đã bật tính năng Ghim màn hình, bạn có thể nhấn vào thanh trượt **Khóa thiết bị khi bỏ khóa màn hình** để bật hoặc tắt chức năng bảo mật bổ sung này.
- ÷, Tính năng ghim màn hình có thể hoạt động mà không cần hình mở khóa, PIN hoặc mật khẩu.

## Cách ghim màn hình

- <span id="page-60-0"></span>1 Hãy bảo đảm rằng màn hình được kích hoạt trên thiết bị.
- 2 Mở một ứng dụng và đi đến màn hình bạn muốn ghim.
- 3 Nhân vào **□**.
- 4 Để hiển thị biểu tượng ghim màn hình  $\bullet$ , vuốt lên trên.
- $5$  Nhấn vào  $\bullet$ .
- 6 Trong cửa sổ bật lên xuất hiện, nhấn vào **Đã hiểu**.

#### Cách bỏ ghim màn hình

- 1 Trên màn hình được ghim, chạm và giữ  $\Box$  và  $\triangleleft$  cùng lúc.
- 2 Nhả cả hai nút ra.
- $\bullet$ Nếu bạn chọn một tùy chọn bảo mật khi bạn đã kích hoạt chức năng ghim màn hình, bạn phải nhập hình mở khóa, mã PIN hoặc mật khẩu để mở khóa thiết bị trước khi có thể bỏ ghim màn hình.

# **Cài đặt ứng dụng**

Một số ứng dụng sẽ yêu cầu các quyền hạn khi bạn bắt đầu sử dụng chúng. Bạn có thể cho phép hoặc từ chối các quyền riêng biệt cho mỗi ứng dụng, hoặc từ menu Cài đặt hoặc từ hộp thoại xác nhận Quyền hạn. Các yêu cầu về quyền sẽ tùy thuộc vào thiết kế của ứng dụng.

## Cho phép hoặc từ chối các quyền hạn

Bạn có thể chọn để cho phép hoặc từ chối các quyền khi hiển thị hộp thoại này. Nếu bạn đã sử dụng một phiên bản Android khác trước đó, hầu hết các ứng dụng đã được cấp các quyền cần thiết.

## Cách cho phép quyền hạn

- 1 Để cho phép quyền hạn, hãy nhấn**Cho phép**.
- 2 Khi hộp thoại xác nhận xuất hiện lần thứ hai, bạn có thể chọn tùy chọn **Không bao giờ hỏi lại** nếu muốn.
- 3 Một hộp thoại cũng sẽ giải thích lý do tại sao các ứng dụng cần đến các quyền đó và cụ thể là sẽ sử dụng để làm gì. Để bỏ qua hộp thoại này, hãy nhấn **OK**.

## Cách từ chối quyền hạn

- Để từ chối một quyền hạn, hãy nhấn **Từ chối** khi hộp thoại được hiển thị.
- Một số ứng dụng vẫn sử dụng được ngay cả khi bạn đã từ chối quyền hạn.

## Các quyền quan trong

Một số quyền hạn là bắt buộc đối với ứng dụng để hoạt động như dự định. Trong những trường hợp như vậy, một hộp thoại sẽ thông báo cho bạn.

## Cách cấu hình ứng dụng

- 1 Từ **Màn hình chính**, nhấn vào **...**<br>2 Tìm và nhấn vào **Cài đăt > Ứng d**
- Tìm và nhấn vào **Cài đặt > Ứng dụng > 2.**
- 3 Chọn một tùy chọn cấu hình, ví dụ **Quyền của ứng dụng**, sau đó chọn một ứng dụng mà bạn muốn cấu hình.

## Cách cho phép các quyền quan trong

- 1 Để cho phép một quyền hạn, hãy nhấn **Tiếp tục** > **T.TIN ỨNG DỤNG** > **Cho phép**.
- 2 Tìm quyền quan trong bạn cần.
- 3 Kéo thanh trượt sang phải.

## Cho phép hoặc từ chối cập nhật ứng dụng tự động

Nếu tính năng cập nhật tự động được bật, ứng dụng của bạn sẽ được cập nhật mà không cần hỏi bạn, vì vậy bạn có thể thấy lượng lớn dữ liệu đang được tải xuống. Để tránh chi phí truyền dữ liệu có thể cao, bạn có thể vô hiệu hóa cập nhật tự động hoặc chỉ bật cập nhật qua kết nối Wi-Fi. Bạn phải vô hiệu hóa tính năng cập nhật tự động cả trên ứng dụng Play Store™ và ứng dụng Có gì mới (nếu có) để tránh tự động cập nhật ứng dụng.

Cách kích hoạt hoặc vô hiệu hóa cập nhật tự động đối với tất cả các ứng dụng trong Play Store

- 1 Từ **Màn hình chính**, nhấn **e** rồi tìm và nhấn **D**.
- 2 Nhấn vào , sau đó nhấn **Cài đặt** > **Tự động cập nhật ứng dụng**.
- 3 Chọn tùy chọn mong muốn.

Cách kích hoạt hoặc vô hiệu hóa cập nhật tự động đối với tất cả các ứng dụng trong Có gì mới

- 1 Từ **Màn hình chính**, nhấn **⊕** rồi tìm và nhấn ...
- 2 Nhấn vào , sau đó nhấn **Cài đặt** > **Tự động cập nhật ứng dụng**.
- 3 Chọn tùy chọn mong muốn.

## Liên kết ứng dụng

Thiết bị của bạn có thể xác định ứng dụng mặc định để xử lý một liên kết web cụ thể. Điều này có nghĩa rằng nếu đã cài liên kết đó, bạn sẽ không cần phải chọn một ứng dụng mỗi lần mở một liên kết. Bạn có thể thay đổi ứng dụng mặc định bất cứ lúc nào bạn muốn.

Để quản lý các liên kết ứng dụng từ menu Cài đặt

- 1 Từ **Màn hình chính**, nhấn vào **ea**.
- 2 Tìm và nhấn vào **Cài đặt** > **Ứng dụng**.
- 3 Nhấn vào và tìm **Liên kết ứng dụng**.
- 4 Chọn một ứng dụng và tùy ý điều chỉnh cài đặt.

## **Cài lại ứng dụng**

Bạn có thể cài lại ứng dụng hoặc xóa dữ liệu ứng dụng nếu ứng dụng dừng phản hồi hoặc gây sự cố cho thiết bị của bạn.

Cách đặt lại tùy chọn ứng dụng

- 1 Từ **Màn hình chính**, nhấn vào **en**.
- 2 Tìm và nhấn vào **Cài đặt** > **Ứng dụng**.
- 3 Nhấn , sau đó nhấn **Đặt lại tùy chọn ứng dụng** > **Đặt lại ứng dụng**.
- Việc đặt lại tùy chọn ứng dụng sẽ không xóa bất kỳ dữ liệu ứng dụng nào khỏi thiết bị của bạn.

Cách xóa dữ liệu ứng dụng

- 1 Từ **Màn hình chính**, nhấn vào **en**.
- 2 Tìm và nhấn vào **Cài đặt** > **Ứng dụng**.
- 3 Chọn một ứng dụng hoặc dịch vụ, sau đó nhấn **Lưu trữ** > **XÓA DỮ LIỆU** > **OK**.
- Khi bạn xóa dữ liệu ứng dụng, các dữ liệu của ứng dụng đã chọn sẽ bị xóa vĩnh viễn khỏi thiết bị của bạn. Tùy chọn xóa dữ liệu ứng dụng không khả dụng cho tất cả các ứng dụng hoặc dịch vụ.

#### Cách xóa bộ nhớ cache ứng dụng

- 1 Từ **Màn hình chính**, nhấn vào **...**
- 2 Tìm và nhấn vào **Cài đặt** > **Ứng dụng**.
- 3 Chọn một ứng dụng hoặc dịch vụ, sau đó nhấn **Lưu trữ** > **XÓA CACHE**.
- Ţ. Tùy chọn xóa bộ nhớ cache ứng dụng không khả dụng cho tất cả các ứng dụng hoặc dịch vụ.

## Cách xóa cài đặt mặc định của ứng dụng

- 1 Từ **Màn hình chính**, nhấn vào **...**
- 2 Tìm và nhấn vào **Cài đặt** > **Ứng dụng**.
- 3 Chọn một ứng dụng hoặc dịch vụ, sau đó nhấn **Mở theo mặc định** > **XÓA CÁC MẶC ĐỊNH**.
- Tùy chọn xóa bộ nhớ cài đặt mặc định của ứng dụng không khả dụng cho tất cả các ứng dụng hoặc dịch vụ.

## **Daydream**

Daydream là trình bảo vệ màn hình tương tác tự động hiển thị màu sắc, ảnh hoặc trình chiếu trong khi thiết bị của bạn được gắn vào đế hoặc đang sạc và màn hình ở chế độ chờ.

Trên thiết bị có nhiều người dùng, mỗi người dùng có thể có cài đặt Daydream của riêng mình.

Cách bật hoặc tắt trình bảo vệ màn hình Daydream

- 1 Từ **Màn hình chính**, nhấn vào **ea**.
- 2 Tìm và nhấn vào **Cài đặt** > **Màn hình** > **Mơ màng**.
- 3 Nhấn vào thanh trượt để bật hoặc tắt chức năng này.

Cách chọn nội dung cho trình bảo vệ màn hình Daydream

- 1 Từ Màn hình chính, nhấn vào **...**
- 2 Tìm và nhấn vào **Cài đặt** > **Màn hình** > **Mơ màng**.
- 3 Nhấn vào thanh trượt để bật chức năng này.
- 4 Chọn nội dung bạn muốn hiển thị khi trình bảo vệ màn hình hoạt động.

## Để khởi động trình bảo vệ màn hình Daydream theo cách thủ công

- 1 Từ Màn hình chính, nhấn vào **...**
- 2 Tìm và nhấn vào **Cài đặt** > **Màn hình** > **Mơ màng**.
- 3 Nhấn vào thanh trượt để bật chức năng này.
- 4 Để bật ngay trình bảo vệ màn hình Daydream, hãy nhấn vào ; sau đó nhấn vào **Bắt đầu ngay**.

# **Cài đặt ngôn ngữ**

Bạn có thể chọn ngôn ngữ mặc định cho thiết bị và thay đổi lại sau. Bạn cũng có thể thay đổi ngôn ngữ soạn thảo cho nhập văn bản.

## Cách thay đổi ngôn ngữ

- 1 Từ **Màn hình chính**, nhấn vào **...**
- 2 Tìm và nhấn vào **Cài đặt** > **Ngôn ngữ & kiểu nhập** > **Ngôn ngữ**.
- 3 Chọn một tùy chọn.
- 4 Nhấn vào **OK**.
- Nếu ban chọn sai ngôn ngữ và không thể đọc được chữ trên menu, hãy tìm và nhấn vào o. Sau đó, chọn văn bản bên cạnh **WW** và chọn mục nhập đầu tiên trong menu mở ra. Khi đó bạn có thể chọn ngôn ngữ mình muốn.

## **Ngày và giờ**

Bạn có thể thay đổi ngày và giờ trên thiết bị.

## Cách cài đặt ngày thủ công

- 1 Từ **Màn hình chính**, nhấn **...**
- 2 Tìm và nhấn vào **Cài đặt** > **Ngày & giờ**.
- 3 Tắt chức năng **Ngày & giờ tự động** bằng cách nhấn vào thanh trượt.
- 4 Nhấn vào **Cài ngày**.
- 5 Vuốt sang trái hoặc phải hoặc sử dụng các mũi tên để cài đặt ngày mong muốn.
- 6 Nhấn **OK**.

#### Cách đặt giờ thủ công

- 1 Từ **Màn hình chính**, nhấn vào .
- 2 Tìm và nhấn vào **Cài đặt** > **Ngày & giờ**.
- 3 Tắt chức năng **Ngày & giờ tự động** bằng cách nhấn vào thanh trượt.
- 4 Nhấn vào **Cài giờ**.
- 5 Chọn các giá trị thích hợp cho giờ và phút.
- 6 Nhấn vào **OK**.

#### Để đặt múi giờ

- 1 Từ **Màn hình chính**, nhấn **...**
- 2 Tìm và nhấn vào **Cài đặt** > **Ngày & giờ**.
- 3 Tắt chức năng **Múi giờ tự động** bằng cách nhấn vào thanh trượt.
- 4 Nhấn vào **Chọn múi giờ**.
- 5 Chon một tùy chon.

## **Cải thiện âm thanh phát ra**

Bạn có thể nâng cao chất lượng âm thanh cho thiết bị của mình, bằng cách kích hoạt thủ công cài đặt âm thanh riêng, như Bộ chỉnh âm và Âm thanh nổi. Bạn cũng có thể kích hoạt Bộ cân bằng động nhằm giảm thiểu sự chênh lệch về âm lượng giữa các bài hát hoặc video.

#### Cách cải thiện âm thanh phát ra tự động

- 1 Từ **Màn hình chính**, nhấn vào **e**.
- 2 Tìm và nhấn vào **Cài đặt** > **Âm thanh và thông báo** > **Cài đặt âm thanh**.
- 3 Bật chức năng **ClearAudio+** bằng cách nhấn vào thanh trượt.

## Cách điều chỉnh thủ công cài đặt âm thanh

- 1 Từ **Màn hình chính**, nhấn vào **en**.
- 2 Tìm và nhấn vào **Cài đặt** > **Âm thanh và thông báo** > **Cài đặt âm thanh**.
- 3 Để tắt chức năng **ClearAudio+** và **DSEE HX** nếu đã được bật, nhấn vào thanh trượt.
- 4 Nhấn vào **Hiệu ứng âm thanh** > **Bộ chỉnh âm**.
- 5 Chọn tùy chọn đặt sẵn từ danh sách thả xuống hoặc điều chỉnh thủ công cài đặt âm thanh bằng cách kéo các thanh trượt lên hoặc xuống.
- Việc điều chỉnh thủ công cài đặt đầu ra âm thanh không ảnh hưởng đến các ứng dụng giao tiếp bằng giọng nói. Ví dụ: chất lượng âm thanh của cuộc gọi thoại sẽ không thay đổi.

## Cách giảm thiểu sự chênh lệch âm lượng bằng Bộ cân bằng động

- 1 Từ **Màn hình chính**, nhấn vào **ea**.
- 2 Tìm và nhấn vào **Cài đặt** > **Âm thanh và thông báo** > **Cài đặt âm thanh**.
- 3 Nếu chức năng **DSEE HX** được bật, tắt chức năng này bằng cách nhấn vào thanh trượt.
- 4 Bật chức năng **Chức năng cân bằng âm lượng** bằng cách nhấn vào thanh trượt.

# **Nhiều tài khoản người dùng**

Thiết bị của bạn hỗ trợ nhiều tài khoản người dùng, nên những người dùng khác nhau có thể đăng nhập riêng vào thiết bị và sử dụng máy. Việc có nhiều tài khoản người dùng sẽ rất hữu ích trong các tình huống bạn chia sẻ cùng một thiết bị với những người khác, hoặc bạn cho người khác mượn dùng thiết bị một lát. Người dùng thiết lập thiết bị lần đầu tiên sẽ trở thành chủ sở hữu của thiết bị. Chỉ chủ sở hữu mới có thể quản lý tài khoản của những người dùng khác. Ngoài tài khoản chủ sở hữu, còn có hai loại tài khoản khác:

- Người dùng thông thường: Loại tài khoản này phù hợp với người thường xuyên sử dụng thiết bị của bạn.
- Người dùng khách: Bật tùy chọn tài khoản khách cho người chỉ muốn dùng tạm thiết bị của bạn.
- Một số tính năng chỉ khả dụng cho chủ sở hữu. Chẳng hạn, chỉ chủ sở hữu mới có thể cho phép việc tải về từ các nguồn không phải là Google Play™.

## Giới thiệu về tài khoản Người dùng thông thường

Với việc thêm tài khoản Người dùng thông thường, bạn có thể cho phép những người dùng khác nhau có những màn hình chủ, hình nền và cài đặt chung khác nhau. Họ cũng có thể có quyền truy cập riêng vào các ứng dụng và bộ nhớ lưu trữ cho các tệp như nhạc và ảnh. Bạn có thể thêm tối đa ba tài khoản người dùng thông thường trên thiết bị của mình.

## Cách thêm tài khoản người dùng thông thường

- 1 Đảm bảo rằng bạn đã đăng nhập với tư cách chủ sở hữu, nghĩa là người dùng thiết lập thiết bị lần đầu tiên.
- 2 Từ **Màn hình chính**, nhấn vào .
- 3 Tìm và nhấn vào **Cài đặt** > **Người dùng** > **Thêm người dùng**.
- 4 Nhấn vào **OK**. Tài khoản mới sẽ được tạo.
- 5 Nhấn **THIẾT LẬP**. Màn hình sẽ bị khóa và biểu tượng đại diện cho người dùng mới được thêm vào sẽ hiển thị ở góc trên bên phải.
- 6 Mở khóa màn hình bằng cách vuốt lên trên.
- 7 Làm theo các hướng dẫn trên màn hình để thiết lập tài khoản cho người dùng đó.
- $-6-$ Bạn cũng có thể thêm tài khoản người dùng thông thường từ thanh trạng thái trên màn hình bất kỳ. Chỉ cần kéo thanh trạng thái xuống hết cỡ và nhấn vào biểu tượng người dùng, sau đó nhấn vào **Thêm người dùng**.

## Cách bật hoặc tắt cuộc gọi đi cho tài khoản người dùng thường xuyên

- 1 Đảm bảo bạn đăng nhập với tư cách là chủ sở hữu.
- 2 Từ **Màn hình chính**, nhấn **ea**.
- 3 Tìm và nhấn vào **Cài đặt** > **Người dùng**.
- 4 Nhấn vào **b**i bên cạnh tên của người dùng liên quan, sau đó nhấn vào thanh trượt **Bật cuộc gọi điện thoại** để bật hoặc tắt chức năng này cho người dùng.

## Cách xóa tài khoản người dùng thông thường khỏi thiết bị

- 1 Đảm bảo bạn đăng nhập với tư cách là chủ sở hữu.
- 2 Từ Màn hình chính, nhấn vào **...**
- 3 Tìm và nhấn vào **Cài đặt** > **Người dùng**.
- 4 Nhấn bên cạnh tên người dùng bạn muốn xóa, sau đó nhấn **Xóa người dùng** > **Xóa**.

## Giới thiệu về tài khoản Người dùng khách

Nếu có ai đó chỉ muốn dùng tạm thiết bị của bạn, thì bạn có thể kích hoạt tài khoản khách cho người dùng đó. Ở chế độ khách, thiết bị của bạn sẽ khởi động như một hệ thống mới cài đặt, chỉ có các ứng dụng được cài đặt sẵn. Sau khi khách của bạn dùng xong thiết bị, bạn có thể xóa sạch phiên đó, để vị khách tiếp theo có thể bắt đầu dùng thiết bị như mới. Tài khoản người dùng khách được cài đặt sẵn và bạn không thể xóa tài khoản này.

#### Cách kích hoạt tài khoản người dùng khách

- 1 Đảm bảo rằng bạn đã đăng nhập với tư cách chủ sở hữu, nghĩa là người dùng thiết lập thiết bị lần đầu tiên.
- 2 Từ **Màn hình chính**, nhấn vào .
- 3 Tìm và nhấn vào **Cài đặt** > **Người dùng** > **Khách**.
- Bạn cũng có thể kích hoạt tài khoản người dùng khách từ thanh trạng thái trên bất kỳ màn hình nào. Chỉ cần kéo thanh trạng thái xuống hết cỡ và nhấn vào biểu tượng người dùng, sau đó nhấn vào **Thêm khách**.

#### Cách bật hoặc tắt cuộc gọi đi cho tài khoản người dùng khách

- 1 Đảm bảo bạn đăng nhập với tư cách là chủ sở hữu.
- 2 Từ **Màn hình chính**, nhấn .
- 3 Tìm và nhấn vào **Cài đặt** > **Người dùng**.
- 4 Nhấn vào bên cạnh **Khách**, sau đó nhấn vào thanh trượt **Bật cuộc gọi điện thoại** để bật hoặc tắt chức năng này cho người dùng khách.

#### Cách xóa dữ liệu của phiên khách

- 1 Hãy bảo đảm rằng bạn đăng nhập vào tài khoản khách.
- 2 Từ **Màn hình chính**, nhấn vào .
- 3 Tìm và nhấn vào **Cài đặt** > **Người dùng**.
- 4 Tìm và nhấn vào **Xóa phiên khách**.
- 5 Nhấn vào **Xóa**.
- $\bullet$ Bạn cũng có thể xóa phiên làm việc của khách khỏi thanh trạng thái trên mọi màn hình chừng nào bạn còn đăng nhập vào tài khoản khách. Chỉ cần kéo thanh trạng thái xuống dưới và nhấn vào biểu tượng người dùng, sau đó nhấn **Xóa phiên khách**.

## Chuyển đổi giữa nhiều tài khoản người dùng

## Cách chuyển đổi giữa nhiều tài khoản người dùng

- 1 Để xem danh sách người dùng, hãy kéo thanh trạng thái xuống bằng hai ngón tay rồi nhấn vào biểu tượng người dùng ở trên cùng bên phải màn hình.
- 2 Nhấn vào biểu tượng đại diện cho tài khoản người dùng mà bạn muốn chuyển đổi sang. Màn hình khóa cho tài khoản người dùng đó sẽ hiển thị.
- $-\bullet$ Khi bạn chuyển sang tài khoản khách, nhấn vào **Bắt đầu lại** nếu bạn muốn xóa phiên trước hoặc nhấn vào **Có, hãy tiếp tục** để tiếp tục phiên trước.

## Các cài đặt cho nhiều tài khoản người dùng

Có ba loại cài đặt khác nhau trên các thiết bị có nhiều người dùng:

- Các cài đặt ảnh hưởng đến tất cả người dùng và có thể được bất kỳ người dùng nào thay đổi. Ví dụ: bao gồm ngôn ngữ, Wi-Fi, Chế độ máy bay, NFC và Bluetooth®.
- Các cài đặt chỉ ảnh hưởng đến một tài khoản người dùng. Ví dụ: bao gồm tự động đồng bộ hóa dữ liệu, khóa màn hình, các tài khoản khác nhau được thêm và hình nền.
- Các cài đặt chỉ được hiển thị cho chủ sở hữu và ảnh hưởng đến tất cả người dùng, ví dụ: cài đặt VPN.

# **Nhập văn bản**

# **Bàn phím ảo**

Bạn có thể nhập văn bản bằng bàn phím QWERTY ảo bằng cách nhấn từng chữ cái, hoặc bạn có thể sử dụng tính năng Nhập bằng động tác và trượt ngón tay qua từng chữ cái để tạo thành từ. Nếu bạn muốn sử dụng phiên bản nhỏ hơn của bàn phím ảo và nhập văn bản chỉ bằng một tay, bạn có thể kích hoạt bàn phím một tay để thay thế.

Bạn có thể chọn tối đa ba ngôn ngữ cho thao tác nhập văn bản. Tính năng Phát hiện ngôn ngữ thông minh sẽ dò tìm ngôn ngữ bạn đang sử dụng và dự đoán từ cho ngôn ngữ đó khi bạn nhập. Một số ứng dụng sẽ tự động mở bàn phím ảo, như ứng dụng email và nhắn tin văn bản.

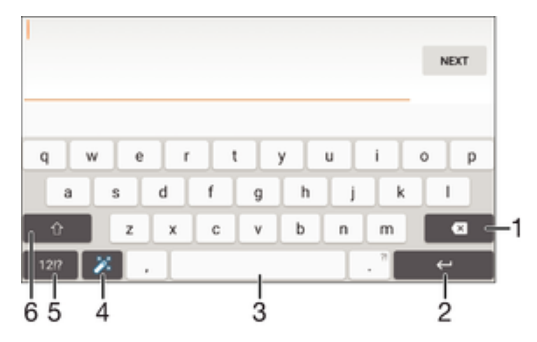

- 1 Xóa ký tự trước con trỏ.
- 2 Nhập ký tự xuống dòng hoặc xác nhận kiểu nhập văn bản.
- 3 Nhập dấu cách.
- 4 Cá nhân hóa bàn phím. Phím này sẽ biến mất sau khi bàn phím được cá nhân hóa.
- 5 Hiển thị số và biểu tượng. Để có thêm biểu tượng, hãy nhấn  $+=$ s.
- 6 Chuyển đổi giữa chữ thường  $\hat{\gamma}$ , chữ hoa  $\blacktriangle$  và toàn bộ chữ hoa  $\hat{\blacktriangle}$ . Với một vài ngôn ngữ, phím này được sử dụng để truy cập các ký tự khác trong ngôn ngữ đó.

## Cách hiển thị bàn phím ảo để nhập văn bản

• Nhấn vào trường nhập văn bản.

## Cách sử dụng bàn phím ảo theo chiều ngang

- Khi bàn phím ảo hiển thị, hãy xoay ngang thiết bị.
- Ţ Bạn có thể cần điều chỉnh cài đặt trong một số ứng dụng để bật theo chiều ngang.

## Cách nhập ký tự văn bản bằng ký tự

- 1 Để nhập ký tự thấy được trên bàn phím, hãy nhấn vào ký tự đó.
- 2 Để nhập một biến thể của ký tự, hãy chạm và giữ một ký tự bàn phím thông thường để có danh sách các tuỳ chọn có sẵn, sau đó chọn từ danh sách này. Ví dụ: để nhập "é", hãy chạm và giữ "e" cho đến khi các tuỳ chọn khác xuất hiện, khi đó trong lúc vẫn giữ ngón tay bạn trên bàn phím, hãy kéo đến và chọn "é".

## Để nhập một giai đoạn

• Sau khi bạn nhập xong một từ, nhấn đúp vào thanh dấu cách.

## Cách nhập văn bản bằng chức năng Nhập liệu bằng động tác

- 1 Khi bàn phím ảo hiển thị, hãy trượt ngón tay từ chữ cái này sang chữ cái khác để vạch ra từ bạn muốn viết.
- 2 Sau khi nhập xong một từ, hãy nhấc ngón tay của bạn lên. Từ được gợi ý sẽ hiển thị dựa trên các ký tự bạn đã vạch ra.
- Nếu từ mà bạn muốn sử dụng không xuất hiện, hãy nhấn  $\bullet$ z để xem các tùy chọn khác và chọn từ phù hợp. Nếu tùy chọn mong muốn không xuất hiện, hãy xóa toàn bộ từ và vạch lại một lần nữa, hoặc nhập vào từ đó bằng cách nhấn từng chữ cái riêng biệt.

## Cách thay đổi cài đặt Nhập bằng cử chỉ

- 1 Khi bàn phím ảo xuất hiện, hãy nhấn vào  $+=$  @.
- 2 Nhấn vào , sau đó nhấn vào **Cài đặt bàn phím**.
- 3 Để kích hoạt hoặc hủy kích hoạt chức năng Nhập bằng cử chỉ, hãy kéo thanh trượt bên cạnh **Lướt để viết** đến vị trí bật hoặc tắt.

#### Cách sử dụng bàn phím một tay

- 1 Mở bàn phím ảo ở chế đô dọc, sau đó nhấn  $+=\widehat{\omega}$ .
- 2 Nhấn **&**, sau đó nhấn Bàn phím một tay.
- Để di chuyển bàn phím một tay sang cạnh trái hoặc cạnh phải của màn hình, nhấn < hoặc > tương ứng.
- $\mathbb{P}$  Để quay lại sử dụng bàn phím ảo đầy đủ, nhấn  $\mathbb{Z}$ .

## **Bàn phím điện thoại**

Bàn phím điện thoại giống với bàn phím điện thoại chuẩn 12 phím. Bàn phím này cung cấp các tuỳ chọn đoán trước từ nhập và nhập thông thường. Bạn có thể kích hoạt kiểu nhập văn bản của Bàn phím điện thoại thông qua cài đặt bàn phím. Bàn phím điện thoại chỉ khả dụng theo chiều dọc.

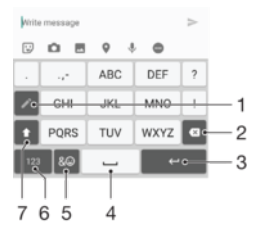

- 1 Chọn tùy chọn nhập văn bản. Bạn có thể nhấn vào mỗi ký tự một lần và sử dụng gợi ý từ hoặc tiếp tục nhấn phím đến khi ký tự mong muốn được chọn.
- 2 Xóa ký tự trước con trỏ.
- 3 Nhập ký tự xuống dòng hoặc xác nhận kiểu nhập.
- 4 Nhập dấu cách.
- 5 Hiển thị các biểu tượng và biểu tượng cảm xúc.
- 6 Hiển thị số.
- 7 Thay đổi dạng ký tự và bật Caps lock.

#### Cách mở Bàn phím điện thoại lần đầu tiên

- 1 Nhấn vào trường nhập văn bản, sau đó nhấn  $+=$  @.
- 2 Nhấn , sau đó nhấn **Cài đặt bàn phím**.
- 3 Nhấn **Bàn phím dọc**, sau đó chọn tùy chọn **Bàn phím điện thoại**.

## Cách nhập văn bản bằng Bàn phím điện thoại

- Khi  $\geq$  xuất hiện trong Bàn phím điện thoại, nhấn từng phím ký tự chỉ một lần, ngay cả khi chữ cái bạn muốn không phải chữ cái đầu tiên trên phím. Nhấn và giữ dòng gợi ý để xem thêm các gợi ý từ và chọn một từ từ danh sách.
- Khi  $\rightarrow$  xuất hiện trong Bàn phím điện thoại, nhấn vào phím ảo cho ký tự bạn muốn nhập. Tiếp tục nhấn nút này cho đến khi ký tự mong muốn được chọn. Sau đó, thực hiện tương tự với ký tự tiếp theo bạn muốn nhập, v.v.

#### Cách nhập số bằng Bàn phím điện thoại

• Khi Bàn phím điện thoại hiển thị, nhấn  $123$ , Bàn phím điện thoại có các số sẽ xuất hiện.

#### Cách chèn biểu tượng và biểu tượng cảm xúc bằng Bàn phím điện thoại

- 1 Khi Bàn phím điện thoại hiển thị, nhấn  $\&\circledcirc$ . Lưới các biểu tượng và biểu tượng cảm xúc xuất hiện.
- 2 Di chuyển lên hoặc xuống để xem thêm tuỳ chọn. Nhấn vào một biểu tượng hoặc biểu tượng cảm xúc để chọn.

## **Nhập vào văn bản bằng nhập thoại**

Khi nhập văn bản, bạn có thể sử dụng chức năng nhập thoại thay vì gõ từ vào. Chỉ cần nói những từ mà bạn muốn nhập vào. Nhập thoại là một công nghệ mang tính thử nghiệm của Google™, và có thể sử dụng được cho một số ngôn ngữ và khu vực.

## Cách bật tính năng nhập bằng giọng nói

- 1 Khi bàn phím ảo hiển thị, hãy nhấn vào  $+=\varpi$ .
- 2 Nhấn vào **ra**. sau đó nhấn **Cài đặt bàn phím.**
- 3 Kéo thanh trượt bên cạnh **Phím nhập bằng giọng nói của Google™** sang phải.
- Nhấn vào ⊲ để lưu các cài đặt của bạn. Bây giờ, biểu tượng micrô *S*ẽ xuất hiện trên bàn phím ảo của ban.

## Cách nhập văn bản bằng tính năng nhập bằng giọng nói

- 1 Mở bàn phím ảo và đảm bảo rằng tính năng nhập bằng giọng nói được bật.
- 2 Nhấn vào  $\downarrow$ . Khi  $\bullet$  xuất hiện, nói đế nhập văn bản.
- 3 Khi bạn hoàn tất, hãy nhấn lại vào . Văn bản được đề xuất sẽ xuất hiện.
- 4 Sửa văn bản theo cách thủ công nếu cần.

## **Sửa văn bản**

Bạn có thể chọn, cắt, sao chép và dán văn bản khi soạn thảo. Bạn có thể truy cập các tùy chọn chỉnh sửa bằng cách nhấn đúp vào văn bản đã nhập. Khi đó sẽ sử dụng được các tùy chọn chỉnh sửa qua thanh ứng dụng.

## Thanh sửa văn bản

Sau khi chọn văn bản bằng cách nhấn đúp vào một từ, thanh sửa sẽ xuất hiện với một vài tùy chọn khả dụng:

- **Cắt**
- **Sao chép**
- **Dán**
- **Chia sẻ**
- **Chọn toàn bộ**
- **Hỗ trợ**
- Tùy chọn **Dán** chỉ xuất hiện khi bạn có văn bản lưu trên bảng ghi tạm.

#### Cách chọn văn bản

- 1 Nhấn đúp vào một từ để tô sáng từ đó.
- 2 Ban có thể kéo các tab ở cả hai phía của từ được tô sáng để chon thêm văn bản.

#### Cách sửa văn bản

- 1 Nhấn đúp vào một từ để làm cho thanh ứng dụng xuất hiện.
- 2 Chọn văn bản bạn muốn sửa, rồi sau đó sử dụng thanh ứng dụng để thực hiện các thay đổi mong muốn.

## **Cá nhân hóa bàn phím ảo**

Khi nhập văn bản bằng bàn phím ảo, bạn có thể truy cập cài đặt bàn phím và các cài đặt nhập văn bản khác, để, chẳng hạn, đặt các tùy chọn cho ngôn ngữ soạn thảo, tiên đoán văn bản và sửa lỗi. Bạn có thể nhận các gợi ý từ cho một ngôn ngữ mỗi lần, bằng cách hủy kích hoạt tính năng Phát hiện ngôn ngữ tự động.

Bàn phím có thể sử dụng nội dung văn bản bạn đã viết khi nhắn tin và trong các ứng dụng khác để học hỏi phong cách soạn thảo của bạn. Ngoài ra, còn có phần hướng dẫn Cá nhân hóa giúp bạn xem qua các cài đặt cơ bản nhất, để bạn có thể nhanh chóng bắt đầu sử dụng. Bạn có thể chọn sử dụng bàn phím khác và chuyển đổi giữa các bàn phím. Chẳng hạn, bạn có thể chọn bàn phím tiếng Trung của Xperia™ hoặc bàn phím tiếng Nhật của Xperia™.

#### Cách truy cập cài đặt bàn phím ảo

- 1 Khi bạn nhập văn bản bằng bàn phím ảo, hãy nhấn  $+=\omega$ .
- 2 Nhấn **&** sau đó nhấn Cài đặt bàn phím và thay đổi cài đặt như mong muốn.
- 3 Để thêm ngôn ngữ soạn thảo, nhấn **Ngôn ngữ viết** và đánh dấu chọn các hộp kiểm liên quan.

## Cách thay đổi cài đặt gợi ý từ

- 1 Khi bạn nhập văn bản bằng bàn phím ảo, nhấn  $+=\omega$ .
- 2 Nhấn , sau đó nhấn **Cài đặt bàn phím**> **Gợi ý từ**.
- 3 Chọn một tùy chọn.

## Cách thay đổi ngôn ngữ viết bằng bàn phím ảo

- Khi bạn nhập văn bản bằng bàn phím ảo, hãy nhấn vào biểu tượng ngôn ngữ viết để thay đổi giữa các ngôn ngữ viết đã chon. Chẳng hạn, hãy nhấn EN cho đến khi ngôn ngữ viết bạn muốn dùng xuất hiện.
- Tính năng này chỉ khả dụng nếu bạn đã thêm nhiều ngôn ngữ nhập liệu.

## Cách sử dụng kiểu viết của ban

- 1 Khi bạn nhập văn bản bằng bàn phím ảo, nhấn  $+=\omega$ .
- 2 Nhấn , sau đó nhấn **Cài đặt bàn phím** > **Sử dụng cách viết của tôi** và chọn một nguồn.

## Cách thay đổi cài đặt Phát hiện ngôn ngữ thông minh

- Để sử dụng tính năng Phát hiện ngôn ngữ thông minh, phải chọn ít nhất hai ngôn ngữ trong **Ngôn ngữ viết**. Đồng thời xin lưu ý rằng chỉ các ngôn ngữ sử dụng bảng chữ cái La tinh mới được hỗ trợ.
- 1 Khi bàn phím ảo xuất hiện, hãy nhấn  $+=\varpi$ .
- 2 Nhấn **ta**, sau đó nhấn Cài đặt bàn phím.
- 3 Để kích hoạt hoặc hủy kích hoạt chức năng Phát hiện ngôn ngữ thông minh, hãy kéo thanh trượt bên cạnh **Phát hiện ngôn ngữ thông minh** đến vị trí bật hoặc tắt.

## Cách chọn biến thể bố cục bàn phím

- Các biến thể bố cục dành cho bàn phím ảo có thể không khả dụng với tất cả các ngôn ngữ soạn thảo. Bạn có thể chọn các bố cục bàn phím khác nhau cho mỗi ngôn ngữ soạn thảo.
- 1 Khi bạn nhập văn bản bằng bàn phím ảo, hãy nhấn  $+=$  @.
- 2 Nhấn , sau đó nhấn **Cài đặt bàn phím**.
- 3 Nhấn **Ngôn ngữ viết**, sau đó nhấn bênh cạnh ngôn ngữ soạn thảo.
- 4 Chọn một biến thể bố cục bàn phím.
- 5 Nhấn **OK** để xác nhận.

## Cách chọn bàn phím khác

- 1 Khi bạn nhập văn bản bằng bàn phím ảo, hãy nhấn  $\frac{1}{2}$  ở phía dưới cùng bên phải của màn hình.
- 2 Chon một tùy chon.
- Để bật thêm tùy chọn bàn phím, hãy nhấn **Bàn phím khác**, rồi kéo các thanh trượt thích hợp sang phải.

# **Gọi điện**

# **Gọi điện**

Bạn có thể thực hiện cuộc gọi bằng cách bấm số điện thoại theo cách thủ công, bằng cách nhấn số được lưu trong danh bạ hoặc nhấn số điện thoại trong màn hình nhật ký cuộc gọi. Bạn cũng có thể sử dụng chức năng quay số thông minh để tìm nhanh các số điện thoại trong danh bạ và nhật ký cuộc gọi bằng cách nhập một phần số hoặc tên liên lạc và chọn từ các gợi ý xuất hiện.

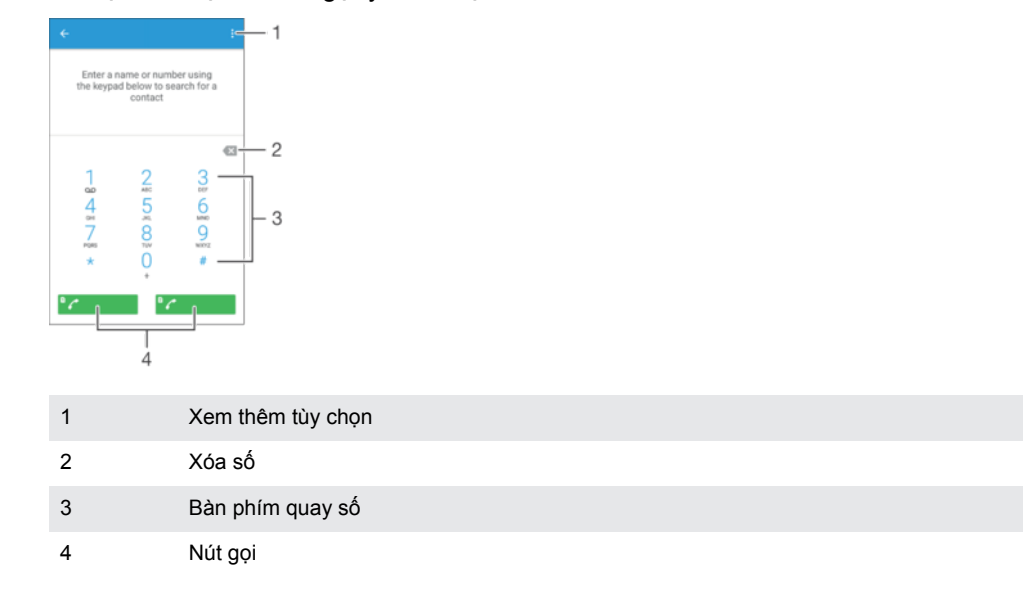

## Cách mở bàn phím quay số

- 1 Từ Màn hình chủ, nhấn vào **...**
- 2 Tìm và nhấn vào  $\ell$ .
- $3$  Nếu bàn phím quay số không xuất hiện, nhấn vào  $\bullet$ .

## Cách bấm số điện thoại

- 1 Từ **Màn hình chính**, nhấn **.**
- 2 Tìm và nhấn  $\sim$ .
- 3 Nếu nhật ký cuộc gọi xuất hiện, hãy nhấn đề hiển thị bàn phím quay số.
- 4 Nhập số điện thoại và nhấn  $\mathbb{R}$  and  $\mathbb{R}$  . Thoặc  $\mathbb{R}$  and  $\mathbb{R}$
- $\dot{\bullet}$  Để xóa số đã nhập sai, hãy nhấn  $\dot{\bullet}$ .

## Cách gọi điện bằng chức năng quay số thông minh

- 1 Từ **Màn hình chính**, nhấn **...**
- 2 Tìm và nhấn  $\sim$ .
- 3 Nếu nhật ký cuộc gọi xuất hiện, hãy nhấn đề hiển thị bàn phím quay số.
- 4 Sử dụng bàn phím quay số để nhập các chữ cái hoặc số tương ứng với liên lạc bạn muốn gọi. Khi bạn nhập từng chữ cái hoặc số, danh sách các nội dung có thể trùng khớp sẽ xuất hiện.
- 5 Nhấn vào liên lạc bạn muốn gọi.
- 6 Chọn một thẻ SIM.
# Cách gọi điện quốc tế

- 1 Từ **Màn hình chính**, nhấn **...**<br>2 Tìm và nhấn *..*. Nhật ký cuộc
- Tìm và nhấn . Nhật ký cuộc gọi được hiển thị.
- 3 Nhấn để hiển thị bàn phím quay số.
- 4 Chạm và giữ vào 0, cho đến khi dấu "+" xuất hiện.
- 5 Nhập mã quốc gia, mã vùng không có các số 0 ở đầu, sau đó nhập số điện thoại. Sau đó, chọn thẻ SIM bằng cách nhấn vào  $\frac{1}{2}$  and hoặc  $\frac{1}{2}$

### Cách thêm số quay trực tiếp vào Màn hình chủ

- 1 Chạm và giữ một vùng trống trên Màn hình chủ, cho đến khi thiết bị rung và menu tùy chỉnh xuất hiện.
- 2 Trong menu tùy chỉnh, nhấn **Tiện ích** > **Phím tắt**.
- 3 Di chuyển qua danh sách các ứng dụng và chọn **Quay số Trực tiếp**.
- 4 Chọn liên lạc và số bạn muốn sử dụng làm số quay trực tiếp.

# Hiển thị hoặc ẩn số điện thoại của bạn

Bạn có thể chọn hiển thị hoặc ẩn số điện thoại của mình trên thiết bị của người nhận cuộc gọi khi bạn gọi cho họ.

Cách hiện hoặc ẩn số điện thoại của bạn trong cuộc gọi đi

- 1 Từ Màn hình chính, nhấn vào **...**
- 2 Tìm và nhấn vào **Cài đặt** > **Cuộc gọi**.
- 3 Chon một thẻ SIM.
- 4 Nhấn vào **Cài đặt bổ sung** > **ID người gọi** và chọn một tùy chọn.
- Ţ Không phải nhà cung cấp dịch vụ mạng nào cũng đưa ra tùy chọn này.

# **Nhận cuộc gọi**

Nếu bạn nhận được một cuộc gọi đến khi thiết bị đang ở chế độ ngủ hoặc màn hình bị khóa, ứng dụng điện thoại sẽ mở ra ở định dạng toàn màn hình. Nếu bạn nhận được một cuộc gọi đến khi màn hình đang hoạt động, cuộc gọi đến sẽ được hiển thị dưới dạng một thông báo lưu ý, nghĩa là, trong một cửa sổ thu nhỏ trôi nổi ở trên cùng của bất cứ màn hình nào đang mở. Khi có một thông báo như vậy, bạn có thể chọn để trả lời cuộc gọi và mở màn hình ứng dụng điện thoại, hoặc có thể từ chối cuộc gọi và vẫn ở trên màn hình hiện tại.

Cách nhận cuộc gọi đến khi màn hình đang tắt

• Kéo a sang phải.

# Cách trả lời cuộc gọi đến khi màn hình đang hoạt động

- Trong thông báo lưu ý xuất hiện ở trên cùng của màn hình, hãy nhấn **TRẢ LỜI**.
- Thay vì trả lời cuộc gọi, bạn có thể vào màn hình ứng dụng điện thoại chính bằng cách nhấn vào phần trên của cửa sổ thông báo lưu ý đó. Sử dụng phương pháp này, bạn sẽ có thêm nhiều lựa chọn để xử lý cuộc gọi. Ví dụ, bạn có thể quyết định từ chối cuộc gọi bằng tin nhắn hoặc chuyển tiếp cuộc gọi đến máy trả lời.

#### Cách từ chối cuộc gọi đến khi màn hình đang hoạt động

• Khi có cuộc gọi đến, hãy kéo sang trái.

#### Cách từ chối cuộc gọi đến khi màn hình đang hoạt động

- Trong thông báo nổi bật xuất hiện ở đầu màn hình, nhấn **TỪ CHỐI**.
- Thay vì từ chối cuộc gọi, bạn có thể chuyển tới màn hình chính của ứng dụng điện thoại bằng cách nhấn vào phần trên của cửa sổ thông báo nổi bật đó. Với phương pháp này, bạn sẽ có thêm nhiều tùy chọn để quản lý cuộc gọi. Chẳng hạn, bạn có thể quyết định từ chối cuộc gọi bằng tin nhắn.

### Cách tắt nhạc chuông cuộc gọi đến

• Khi bạn nhận được cuộc gọi, hãy bấm vào phím âm lượng.

# Sử dụng máy trả lời

Bạn có thể sử dụng ứng dụng máy trả lời trong thiết bị để trả lời các cuộc gọi khi bạn bận hoặc bỏ lỡ cuộc gọi. Bạn có thể bật chức năng trả lời tự động và chỉ định số giây chờ trước khi cuộc gọi được trả lời tự động. Bạn cũng có thể định tuyến thủ công cuộc gọi đến máy trả lời khi bạn đang quá bận để trả lời cuộc gọi. Sau này, bạn có thể nghe bất kỳ tin nhắn nào được để lại trên máy trả lời tự động của mình.

Trước khi sử dụng máy trả lời, bạn phải ghi âm lời chào.

#### Cách ghi âm lời chào cho máy trả lời

- 1 Từ Màn hình chủ, nhấn **...**
- 2 Tìm và nhấn **Cài đặt** > **Cuộc gọi**.
- 3 Chọn một thẻ SIM.
- 4 Nhấn **Máy Trả lời** > **Lời chào**.
- 5 Nhấn **Ghi lời chào mới** và làm theo các hướng dẫn trên màn hình.

#### Cách bật hoặc tắt tính năng trả lời tự động

- 1 Từ Màn hình chủ, nhấn vào **...**
- 2 Tìm và nhấn vào **Cài đặt** > **Cuộc gọi**.
- 3 Chọn một thẻ SIM và nhấn vào **Máy Trả lời**.
- 4 Nhấn vào thanh trượt **Máy Trả lời**.
- Nếu bạn không đặt độ trễ thời gian cho tính năng trả lời cuộc gọi tự động, thì giá trị mặc định sẽ được sử dụng.

### Cách đặt khoảng trễ cho trả lời tự động

- $1$  Từ Màn hình chủ, nhấn  $\blacksquare$ .
- 2 Tìm và nhấn **Cài đặt** > **Cuộc gọi**.
- 3 Chọn một thẻ SIM và nhấn **Máy Trả lời**.
- 4 Nhấn **Chọn sau**.
- 5 Điều chỉnh thời gian bằng cách cuộn lên và xuống.
- 6 Nhấn **Xong**.

#### Cách chuyển tiếp cuộc gọi đến vào máy trả lời

- Khi có cuộc gọi đến, nhấn **Tùy chọn trả lời**, sau đó chọn **Từ chối bằng Máy Trả lời**.
- $-64$ Khi có cuộc gọi đến, bạn cũng có thể đợi đến khi hết thời gian trễ đặt sẵn, để máy trả lời tự động nhận cuộc gọi.

# Cách nghe tin nhắn trên máy trả lời

- 1 Từ Màn hình chủ, nhấn  $\mathbf{m}$ .
- 2 Tìm và nhấn **Cài đặt** > **Cuộc gọi**.
- 3 Chọn một thẻ SIM.
- 4 Nhấn **Máy Trả lời** > **Tin nhắn**.
- 5 Chon tin nhắn thoại mà bạn muốn nghe.
- Bạn cũng có thể nghe tin nhắn máy trả lời trực tiếp từ nhật ký cuộc gọi bằng cách nhấn  $\odot$ .

# Từ chối cuộc gọi bằng tin nhắn văn bản

Bạn có thể từ chối cuộc gọi bằng tin nhắn văn bản. Khi bạn từ chối cuộc gọi bằng một tin nhắn như vậy, tin nhắn được gửi tự động đến người gọi và lưu trong cuộc trò chuyện Nhắn tin với liên lạc.

Bạn có thể chọn từ một số tin nhắn định trước có sẵn trên thiết bị hoặc bạn có thể tạo tin nhắn mới. Bạn cũng có thể tạo tin nhắn được cá nhân hóa của mình bằng cách sửa tin nhắn định trước.

# Cách từ chối cuộc gọi bằng tin nhắn SMS khi màn hình đang hoạt động

- 1 Khi có cuộc gọi đến, hãy nhấn Tùy chon trả lời.
- 2 Chọn một tin nhắn định trước hoặc nhấn **Viết tin nhắn mới**.

Cách từ chối cuộc gọi bằng tin nhắn SMS khi màn hình đang hoạt động

- 1 Khi có cuộc gọi đến, hãy nhấn vào phần phía trên của cửa sổ thông báo nổi nơi số điện thoại hoặc tên của liên hệ xuất hiện.
- 2 Nhấn vào **Tùy chọn trả lời**.
- 3 Chọn một tin nhắn định trước hoặc nhấn **Viết tin nhắn mới**.

Cách từ chối cuộc gọi thứ hai bằng tin nhắn SMS

- 1 Khi bạn nghe thấy các tiếng bíp lặp lại trong lúc đang nghe cuộc gọi, hãy nhấn **Tùy chọn trả lời**.
- 2 Chọn một tin nhắn định trước hoặc nhấn **Viết tin nhắn mới**.

Cách sửa tin nhắn SMS được dùng để từ chối cuộc gọi

- 1 Từ Màn hình chủ, nhấn  $\oplus$ .
- 2 Tìm và nhấn **Cài đặt** > **Cuộc gọi** > **Chung** > **Từ chối cuộc gọi bằng tin nhắn**.
- 3 Nhấn vào tin nhắn mà bạn muốn sửa, sau đó thực hiện những thay đổi cần
- thiết.
- 4 Nhấn **OK**.

# **Cuộc gọi đang diễn ra**

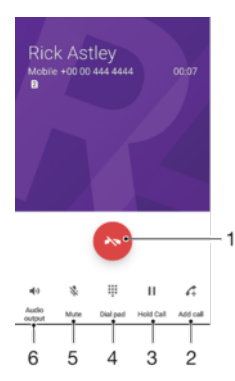

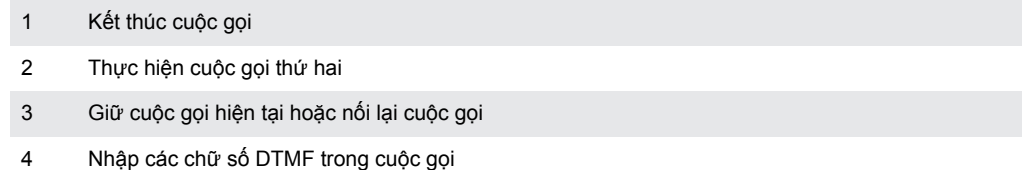

- 5 Tắt micrô trong khi gọi điện
- 6 Bật loa trong khi gọi điện

# Để thay đổi âm lượng loa trong cuộc gọi

• Bấm phím âm lượng lên hoặc xuống.

# **Sử dụng nhật ký cuộc gọi**

Trong nhật ký cuộc gọi, bạn có thể xem các cuộc gọi nhỡ  $\frac{1}{2}$ , cuộc gọi đã nhận  $\frac{1}{2}$  và cuộc gọi đã quay số  $\overline{\phantom{a}}$ .

### Cách mở nhật ký cuộc gọi

- 1 Từ Màn hình chủ, nhấn  $\mathbf{m}$ .
- 2 Tìm và nhấn  $\sim$ .

#### Cách xem các cuộc gọi nhỡ

- 1 Khi có cuộc gọi nhỡ, xuất hiện trên thanh trạng thái. Kéo thanh trạng thái xuống dưới.
- 2 Nhấn **Cuộc gọi nhỡ**.

# Cách gọi đến một số từ nhật ký cuộc gọi

- 1 Từ **Màn hình chính**, nhấn **...**
- 2 Tìm và nhấn  $\ell$ . Nhật ký cuộc gọi được hiển thị.
- 3 Để gọi trực tiếp đến một số từ nhật ký cuộc gọi, hãy nhấn vào số đó và chọn một thẻ SIM. Để sửa số trước khi gọi, hãy chạm và giữ vào số đó, rồi nhấn **Sửa số trước khi gọi**.

# Cách thêm số từ nhật ký cuộc gọi vào danh bạ

- 1 Từ Màn hình chủ, nhấn vào **...**
- 2 Tìm và nhấn vào  $\ell$ .
- 3 Chạm và giữ vào số được hiển thị trong nhật ký cuộc gọi, rồi nhấn vào **Thêm vào liên hệ**.
- 4 Chọn liên lạc hiện có để thêm số hoặc nhấn vào **Tạo liên lạc mới**.
- 5 Sửa chi tiết liên lạc, rồi nhấn vào **LƯU**.

#### Cách xem các tùy chọn nhật ký cuộc gọi

- 1 Từ Màn hình chính, nhấn vào **...**
- 2 Tìm và nhấn vào  $\ell$ .
- 3 Nhấn vào :.
- Bạn cũng có thể truy cập vào cài đặt cuộc gọi chung bằng cách làm theo hướng dẫn ở trên.

# **Chuyển tiếp cuộc gọi**

Bạn có thể chuyển hướng cuộc gọi đến một người nhận khác, như: một số điện thoại khác, một thiết bị khác hay đến dịch vụ trả lời tự động. Bạn cũng có thể chuyển tiếp cuộc gọi đến thẻ SIM 1 sang thẻ SIM 2, khi thẻ SIM 1 không liên lạc được và ngược lại. Chức năng này được gọi là SIM Kép. Bạn phải kích hoạt thủ công chức năng này.

# Cách chuyển tiếp cuộc gọi

- 1 Từ **Màn hình chính**, nhấn **ea**.
- 2 Tìm và nhấn vào **Cài đặt** > **Cuộc gọi**.
- 3 Chọn một thẻ SIM.
- 4 Nhấn **Chuyển tiếp cuộc gọi** và chọn một tùy chọn.
- 5 Nhập số mà bạn muốn chuyển tiếp cuộc gọi, sau đó nhấn vào **Bật**.

### Cách tắt tính năng chuyển tiếp cuộc gọi

- 1 Từ **Màn hình chính**, nhấn **ea**.
- 2 Tìm và nhấn vào **Cài đặt** > **Cuộc gọi**.
- 3 Chọn một thẻ SIM.
- 4 Nhấn vào **Chuyển tiếp cuộc gọi**.
- 5 Chọn một tùy chọn rồi nhấn **Tắt**.

### Cách bật chức năng SIM Kép

- 1 Từ **Màn hình chính**, nhấn vào **...**<br>2 Tìm và nhấn vào **Cài đăt > Hai S**l
- 2 Tìm và nhấn vào **Cài đặt** > **Hai SIM** > **Khả năng kết nối SIM kép**.
- 3 Trong **Khả năng kết nối SIM kép**, nhấn vào thanh trượt để bật chức năng này.
- 4 Làm theo các hướng dẫn trên màn hình để hoàn tất quá trình.
- $-6 -$ Nếu chức năng SIM Kép không hoạt động sau khi bật, hãy kiểm tra xem bạn đã nhập đúng số điện thoại cho từng thẻ SIM chưa. Trong một số trường hợp, các số điện thoại được dò tìm tự động trong khi thiết lập. Nếu không, bạn sẽ được nhắc nhập chúng theo cách thủ công.

# **Hạn chế cuộc gọi**

Bạn có thể chặn tất cả hoặc một số loại cuộc gọi đi và gọi đến nhất định. Nếu bạn đã nhận được mã PIN2 từ nhà cung cấp dịch vụ của mình, bạn cũng có thể sử dụng danh sách Số quay số định sẵn (FDN) để hạn chế các cuộc gọi đi. Nếu đăng ký của bạn bao gồm dịch vụ thư thoại, bạn có thể chuyển trực tiếp tất cả cuộc gọi đến từ một liên hệ cụ thể vào thư thoại. Nếu bạn muốn chặn một số nhất định, bạn có thể truy cập Google Play™ và tải xuống các ứng dụng có hỗ trợ chức năng này.

FDN không được tất cả các nhà khai thác mạng hỗ trợ. Liên hệ với nhà khai thác mạng của bạn để xác minh xem thẻ SIM hoặc dịch vụ mạng của bạn có hỗ trợ tính năng này không.

#### Cách chặn cuộc gọi đến hoặc cuộc gọi đi

- 1 Từ **Màn hình chính**, nhấn vào **...**
- 2 Tìm và nhấn vào **Cài đặt** > **Cuộc gọi**.
- 3 Chon một thẻ SIM.
- 4 Nhấn vào **Chặn cuộc gọi**, sau đó chọn một tùy chọn.
- 5 Nhập mật khẩu và nhấn vào **Bật**.
- Khi thiết lập tính năng chặn cuộc gọi lần đầu tiên, bạn cần nhập mật khẩu. Bạn phải sử dụng cùng một mật khẩu này nếu muốn sửa cài đặt chặn cuộc gọi sau đó.

#### Cách bật hoặc tắt chế đô quay số định sẵn

- 1 Từ **Màn hình chính**, nhấn **ea**.
- 2 Tìm và nhấn vào **Cài đặt** > **Cuộc gọi**.
- 3 Chọn một thẻ SIM.
- 4 Nhấn vào **Số quay định sẵn**.
- 5 Nhấn **Kích hoạt quay số định sẵn** hoặc **Tắt quay số định sẵn**.
- 6 Nhập mã PIN2 của bạn và nhấn **OK**.

#### Cách truy cập danh sách người nhận cuộc gọi được chấp nhận

- 1 Từ **Màn hình chính**, nhấn **...**
- 2 Tìm và nhấn vào **Cài đặt** > **Cuộc gọi**.
- 3 Chọn một thẻ SIM.
- 4 Nhấn vào **Số quay định sẵn** > **Số quay định sẵn**.

#### Cách thay đổi PIN2 của thẻ SIM

- 1 Từ **Màn hình chính**, nhấn **...**
- 2 Tìm và nhấn vào **Cài đặt** > **Cuộc gọi**.
- 3 Chọn một thẻ SIM.
- 4 Nhấn vào **Số quay định sẵn** > **Thay đổi mã PIN2**.
- 5 Nhập PIN2 của thẻ SIM cũ và nhấn **OK**.
- 6 Nhập PIN2 của thẻ SIM mới và nhấn **OK**.
- 7 Xác nhận PIN2 mới và nhấn **OK**.

Cách chuyển trực tiếp các cuộc gọi đến từ một liên hệ cụ thể vào thư thoại

- 1 Từ **Màn hình chính**, nhấn **...**
- 2 Tìm và nhân <u>⊾</u>.
- 3 Chọn liên hệ mong muốn.
- 4 Nhân  $\geq$  :
- 5 Đánh dấu hộp kiểm bên cạnh **Các cuộc gọi tới thư thoại**.
- 6 Nhấn vào **LƯU**.

# **Nhiều cuộc gọi**

Nếu bạn đã kích hoạt chờ cuộc gọi, bạn có thể xử lý nhiều cuộc gọi cùng một lúc. Khi chờ cuộc gọi được kích hoạt, bạn sẽ được thông báo bằng một tiếng bíp nếu bạn nhận được một cuộc gọi khác.

# Cách kích hoạt hoặc hủy kích hoạt tính năng chờ cuộc gọi

- 1 Từ **Màn hình chính**, nhấn **...**
- 2 Tìm và nhấn vào **Cài đặt** > **Cuộc gọi**.
- 3 Chon một thẻ SIM.
- 4 Nhấn vào **Cài đặt bổ sung**.
- 5 Để kích hoạt hoặc hủy kích hoạt tính năng chờ cuộc gọi, nhấn **Chờ cuộc gọi**.

# Cách trả lời cuộc gọi thứ hai và giữ cuộc đang gọi

- 1 Khi bạn nghe tiếng bíp lặp lại khi đang gọi, hãy kéo a sang phải.
- 2 Nhấn vào **Giữ cuộc gọi**.

# Cách từ chối cuộc gọi thứ hai

• Khi bạn nghe tiếng bíp lặp lại khi đang gọi, hãy kéo sang trái.

# Cách thực hiện cuộc gọi thứ hai

- 1 Trong khi đang gọi, hãy nhấn vào 4. Nhật ký cuộc gọi được hiển thị.
- 2 Nhấn  $\bullet$  để hiển thị bàn phím quay số.
- 3 Nhập số điện thoại của người nhận và nhấn . Cuộc gọi đầu tiên sẽ được đặt ở trạng thái chờ.

# Cách chuyển đổi giữa nhiều cuộc gọi

• Để chuyển sang cuộc gọi khác và giữ cuộc gọi hiện tại, nhấn **Đang giữ**.

# **Cuộc gọi hội nghị**

Với cuộc gọi hội nghị hoặc nhiều người tham gia, bạn có thể trò chuyện chung với hai người trở lên.

 $\mathbf{r}$ Để biết chi tiết về số lượng người tham dự bạn có thể thêm vào cuộc gọi hội nghị, hãy liên lạc với nhà khai thác mang của ban.

# Cách thực hiện cuộc gọi hội nghị

- 1 Trong khi đang gọi, hãy nhấn vào ... Nhật ký cuộc gọi sẽ hiển thị.
- 2 Để hiển thị bàn phím quay số, hãy nhấn vào .
- 3 Quay số của người tham gia thứ hai và nhấn vào 2. Người tham gia đầu tiên sẽ tạm thời được đặt ở trạng thái giữ.
- 4 Để thêm người tham gia thứ hai vào cuộc gọi và bắt đầu hội nghị, hãy nhấn vào .
- $5-\overrightarrow{D}$ ể thêm người khác tham gia vào cuộc gọi, hãy lặp lại các bước thích hợp được mô tả ở trên.

# Cách thực hiện cuộc hội thoại riệng với một người tham gia cuộc gọi hội nghi

- 1 Trong lúc cuộc gọi hội nghị đang diễn ra, nhấn **Quản lý hội nghị**.
- 2 Nhấn vào số điện thoại của một thành viên mà bạn muốn có cuộc trò chuyện riêng.
- 3 Đế kết thúc cuộc trò chuyện riêng và quay lại cuộc gọi hội nghị, hãy nhấn  $f$ .

Cách giải phóng người tham gia khỏi cuộc gọi hội nghị

- 1 Trong lúc cuộc gọi hội nghị đang diễn ra, nhấn **Quản lý hội nghị**.
- 2 Nhấn  $\rightarrow$  bên canh người tham gia mà ban muốn giải phóng.

Cách kết thúc cuộc gọi hội nghị

• Khi đang thực hiện cuộc gọi hội nghị, nhận  $\bullet$ .

# **Thư thoại**

Nếu đăng ký của bạn bao gồm dịch vụ thư thoại, người gọi có thể để lại thư thoại cho bạn khi bạn không thể trả lời cuộc gọi. Số dịch vụ thư thoại của bạn thường được lưu trên thẻ SIM. Nếu không, bạn có thể lấy số này từ nhà cung cấp dịch vụ của mình và nhập số theo cách thủ công.

# Cách nhập số thư thoại

- 1 Từ **Màn hình chính**, nhấn vào **...**
- 2 Tìm và nhấn vào **Cài đặt** > **Cuộc gọi**.
- 3 Chọn một thẻ SIM.
- 4 Nhấn vào **Thư thoại** > **Cài đặt thư thoại** > **Số thư thoại**.
- 5 Nhập số thư thoại của bạn.
- 6 Nhấn vào **OK**.

# Cách gọi dịch vụ thư thoại

- 1 Từ Màn hình chủ, nhấn  $\blacksquare$ .
- 2 Tìm và nhấn **Điện thoại**. Nhật ký cuộc gọi được hiển thị.
- 3 Nhấn đề để hiển thị bàn phím quay số.
- 4 Chạm và giữ **1**.
- 5 Chọn một thẻ SIM.

# **Cuộc gọi khẩn cấp**

Thiết bị của bạn hỗ trợ các số điện thoại khẩn cấp quốc tế, ví dụ như 112 hoặc 911. Thông thường, bạn có thể sử dụng các số này để gọi điện khẩn cấp ở bất kỳ quốc gia nào khi có hoặc không có gắn thẻ SIM nếu bạn đang ở trong phạm vi mạng phủ sóng.

# Cách gọi điện khẩn cấp

- 1 Từ Màn hình chủ, nhấn vào **...**
- 2 Tìm và nhấn vào **Điện thoại**. Nhật ký cuộc gọi được hiển thị.
- 3 Nhấn đề để hiển thị bàn phím quay số.
- 4 Nhập số điện thoại khẩn cấp rồi chọn thẻ SIM.
- $-\bullet$ Bạn có thể gọi điện khẩn cấp ngay cả khi không có thẻ SIM trong máy hoặc khi tất cả các cuộc gọi đi bị chặn.

### Cách thực hiện cuộc gọi khẩn cấp khi thẻ SIM bị khóa

- 1 Nhấn vào **Cuộc gọi khẩn cấp**.
- 2 Nhập số điện thoại khẩn cấp và nhấn  $\bullet$ .

# Cách thực hiện cuộc gọi khẩn cấp khi màn hình bị khóa

- 1 Nếu kiểu khóa màn hình đang hoạt động là **Vuốt**, nhấn để hiển thị bàn phím quay số, sau đó nhập số điện thoại khẩn cấp và chọn thể SIM.
- 2 Nếu màn hình của bạn bị khóa bằng mẫu hình, mã PIN hoặc mật khẩu, hãy nhấn **Cuộc gọi khẩn cấp**, sau đó nhập số điện thoại khẩn cấp và nhấn vào **.**.

# <span id="page-79-0"></span>**Danh bạ**

# **Chuyển danh bạ**

Có một vài cách để chuyển danh bạ sang thiết bị mới. Bạn có thể đồng bộ hóa danh bạ từ tài khoản trực tuyến hoặc nhập danh bạ trực tiếp từ thiết bị khác.

# Chuyển danh bạ bằng máy tính

Xperia™ Transfer là một ứng dụng nhằm giúp bạn thu thập danh bạ từ thiết bị cũ và chuyển chúng sang thiết bị mới của mình. Xperia™ Transfer, ứng dụng bạn có thể truy cập từ bên trong phần mềm Xperia™ Companion, hỗ trợ các thiết bị di động chạy trên iOS/iCloud và Android™. Nếu bạn đang chuyển đổi từ thiết bị iOS, tính năng So khớp ứng dụng sẽ đề nghị các ứng dụng tương đương trên Android cho các ứng dụng iOS của bạn.

Để sử dụng Xperia™ Transfer, ban cần:

- Máy tính kết nối Internet.
- Thiết bị Android™ mới của bạn.
- Cáp USB cho thiết bị Android™ mới.
- Thiết bị cũ.
- Cáp USB cho thiết bị cũ.
- Bạn có thể không cần đến thiết bị cũ của mình. Đối với thiết bị iOS, bạn có thể kết nối trực tiếp vào iCloud hoặc dùng một bản sao lưu trên máy. Đối với thiết bị Sony sở hữu trước đó bạn có thể dùng bản sao lưu trên máy.

# Cách chuyển danh bạ sang thiết bị mới

- 1 Tìm kiếm và tải về Xperia™ Companion cho Windows tại <http://support.sonymobile.com/tools/xperia-companion/>hoặc Xperia™ Companion cho Mac tại <http://support.sonymobile.com/tools/xperia-companion-mac/>nếu phần mềm chưa được cài đặt.
- 2 Sử dụng cáp USB, kết nối thiết bị của bạn với máy tính.
- 3 Sau khi cài đặt thành công, hãy mở phần mềm Xperia™ Companion nếu chưa được khởi chạy tự động, sau đó nhấp vào *Xperia™ Transfer* và làm theo hướng dẫn có liên quan để chuyển danh bạ của bạn.

# Chuyển danh bạ bằng tài khoản trực tuyến

Nếu bạn đồng bộ hóa danh bạ trong thiết bị cũ hoặc máy tính với một tài khoản trực tuyến, như: Google Sync™, Facebook™ hoặc Microsoft<sup>®</sup> Exchange ActiveSync®, thì bạn có thể chuyển danh bạ của mình sang thiết bị mới bằng tài khoản đó.

# Cách đồng bộ hoá danh bạ với thiết bị mới bằng tài khoản đồng bộ hoá

- 1 Từ Màn hình chủ, nhấn  $\blacksquare$ , sau đó nhấn  $\blacksquare$ .
- 2 Nhấn , sau đó nhấn **Cài đặt**> **Tài khoản & đồng bộ hóa**.
- 3 Chọn tài khoản mà bạn muốn đồng bộ hoá danh bạ, sau đó nhấn > **Đồng bộ hóa ngay bây giờ**.
- Bạn cần được đăng nhập vào tài khoản đồng bộ hoá liên quan trước khi bạn có thể đồng bộ hoá danh bạ với tài khoản đó.

# Các phương pháp chuyển danh bạ khác

Có một vài cách khác để chuyển danh bạ từ thiết bị cũ sang thiết bị mới của bạn. Ví dụ: bạn có thể sao chép danh bạ vào thẻ nhớ, sử dụng công nghệ Bluetooth<sup>®</sup>, hoặc lưu danh bạ vào thẻ SIM. Để biết thêm thông tin cụ thể về cách chuyển danh bạ từ thiết bị cũ, tham khảo Hướng dẫn sử dụng liên quan.

#### Cách nhập danh bạ từ thẻ nhớ

- 1 Từ Màn hình chủ, hãy nhấn , sau đó nhấn .
- 2 Bấm , sau đó nhấn **Nhập danh bạ** > **Thẻ SD**.
- 3 Chon nơi lưu trữ danh ba.
- 4 Chọn các tập tin bạn muốn nhập vào và nhấn **OK**.

#### Cách nhập danh bạ bằng công nghệ Bluetooth®

- $1$  Hãy bảo đảm chức năng Bluetooth® đã được bật và thiết bị của bạn được đặt thành hiển thị.
- 2 Khi bạn được thông báo về tập tin đang đến thiết bị, kéo thanh trạng thái xuống dưới và nhấn vào thông báo để chấp nhận truyền tập tin.
- 3 Nhấn **Chấp nhận** để bắt đầu truyền tập tin.
- 4 Kéo thanh trạng thái xuống dưới. Khi truyền hoàn tất, nhấn vào thông báo.
- 5 Nhấn vào tập tin đã nhận và chọn nơi lưu trữ danh bạ.

#### Cách nhập danh bạ từ thẻ SIM

- Bạn có thể bị mất thông tin hoặc có nhiều mục nhập liên lạc nếu bạn chuyển danh bạ bằng thẻ SIM.
- 1 Từ Màn hình chủ, nhấn  $\oplus$ , sau đó nhấn  $\Box$ .
- 2 Nhấn , sau đó nhấn **Nhập danh bạ**.
- 3 Chọn một thẻ SIM.
- 4 Chọn nơi lưu trữ danh bạ.
- 5 Để nhập một liên lạc riêng lẻ, tìm và nhấn vào liên lạc đó. Để nhập toàn bộ danh bạ, nhấn **Nhập tất cả**.

# **Tìm kiếm và xem liên lạc**

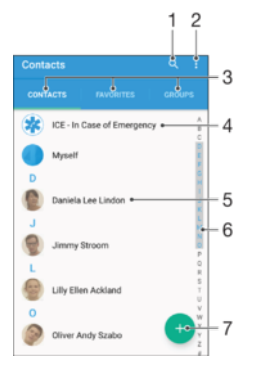

- 1 Tìm kiếm danh bạ
- 2 Xem các tùy chọn khác
- 3 Tab Danh bạ, Mục yêu thích và Nhóm
- 4 Sửa và xem thông tin liên lạc khẩn cấp và y tế
- 5 Xem chi tiết liên lạc
- 6 Chuyển đến liên lạc bắt đầu bằng chữ cái đã chon
- 7 Thêm liên lạc

# Cách tìm kiếm liên lạc

- 1 Từ Màn hình chủ, nhấn **e**, sau đó nhấn .
- 2 Nhấn q và nhập số điện thoại, tên hoặc thông tin khác vào trường **Tìm kiếm danh bạ**. Danh sách kết quả được lọc khi bạn nhập mỗi ký tự.

### Cách chọn những liên lạc nào sẽ hiển thị trong ứng dụng Danh bạ

- 1 Từ Màn hình chủ của bạn, nhấn **e**n, sau đó nhấn **1**.
- 2 Bấm , sau đó nhấn **Lọc**.
- 3 Trong danh sách hiện ra, hãy đánh dấu chọn và hủy chọn các tùy chọn mong muốn. Nếu bạn đã đồng bộ hóa danh bạ của mình với một tài khoản đồng bộ hóa, tài khoản đó sẽ xuất hiện trong danh sách. Để mở rộng danh sách các tùy chọn khác, hãy nhấn vào tài khoản đó.

# **Thêm và sửa liên lạc**

### Cách thêm liên lạc

- 1 Từ Màn hình chủ, nhấn vào **...** sau đó nhấn vào **1**.
- 2 Nhấn vào **a**
- 3 Nếu bạn đã đồng bộ hóa liên lạc của mình với một hoặc nhiều tài khoản và bạn đang thêm liên lạc lần đầu tiên, thì bạn phải chọn tài khoản lưu liên lạc bạn muốn thêm. Hoặc, hãy nhấn vào **Không sao lưu** nếu bạn chỉ muốn sử dụng và lưu liên lạc này trên thiết bị.
- 4 Nhập hoặc chọn thông tin bạn muốn cho liên lạc.
- 5 Khi bạn đã hoàn tất, hãy nhấn vào **LƯU**.
- $\mathbf{y}$ Sau khi bạn chọn tài khoản đồng bộ hóa ở bước 3, tài khoản đó sẽ được hiển thị là tài khoản mặc định, được cung cấp trong lần thêm liên lạc tiếp theo. Khi bạn lưu liên lạc vào một tài khoản cụ thể, tài khoản đó sẽ được hiển thị là tài khoản mặc định để bạn lưu trong lần thêm liên lạc tiếp theo. Nếu bạn đã lưu liên lạc vào một tài khoản cụ thể và muốn thay đổi, thì bạn cần tạo một liên lạc mới và chọn một tài khoản khác sẽ lưu.
- Nếu bạn thêm dấu cộng và mã quốc gia ở trước số điện thoại của liên lạc, thì bạn không cần sửa lại số này khi gọi từ nước ngoài.

#### Cách sửa liên lạc

- 1 Từ Màn hình chủ, nhấn vào **en**, sau đó nhấn vào **1**.
- 2 Nhấn vào liên lạc bạn muốn sửa, sau đó nhấn vào  $\blacktriangleright$ .
- 3 Sửa thông tin mong muốn.
- 4 Khi bạn đã hoàn tất, hãy nhấn vào **LƯU**.
- Một số dịch vụ đồng bộ hoá không cho phép bạn sửa chi tiết liên lạc.

### Cách liên kết hình ảnh với liên lạc

- 1 Từ Màn hình chủ, nhấn vào **...** sau đó nhấn vào **1.**
- 2 Nhấn vào liên lạc bạn muốn sửa, sau đó nhấn vào  $\blacktriangleright$ .
- 3 Nhấn vào  $\Box$ , rồi chọn phương thức thêm ảnh liên lạc và sửa theo ý muốn.
- 4 Khi bạn đã thêm hình ảnh, hãy nhấn vào **LƯU**.
- $-\bullet$ Bạn cũng có thể thêm trực tiếp hình ảnh vào liên lạc từ ứng dụng **Album**. Nếu bạn muốn thêm ảnh đã lưu vào một tài khoản trực tuyến, trước tiên, bạn phải tải ảnh đó về máy.

### Cách cá nhân hóa nhạc chuông cho một liên lạc

- 1 Từ **Màn hình chính**, nhấn vào **m**, sau đó nhấn vào **1**.
- 2 Nhấn vào liên lạc bạn muốn sửa, sau đó nhấn vào  $\blacktriangleright$ .
- 3 Nhấn vào > **Đặt nhạc chuông**.
- 4 Chọn một tùy chọn từ danh sách hoặc nhấn vào  $+$  để chọn một tập tin nhạc đã lưu trên thiết bị của bạn, rồi nhấn vào **Đã xong**.
- 5 Nhấn vào **LƯU**.

### Cách xóa liên lạc

- 1 Từ Màn hình chủ, nhấn , sau đó nhấn .
- 2 Chạm và giữ vào liên lạc bạn muốn xóa.
- 3 Để xoá tất cả các liên lạc, hãy nhấn vào mũi tên xuống để mở menu thả xuống, sau đó chọn **Chọn hết**.
- 4 Nhấn **n**, sau đó nhấn **Xóa**.

#### Cách chỉnh sửa thông tin liên lạc về bản thân

- 1 Từ Màn hình chủ, nhấn vào **e**, sau đó nhấn vào **1**.
- 2 Nhấn vào **Tôi**, sau đó nhấn vào .
- 3 Nhập thông tin mới hoặc thực hiện thay đổi theo ý muốn.
- 4 Khi bạn đã hoàn tất, hãy nhấn vào **LƯU**.

#### Cách tạo liên lạc mới từ tin nhắn văn bản

- 1 Từ Màn hình chủ, nhấn vào **en**, sau đó tìm và nhấn vào **...**
- 2 Nhấn vào biểu tượng gần số điện thoại, rồi nhấn vào **Lưu**.
- 3 Chọn một liên lạc hiện có hoặc nhấn vào **Tạo liên lạc mới**.
- 4 Sửa thông tin liên lạc và nhấn vào **LƯU**.

# **Bổ sung thông tin số liên lạc khẩn cấp và y tế**

Bạn có thể thêm và sửa thông tin ICE (Trong Trường hợp Khẩn cấp) trong ứng dụng Danh bạ. Bạn có thể nhập chi tiết y tế, chẳng hạn như bệnh dị ứng và thuốc bạn đang sử dụng, cùng với thông tin về người thân và bạn bè có thể liên hệ được trong trường hợp khẩn cấp. Sau khi thiết lập, thông tin ICE có thể truy cập được từ màn hình khóa an toàn. Điều này nghĩa là ngay cả khi màn hình được khóa, chẳng hạn như bằng PIN, hình vẽ hoặc mật khẩu, nhân viên cấp cứu vẫn có thể truy xuất thông tin ICE của bạn.

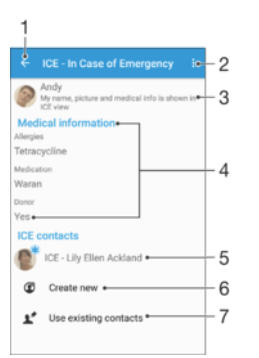

- 1 Quay lại màn hình Danh bạ chính.
- 2 Xem thêm tùy chọn
- 3 Hiển thị thông tin y tế và cá nhân của bạn dưới dạng một phần thông tin ICE
- 4 Thông tin y tế
- 5 Danh sách liên lạc ICE
- 6 Tạo các liên lạc ICE mới
- 7 Sử dụng các liên lạc hiện có làm liên lạc ICE

Cách hiển thị thông tin y tế và cá nhân của bạn như một phần của thông tin ICE

- 1 Từ Màn hình chủ, nhấn  $\oplus$ , sau đó nhấn  $\Box$ .
- 2 Nhấn **ICE Trong trường hợp khẩn cấp**.
- 3 Nhấn , rồi đánh dấu chọn hộp kiểm **Hiển thị thông tin cá nhân**.

#### Cách nhập thông tin y tế của bạn

- 1 Từ Màn hình chủ, nhấn vào **en**, sau đó nhấn vào **1.**
- 2 Nhấn vào **ICE Trong trường hợp khẩn cấp**.
- 3 Nhấn vào , sau đó nhấn vào **Chỉnh sửa thông tin y tế**.
- 4 Sửa thông tin mong muốn.
- 5 Khi bạn đã hoàn tất, hãy nhấn vào **LƯU**.

#### Cách thêm liên lạc ICE mới

- 1 Từ Màn hình chủ, nhấn vào **e**, sau đó nhấn vào **1**.
- 2 Nhấn vào **ICE Trong trường hợp khẩn cấp**, sau đó nhấn vào  $\mathbf{L}^+$ .
- 3 Nếu bạn đã đồng bộ hóa danh bạ với một hoặc nhiều tài khoản và bạn đang thêm liên lạc lần đầu tiên, thì bạn phải chọn tài khoản lưu liên lạc bạn muốn thêm. Hoặc, hãy nhấn vào **Không sao lưu** nếu bạn chỉ muốn sử dụng và lưu liên lạc này trên thiết bị.
- 4 Nhập hoặc chọn thông tin bạn muốn cho liên lạc.
- 5 Khi bạn đã hoàn tất, hãy nhấn vào **LƯU**.
- Liên lạc ICE phải có ít nhất một số điện thoại mà nhân viên cấp cứu có thể gọi đến. Nếu thiết bị của bạn được khóa bằng chức năng khóa màn hình an toàn, thì nhân viên cấp cứu chỉ có thể thấy số điện thoại của liên lạc ICE, ngay cả khi bạn nhập các thông tin khác về liên lạc đó trong ứng dụng Danh bạ.

#### Cách sử dụng các liên lạc hiện có làm số liên lạc ICE

- 1 Từ Màn hình chủ, nhấn **(iii)**, sau đó nhấn **1**.
- 2 Nhấn **ICE Trong trường hợp khẩn cấp**, sau đó nhấn  $\blacksquare$ .
- 3 Đánh dấu các liên lạc bạn muốn sử dụng làm số liên lạc ICE.
- 4 Khi bạn đã hoàn tất, nhấn **Đã xong**.
- Liên lạc ICE bạn chọn phải có ít nhất một số điện thoại mà nhân viên cấp cứu có thể gọi đến. Nếu thiết bị của bạn được khóa bằng màn hình khóa an toàn, thì nhân viên cấp cứu chỉ có thể thấy số điện thoại của các liên lạc ICE, ngay cả khi bạn nhập thông tin khác về liên lạc đó trong ứng dụng Danh bạ.

#### Cách hiển thị thông tin ICE của bạn từ màn hình khóa an toàn

- 1 Từ Màn hình chủ, nhấn **en**, sau đó nhấn **1**.
- 2 Nhấn **ICE Trong trường hợp khẩn cấp**.
- 3 Nhấn , sau đó nhấn **Cài đặt**.
- 4 Đánh dấu hộp chọn **ICE trong màn hình khóa**.
- Thông tin ICE của bạn hiển thị từ màn hình khóa theo mặc định.

#### Cách bật cuộc gọi đến liên lạc ICE từ màn hình khóa bảo mật

- 1 Từ **Màn hình chính**, nhấn vào **m**, sau đó nhấn vào **1**.
- 2 Nhấn vào **ICE Trong trường hợp khẩn cấp**.
- 3 Nhấn <sup>\*</sup> rồi nhấn **Cài đặt**.
- 4 Đánh dấu chọn hộp kiểm **Kích hoạt cuộc gọi trong ICE**.
- Ţ. Một số mạng hoặc nhà cung cấp dịch vụ có thể không hỗ trợ cuộc gọi ICE.

# **Yêu thích và nhóm**

Các số liên lạc mà bạn đánh dấu là yêu thích xuất hiện phía dưới thẻ yêu thích trong ứng dụng Danh bạ cùng với các số liên lạc mà bạn gọi thường xuyên nhất hoặc "top số liên lạc". Với cách này bạn sẽ truy cập nhanh hơn đến các số liên lạc này. Bạn cũng có thể gán các số liên lạc vào nhóm để truy cập nhanh hơn đến một nhóm số liên lạc từ trong ứng dụng Danh bạ.

#### Cách chọn hoặc bỏ chọn danh bạ là mục ưa thích

- 1 Từ Màn hình chủ, nhấn **en**, sau đó nhấn **1**.
- 2 Nhấn vào liên lạc muốn thêm hoặc xóa khỏi mục ưa thích.
- $3$  Nhấn  $\div$ .

#### Cách xem liên lạc ưa thích của bạn

- 1 Từ Màn hình chủ, nhấn **e**n, sau đó nhấn **.**.
- 2 Nhấn **Ưa thích**.

### Cách gán liên lạc vào nhóm

- 1 Trong ứng dụng Danh bạ, nhấn vào liên lạc mà bạn muốn gán vào nhóm.
- 2 Nhấn vào , rồi nhấn vào thanh ngay dưới Nhóm.
- 3 Chọn hộp kiểm cho các nhóm chứa liên lạc mà bạn muốn thêm.
- 4 Nhấn vào **LƯU**.

# **Gửi thông tin của liên lạc**

### Cách gửi danh thiếp

- 1 Từ Màn hình chủ, nhấn **ea**, sau đó nhấn **.**.
- 2 Nhấn **Tôi**.
- 3 Nhấn , sau đó nhấn **Chia sẻ**.
- 4 Chọn phương thức truyền hiện có và làm theo các hướng dẫn trên màn hình.

### Cách gửi một liên lạc

- 1 Từ Màn hình chủ, nhấn , sau đó nhấn .
- 2 Nhấn vào liên lạc có các chi tiết bạn muốn gửi.
- 3 Nhấn  $\frac{2}{3}$ , sau đó nhấn **Chia sẻ**.
- 4 Chọn phương thức truyền hiện có và làm theo các hướng dẫn trên màn hình.

### Cách gửi một vài liên lạc cùng một lúc

- 1 Từ Màn hình chủ của bạn, nhấn , sau đó nhấn **1**.
- 2 Bấm , sau đó nhấn **Chọn một vài l.lạc**.
- 3 Đánh dấu chọn các liên lạc bạn muốn gửi, hoặc chọn tất cả nếu bạn muốn gửi đi toàn bộ danh bạ.
- 4 Nhấn  $\leq$ , sau đó chọn phương thức truyền tải hiện có và theo các chỉ dẫn trên màn hình.

# **Tránh các mục trùng lặp trong ứng dụng Danh bạ**

Nếu bạn đồng bộ hóa danh bạ với tài khoản mới hoặc nhập thông tin liên lạc theo cách khác, bạn có thể bị trùng lặp các mục nhập trong ứng dụng Danh bạ. Nếu điều này xảy ra, bạn có thể ghép các mục trùng lặp để tạo thành một mục duy nhất. Và nếu bạn vô tình ghép các mục, bạn có thể tách chúng ra lại.

### Cách liên kết danh bạ

- 1 Từ Màn hình chủ, nhấn **em**, sau đó nhấn .
- 2 Nhấn vào liên lạc mà bạn muốn liên kết với liên lạc khác.
- 3 Bấm , rồi nhấn **Liên kết liên lạc**.
- 4 Nhấn vào liên lạc có thông tin mà bạn muốn nối với liên lạc đầu tiên, sau đó nhấn **OK** để xác nhận. Thông tin từ liên lạc đầu tiên sẽ được ghép vào liên lạc thứ hai và liên lạc đã liên kết sẽ được hiển thị như một liên lạc trong danh sách Danh bạ.

### Cách tách các liên lạc đã liên kết

- 1 Từ Màn hình chủ của bạn, nhấn , sau đó nhấn **1**.
- 2 Nhấn vào liên lạc đã liên kết mà bạn muốn sửa rồi nhấn ...
- 3 Nhấn **Huỷ liên kết liên lạc** > **Huỷ liên kết**.

# **Sao lưu danh bạ**

Bạn có thể sử dụng bộ nhớ trong, thẻ nhớ hoặc thẻ SIM để sao lưu danh bạ. Xem *[Chuyển danh bạ](#page-79-0)* trên trang 80 để biết thêm thông tin về cách khôi phục danh bạ vào thiết bị của bạn.

# Cách xuất tất cả danh bạ vào thẻ nhớ

- 1 Từ Màn hình chủ của bạn, nhấn **(iii)**, sau đó nhấn **1**.
- 2 Nhấn , sau đó nhấn **Xuất danh bạ** > **Thẻ SD**.
- 3 Nhấn **OK**.

#### Cách xuất danh bạ sang thẻ SIM

- Khi bạn xuất danh bạ sang thẻ SIM, không phải mọi thông tin đều có thể được xuất theo. Vấn đề này là do hạn chế về bộ nhớ trên các thẻ SIM.
- 1 Từ Màn hình chủ, nhấn , sau đó nhấn .
- 2 Bấm , rồi nhấn **Xuất danh bạ**.
- 3 Chọn một thẻ SIM.
- 4 Đánh dấu các liên lạc bạn muốn xuất ra, hoặc nhấn **Chọn hết** nếu bạn muốn xuất ra toàn bộ danh bạ.
- 5 Nhấn **Xuất**.
- 6 Chọn **Thêm các liên lạc** nếu bạn muốn thêm các liên lạc vào danh bạ hiện hữu trên thẻ SIM, hoặc chọn **Thay thế tất cả liên lạc** nếu bạn muốn thay thế danh bạ hiện có trên thẻ SIM.

# **Nhắn tin và chat**

# **Đọc và gửi tin nhắn**

Ứng dụng Nhắn tin sẽ hiển thị các tin nhắn của bạn dưới dạng hội thoại, nghĩa là mọi tin nhắn đi và đến từ một người cụ thể sẽ được gom vào một nhóm. Để gửi tin nhắn đa phương tiện, bạn cần phải chỉnh lại cài đặt MMS cho đúng trong thiết bị của mình. Xem phần *[Cài đặt Internet và MMS](#page-46-0)* ở trang 47.

Î Số lượng ký tự mà bạn có thể gửi trong một tin nhắn đơn tùy thuộc vào nhà khai thác mạng và ngôn ngữ bạn sử dụng. Kích thước tối đa của một tin nhắn MMS bao gồm kích thước của các tập tin media được thêm vào cũng tùy thuộc vào nhà khai thác mạng. Liên hệ với nhà khai thác mạng của bạn để biết thêm thông tin.

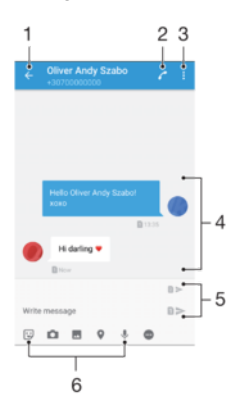

- 1 Quay lại danh sách cuộc trò chuyện
- 2 Gọi người gửi tin nhắn
- 3 Xem thêm tùy chọn
- 4 Tin nhắn đã gửi và nhận
- 5 Gửi một tin nhắn hoàn chỉnh
- 6 Thêm tập tin đính kèm

#### Cách tạo và gửi tin nhắn

- 1 Từ Màn hình chủ, nhấn **...** sau đó tìm và nhấn vào
- 
- 2 Nhấn vào ♪.<br>3 Nhập tên hoà 3 Nhập tên hoặc số điện thoại của người nhận hay thông tin liên lạc khác mà bạn đã lưu về người nhận, sau đó chọn từ danh sách xuất hiện. Nếu người nhận không được liệt kê là một liên lạc, hãy nhập số điện thoại của người nhận theo cách thủ công.
- 4 Nếu bạn muốn gửi tin nhắn cho nhóm, hãy lặp lại quy trình được mô tả ở trên để thêm người nhận.
- 5 Nhấn vào **Soạn tin nhắn** và nhập tin nhắn văn bản của bạn.
- 6 Nếu bạn muốn thêm tập tin đính kèm, hãy chọn một tùy chọn đính kèm phù hợp.
- $7$  Để gửi tin nhắn, hãy nhấn vào một trong các nút  $\geq$  theo thẻ SIM mà bạn muốn sử dụng.
- $-\bullet$ Nếu bạn thoát khỏi tin nhắn trước khi gửi thì tin nhắn đó sẽ được lưu làm tin nhắn nháp. Cuộc trò chuyện đó sẽ được thêm nhãn **Nháp**.

# Cách đọc tin nhắn đã nhận

- 1 Từ Màn hình chủ, nhấn  $\oplus$ , sau đó tìm và nhấn  $\Box$ .
- 2 Nhấn vào đoạn hội thoại mong muốn.
- 3 Nếu tin nhắn chưa được tải về, nhấn và giữ tin nhắn đó, sau đó nhấn **Tải tin nhắn về**.
- Tất cả các tin nhắn đã nhận theo mặc định sẽ được lưu vào bộ nhớ thiết bị.

### Cách trả lời tin nhắn

- 1 Từ Màn hình chủ của bạn, nhấn vào , sau đó tìm và nhấn vào .
- 2 Nhấn vào cuộc trò chuyện chứa tin nhắn.
- 3 Nhập trả lời của bạn và nhấn vào một trong các nút  $\blacktriangleright$  theo thẻ SIM mà bạn muốn sử dụng.

### Để chuyển tiếp tin nhắn

- 1 Từ Màn hình chủ của bạn, nhấn vào  $\oplus$ , sau đó tìm và nhấn vào  $\Box$ .
- 2 Nhấn vào cuộc trò chuyện chứa tin nhắn mà bạn muốn chuyển tiếp.
- 3 Chạm và giữ tin nhắn bạn muốn gửi chuyển tiếp, sau đó nhấn vào **Chuyển tiếp tin nhắn**.
- 4 Nhập tên hoặc số điện thoại của người nhận hay thông tin liên lạc khác mà bạn đã lưu về người nhận, sau đó chọn từ danh sách xuất hiện. Nếu người nhận không được liệt kê là một liên lạc, hãy nhập số điện thoại của người nhận theo cách thủ công.
- 5 Chỉnh sửa tin nhắn, nếu cần, sau đó nhấn vào một trong các nút  $\blacktriangleright$  theo thẻ SIM mà bạn muốn sử dụng.

# Cách lưu tập tin chứa trong tin nhắn nhận được

- 1 Từ Màn hình chủ, nhấn **e**, sau đó tìm và nhấn **a**.
- 2 Nhấn vào cuộc trò chuyện mà bạn muốn mở.
- 3 Nếu tin nhắn chưa được tải về, chạm và giữ vào tin nhắn đó, sau đó nhấn **Tải tin nhắn về**.
- 4 Chạm và giữ tập tin muốn lưu, sau đó chọn đúng tùy chọn bạn muốn.

# **Sắp xếp tin nhắn**

# Cách xóa một tin nhắn

- 1 Từ Màn hình chủ, nhấn  $\blacksquare$ , sau đó tìm và nhấn  $\blacksquare$ .
- 2 Nhấn vào cuộc trò chuyện chứa tin nhắn bạn muốn xóa.
- 3 Chạm và giữ tin nhắn muốn xóa, sau đó nhấn **Xóa tin nhắn** > **Xóa**.

### Cách xóa cuộc trò chuyện

- 1 Từ Màn hình chủ, nhấn  $\oplus$ , sau đó tìm và nhấn  $\Box$ .
- 2 Nhấn , sau đó nhấn **Xóa cuộc trò chuyện**.
- 3 Đánh dấu các hộp kiểm cho các cuộc trò chuyện mà bạn muốn xóa, sau đó nhấn > **Xóa**.

### Cách đánh dấu sao cho tin nhắn

- 1 Từ Màn hình chủ, nhấn  $\oplus$ , sau đó tìm và nhấn  $\Box$ .
- 2 Nhấn vào cuộc trò chuyện bạn muốn mở.
- 3 Chạm và giữ vào tin nhắn bạn muốn đánh dấu sao, sau đó nhấn **Thêm sao**.
- 4 Để bỏ dấu sao của tin nhắn, hãy chạm và giữ trên tin nhắn được đánh dấu sao, sau đó nhấn **Xóa sao**.

### Cách xem tin nhắn được đánh dấu sao

- 1 Từ Màn hình chủ, nhấn  $\blacksquare$ , sau đó tìm và nhấn  $\blacksquare$ .
- 2 Nhấn , sau đó nhấn **Thư được đánh dấu sao**.
- 3 Tất cả các tin nhắn được đánh dấu sao sẽ hiển thị trong một danh sách.

# Cách tìm kiếm tin nhắn

- 1 Từ Màn hình chủ, nhấn  $\oplus$ , sau đó tìm và nhấn  $\Box$ .
- $2$  Nhấn  $Q$ .
- 3 Nhập các từ khóa tìm kiếm của bạn. Các kết quả tìm kiếm sẽ hiển thị trong danh sách.

# **Gọi điện từ tin nhắn**

### Cách gọi cho người gửi tin nhắn

- 1 Từ Màn hình chủ, nhấn  $\blacksquare$ , sau đó tìm và nhấn  $\blacksquare$ .
- 2 Nhấn vào cuộc trò chuyện và nhấn , sau đó chọn một thẻ SIM.

### Cách lưu số người gửi làm liên lạc

- 1 Từ Màn hình chủ, nhấn vào  $\oplus$ , sau đó tìm và nhấn vào  $\Box$ .
- 2 Nhấn biểu tượng gần số điện thoại, rồi nhấn **Lưu**.
- 3 Chọn liên lạc hiện có hoặc nhấn vào **Tạo liên lạc mới**.
- 4 Sửa thông tin liên lạc và nhấn vào **Lưu**.

# **Cài đặt nhắn tin**

# Cách thay đổi cài đặt thông báo tin nhắn

- 1 Từ **Màn hình chính**, nhấn **ea**, sau đó tìm và nhấn a.
- 2 Nhấn <sub>s</sub> rồi nhấn **Cài đặt**.
- 3 Để đặt âm thông báo, hãy nhấn **Âm thông báo**, sau đó chọn một tùy chọn hoặc nhấn + và chọn một tập tin nhạc được lưu trên thiết bị.
- 4 Để xác nhận, nhấn vào **Đã xong**.
- 5 Để điều chỉnh cài đặt thông báo bổ sung, nhấn vào thanh trượt.

### Cách bật hoặc tắt tính năng báo đã gửi thành công cho tin nhắn đi

- 1 Từ **Màn hình chính**, nhấn **en** sau đó tìm và nhấn **n**.
- 2 Nhấn : rồi nhấn **Cài đặt**.
- 3 Nhấn vào thanh trượt **Thông báo đã nhận tin** để bật hoặc tắt chức năng.
- Ţ. Sau khi tính năng báo đã gửi thành công được bật, dấu kiểm sẽ xuất hiện trong các tin nhắn đã được gửi thành công.

# **Nhắn tin nhanh và trò chuyện video**

Bạn có thể sử dụng ứng dụng nhắn tin nhanh và trò chuyên video Google Hangouts™ trên thiết bị của mình để trò chuyện với bạn bè cũng sử dụng ứng dụng này trên máy tính, thiết bị Android™ và các thiết bị khác. Bạn có thể chuyển bất kỳ cuộc trò chuyện nào thành cuộc gọi video với một vài người bạn và bạn có thể gửi tin nhắn cho bạn bè ngay cả khi họ không trực tuyến. Bạn cũng có thể xem và chia sẻ ảnh một cách dễ dàng.

Hangouts™ yêu cầu truy cập Internet và một tài khoản Google™. Truy cập [http://](http://support.google.com/hangouts) [support.google.com/hangouts](http://support.google.com/hangouts) và nhấp vào liên kết "Hangouts trên Android của bạn" để xem thêm các thông tin chi tiết về cách sử dụng ứng dụng này.

Chức năng cuộc gọi video chỉ hoạt động trên thiết bị có camera trước.

### Cách sử dụng ứng dụng Hangouts™

- 1 Từ Màn hình chủ, nhấn **...**
- 2 Tìm và nhấn **Hangouts**.

# **Email**

# **Thiết lập email**

Sử dụng ứng dụng email trên thiết bị để gửi và nhận email thông qua tài khoản email của bạn. Bạn có thể có một hoặc vài tài khoản email cùng lúc, bao gồm tài khoản Microsoft Exchange ActiveSync công ty.

# Cách thiết lập tài khoản email

- 1 Từ Màn hình chủ, nhấn  $\mathbf{m}$ .
- 2 Tìm và nhấn **Email**.
- 3 Làm theo hướng dẫn hiển thị trên màn hình để hoàn tất cài đặt.
- $-\frac{1}{2}$ Đối với một số dịch vụ email, bạn có thể cần liên hệ với nhà cung cấp dịch vụ email để biết thông tin về cài đặt chi tiết cho tài khoản email.

# Cách thêm tài khoản email phụ

- 1 Từ Màn hình chủ, hãy nhấn biểu tượng màn hình Ứng dụng  $\oplus$ .
- 2 Tìm và nhấn **Email**.
- 3 Nhấn , sau đó nhấn **Cài đặt** > **Thêm tài khoản**.
- 4 Nhập địa chỉ email và mật khẩu, sau đó nhấn **Tiếp theo**. Nếu cài đặt cho tài khoản email không được tự động tải về, hãy hoàn tất việc cài đặt theo cách thủ công.
- 5 Khi bạn đã làm xong, nhấn **Tiếp theo**.

# **Gửi và nhận email**

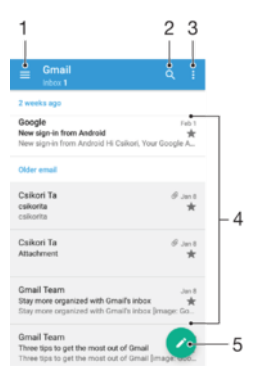

- 1 Xem danh sách tất cả các tài khoản email và các thư mục gần đây
- 2 Tìm kiếm email
- 3 Truy cập các cài đặt và tùy chọn
- 4 Danh sách email
- 5 Viết email

# Cách tải email mới xuống

- Khi hộp thư đến đang mở, hãy vuốt xuống trong danh sách thư.
- Î Trước khi tải email mới xuống, hãy đảm bảo rằng bạn có kết nối dữ liệu đang hoạt động. Để biết thêm thông tin về việc đảm bảo kết nối dữ liệu thành công, xem *[Cài đặt Internet và MMS](#page-46-0)* trên trang 47.

#### Cách đọc email

- 1 Từ Màn hình chủ, nhấn  $\mathbf{m}$ .
- 2 Tìm và nhấn **Email**.
- $3$  Nếu bạn đang sử dụng một vài tài khoản email, nhấn  $\equiv$  và chọn tài khoản bạn muốn kiểm tra. Nếu bạn muốn kiểm tra tất cả các tài khoản email cùng lúc, hãy nhấn , sau đó nhấn **Hộp thư đến kết hợp**.
- 4 Trong hộp thư đến, hãy di chuyển lên hoặc xuống và nhấn vào email bạn muốn đọc.

### Cách tạo và gửi email

- 1 Từ Màn hình chủ, nhấn , sau đó tìm và nhấn **Email**.
- 2 Nếu bạn đang sử dụng một vài tài khoản email, hãy nhấn  $\equiv$  và chọn tài khoản mà bạn muốn gửi email từ đó.
- 3 Nhấn  $\triangle$ , rồi nhập tên hoặc địa chỉ email của người nhận, và chọn một hoặc nhiều người nhận từ danh sách thả xuống.
- 4 Nhập tiêu đề email và nội dung thư, rồi nhấn  $\blacktriangleright$ .

#### Cách trả lời thư email

- 1 Trong hộp thư email đến, tìm và nhấn vào thư mà bạn muốn trả lời, sau đó nhấn **Trả lời** hoặc **Trả lời tất cả**.
- 2 Nhập tin nhắn trả lời của bạn, sau đó nhấn  $\triangleright$ .

### Cách gửi chuyển tiếp email

- 1 Trong hộp thư email đến, hãy tìm và nhấn vào thư bạn muốn gửi chuyển tiếp, sau đó nhấn **Chuyển tiếp**.
- 2 Nhập tên hoặc địa chỉ email của người nhận, sau đó chọn một hoặc nhiều người nhận từ danh sách thả xuống.
- 3 Nhập nội dung thư, sau đó nhấn  $\triangleright$ .

#### Cách xem tập tin đính kèm thư email

- 1 Tìm và nhấn vào thư email có chứa tập tin đính kèm mà bạn muốn xem. Thư email có tập tin đính kèm được chỉ báo bằng  $\mathcal{Q}$ .
- 2 Sau khi thư email mở ra, hãy nhấn **Tải**. Tập tin đính kèm sẽ bắt đầu tải về.
- 3 Sau khi tập tin đính kèm hoàn tất việc tải về, hãy nhấn **Xem**.

#### Cách lưu địa chỉ email của người gửi vào danh bạ

- 1 Tìm và nhấn vào tin nhắn trong hộp thư email đến.
- 2 Nhấn vào tên người gửi, rồi nhấn **Thêm vào liên hệ**, sau đó nhấn **OK**.
- 3 Chọn một liên lạc hiện có hoặc nhấn **Tạo liên lạc mới**.
- 4 Sửa thông tin của liên lạc nếu muốn, sau đó nhấn **Lưu**.

# **Sắp xếp thư email**

Cách sắp xếp email

- 1 Từ Màn hình chủ, nhấn  $\mathbf{m}$ .
- 2 Tìm và nhấn **Email**.
- $3$  Nếu bạn đang sử dụng một vài tài khoản email, hãy nhấn  $\equiv$  và chọn tài khoản có hộp thư đến mà bạn muốn sắp xếp. Nếu bạn muốn sắp xếp email trong tất cả các tài khoản email cùng lúc, hãy nhấn , sau đó nhấn **Hộp thư đến kết hợp**.
- 4 Nhận , sau đó nhận **Sắp xếp**.
- 5 Chon một tùy chọn sắp xếp.

### Cách tìm kiếm email

- 1 Từ Màn hình chủ, nhấn , sau đó tìm và nhấn **Email**.
- 2 Nếu bạn đang sử dụng một vài tài khoản email, nhấn  $\equiv$  và chọn tài khoản bạn muốn tìm kiếm. Nếu bạn muốn tìm kiếm tất cả các tài khoản email cùng lúc, nhấn , sau đó nhấn **Hộp thư đến kết hợp**.
- $3$  Nhấn  $\alpha$ .
- 4 Nhập văn bản tìm kiếm của bạn, sau đó nhấn  $\alpha$  trên bàn phím.
- 5 Kết quả tìm kiếm sẽ xuất hiện trong một danh sách được sắp xếp theo ngày. Nhấn vào email bạn muốn mở.

# Cách xem tất cả các thư mục cho một tài khoản email

- 1 Từ Màn hình chủ, nhấn , sau đó tìm và nhấn **Email**.
- 2 Nhấn  $\equiv$ , sau đó chọn tài khoản bạn muốn kiểm tra.
- 3 Trong tài khoản bạn muốn kiểm tra, chọn **Hiển thị tất cả thư mục**.

# Cách xóa thư email

• Trong hộp thư email đến của bạn, hãy vuốt thư bạn muốn xóa sang phải.

# Cách di chuyển email sang một thư mục khác

- 1 Trong hộp thư email đến của bạn, hãy vuốt thư bạn muốn di chuyển sang phải.
- 2 Nhấn **Di chuyển**, sau đó chọn một thư mục.

# **Cài đặt tài khoản email**

# Cách gỡ bỏ tài khoản email khỏi thiết bị

- 1 Từ Màn hình chủ của bạn, nhấn **...**
- 2 Tìm và nhấn **Email**.
- 3 Bấm , sau đó nhấn **Cài đặt**.
- 4 Chon tài khoản ban muốn gỡ bỏ.
- 5 Nhấn **Xóa tài khoản** > **OK**.

# Cách thay đổi tần suất kiểm tra hộp thư đến

- 1 Từ Màn hình chủ của bạn, nhấn **.**
- 2 Tìm và nhấn **Email**.
- 3 Nhấn , sau đó nhấn **Cài đặt**.
- 4 Chọn tài khoản mà bạn muốn thay đổi tần suất kiểm tra hộp thư đến.
- 5 Nhấn **Tần suất kiểm tra** > **Tần suất kiểm tra** và chọn một tùy chọn.

# Cách cài trả lời tự động Không ở Văn phòng trong tài khoản Exchange Active Sync

- 1 Từ Màn hình chủ, nhấn , sau đó tìm và nhấn **Email**.
- 2 Bấm , rồi nhấn **Cài đặt**.
- 3 Chọn tài khoản EAS (Exchange Active Sync) cho trường hợp bạn muốn cài tin nhắn trả lời tự động Không ở Văn phòng.
- 4 Nhấn **Vắng mặt ở văn phòng**.
- 5 Kéo thanh trượt bên cạnh **Vắng mặt ở văn phòng** sang bên phải để bật chức năng.
- 6 Nếu cần, đánh dấu vào hộp kiểm **Đặt khoảng thời gian** và cài khoảng thời gian để tự động trả lời.
- 7 Nhập tin nhắn Không ở Văn phòng của bạn trong ô nội dung văn bản.
- 8 Nhấn **OK** để xác nhận.

# **Gmail™**

Nếu có tài khoản Google™, bạn có thể sử dụng ứng dụng Gmail™ để đọc và viết email.

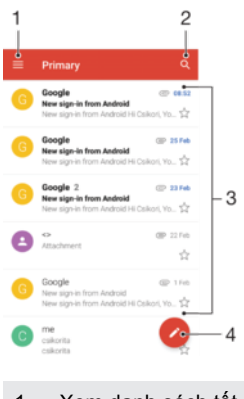

Xem danh sách tất cả các tài khoản Gmail và thư mục

- Tìm kiếm email
- Danh sách email
- Viết email

# Cách tìm hiểu thêm về Gmail™

• Khi ứng dụng Gmail mở, nhấn  $\equiv$ , sau đó tìm và nhấn Trợ giúp.

# **Nhạc**

# **Chuyển nhạc sang thiết bị của bạn**

Có nhiều cách khác nhau để chuyển nhạc từ máy tính sang thiết bị của bạn:

- Bạn có thể chuyển các tập tin nhạc giữa thiết bị của mình và máy tính bằng cách sử dụng cáp USB được cung cấp. Sau khi kết nối, chọn **Truyền tệp (MTP)** trên thiết bị, sau đó chỉ cần sao chép và dán hoặc kéo và thả các tập tin bằng máy tính. Xem *[Quản](#page-39-0) [lý tập tin bằng máy tính](#page-39-0)* trên trang 40.
- Bạn có thể dùng phần mềm Xperia™ Companion để chuyển qua lại các tập tin media của mình giữa máy tính và thiết bị. Tìm hiểu thêm và tải về Xperia™ Companion cho Windows tại<http://support.sonymobile.com/tools/xperia-companion/> hoặc Xperia™ Companion cho Mac tại [http://support.sonymobile.com/tools/xperia-companion-mac/.](http://support.sonymobile.com/tools/xperia-companion-mac/)
- Ţ Ứng dụng Nhạc có thể không hỗ trợ tất cả định dạng tập tin nhạc. Để biết thêm thông tin về các định dạng tập tin được hỗ trợ và việc sử dụng các tập tin đa phương tiện (âm thanh, hình ảnh và video), hãy tải về Bài viết hướng dẫn dành cho thiết bị của bạn tại *[www.sonymobile.com/](http://www.sonymobile.com/support/) [support/](http://www.sonymobile.com/support/)*.

# **Nghe nhạc**

Sử dụng ứng dụng Nhạc để nghe nhạc và sách nói bạn yêu thích.

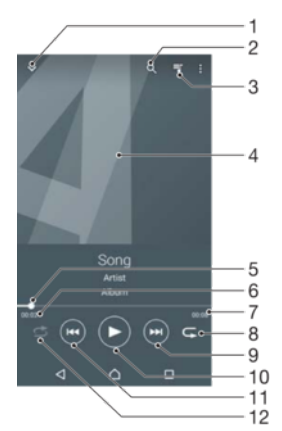

- 1 Thu nhỏ trình phát ở chế độ toàn màn hình
- 2 Tìm kiếm tất cả các bài hát được lưu vào thiết bị
- 3 Xem hàng chờ phát hiện tại
- 4 Ảnh bìa album (nếu có)
- 5 Chỉ báo tiến trình kéo chỉ báo hoặc nhấn dọc thanh để tua đi nhanh hoặc tua lại
- 6 Thời gian phát đã qua của bài hát hiện tại
- 7 Tổng thời lượng của bài hát hiện tại
- 8 Lặp lại tất cả các bài hát trong hàng đợi phát hiện tại
- 9 Nhấn để đi tới bài hát kế tiếp trong hàng đợi phát, chạm và giữ để tua đi nhanh trong bài hát hiện tại
- 10 Phát hoặc tạm ngừng bài hát
- 11 Nhấn để đi tới bài hát trước trong hàng đợi phát, chạm và giữ để tua lại bên trong bài hát hiện tại
- 12 Phát ngẫu nhiên bài hát trong hàng đợi phát hiện tại

# Màn hình chủ Nhạc

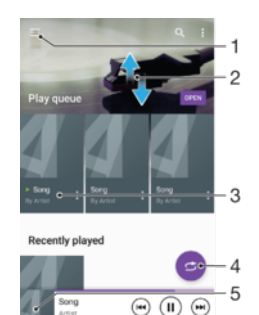

- 1 Nhấn  $\equiv \dot{\sigma}$  góc trên cùng bên trái để mở menu Nhạc
- 2 Cuộn lên hoặc xuống để xem nội dung
- 3 Phát bài hát bằng ứng dụng Nhạc
- 4 Phát tất cả bài hát ở chế độ ngẫu nhiên
- 5 Trở về màn hình trình phát nhạc

## Cách phát bài hát bằng ứng dụng Nhạc

- 1 Từ Màn hình chủ, nhấn  $\oplus$ , sau đó tìm và nhấn  $\oplus$ .
- 2 Nhấn  $\equiv$ .
- 3 Chọn một thể loại nhạc.
- 4 Nhấn vào bài hát để phát.
- Ŷ. Bạn không thể phát các mục được bảo vệ bản quyền. Xác nhận bạn có đủ các quyền cần thiết đối với tài liệu mà bạn dự định chia sẻ.

#### Cách tìm thông tin liên quan đến bài hát trực tuyến

- Khi đang phát bài hát trong ứng dụng Nhạc, nhấn vào ảnh bìa Album rồi nhấn vào **Thông tin bổ sung về bài này**.
- Nguồn trực tuyến liên quan tới bài hát có thể bao gồm các video trên YouTube™, lời bài hát và thông tin nghệ sĩ trên Wikipedia.

### Cách sửa thông tin nhạc và tải về ảnh bìa album

- 1 Từ ứng dụng Nhạc, nhấn vào ảnh bìa Album rồi nhấn **Sửa thông tin bản nhạc**.
- 2 Sửa thông tin như mong muốn.
- 3 Cách đặt hoặc tải xuống ảnh bìa album, nhấn <sup>n</sup>ồi chọn một tùy chọn.
- 4 Khi bạn đã hoàn tất, nhấn **LƯU**.
- Bạn cũng có thể đặt ảnh bìa album tải về tự động trong menu Nhạc, trong Cài đặt.

#### Cách điều chỉnh âm lượng

• Bấm phím âm lượng.

#### Cách thu nhỏ ứng dụng Nhạc

• Khi đang phát bài hát, nhấn  $\bigcap$  để chuyển đến Màn hình chủ. Ứng dụng Nhạc sẽ tiếp tục chạy dưới nền.

#### Cách mở ứng dụng Nhạc khi đang phát ở chế độ nền

- Trong khi đang phát bài hát ở chế độ nền, hãy kéo thanh trạng thái xuống và nhấn vào ứng dụng Nhạc.
- Hoặc, từ Màn hình chủ, nhấn  $\oplus$ , sau đó tìm và nhấn  $\oplus$ .

# **Menu Nhạc**

Menu Nhạc sẽ cung cấp cho bạn một cái nhìn tổng quan về tất cả các bài hát trên thiết bị của bạn. Từ đây bạn có thể quản lý album và danh sách nhạc của mình.

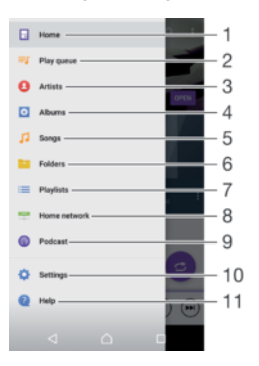

- 1 Quay lại màn hình chủ Nhạc
- 2 Xem hàng chờ phát hiện tại
- 3 Duyệt tất cả các nghệ sĩ
- 4 Duyệt tất cả các album
- 5 Duyệt tất cả các bài hát
- 6 Duyệt tất cả các thư mục
- 7 Duyệt tất cả các danh sách nhạc
- 8 Phát một tập tin nhạc đã chia sẻ được lưu trữ trên thiết bị khác
- 9 Xem tất cả podcast đã đăng ký hoặc tải về
- 10 Mở menu cài đặt của ứng dụng Nhạc
- 11 Mở menu hỗ trợ của ứng dụng Nhạc

#### Cách mở menu Nhạc

- 1 Từ Màn hình chủ, nhấn  $\oplus$ , sau đó tìm và nhấn  $\oplus$ .
- 2 Nhân  $\equiv$ .

#### Cách trở về màn hình chủ Nhạc

- Khi menu Nhạc đang mở, nhấn **Trang chủ**.
- Khi menu Nhạc đang mở, nhấn vào màn hình phía bên phải menu.

#### Cách xóa bài hát

- 1 Từ trình đơn Nhạc, duyệt tới bài hát mà bạn muốn xóa.
- 2 Chạm và giữ tựa đề bài hát, sau đó nhấn **Xóa** trong danh sách hiển thị.
- 3 Nhấn **Xóa** lần nữa để xác nhận.

# **Danh sách nhạc**

Trên màn hình chủ Nhạc, bạn có thể tạo các danh sách nhạc của riêng mình từ âm nhạc được lưu trên thiết bị của bạn.

### Cách tạo danh sách nhạc của riêng bạn

- 1 Từ màn hình chủ Nhạc, chạm và giữ tên của album hoặc bài hát mà bạn muốn thêm vào danh sách nhạc.
- 2 Trong menu mở ra, nhấn **Thêm vào danh sách phát** > **Tạo danh sách nhạc mới**.
- 3 Nhập tên cho danh sách nhạc và nhấn **OK**.
- $-\bullet$ Bạn cũng có thể mở menu màn hình chủ Nhạc, nhấn **Danh sách nhạc**, sau đó nhấn + để tạo danh sách nhạc.

#### Cách phát danh sách nhạc của riêng bạn

- 1 Mở menu Nhạc, sau đó nhấn **Danh sách nhạc**.
- 2 Trong **Danh sách nhạc**, chọn danh sách nhạc mà bạn muốn mở.
- 3 Nếu bạn muốn phát tất cả các bài hát, hãy nhấn vào bài hát bất kỳ hoặc **Phát ng.nhiên tất cả**.

#### Cách thêm bài hát vào danh sách nhạc

- 1 Từ màn hình chủ Nhạc, duyệt tới bài hát hoặc album mà bạn muốn thêm vào danh sách nhạc.
- 2 Chạm và giữ tiêu đề bài hát hoặc album, sau đó nhấn **Thêm vào danh sách phát**.
- 3 Nhấn vào tên của danh sách nhạc mà bạn muốn thêm album hoặc bài hát đó vào. Album hoặc bài hát đã được thêm vào danh sách nhạc.

#### Cách xóa một bài hát khỏi danh sách nhạc

- 1 Trong danh sách nhạc, chạm và giữ phần tựa đề của bài hát bạn muốn xóa.
- 2 Nhấn **Xóa khỏi danh sách phát**.
- Bạn không thể xóa bài hát được lưu trong thẻ nhớ hoặc trong bộ nhớ trong của thiết bị.

# Cách xóa danh sách nhạc

- 1 Mở menu Nhạc, sau đó nhấn **Danh sách nhạc**.
- 2 Chạm và giữ danh sách nhạc mà bạn muốn xóa.
- 3 Nhấn **Xóa**.
- 4 Nhấn **Xóa** lần nữa để xác nhận.
- <sup>1</sup> Bạn không thể xóa các danh sách nhạc thông minh.

# **Chia sẻ nhạc**

### Cách chia sẻ bài hát

- 1 Từ màn hình chủ Nhạc, duyệt tới bài hát hoặc album mà ban muốn chia sẻ.
- 2 Chạm và giữ tiêu đề bài hát, sau đó nhấn **Chia sẻ**.
- 3 Chọn ứng dụng từ danh sách, sau đó làm theo hướng dẫn trên màn hình.
- Bạn cũng có thể chia sẻ các album và danh sách nhạc theo cách tương tự.

# **Cải thiện âm thanh**

### Cách cải thiện chất lượng âm thanh bằng Bộ chỉnh âm

- 1 Mở menu Nhạc, sau đó nhấn **Cài đặt** > **Cài đặt âm thanh** > **Hiệu ứng âm thanh** > **Bộ chỉnh âm**.
- 2 Để điều chỉnh âm thanh theo cách thủ công, kéo các nút dải băng tần lên hoặc xuống. Để tự động điều chỉnh âm thanh, nhấn  $\vee$  và chọn một kiểu.

### Cách bật tính năng Âm thanh vòm

- 1 Mở menu Nhạc, sau đó nhấn **Cài đặt** > **Cài đặt âm thanh** > **Hiệu ứng âm thanh** > **Âm thanh vòng (VPT)**.
- 2 Vuốt sang trái hoặc phải để chọn một cài đặt, rồi nhấn **OK** để xác nhận.

# **Nhận dạng nhạc bằng TrackID™**

Sử dụng dịch vụ nhận dạng nhạc TrackID™ để nhận biết một bài hát mà bạn nghe thấy xung quanh mình. Chỉ cần ghi âm một đoạn ngắn của bài hát và bạn sẽ có được thông tin về nghệ sĩ, tựa đề và album trong vòng vài giây. Bạn có thể mua các bài hát được nhận dạng bởi TrackID™ và có thể xem các bảng xếp hạng TrackID để biết người dùng TrackID™ trên toàn cầu đang tìm kiếm những gì. Để có kết quả tốt nhất, hãy sử dụng TrackID™ trong khu vực yên tĩnh.

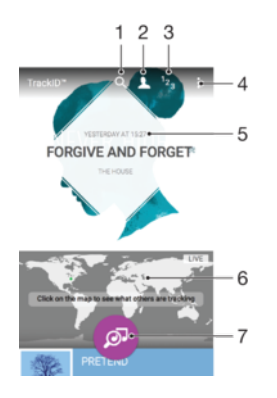

- 1 Tìm kiếm bản nhạc, album và nghệ sĩ
- 2 Tạo hồ sơ TrackID™ trực tuyến
- 3 Xem các bảng xếp hạng nhạc hiện thời
- 4 Xem các tùy chon TrackID™
- 5 Xem lịch sử các tìm kiếm trước đây của bạn
- 6 Kiểm tra xem người khác đang theo dõi những gì
- 7 Nhận dạng nhạc bạn đang nghe
- Ţ Ứng dụng TrackID™ và một số tính năng của dịch vụ TrackID™ có thể không được hỗ trợ ở tất cả quốc gia hoặc vùng hoặc bởi tất cả các nhà cung cấp dịch vụ hoặc mạng. TrackID™ có thể được kết nối với các dịch vụ truyền phát trực tuyến nhạc hiện có ở quốc gia của bạn.

#### Cách nhận dạng nhạc bằng công nghệ TrackID™

- 1 Từ Màn hình chủ, nhấn vào **...**
- 2 Tìm và nhấn vào **TrackID™**, rồi đưa thiết bị của bạn lại gần nguồn phát nhạc.
- 3 Nhấn vào . Nếu bài hát được nhận dạng bằng dịch vụ TrackID™, kết quả sẽ hiển thị trên màn hình.
- $\frac{1}{2}$ Để quay lại màn hình khởi động **TrackID**™, hãy nhấn vào  $\triangleleft$ .

#### Cách xem thông tin nghệ sĩ của bài hát

- 1 Sau khi ứng dụng **TrackID™** nhận dạng được bài hát, kết quả sẽ được hiển thị trên màn hình chính của TrackID™.
- 2 Di chuyển đến kết quả mà bạn muốn xem, rồi nhấn vào mục đó.

#### Cách xóa bài hát khỏi lịch sử bản nhạc

- 1 Mở ứng dụng **TrackID™**, rồi duyệt đến bài hát bạn muốn xóa.
- 2 Chạm và giữ trên màn hình để làm  $\frac{1}{m}$  xuất hiện.
- $3$  Nhấn vào  $\overline{\mathfrak{m}}$ .

#### Cách sử dụng TrackID™ LIVE

Bạn có thể sử dụng TrackID™ LIVE để xem các bản nhạc TRỰC TIẾP trong thời gian thực từ khắp nơi trên thế giới. Có hai cách để bắt đầu TrackID™ LIVE:

- Nhấn vào bản đồ trên màn hình chủ TrackID™.
- Hoặc bấm ; sau đó nhấn TrackID™ LIVE.
- ÷ó Bạn có thể thay đổi tần suất bạn muốn nhận các bản nhạc và bạn có thể tắt tiếng hoặc bật lại tiếng các bản nghe trước bài hát.

# **Đài FM**

# **Nghe đài**

Đài FM trong thiết bị của bạn hoạt động giống như bất kỳ đài FM nào. Ví dụ: bạn có thể duyệt và nghe kênh đài FM và lưu chúng làm kênh yêu thích. Bạn phải kết nối bộ tai nghe hoặc tai nghe có dây vào thiết bị trước khi có thể sử dụng đài. Điều này là do bộ tai nghe hoặc tai nghe có vai trò làm ăng-ten. Sau khi một trong các thiết bị này được kết nối, bạn có thể chuyển đổi âm thanh sang loa, nếu muốn.

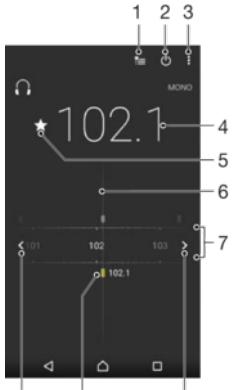

 $10$  $\mathbf{Q}$ 

1 Danh sách yêu thích

 $\overline{a}$ 

- 2 Phím bật/tắt radio
- 3 Xem các tùy chọn menu
- 4 Tần số đã chỉnh
- 5 Lưu hoặc xóa kênh khỏi mục yêu thích
- 6 Núm chỉnh dò sóng
- 7 Dải tần số kéo sang trái hoặc sang phải để chuyển giữa các kênh
- 8 Di chuyển lên dải tần số để tìm kênh
- 9 Kênh yêu thích đã lưu
- 10 Di chuyển xuống dải tần số để tìm kênh

# Cách nghe đài FM

- 1 Kết nối tai nghe hoặc bộ tai nghe vào thiết bị của bạn.
- $2$  Từ Màn hình chủ, nhấn  $\mathbf{m}$ .
- 3 Tìm và nhấn **Đài FM** . Các kênh có sẵn sẽ hiển thị khi bạn di chuyển qua các dải tần số.
- $\mathbf{r}$ Khi bạn khởi động đài FM, các kênh có sẵn sẽ xuất hiện tự động. Nếu kênh có thông tin RDS, kênh đó sẽ xuất hiện vài giây sau khi bạn bắt đầu nghe kênh đó.

### Cách di chuyển giữa các kênh radio

• Kéo dải băng tần sang trái hoặc phải.

# Cách bắt đầu tìm kiếm mới để tìm các kênh radio

- 1 Khi đang mở radio, nhấn :
- 2 Nhấn **Tìm kiếm kênh**. Đài radio sẽ quét toàn bộ dải tần số và đánh dấu chọn tất cả các kênh hiện có.

# Cách chuyển đổi âm radio sang loa nghe

- 1 Khi đài FM đang mở, bấm  $\frac{2}{3}$ .
- 2 Nhấn **Phát qua loa**.
- Để chuyển đổi âm thanh trở lại tai nghe có dây hoặc tai nghe, bấm  $*$  và nhấn **Phát qua tai nghe**.

### Cách nhận dạng một bài hát trên đài FM bằng TrackID™

- 1 Trong khi bài hát đang phát trên đài FM của thiết bị, nhấn vào , sau đó chọn **TrackID™**.
- 2 Dấu chỉ báo tiến trình sẽ xuất hiện trong khi ứng dung TrackID™ lấy mẫu bài hát đó. Nếu nhân dạng thành công, ban sẽ được xem kết quả hoặc một danh sách các kết quả có thể phù hợp.
- 3 Nhấn đề quay lại Đài FM.
- $\mathbf{r}$ Ứng dụng TrackID™ và dịch vụ TrackID™ không được hỗ trợ ở tất cả các quốc gia/khu vực, hoặc bởi mọi hệ thống mạng và/hoặc các nhà cung cấp dịch vụ tại tất cả mọi vùng.

# **Kênh radio yêu thích**

# Cách lưu một kênh làm mục yêu thích

- 1 Khi đang mở radio, hãy điều chỉnh tới kênh bạn muốn lưu làm mục yêu thích.
- 2 Nhân  $\hat{x}$ .
- 3 Nhập tên và chọn một màu cho kênh đó, sau đó bấm **Lưu**.

### Cách nghe kênh radio yêu thích

- 1 Nhấn  $\approx$
- 2 Chọn một tuỳ chọn.

### Cách xóa kênh khỏi mục yêu thích

- 1 Khi đang mở radio, hãy điều chỉnh tới kênh bạn muốn xóa.
- 2 Nhấn <del>★</del>, sau đó nhấn **Xóa**.

# **Cài đặt âm thanh**

# Cách chuyển đổi giữa chế độ âm thanh mono và âm thanh nổi

- 1 Khi đài FM đang mở, bấm .
- 2 Nhấn **Bật âm thanh nổi**.
- 3 Để quay trở lại nghe đài radio ở chế độ âm thanh nổi, bấm  $\frac{2}{3}$  và nhấn **Bắt buộc âm đơn sắc**.

#### Cách chọn vùng radio

- 1 Khi đài FM đang mở, bấm .
- 2 Nhấn **Đặt vùng radio**.
- 3 Chon một tùy chọn.

# **Camera**

# **Chụp ảnh và quay video**

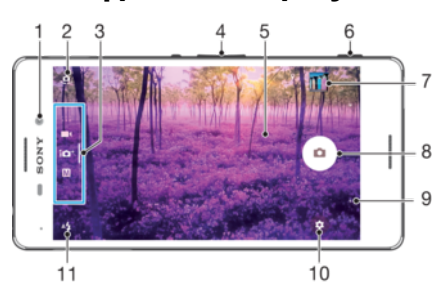

- 1 Ống kính camera trước
- 2 Chuyển đổi giữa camera trước và camera chính
- 3 Chọn chế độ chụp/quay
- 4 Phóng to hoặc thu nhỏ
- 5 Màn hình chính của camera
- 6 Phím camera Bật camera/Chụp ảnh/Quay video
- 7 Xem ảnh chụp và video
- 8 Chụp ảnh hoặc quay video
- 9 Quay lại một bước hoặc thoát khỏi camera
- 10 Cài đặt chế độ chụp
- 11 Cài đặt đèn flash

# Cách chụp ảnh từ màn hình khóa

- $1$  Để kích hoạt màn hình, hãy bấm nhanh vào phím nguồn.  $\bigcup$ .
- 2 Để kích hoạt camera, hãy chạm và giữ vào biểu tượng camera. in, sau đó kéo biểu tượng sang trái.
- 3 Sau khi camera mở ra, nhấn ...

### Cách chụp ảnh bằng phím camera

- 1 Kích hoạt camera.
- 2 Bấm phím camera xuống hết mức.

#### Cách sử dụng camera trước để chụp selfie

- 1 Kích hoạt camera.
- 2 Nhân vào ...
- 3 Để chụp ảnh, bấm phím camera. Ảnh sẽ được chụp ngay khi bạn thả tay khỏi phím camera.

### Cách sử dụng đèn flash chụp ảnh tĩnh

- 1 Khi camera mở, nhấn  $4$ .
- 2 Chọn thông số cài đặt đèn flash theo ý muốn.
- 3 Chụp ảnh.

### Cách sử dụng chức năng thu phóng

Khi camera đang mở, hãy kéo chụm hoặc tách ngón tay trên màn hình camera. Bạn cũng có thể sử dụng phím âm lượng, bấm lên hoặc xuống.

- 1 Để bật chức năng này, nhấn vào rồi nhấn vào **Khác** > **Sử dụng phím Âm lượng là**
- 2 Chọn **Thu phóng**.

# Cách quay video bằng phím camera

- 1 Bật camera.
- 2 Vuốt màn hình đế chọn **...**
- 3 Để bắt đầu quay video, bấm phím camera.
- 4 Để ngừng quay, hãy bấm lại vào phím camera.

### Cách quay video

- 1 Bật camera.
- 2 Nếu bạn chưa chọn chế độ video, hãy vuốt màn hình để chọn  $\blacksquare$
- 3 Hướng camera về phía đối tượng.
- $4$  Để bắt đầu quay, nhấn vào  $\bullet$ .
- 5 Để tạm ngừng khi đang quay video, nhấn vào . Để tiếp tục quay, nhấn vào .
- $6$  Để ngừng quay, nhấn vào  $\Box$ .

#### Cách chụp ảnh khi đang quay video

• Để chụp ảnh khi đang quay video, nhấn  $\circ$ . Ảnh sẽ được chụp ngay khi bạn thả tay khỏi nút camera.

Cách xem ảnh chụp và video

- 1 Kích hoạt camera, sau đó nhấn vào hình nhỏ để mở ảnh chụp hoặc video.
- 2 Vuốt sang trái hoặc phải để xem các ảnh chụp và video.

### Cách xoá ảnh chụp hoặc video đã quay

- 1 Tìm ảnh chụp hoặc video mà bạn muốn xóa.
- 2 Nhấn vào màn hình để hiển thị thanh công cụ.
- $3$  Nhấn  $\blacksquare$
- 4 Nhấn **Xóa** để xác nhận.

# **Cài đặt camera chung**

# Các chế độ chụp

- **Thủ công M** Tự động điều chỉnh cài đặt camera chẳng hạn như độ phân giải, cân bằng trắng và ISO
- **Tự động cao cấp**

Tối ưu hóa các cài đặt của bạn để phù hợp với bất cứ cảnh chụp nào.

**Máy quay phim**  $\blacksquare$ 

Điều chỉnh thủ công các cài đặt video chẳng hạn như độ phân giải, video HDR và chế độ lấy nét

 $\begin{array}{cc} 0 & 0 & 0 \\ 0 & 0 & 0 \end{array}$ **Ứng dụng camera**

Chọn ứng dụng camera theo cách thủ công.

Video HDR chỉ khả dụng nếu độ phân giải video được đặt thành HD.

### Cách chuyển đổi giữa các chế độ chụp và ứng dụng camera

- 1 Nhấn và giữ phím camera.
- 2 Vuốt màn hình đến chế độ chụp mong muốn hoặc tới danh sách ứng dụng.

Ứng dụng Camera

- **Sound Photo** Chụp ảnh kèm âm thanh nền.
- **Hiệu ứng AR** Chụp ảnh hoặc quay video với các cảnh và nhân vật ảo.
- **Co Hiệu ứng sáng tạo** Áp dụng hiệu ứng cho ảnh hoặc video.
- $\ominus$ **Quét Toàn cảnh**

Chụp ảnh góc rộng và ảnh toàn cảnh.

- $\bullet$ **Chân dung theo kiểu** Chụp ảnh với các kiểu chân dung theo thời gian thực.
- **Nhiều camera**  $\overline{\mathbf{C}}$ Quay cùng một cảnh từ nhiều góc trên một màn hình.

# Chế độ nhiều camera

Chế độ nhiều camera cho phép bạn chụp ảnh hoặc quay video kết hợp các góc độ khác nhau từ hai nguồn khác nhau. Hai màn hình camera xuất hiện trên màn hình thiết bị của bạn – một màn hình từ camera của thiết bị, màn hình kia từ thiết bị Xperia<sup>®</sup> được kết nối hoặc camera Sony hỗ trợ NFC và công nghệ Wi-Fi Direct<sup>®</sup>.

Chẳng hạn như bạn đang ở địa điểm hòa nhạc và muốn chụp một bức ảnh hoặc quay video kết hợp cảnh ban nhạc từ một góc và khán giả từ một góc khác, bạn có thể sử dụng chế độ Nhiều camera để có hiệu ứng tốt nhất.

Bạn có thể thiết lập chế độ Nhiều camera bằng NFC, cách này giúp khởi chạy việc ghép nối hai thiết bị bằng công nghệ Wi-Fi Direct®.

# Cách sử dụng chế độ Nhiều camera

- 1 Bật chức năng NFC trên cả hai thiết bị mà bạn muốn kết nối.
- 2 Bật camera trên thiết bị của ban.
- 3 Vuốt màn hình để chọn ..., sau đó chọn ...
- 4 Trên màn hình của cả hai thiết bị, nhấn vào  $+$ .
- 5 Chạm các vùng dò NFC của từng thiết bị vào nhau. Cả hai thiết bị lúc này sẽ kết nối bằng công nghệ Wi-Fi Direct®.
- 6 Sau khi các thiết bị được kết nối, hai màn hình camera xuất hiện trên màn hình thiết bị của bạn – một màn hình từ camera của thiết bị, màn hình kia từ camera của thiết bị được kết nối.
- 7 Để sắp xếp lại hoặc định hình lại màn hình camera, nhấn vào ...
- 8 Khi bạn chỉnh sửa xong và sẵn sàng quay video hoặc chụp ảnh kết hợp cuối cùng, hãy nhấn vào **Xong** > .

# Sweep Panorama

Bạn có thể chụp các ảnh góc rộng và ảnh toàn cảnh theo hướng nằm ngang hoặc thẳng đứng bằng một chuyển động bấm và quét thật dễ dàng.

# Cách chụp ảnh toàn cảnh

- 1 Bật camera.
- 2 Vuốt màn hình để chọn  $\bullet\bullet\bullet\bullet$ , sau đó chọn  $\bullet\bullet\bullet$ .
- 3 Để chon một hướng chup, nhấn vào  $\rightarrow$ .
- 4 Bấm phím camera rồi di chuyển camera từ từ và ổn định theo hướng di chuyển được chỉ báo trên màn hình.

# Kiểu Chân dung

Bạn có thể sử dụng tính năng Kiểu Chân dung để áp dụng các hiệu ứng chỉnh sửa cho ảnh chân dung khi bạn chụp, để đảm bảo có kết quả tốt nhất. Bạn cũng có thể sử dụng cài đặt **Tia thần kỳ** để thêm mẫu đốm sáng cho mắt.

### Cách sử dụng tính năng Kiểu chân dung

- 1 Bật camera.
- 2 Vuốt màn hình đế chọn **: : :** sau đó chọn **.**.
- 3 Để hiển thị tất cả các kiểu, hãy nhấn vào tên kiểu hiện được chọn, ví dụ: **Bóng**.
- 4 Để thêm kiểu khác, hãy nhấn vào **Khác**.
- 5 Chọn kiểu bạn muốn áp dụng, rồi nhấn vào  $\circ$  để chup ảnh.

# Cách sử dụng tính năng Tia thần kỳ (Magic beam)

- 1 Bật camera.
- 2 Vuốt màn hình đế chọn  $\bullet\bullet\bullet$ , rồi nhấn vào  $\bullet\bullet\searrow\bullet$
- 3 Để sử dụng hiệu ứng đèn mắt bên trong, hãy chọn một kiểu tùy chỉnh.

# Tải về các ứng dụng camera

Bạn có thể tải về các ứng dụng camera miễn phí hoặc trả phí từ Google Play™ hoặc khác. Trước khi bắt đầu tải về, hãy đảm bảo rằng bạn có kết nối Internet đang hoạt động, tốt nhất là qua Wi-Fi nhằm hạn chế phí lưu lượng dữ liệu.

# Cách tải về các ứng dụng camera

- 1 Mở ứng dụng camera.
- $2$  Vuốt màn hình để chọn  $\bullet$ , rồi nhấn vào  $\bullet$ .
- 3 Chọn ứng dụng mà bạn muốn tải về và làm theo các hướng dẫn để hoàn tất quá trình cài đặt.

# Sử dụng Smile Shutter™ để ghi hình khuôn mặt đang cười

Sử dụng công nghệ nhân diện nụ cười Smile Shutter™ để chụp khuôn mặt ngay khi vừa cười. Camera sẽ dò tìm tối đa năm khuôn mặt và chọn một khuôn mặt để dò tìm nụ cười và lấy tiêu cự tự động. Khi khuôn mặt được chọn mỉm cười, camera sẽ tự động chụp ảnh.

#### Cách bật tính năng Smile Shutter™

- 1 Kích hoạt camera.
- $2$  Nhấn  $\odot$ .
- 3 Tìm và nhấn **Chụp nụ cười** và chọn mức độ nụ cười.

## Cách chup hình bằng Smile Shutter™

- 1 Khi camera đang mở và tính năng Smile Shutter™ (Nhận diện nụ cười) đang được bật, hãy hướng camera về phía đối tượng của bạn. Camera sẽ tự chọn khuôn mặt để lấy nét.
- 2 Khuôn mặt được chọn sẽ xuất hiện bên trong một khung màu và máy sẽ tự động chụp ảnh.
- 3 Nếu không nhận dạng được nụ cười, hãy bấm phím camera xuống hết cỡ để chụp ảnh một cách thủ công.

### Dò tìm khuôn mặt

Bạn có thể sử dụng chức năng dò tìm khuôn mặt để đưa khuôn mặt lệch tâm vào đúng tiêu cự. Camera sẽ tự động dò tìm tối đa năm khuôn mặt, được chỉ báo bằng các khung màu trắng. Khung màu cho biết khuôn mặt nào đã được chọn để lấy tiêu cự. Tiêu cự được cài cho khuôn mặt gần với camera nhất. Bạn cũng có thể nhấn vào một trong các khung để chọn khuôn mặt sẽ được lấy nét.

# Cách bật tính năng nhận diện khuôn mặt

- 1 Vuốt màn hình để chọn chế độ chụp **Thủ công**.
- 2 Nhận  $\odot$ .
- 3 Nhấn **Khác** > **Chế độ lấy nét** > **Nhận diện khuôn mặt**.

#### Cách chụp ảnh bằng tính năng nhận diện khuôn mặt

- 1 Khi camera đang mở và **Nhận diện khuôn mặt** được bật, hãy hướng camera về phía đối tượng của bạn. Có thể nhận diện đến năm khuôn mặt và mỗi khuôn mặt đều được đóng khung.
- 2 Bấm nửa chừng phím camera. Khung màu thể hiện khuôn mặt đang được lấy nét.
- 3 Để chụp ảnh, nhấn phím camera hết cỡ.

# Thêm vị trí địa lý cho ảnh chụp của bạn

Bật chức năng Lưu địa điểm để thêm vị trí địa lý tương đối vào ảnh chụp khi bạn chụp chúng. Vị trí địa lý được xác định bằng các mạng không dây và/hoặc công nghệ GPS.

Khi <>>
xuất hiện trên màn hình camera, điều đó có nghĩa là tính năng Lưu địa điểm được bật nhưng chưa tìm thấy vị trí địa lý. Khi  $\gamma$  xuất hiện, tính năng Lưu địa điểm được bật và vị trí địa lý khả dụng, vì vậy có thể thêm vị trí địa lý vào ảnh chụp của bạn. Khi cả hai biểu tượng này đều không xuất hiện, thì có nghĩa là tính năng Lưu địa điểm bị tắt.

#### Cách bật tính năng gắn thẻ địa lý

- 1 Từ Màn hình chủ, nhấn **e**.
- 2 Nhấn **Cài đặt** > **Vị trí**.
- 3 Nhấn vào nút gạt bật/tắt.
- 4 Kích hoạt camera.
- $5$  Nhận  $\odot$ .
- 6 Nhấn **Khác** > **Lưu địa điểm**. Kéo thanh trượt sang phải.

# Chup cảm ứng

Xác định vùng lấy nét, sau đó dùng ngón tay chạm vào màn hình camera. Ảnh sẽ được chụp ngay khi bạn thả tay khỏi màn hình.

# Chặn cảm ứng

Bạn có thể vô hiệu hóa màn hình cảm ứng, để tránh các thao tác chạm vô tình khi đang sử dụng camera.

# Tự động xem trước ảnh

Bạn có thể chọn xem trước ảnh chụp hoặc video ngay sau khi bạn chụp hoặc quay.

# **Không giới hạn**

Phần xem trước ảnh hoặc video xuất hiện sau khi bạn chup hoặc quay.

#### **5 giây**

Phần xem trước ảnh hoặc video xuất hiện trong 5 giây sau khi bạn chụp hoặc quay.

#### **3 giây**

Phần xem trước ảnh hoặc video xuất hiện trong 3 giây sau khi bạn chụp hoặc quay.

#### **Sửa**

Ảnh hoặc video sẽ mở để sửa sau khi ban chup hoặc quay.

#### **Tắt**

Ảnh hoặc video được lưu sau khi bạn chụp hoặc quay và không có ảnh xem trước nào hiển thị.

# Sử dụng phím Âm lượng

Bạn có thể chọn cách bạn muốn sử dụng phím âm lượng khi chụp ảnh.

#### **Thu phóng**

Sử dụng phím âm lượng để phóng to hay thu nhỏ.

#### **Âm lượng**

Sử dụng phím âm lượng để điều chỉnh âm lượng.

#### **Phát ngẫu nhiên** Sử dụng phím âm lượng để chụp ảnh.

# Âm thanh

Bạn có thể chọn bật hoặc tắt âm thanh.

#### 105

# Lưu trữ dữ liệu

Bạn có thể chọn lưu các dữ liệu của mình vào một thẻ SD có thể tháo lắp hoặc bộ nhớ trong của thiết bị.

#### **Bộ nhớ trong**

Ảnh chụp và video được lưu lại trên bộ nhớ thiết bị.

#### **Thẻ SD**

Ảnh chụp và video được lưu lại trên thẻ nhớ SD.

# Khởi chạy nhanh

Sử dụng cài đặt Khởi chạy nhanh để khởi chạy camera khi màn hình bị khóa.

#### **Chỉ khởi chạy**

Khi cài đặt này được kích hoạt, bạn có thể khởi chạy camera khi màn hình bị khóa, bằng cách bấm và giữ phím camera.

#### **Khởi chạy và chụp**

Khi cài đặt này được kích hoạt, bạn có thể khởi chạy camera và chụp ảnh tự động khi màn hình bị khóa, bằng cách bấm và giữ phím camera.

#### **Khởi chạy và quay phim**

Khi cài đặt này được kích hoạt, bạn có thể khởi chạy camera và bắt đầu quay video khi màn hình bị khóa, bằng cách bấm và giữ phím camera.

#### **Tắt**

# Cân bằng trắng

Cài đặt này chỉ khả dụng ở chế độ chụp **Thủ công**, có tác dụng điều chỉnh độ cân bằng màu theo các điều kiện ánh sáng. Bạn cũng có thể điều chỉnh độ phơi sáng bằng cách thủ công trong khoảng từ -2.0 EV đến +2.0 EV. Chẳng hạn, bạn có thể tăng độ sáng của hình ảnh hoặc giảm độ phơi sáng tổng thể bằng cách nhấn vào các nút điều khiển cộng hoặc trừ tương ứng khi biểu tượng điều chỉnh cân bằng trắng/độ phơi sáng/HDR được hiển thị.

#### WB<br>AUTO **Tự động**

Điều chỉnh tự động độ cân bằng màu cho phù hợp với các điều kiện ánh sáng.

- **Sáng chói** ☆ Điều chỉnh độ cân bằng màu cho điều kiện ánh sáng ấm, chẳng hạn như dưới bóng đèn.
- 甇 **Huỳnh quang**

Điều chỉnh độ cân bằng màu cho ánh đèn huỳnh quang.

- **Ánh sáng ngày** 繠 Điều chỉnh độ cân bằng màu cho điều kiện ngoài trời nắng.
- **Trời nhiều mây** æ.

Điều chỉnh độ cân bằng màu cho trời nhiều mây.

# **Cài đặt chụp ảnh tĩnh**

#### Cách điều chỉnh cài đặt chụp ảnh tĩnh

- 1 Kích hoạt camera.
- 2 Để hiển thị mọi cài đặt, nhấn o
- 3 Chọn cài đặt mà bạn muốn điều chỉnh, sau đó sửa như mong muốn.

# Tổng quan về cài đặt chụp ảnh tĩnh

### Độ phân giải

Chọn một trong những độ phân giải và tỷ lệ khung hình trước khi chụp ảnh. Ảnh có độ phân giải cao hơn sẽ chiếm nhiều dung lượng bộ nhớ hơn.

**13MP**

#### **4128×3096(4:3)**

Độ phân giải 13 megapixel với tỷ lệ khung hình 4:3. Phù hợp cho ảnh bạn muốn xem trên màn hình không phải màn ảnh rộng hoặc in ở độ phân giải cao.

#### **9MP**

### **3920×2204(16:9)**

Độ phân giải 9 megapixel với tỷ lệ khung hình 16:9. Phù hợp cho ảnh bạn muốn xem trên màn hình màn ảnh rộng.

### **8MP**

### **3264×2448(4:3)**

Độ phân giải 8 megapixel với tỷ lệ khung hình 4:3. Phù hợp cho ảnh bạn muốn xem trên màn hình không phải màn ảnh rộng hoặc in ở độ phân giải cao.

#### **8MP**

#### **3840×2160(16:9)**

Độ phân giải 8 megapixel với tỷ lệ khung hình 16:9. Phù hợp cho ảnh bạn muốn xem trên màn hình màn ảnh rông.

#### **3MP**

# **2048×1536(4:3)**

Độ phân giải 3 megapixel với tỷ lệ khung hình 4:3. Phù hợp cho ảnh bạn muốn xem trên màn hình không phải màn ảnh rộng hoặc in ở độ phân giải cao.

#### **2MP**

#### **1920×1080(16:9)**

Độ phân giải 2 megapixel với tỷ lệ khung hình 16:9. Phù hợp cho ảnh bạn muốn xem trên màn hình màn ảnh rông.

# **VGA**

**640×480(4:3)** Định dạng VGA với tỷ lệ khung hình 4:3.

Cài đặt này chỉ khả dụng ở chế độ chụp **Thủ công**.

# Chế độ lấy nét

Chức năng lấy nét sẽ kiểm soát phần nào của bức ảnh cần phải sắc nét. Khi bật tự động lấy nét liên tục, camera sẽ tiếp tục điều chỉnh tiêu cự sao cho vùng bên trong khung tiêu cự có màu luôn sắc nét.

#### **Tự động lấy nét đơn**

Camera sẽ tự động lấy nét trên đối tượng đã chọn. Tự động lấy nét liên tục đang bật. Chạm và giữ màn hình camera cho đến khi khung lấy nét màu vàng chuyển sang màu xanh dương, cho biết rằng đã lấy được tiêu cự. Ảnh được chụp ngay khi bạn thả ngón tay ra.

#### **Nhận diện khuôn mặt**

Camera sẽ tự động dò tìm tối đa năm khuôn mặt người, được chỉ báo bằng các khung hình trên màn hình. Camera sẽ tự động lấy nét ở khuôn mặt gần nhất. Bạn cũng có thể chọn khuôn mặt nào để lấy nét bằng cách nhấn vào khuôn mặt đó trên màn hình. Khi bạn nhấn vào màn hình camera, khung màu xanh dương sẽ hiển thị khuôn mặt được chon và được lấy nét. Không thể sử dụng chức năng dò tìm khuôn mặt cho tất cả các loại cảnh chụp. Tự động lấy nét liên tục đang bật.

#### **Lấy nét cảm ứng**

Chạm vào một vùng cụ thể trên màn hình camera để đặt vùng lấy nét. Chức năng tự động lấy nét liên tục đã bị tắt. Chạm và giữ màn hình camera cho đến khi khung lấy nét màu vàng chuyển sang màu xanh dương, cho biết rằng đã lấy được tiêu cự. Ảnh được chụp ngay khi bạn thả ngón tay ra.

#### **Dò tìm đối tượng**

Khi bạn chọn đối tượng bằng cách chạm vào đối tượng đó trong kính ngắm, camera sẽ theo dõi đối tượng đó cho bạn.

Cài đặt này chỉ sử dụng được ở chế độ chụp ảnh **Thủ công**.

# Chup tự động

Với chế độ chụp tự động, bạn có thể chụp ảnh mà không cần cầm thiết bị. Sử dụng chức năng này để tự chụp chân dung hoặc chụp ảnh nhóm để mọi người đều có mặt trong ảnh. Bạn cũng có thể dùng chế độ chụp tự động để tránh rung camera khi chụp ảnh.

**10 giây**

Đặt thời gian trễ là 10 giây, tính từ lúc bạn nhấn nút bấm chụp cho đến khi chụp ảnh.

**2 giây**

Đặt thời gian trễ là 2 giây, tính từ lúc bạn nhấn nút bấm chụp cho đến khi chụp ảnh.

**0,5 giây**

Đặt thời gian trễ là nửa giây, tính từ lúc bạn nhấn nút bấm chụp cho đến khi chụp ảnh.

**Tắt**

Ảnh được chụp khi bạn nhấn nút bấm chụp.

# Smile Shutter™

Sử dụng chức năng nhân diện nụ cười Smile Shutter™ để xác định kiểu nụ cười nào camera sẽ phản ứng lại trước khi chụp ảnh.

# HDR

Sử dụng cài đặt HDR (Dải Động Cao) để chụp ảnh khi ánh sáng nền mạnh hoặc trong điều kiện độ tương phản sắc nét. HDR sẽ bù vào việc mất chi tiết của ảnh và tạo ra hình ảnh thể hiện cả vùng tối lẫn vùng sáng.

Ţ Cài đặt này chỉ sử dụng được ở chế độ chụp ảnh **Thủ công**.

# ISO

Bạn có thể đặt độ nhạy ISO để điều chỉnh tự động hoặc có thể điều chỉnh thủ công theo cài đặt độ nhạy trong khoảng từ 100 đến 3200.

Cài đặt này chỉ khả dụng ở chế độ chụp **Thủ công**.

# Đo sáng

Chức năng này tự động xác định độ phơi sáng cân bằng tối ưu bằng cách đo lượng ánh sáng đi vào đối tượng bạn muốn chup.

**Trung tâm**

Đo độ phơi sáng dựa trên độ sáng vùng giữa của đối tượng.

**Điểm**

Điều chỉnh độ phơi sáng ở một phần nhỏ của đối tượng mà bạn muốn chụp.

**Trung bình**

Tính toán độ phơi sáng dựa trên lượng ánh sáng đi vào toàn bộ đối tượng.

Cài đặt này chỉ khả dụng ở chế độ chụp **Thủ công**.

# Đèn flash

Sử dụng đèn flash để chup ảnh trong điều kiện ánh sáng yếu hoặc bị ngược sáng. Các tùy chọn sau đây sẽ khả dụng khi bạn nhấn vào biểu tượng đèn flash At trong màn hình camera:

#### **Tự động**

Camera tự động xác định xem điều kiện ánh sáng có cần đến đèn flash không.

# **Đèn flash hỗ trợ**

Sử dụng cài đặt này khi nền sáng hơn đối tượng. Cài đặt này sẽ xóa các bóng sẫm không mong muốn.

**Giảm mắt đỏ**

Giảm màu đỏ của mắt khi chụp ảnh.

**Tắt**  $\mathcal{L}$ 

Tắt đèn flash. Đôi khi, chất lượng ảnh có thể tốt hơn mà không cần đèn flash, ngay cả khi điều kiện chiếu sáng kém. Để chụp ảnh có chất lượng tốt mà không dùng đèn flash, bạn cần phải giữ chắc tay. Sử dụng chế độ chụp tự động để tránh các ảnh chụp bị mờ.

**Đèn pin**

Đèn flash sáng liên tục trong khi chụp ảnh.
## Lựa chọn cảnh

Sử dụng chức năng Lựa chọn cảnh để thiết lập nhanh camera cho các trường hợp thông thường bằng các cảnh được lập trình sẵn. Camera sẽ xác định một số cài đặt cho bạn để phù hợp với cảnh đã chọn, đảm bảo có được ảnh chụp đẹp nhất.

#### **Tắt**

Tính năng Lựa chọn cảnh đang tắt và có thể chụp ảnh thủ công.

#### **Làm mịn da**  $\curvearrowright$

Chụp ảnh các khuôn mặt bằng hiệu ứng cải thiện vẻ đẹp.

#### **C.độ chụp mờ phông nền**  $29$

Sử dụng để chụp các ảnh dựa theo hậu cảnh mờ.

#### **Chống chuyển động nhòe**  $(2)$

Sử dụng để giảm thiểu việc rung camera khi chụp cảnh hơi tối.

#### **Phong cảnh** AÂ

Sử dụng cho ảnh chụp phong cảnh. Camera lấy tiêu cự vào đối tượng ở xa.

#### $\frac{1}{2}$ **Hiệu chỉnh ngược sáng HDR**

Sử dụng để cải thiện các chi tiết ở những ảnh chụp có độ tương phản cao. Tính năng hiệu chỉnh đèn nền có sẵn trong máy sẽ phân tích hình ảnh và tự động điều chỉnh để mang lại cho bạn một ảnh chụp được chiếu sáng hoàn hảo.

#### $\mathbf{z}$ **Chân dung đêm**

Sử dụng cho các ảnh chụp chân dung được chụp vào buổi tối hoặc trong môi trường ánh sáng yếu. Do thời gian phơi sáng lâu, camera phải được giữ tĩnh hoặc được đặt trên bề mặt ổn định.

#### **Cảnh đêm** A

Sử dụng chế đô này khi chụp ảnh vào buổi tối hoặc trong môi trường ánh sáng yếu. Do thời gian phơi sáng lâu, camera phải được giữ tĩnh hoặc được đặt trên bề mặt ổn định.

#### **Chụp phân cảnh** JШ

Sử dụng để chụp ảnh ánh sáng yếu bằng tay với độ nhiều và mờ được giảm đi.

#### **Độ nhạy sáng cao**  $\widehat{iso}$

Sử dụng để chụp ảnh không có flash trong điều kiện ánh sáng yếu. Giảm mờ.

#### **Món ăn hấp dẫn** Y1

Sử dụng để chụp ảnh sắp xếp đồ ăn có màu sáng.

#### 8 **Vật nuôi**

Sử dụng để chụp ảnh thú cưng của bạn. Giảm mờ và mắt đỏ.

#### **Bãi biển**  $\sum_{i=1}^{n}$

Sử dụng để chụp ảnh cảnh bờ biển hoặc hồ.

#### **Tuyết** ஃ

Sử dụng trong môi trường sáng để tránh ảnh chụp bị phơi sáng quá mức.

#### $26$ **Tiệc**

Sử dụng cho ảnh chụp trong nhà trong các môi trường có ánh sáng yếu. Chế độ này sẽ lấy các ánh sáng nền hay từ các ngọn nến. Do thời gian phơi sáng lâu, camera phải được giữ tĩnh hoặc được đặt trên bề mặt ổn định.

#### **Thể thao**

Sử dụng cho ảnh chụp các vật chuyển động nhanh. Thời gian phơi sáng ngắn sẽ giảm thiểu hiện tượng mờ ảnh do chuyển động.

#### **Tài liệu** 昏

Sử dụng cho ảnh chụp văn bản hoặc bản vẽ. Giúp ảnh chụp có độ tương phản được tăng cường, sắc nét hơn.

#### **Pháo hoa** :ö:

Sử dụng để chụp ảnh pháo hoa vào thời điểm rực rỡ nhất.

#### Ţ Cài đặt này chỉ sử dụng được ở chế độ chụp **Thủ công**.

# **Cài đặt máy quay phim**

#### Cách điều chỉnh các cài đặt máy quay phim

- 1 Kích hoạt camera.
- 2 Vuốt sang **.**
- 3 Để hiển thị cài đặt, nhấn **.**
- 4 Chọn cài đặt mà bạn muốn điều chỉnh và thực hiện việc thay đổi.

## Tổng quan về cài đặt máy quay phim

## Chon cảnh

Tính năng Chọn cảnh giúp bạn thiết lập nhanh camera cho các trường hợp thông thường bằng các cảnh video được lập trình sẵn. Mỗi cài đặt cảnh chụp được thiết kế để tạo ra video chất lượng tốt nhất có thể trong một môi trường quay phim cụ thể.

#### **Tự động**

Tính năng Chọn cảnh là tự động.

#### **SCN Tắt**

Tính năng Chọn cảnh hiện bị tắt và bạn có thể quay video theo cách thủ công.

#### **C.độ chụp mờ phông nền** 28

Sử dụng để quay video dựa theo các hậu cảnh mờ.

#### **Phong cảnh**

Sử dụng cho các video phong cảnh. Camera lấy nét các đối tượng ở xa.

#### **Cảnh đêm** د

Khi bật, độ nhạy sáng được tăng lên. Sử dụng trong môi trường ánh sáng kém. Video quay các đối tượng chuyển động nhanh có thể bị mờ. Giữ chắc thiết bị hoặc sử dụng giá đỡ. Tắt chế độ ban đêm khi điều kiện ánh sáng tốt để cải thiện chất lượng video.

#### $\sum_{i=1}^{n}$ **Bãi biển**

Sử dụng cho video cảnh bờ biển hoặc ven hồ.

#### **Tuyết** த

Sử dụng trong môi trường nhiều ánh sáng để tránh video bị phơi sáng quá mức.

#### **Thể thao**

Sử dụng cho video quay các đối tượng chuyển động nhanh. Thời gian phơi sáng ngắn sẽ giảm thiểu mờ ảnh do chuyển động.

#### **Tiệc**  $26$

Sử dụng cho video trong nhà trong điều kiện ánh sáng yếu. Chế độ cảnh này sẽ lấy ánh sáng từ phông nền hay từ các ngọn nến. Video quay các đối tượng chuyển động nhanh có thể bị mờ. Giữ chắc thiết bị hoặc sử dụng giá đỡ.

## Độ phân giải video

Điều chỉnh độ phân giải video cho các định dạng khác nhau.

#### **Full HD**

#### **1920×1080(16:9)**

Định dạng Full HD (Độ phân giải cao đầy đủ) theo tỷ lệ khung hình là 16:9.

**HD**

#### **1280×720(16:9)**

Định dạng HD (Độ phân giải Cao) với tỷ lệ khung hình 16:9.

#### **VGA**

**640×480(4:3)** Định dạng VGA với tỷ lệ khung hình 4:3.

#### **MMS**

Quay video phù hợp để gửi bằng tin nhắn MMS. Thời gian quay phim cho định dạng video này bị giới hạn sao cho tập tin video có thể vừa đủ cho một tin nhắn MMS.

# Chế độ lấy nét

Cài đặt lấy nét sẽ kiểm soát phần nào của đối tượng được quay video cần phải sắc nét. Khi bật tự động lấy nét liên tục, camera sẽ tiếp tục điều chỉnh tiêu cự sao cho vùng bên trong khung lấy nét màu trắng sẽ luôn sắc nét.

#### **Tự động lấy nét đơn**

Camera sẽ tự động lấy nét trên đối tượng đã chọn. Tự động lấy nét liên tục đang bật.

#### **Nhận diện khuôn mặt**

Camera sẽ tự động dò tìm tối đa năm khuôn mặt người, được chỉ báo bằng các khung trên màn hình. Camera sẽ tự động lấy nét ở khuôn mặt gần nhất. Bạn cũng có thể chọn khuôn mặt để lấy nét bằng cách nhấn vào khuôn mặt đó trên màn hình. Khi bạn nhấn vào màn hình camera, khung màu vàng sẽ hiển thị khuôn mặt được chọn và được lấy nét. Không thể sử dụng chức năng dò tìm khuôn mặt cho tất cả các loại cảnh chụp. Tự động lấy nét liên tục đang bật.

#### **Dò tìm đối tượng**

Khi bạn chọn một chủ thể bằng cách chạm vào kính ngắm, camera sẽ dõi theo chủ thể đó cho bạn.

## Smile Shutter™(video)

Sử dụng chức năng Smile Shutter™ để xác định kiểu nụ cười nào camera sẽ phản ứng lại trước khi quay video.

# Chống rung tay khi quay video

Khi quay video, khó có thể giữ chắc thiết bị. Chức năng chống rung tay giúp bạn cân bằng những chuyển động nhỏ của tay.

#### Đèn flash

Sử dụng đèn flash để quay video trong điều kiện ánh sáng kém hoặc khi ngược sáng. Biểu tượng đèn flash video so chỉ khả dụng trên màn hình máy quay phim. Lưu ý rằng đôi khi chất lượng video có thể tốt hơn mà không cần đèn chiếu, ngay cả trong điều kiện ánh sáng kém.

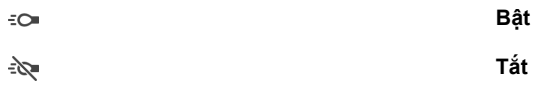

## Video HDR

Sử dụng cài đặt HDR (High-Dynamic Range/Dãy Tương phản Động Cao) để quay phim khi ánh sáng nền mạnh hoặc trong điều kiện độ tương phản sắc nét. Tính năng Video HDR sẽ bù vào việc mất chi tiết và tạo ra hình ảnh thể hiện cả vùng tối lẫn vùng sáng.

# **Ảnh chụp và video trong Album**

# **Xem ảnh và video**

Dùng ứng dụng Album để xem ảnh và phát video bạn đã chụp/quay bằng camera, hoặc để xem các nội dung tương tự bạn đã lưu vào thiết bị của mình. Tất cả ảnh và video sẽ được hiển thị ở dạng lưới theo thứ tự thời gian.

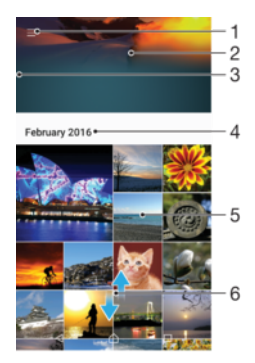

- 1 Nhấn vào biểu tượng để mở menu màn hình chính của Album
- 2 Xem bản trình chiếu tất cả hình ảnh hoặc chỉ những ảnh bạn đã thêm vào mục yêu thích
- 3 Kéo cạnh trái của màn hình sang phải để mở menu màn hình chính của Album
- 4 Phạm vi ngày của các mục trong nhóm hiện tại
- 5 Nhấn vào ảnh hoặc video để mở mục đó trên toàn màn hình
- 6 Di chuyển lên hoặc xuống để xem nội dung

#### Cách xem ảnh chụp và video

- 1 Từ Màn hình chủ, nhấn **en**.
- 2 Tìm và nhấn **Album**.
- 3 Nhấn vào ảnh chụp hoặc video bạn muốn xem. Nếu được nhắc, nhấn  $\odot$ .
- 4 Vuốt sang trái để xem ảnh chụp hoặc video kế tiếp. Vuốt sang phải để xem ảnh chụp hoặc video trước đó.
- $-\bullet$ Để đặt màn hình tự động xoay khi xoay sang các bên, nhấn **Tự động xoay màn hình** trong **Cài đặt** > **Màn hình** > **Xoay màn hình**.

#### Cách thay đổi kích thước hình nhỏ

• Khi xem hình nhỏ của ảnh chụp và video trong Album, hãy kéo hai ngón tay ra để phóng to hoặc chụm hai ngón tay lại để thu nhỏ.

#### Cách phóng to thu nhỏ ảnh chụp

• Khi bạn đang xem ảnh chụp, kéo bung hai ngón tay ra để phóng to, hoặc kéo chụm hai ngón tay lại để thu nhỏ.

#### Cách xem trình chiếu các ảnh chụp

- 1 Khi đang xem một ảnh chụp, hãy nhấn vào màn hình để hiển thị các thanh công cụ, sau đó nhấn  $\frac{1}{2}$  > Trình chiếu để bắt đầu phát toàn bộ các ảnh chụp trong album.
- 2 Nhấn vào ảnh chụp để kết thúc trình diễn slide.

#### Cách phát video

- 1 Trong Album, hãy tìm và nhấn vào video bạn muốn phát.
- 2 Nhấn  $\odot$ .
- 3 Nếu các điều khiển phát lại không hiển thị thì hãy nhấn vào màn hình để hiển thị chúng. Để ẩn các điều khiển, hãy nhấn vào màn hình lần nữa.

#### Cách tam ngừng video

- 1 Khi đang phát một đoạn video, hãy nhấn vào màn hình để hiển thị các nút điều khiển.
- $2$  Nhận  $\textcircled{\tiny{1}}$ .

#### Cách tua đi và tua lùi nhanh video

- 1 Khi đang phát video, hãy nhấn vào màn hình để hiển thị các điều khiển.
- 2 Kéo vạch đánh dấu trên thanh tiến trình sang trái để tua lùi hoặc sang phải để tua đi nhanh.

#### Cách điều chỉnh âm lượng của video

• Bấm phím âm lượng.

# **Chia sẻ và quản lý ảnh và video**

Bạn có thể chia sẻ ảnh và video đã lưu trên thiết bị. Bạn cũng có thể quản lý chúng theo nhiều cách. Chẳng hạn, bạn có thể xử lý hàng loạt ảnh, xóa ảnh và liên kết chúng với liên lạc. Nếu bạn có rất nhiều ảnh được lưu trên thiết bị, tốt hơn là bạn nên thường xuyên chuyển chúng sang máy tính hoặc thiết bị lưu trữ bên ngoài để tránh tình trạng mất dữ liệu bất ngờ. Việc đó cũng giải phóng thêm dung lượng trên thiết bị. Xem *[Quản lý tập tin bằng máy tính](#page-39-0)* trên trang 40.

Ţ. Bạn không thể sao chép, gửi hoặc truyền các mục được bảo vệ bản quyền. Ngoài ra, một số mục có thể không gửi được nếu kích cỡ tập tin quá lớn.

#### Cách chia sẻ ảnh chụp hoặc video

- 1 Trong Album, tìm và nhấn vào ảnh chụp hoặc video mà bạn muốn chia sẻ.
- 2 Nhấn vào màn hình để hiển thị các thanh công cụ, sau đó nhấn  $\ll$ .
- 3 Nhấn vào ứng dụng mà bạn muốn sử dụng để chia sẻ ảnh chụp, sau đó làm theo các bước để gửi đi.

#### Cách dùng hình làm ảnh liên lạc

- 1 Khi bạn đang xem một ảnh chụp, nhấn vào màn hình để hiển thị các thanh công cụ, sau đó nhấn > **Dùng làm** > **Hình ảnh liên lạc**.
- 2 Chọn một liên lạc, sau đó chỉnh sửa ảnh chụp như mong muốn.
- 3 Nhấn **Lưu**.

#### Cách sử dụng ảnh chụp làm hình nền

- 1 Khi bạn đang xem một ảnh chụp, nhấn vào màn hình để hiển thị các thanh công cụ, sau đó nhấn > **Dùng làm** > **Hình nền**.
- 2 Làm theo hướng dẫn trên màn hình.

#### Cách xoay ảnh chụp

- 1 Khi đang xem ảnh chụp, nhấn vào màn hình để hiển thị các thanh công cụ, sau đó nhấn .
- 2 Nhấn **Xoay**, sau đó chọn một tùy chọn. Ảnh chụp sẽ được lưu theo chiều mới.

#### Cách xoá ảnh chụp hoặc video

- 1 Khi đang xem ảnh chụp, nhấn vào màn hình để hiển thị các thanh công cụ, sau đó nhấn .
- 2 Nhấn **Xóa**.

#### Cách xử lý một loạt ảnh hoặc video trong Album

- 1 Khi xem các hình nhỏ của ảnh và video trong Album, chạm và giữ một mục cho đến khi mục đó được tô sáng.
- 2 Nhấn vào các mục bạn muốn xử lý để chọn chúng. Nếu bạn muốn chọn tất cả các mục, hãy nhấn vào , rồi nhấn vào Chon hết.
- 3 Sử dụng các công cụ trên thanh công cụ để xử lý các mục đã chọn.

## Phân tích ảnh có khuôn mặt trong Album

Bạn có thể phân tích ảnh bất kỳ có khuôn mặt người trên thiết bị của mình. Khi được bật, tính năng phân tích ảnh luôn duy trì và ảnh chụp mới sẽ được phân tích khi ảnh được thêm vào. Sau khi chạy phân tích, bạn có thể nhóm tất cả ảnh chụp cùng một người vào trong một thư mục.

### Cách bật tính năng phân tích ảnh

- 1 Từ Màn hình chủ, nhấn  $\mathbf{m}$ .
- 2 Tìm và nhấn **Album**.
- $3$  Nhấn vào  $\equiv$  rồi nhấn vào **Khuôn mặt**. Tất cả ảnh trên thiết bị của bạn sẽ được phân tích và nhóm trong thư mục Khuôn mặt chưa đặt tên.

#### Cách đặt tên khuôn mặt

- 1 Trong ô **Khuôn mặt**, nhấn vào thư mục **Khuôn mặt chưa đặt tên**, sau đó duyệt đến thư mục **Các khuôn mặt khác** và chọn khuôn mặt mà bạn muốn đặt tên.
- 2 Nhấn **Thêm tên**.
- 3 Nhập tên rồi nhấn **Xong** > **Thêm người mới**.

#### Cách sửa tên của khuôn mặt

- 1 Khi đang xem khuôn mặt ở kiểu xem toàn màn hình, nhấn vào màn hình để hiển thị các thanh công cụ, sau đó nhấn > **Chỉnh sửa thẻ tên**.
- 2 Nhấn **OK**.
- 3 Nhấn vào tên của khuôn mặt mà bạn muốn sửa.
- 4 Sửa tên rồi nhấn **Xong** >**Thêm người mới**.

# **Sửa ảnh bằng ứng dụng trình sửa Ảnh**

Bạn có thể sửa và áp dụng các hiệu ứng cho ảnh chụp gốc mà mình đã chụp bằng camera. Ví dụ: bạn có thể thay đổi hiệu ứng ánh sáng. Sau khi bạn lưu ảnh đã sửa, phiên bản gốc không thay đổi của ảnh chụp vẫn còn trên thiết bị của bạn.

#### Cách sửa ảnh chụp

• Khi đang xem ảnh chụp, nhấn vào màn hình để hiển thị các thanh công cụ, sau đó nhấn ra.

#### Cách cắt bớt ảnh chụp

- 1 Khi đang xem ảnh chụp, nhấn vào màn hình để hiển thị các thanh công cụ, sau đó nhấn ra.
- 2 Nếu được nhắc, chọn **Trình sửa ảnh**.
- 3 Nhấn > **Xén**.
- 4 Nhấn **Xén** để chọn một từ chọn.
- 5 Để điều chỉnh khung cắt bớt, hãy chạm và giữ mép của khung cắt bớt này. Khi các hình tròn ở các mép cạnh biến mất, hãy kéo vào trong hoặc ra ngoài để chỉnh lại kích cỡ khung đó.
- 6 Để chỉnh lại kích cỡ tất cả các bên của khung cắt bớt cùng lúc, hãy chạm và giữ một trong bốn góc. Khi các vòng tròn ở các cạnh biến mất, hãy kéo góc cho phù hợp.
- 7 Để di chuyển khung cắt bớt đến một vùng khác trên ảnh chụp, hãy chạm và giữ bên trong khung, sau đó kéo khung đến vị trí mong muốn.
- $8$  Nhận  $\swarrow$
- 9 Để lưu lại một bản sao của ảnh chụp khi bạn cắt xén nó, hãy nhấn **Lưu**.

#### Cách áp dụng các hiệu ứng đặc biệt cho ảnh chụp

- 1 Khi bạn đang xem ảnh, hãy nhấn vào màn hình để hiển thị các thanh công cụ, sau đó nhận rà.
- 2 Nếu được nhắc, hãy chọn **Trình sửa ảnh**.
- 3 Nhấn  $\mathcal{D}, \Box$  hoặc  $\mathcal{D},$  sau đó chọn một tùy chọn.
- 4 Sửa ảnh chụp như mong muốn rồi nhấn **Lưu**.

#### Cách thêm hiệu ứng khung ảnh vào ảnh

- 1 Khi bạn đang xem ảnh, hãy nhấn vào màn hình để hiển thị các thanh công cụ, sau đó nhấn ra.
- 2 Nếu được nhắc, hãy chọn **Trình sửa ảnh**.
- 3 Nhấn  $\Box$ , sau đó chọn một tùy chọn.
- 4 Để lưu bản sao của ảnh đã sửa, nhấn **Lưu**.

#### Cách điều chỉnh cài đặt ánh sáng cho ảnh

- 1 Khi bạn đang xem ảnh, hãy nhấn vào màn hình để hiển thị các thanh công cụ, sau đó nhấn rà.
- 2 Nếu được nhắc, hãy chọn **Trình sửa ảnh**.
- $3$  Nhấn  $\odot$ , rồi chọn một tùy chọn và sửa như ý muốn.
- 4 Để lưu bản sao của ảnh đã sửa, hãy nhấn **Lưu**.

#### Cách đặt mức bão hoà màu trong ảnh chup

- 1 Khi bạn đang xem ảnh, hãy nhấn vào màn hình để hiển thị các thanh công cụ, sau đó nhấn r⁄ì.
- 2 Nếu được nhắc, hãy chọn **Trình sửa ảnh**.
- $3$  Nhấn  $\heartsuit$ , sau đó chọn một tùy chọn.
- 4 Để lưu bản sao của ảnh đã sửa, hãy nhấn **Lưu**.

# **Chỉnh sửa video bằng ứng dụng Trình tạo phim (Movie Creator)**

Bạn có thể chỉnh sửa video được quay bằng camera của bạn. Ví dụ như bạn có thể cắt video theo thời lượng mong muốn hoặc chỉnh tốc độ video. Sau khi bạn lưu video đã sửa, phiên bản gốc không thay đổi của video vẫn còn trên thiết bị của bạn.

#### Cách cắt video

- 1 Trong Album, tìm và nhấn vào video bạn muốn sửa.
- 2 Nhấn vào màn hình để hiển thị các thanh công cụ, sau đó nhấn  $\ddot{\mathbf{m}}$ .
- 3 Nếu được nhắc, hãy chọn **Trình chỉnh sửa video**, sau đó nhấn **Cắt**.
- 4 Để di chuyển khung cắt tới phần khác của dòng thời gian, hãy chạm và giữ cạnh của khung cắt, rồi kéo tới vị trí mong muốn, sau đó nhấn **Áp dụng**.
- 5 Để lưu bản sao của video đã cắt, nhấn **Lưu**.

### Cách điều chỉnh tốc độ video

- 1 Trong Album, tìm và nhấn vào video bạn muốn phát.
- 2 Nhấn vào màn hình để hiển thị các thanh công cụ, sau đó nhấn  $\dddot{\mathbf{r}}$ .
- 3 Nếu được nhắc, hãy chọn **Trình chỉnh sửa video**, sau đó nhấn **Tốc độ**.
- 4 Chọn một tùy chọn, sau đó chạm và giữ cạnh của dòng thời gian và kéo tới vị trí mong muốn rồi nhấn **Áp dụng**.
- 5 Để lưu bản sao của video đã sửa, hãy nhấn vào **Lưu**.

#### Cách chụp ảnh từ một video

- 1 Trong Album, tìm và nhấn vào video bạn muốn phát.
- 2 Nhấn vào màn hình để hiển thị các thanh công cụ, sau đó nhấn  $\ddot{\mathbf{r}}$ .
- 3 Nếu được nhắc, hãy chọn **Trình chỉnh sửa video**, sau đó nhấn **Chụp ảnh**.
- 4 Với trợ giúp của các mũi tên hoặc bằng cách kéo vạch đánh dấu trên thanh tiến trình, chọn khung yêu thích mà bạn muốn chụp rồi nhấn **Lưu**.

# **Ẩn ảnh chụp và video**

Bạn có thể ẩn bất kỳ ảnh chụp và video nào khỏi màn hình chính của Album. Sau khi đã ẩn ảnh chụp và video khỏi màn hình chính của Album, bạn chỉ có thể xem các ảnh và video đó trong thư mục Đã ẩn.

#### Cách ẩn ảnh chụp hoặc video

- 1 Trong Album, tìm và nhấn vào ảnh chụp hoặc video mà bạn muốn ẩn.
- 2 Nhấn vào màn hình để hiến thị các thanh công cụ, sau đó nhấn  $\frac{3}{2}$ .
- 3 Nhấn **Ẩn** > **OK**.

#### Cách xem ảnh chụp và video đã ẩn

- 1 Trong Album, nhấn  $\equiv$ , sau đó nhấn **Đã ẩn**.
- 2 Nhấn vào một ảnh chụp hoặc video để xem.
- 3 Vuốt sang trái để xem ảnh chụp hoặc video kế tiếp. Vuốt sang phải để xem ảnh chụp hoặc video trước đó.

#### Cách bỏ ẩn ảnh chụp hoặc video

- 1 Trong Album, nhấn ≡, sau đó nhấn **Đã ẩn**.
- 2 Nhấn vào ảnh hoặc video bạn muốn bỏ ẩn.
- 3 Nhấn vào màn hình để hiển thị các thanh công cụ, sau đó nhấn  $\frac{3}{2}$ .
- 4 Nhấn **Không ẩn**.

# **Menu màn hình chủ Album**

Từ menu màn hình chính Album, bạn có thể duyệt các album ảnh của mình, bao gồm ảnh và video được chụp/quay bằng các hiệu ứng đặc biệt, cũng như nội dung bạn đã chia sẻ trực tuyến qua các dịch vụ như Picasa™ và Facebook. Sau khi đăng nhập các nền tảng này, bạn có thể quản lý nội dung và xem các hình ảnh trực tuyến. Từ ứng dụng Album, bạn cũng có thể thêm thẻ địa lý vào ảnh, thực hiện các tác vụ sửa cơ bản và sử dụng các phương pháp như công nghệ không dây Bluetooth® và email để chia sẻ nội dung.

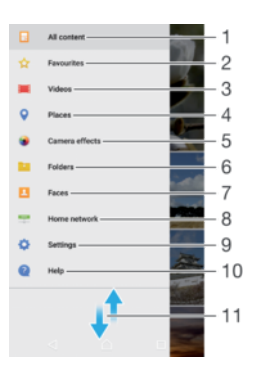

- 1 Quay lại màn hình chủ ứng dụng Album để xem tất cả các nội dung
- 2 Xem ảnh và video ban yêu thích
- 3 Xem tất cả video được lưu trên thiết bị của bạn
- 4 Xem ảnh của bạn trên bản đồ hoặc ở chế độ xem Toàn cầu
- 5 Xem tất cả các ảnh và video được chụp và quay bằng camera của thiết bị có sử dụng hiệu ứng đặc biệt
- 6 Xem tất cả các ảnh chụp và video đã được lưu trên thiết bị của bạn trong các thư mục khác nhau.
- 7 Xem tất cả ảnh có khuôn mặt
- 8 Xem ảnh và video trên các thiết bị khác trong cùng mạng
- 9 Mở menu cài đặt cho ứng dụng Album
- 10 Mở hỗ trợ trên web
- 11 Cuộn lên hoặc xuống để xem nội dung

#### Cách xem ảnh chụp từ các dịch vụ trực tuyến trong Album

- 1 Từ Màn hình chủ, nhấn  $\oplus$ .
- 2 Tìm và nhấn **Album**, sau đó nhấn  $\equiv$ .
- 3 Nhấn vào dịch vụ trực tuyến mong muốn, sau đó làm theo hướng dẫn trên màn hình để bắt đầu. Tất cả các album trực tuyến hiện có mà bạn đã tải lên lịch vụ sẽ hiển thị.
- 4 Nhấn vào bất cứ album nào để xem nội dung của album đó, sau đó nhấn vào một ảnh chụp trong album.
- 5 Vuốt sang trái để xem ảnh chụp hoặc video kế tiếp. Vuốt sang phải để xem ảnh chụp hoặc video trước đó.

# **Xem ảnh chụp trên bản đồ**

Tính năng thêm thông tin vị trí vào ảnh chụp được gọi là tính năng gắn thẻ địa lý. Bạn có thể xem và gắn thẻ ảnh chụp của mình trên bản đồ và hiển thị cho bạn bè cũng như gia đình vị trí của mình khi bạn chụp một bức ảnh cụ thể. Xem *[Thêm vị trí địa lý](#page-104-0) [cho ảnh chụp của bạn](#page-104-0)* trên trang 105 để biết thêm thông tin.

-64 Nếu bạn đã bật tính năng dò tìm vị trí và kích hoạt tính năng gắn thẻ địa lý trong camera, bạn có thể gắn thẻ ảnh chụp trực tiếp để xem trên bản đồ sau này.

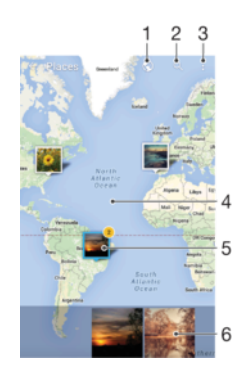

- 1 Xem ảnh chụp được gắn thẻ địa lý ở chế độ xem Toàn cầu
- 2 Tìm kiếm vị trí trên bản đồ
- 3 Xem các tùy chọn menu
- 4 Nhấn đúp để phóng to. Chụm lại để thu nhỏ. Kéo để xem các phần khác nhau của bản đồ
- 5 Nhóm ảnh chụp và/hoặc video được gắn thẻ địa lý với cùng một vị trí
- 6 Hình nhỏ của nhóm ảnh chup và/hoặc video đã chon. Nhấn vào một mục để xem ở chế đô toàn màn hình
- $-\bullet$ Nếu có vài ảnh được chụp ở cùng một vị trí, thì chỉ có một trong số các ảnh đó được hiển thị trên bản đồ. Tổng số ảnh chụp sẽ hiển thị ở góc trên cùng bên phải, ví dụ:  $\mathbb{E}$ . Để xem tất cả ảnh chụp trong nhóm, hãy nhấn vào ảnh bìa, sau đó nhấn vào một trong các hình nhỏ ở cuối màn hình.

#### Cách thêm hoặc sửa thẻ địa lý của ảnh chụp

- 1 Khi bạn đang xem ảnh, hãy nhấn vào màn hình để hiển thị các thanh công cụ.
- 2 Nhấn , rồi nhấn **Thêm nhãn địa lý** hoặc **Sửa thẻ địa lý** để mở màn hình bản đồ.
- 3 Nhấn vào bản đồ để đặt vị trí cho ảnh.
- 4 Để đặt lại vị trí cho ảnh, hãy nhấn vào vị trí mới trên bản đồ.
- 5 Khi bạn đã hoàn tất, nhấn **OK**.

# Cách xem ảnh chụp được gắn thẻ địa lý trên bản đồ

- 1 Từ Màn hình chủ, nhấn **...**
- 2 Tìm và nhấn **Album**.
- 3 Nhấn , sau đó nhấn **Địa điểm**.
- 4 Nhấn vào ảnh chụp bạn muốn xem trên bản đồ.

Cách xem ảnh chụp được gắn thẻ địa lý ở chế độ toàn cầu

- 1 Từ Màn hình chủ, nhấn **...**
- 2 Tìm và nhấn **Album**.
- $3$  Nhấn  $\equiv$ , sau đó nhấn **Đia điểm** >  $\odot$ .
- 4 Nhấn vào ảnh chụp bạn muốn xem ở chế độ toàn cầu.

## Cách thay đổi thẻ địa lý của ảnh chụp

- 1 Khi xem ảnh chụp trên bản đồ trong Album, chạm và giữ ảnh chụp cho đến khi khung hình của ảnh chuyển sang màu xanh dương, sau đó nhấn vào địa điểm mong muốn trên bản đồ.
- 2 Nhấn **OK**.

## Cách thay đổi kiểu xem bản đồ

• Khi xem bản đồ trong Album, nhấn , rồi chuyển đổi giữa Chế độ xem cổ điển và Chế **độ xem vệ tinh**.

# **Video**

# **Xem video trong ứng dụng Video**

Sử dụng ứng dụng Video để phát các bộ phim và nội dung video khác mà bạn đã lưu hoặc tải về thiết bị của mình. Ứng dụng Video cũng giúp bạn lấy về hình ảnh áp-phích quảng cáo, tóm lược nội dung chính, thông tin về thể loại và chi tiết đạo diễn cho từng bộ phim. Bạn cũng có thể phát các bộ phim của mình trên các thiết bị khác được kết nối vào cùng một mạng.

Ţ Một số tập tin video có thể không phát được trong ứng dụng Video.

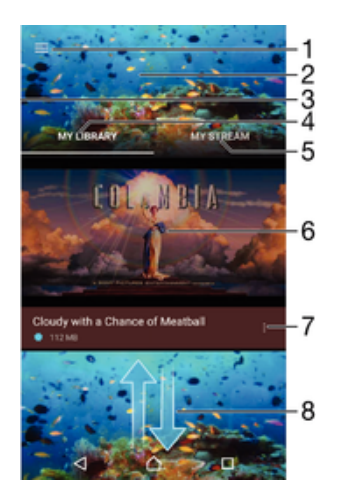

- 1 Nhấn vào biểu tượng để mở menu màn hình chủ Video
- 2 Hiển thị video phát gần đây nhất
- 3 Kéo mép trái của màn hình sang phải để duyệt tất cả các video đã tải về và đã lưu
- 4 Xem tất cả các video đã được lưu vào thiết bị
- 5 Xem video trực tuyến
- 6 Nhấn để phát các tập tin video đã lưu hoặc tải về
- 7 Xem các tùy chọn menu của video
- 8 Cuộn lên hoặc xuống để xem nội dung
- Ţ Sony Entertainment Network với PlayStation™ Video hiện chưa có sẵn ở mọi thị trường. Các điều khoản và điều kiện bổ sung sẽ được áp dụng.

#### Cách phát video

- 1 Từ Màn hình chủ, nhấn , sau đó tìm và nhấn Video.
- 2 Tìm và nhấn vào video bạn muốn phát. Nếu video không hiển thị trên màn hình, nhấn  $\equiv$  để mở menu màn hình chủ, rồi tìm và nhấn vào video bạn muốn phát.
- 3 Để hiển thị hoặc ẩn các nút điều khiển, hãy nhấn vào màn hình.
- 4 Để tạm dừng phát, nhấn  $\textcircled{\tiny{\textcircled{\tiny{1}}}}$ . Để tiếp tục phát, nhấn  $\textcircled{\tiny{\textcircled{\tiny{2}}}}$ .
- 5 Để tua lại, hãy kéo vạch đánh dấu trên thanh tiến trình sang trái. Để tua đi nhanh, hãy kéo vạch đánh dấu trên thanh tiến trình sang phải.

Cách phát một đoạn video trên thiết bị ngoại vi

- 1 Khi đang phát một đoạn video, hãy nhấn vào màn hình để hiển thị tất cả các nút điều khiển.
- 2 Nhấn > **Throw**.
- 3 Chon thiết bị ngoại vi để phát đoạn video. Nếu không có sẵn thiết bị ngoại vi nào, theo chỉ dẫn trên màn hình để thêm thiết bị ngoại vi.

Cách thay đổi cài đặt

- 1 Từ Màn hình chủ, nhấn , sau đó tìm và nhấn **Video**.
- 2 Nhấn để mở màn hình chủ rồi nhấn **Cài đặt**.
- 3 Thay đổi các cài đặt theo mong muốn.

#### Cách thay đổi cài đặt âm thanh khi đang phát video

- 1 Khi đang phát một đoạn video, hãy nhấn vào màn hình để hiển thị các nút điều khiển.
- 2 Nhấn > **Cài đặt âm thanh**, sau đó thay đổi các cài đặt theo mong muốn.
- 3 Khi bạn làm xong, nhấn **OK**.

#### Cách chia sẻ video

- 1 Khi đang phát video, hãy nhấn vào , sau đó nhấn vào **Chia sẻ**.
- 2 Nhấn vào ứng dụng bạn muốn dùng để chia sẻ video đã chọn, sau đó làm theo các bước thích hợp để gửi đi.

# **Chuyển nội dung video sang thiết bị**

Trước khi bạn bắt đầu dùng ứng dụng Video, bạn nên chuyển phim, chương trình TV và nội dung video khác vào thiết bị của mình từ các thiết bị khác, như máy tính. Dưới đây là một số cách để chuyển nội dung của bạn:

- Riêng đối với Windows®: Kết nối thiết bị của bạn với máy tính bằng cáp USB, kéo và thả tập tin video trực tiếp bằng ứng dụng quản lý tập tin trên máy tính. Xem *[Quản lý](#page-39-0) [tập tin bằng máy tính](#page-39-0)* trên trang 40.
- Nếu bạn có máy tính PC hoặc Apple® Mac®, hãy sử dụng Xperia™ Companion để sắp xếp tổ chức các nội dung và truyền các tập tin video sang thiết bị của bạn.

# **Quản lý nội dung video**

## Cách tải thủ công thông tin về phim

- 1 Đảm bảo rằng thiết bị của bạn có kết nối dữ liệu đang hoạt động.
- 2 Khi đang phát video, hãy nhấn vào màn hình để hiển thị các điều khiển.
- 3 Nhấn > **Thông tin** .

## Cách xóa video

- 1 Từ Màn hình chính, nhấn , sau đó tìm và nhấn **Video**.
- 2 Nhấn vào  $\equiv$  để mở menu Màn hình chính video, sau đó duyệt đến tập tin video bạn muốn xóa.
- 3 Chạm và giữ hình nhỏ của video, sau đó nhấn **Xóa** từ danh sách hiển thị.
- 4 Nhấn **Xóa** lần nữa để xác nhận.

# **Trình tạo phim**

Ứng dụng Xperia™ Movie Creator sẽ tự động tạo các video ngắn bằng cách sử dụng các ảnh chụp và video hiện có. Ứng dụng này sẽ tự động xác định dòng thời gian để tạo đoạn phim video ngắn. Ví dụ: ứng dụng có thể chọn ảnh và video từ buổi dã ngoại chiều Chủ nhật hay từ một khoảng thời gian hàng tuần, hàng tháng, thậm chí một năm và tạo phim cho bạn. Khi bộ phim dạng điểm tin nổi bật này đã sẵn sàng, bạn sẽ được thông báo. Sau đó, bạn có thể sửa phim theo ý muốn. Ví dụ: bạn có thể sửa tiêu đề, xóa cảnh, thay đổi nhạc hoặc thêm ảnh hay video khác. Bạn có thể tạo phim dạng điểm tin nổi bật bằng cách chọn ảnh chụp và video theo cách thủ công.

#### Cách mở Trình tạo phim

- 1 Từ Màn hình chủ, nhấn  $\mathbf{m}$ .
- 2 Tìm và nhấn **Movie Creator**.

#### Cách bật hoặc tắt thông báo Trình tạo phim

- 1 Từ Màn hình chủ, nhấn  $\mathbf{m}$ .
- 2 Tìm và nhấn **Movie Creator**.
- 3 Nhấn , rồi nhấn vào **Cài đặt** và nhấn vào thanh trượt **Thông báo** để bật hoặc tắt thông báo.

#### Cách bật hoặc tắt tính năng tự động tạo Phim dạng điểm tin nổi bật

- 1 Từ Màn hình chủ, nhấn  $\mathbf{m}$ .
- 2 Tìm và nhấn **Movie Creator**.
- 3 Nhấn vào , rồi nhấn **Cài đặt**, rồi nhấn vào thanh trượt **Tự động tạo** để bật hoặc tắt chức năng này.

#### Cách tạo Phim dạng điểm tin nổi bật theo cách thủ công

- 1 Từ Màn hình chủ, nhấn  $\mathbf{m}$ .
- 2 Tìm và nhấn **Movie Creator**.
- 3 Nhấn > **Tạo mới** > **Chọn ảnh và/hoặc video**.
- 4 Chạm vào một mục để chọn, rồi nhấn vào các mục khác mà bạn muốn thêm để chọn chúng.
- 5 Nhấn **Tạo**. Nếu bạn muốn sửa Phim dạng điểm tin nổi bật, hãy nhấn **Xem câu chuyện**, rồi sử dụng các công cụ trên thanh công cụ để sửa theo ý muốn.

# **Dịch vụ PlayStation™ Video**

Sử dụng dịch vụ PlayStation™ Video để mua và thuê phim hoặc các chương trình truyền hình để có thể xem chúng không chỉ trên thiết bị Android™ mà còn cả trên PC, PlayStation<sup>®</sup> Portable (PSP<sup>®</sup>), PlayStation<sup>®</sup> 3, PlayStation<sup>®</sup> 4 hoặc PlayStation<sup>®</sup> Vita. Bạn có thể chọn lấy các bản phát hành mới nhất của Hollywood, các bộ phim hành động, hài, cổ điển và vô số thể loại khác.

Bạn cần tạo tài khoản Sony Entertainment Network nếu muốn mua hoặc thuê phim thông qua dịch vụ PlayStation™ Video. Nếu đã có tài khoản mạng PlayStation®, bạn có thể sử dụng tài khoản đó thay thế.

- $\mathbf{r}$ Nếu bạn đang sử dụng thiết bị có nhiều người dùng, bạn phải đăng nhập với tư cách chủ sở hữu, có nghĩa là người dùng chính, để sử dụng dịch vụ PlayStation™ Video.
- $\mathbf{r}$ Sony Entertainment Network với PlayStation™ Video hiện chưa có sẵn ở mọi thị trường. Các điều khoản và điều kiện bổ sung sẽ được áp dụng.

#### Cách bắt đầu với PlayStation™ Video

- 1 Từ Màn hình chủ, nhấn vào  $\mathbf{m}$ .
- 2 Tìm và nhấn vào **<sub>ai</sub>, sau đó làm theo hướng dẫn trên màn hình để bắt đầu với** PlayStation<sup>™</sup> Video.

# **Khả năng kết nối**

# **Phản chiếu không dây màn hình của thiết bị trên TV**

Bạn có thể sử dụng tính năng Phản chiếu màn hình để hiển thị màn hình thiết bị của bạn trên TV hoặc màn hình lớn khác mà không cần sử dụng kết nối cáp. Công nghệ Wi-Fi Direct® tạo kết nối không dây giữa hai thiết bị, vì vậy bạn có thể ngồi lại và thưởng thức ảnh ưa thích của mình một cách thoải mái từ ghế đi văng. Bạn cũng có thể sử dụng tính năng này để nghe nhạc từ thiết bị của bạn bằng loa của TV.

Khi sử dụng tính năng Phản chiếu màn hình, chất lượng hình ảnh đôi lúc có thể bị ảnh hưởng xấu nếu có nhiễu sóng từ các mạng Wi-Fi khác.

Cách phản chiếu màn hình thiết bị của bạn lên màn hình TV

- 1 **TV**: Làm theo hướng dẫn trong Hướng dẫn sử dụng của TV để bật chức năng Phản chiếu màn hình.
- 2 **Thiết bị của bạn**: Từ **Màn hình chính**, nhấn vào .
- 3 Tìm và nhấn vào **Cài đặt** > **Kết nối thiết bị** > **Phản chiếu màn hình**.
- 4 Nhấn vào **Bắt đầu**.
- 5 Nhấn **OK** và chọn thiết bị.
- TV của bạn phải hỗ trợ tính năng Phản chiếu màn hình dựa trên công nghệ Wi-Fi CERTIFIED Miracast™ để chức năng này hoạt động được. Nếu TV của bạn không hỗ trợ tính năng Phản chiếu màn hình, bạn có thể cần mua riêng bộ chuyển đổi màn hình không dây. Ngoài ra, khi sử dụng tính năng Phản chiếu màn hình, không được che khu vực ăng-ten Wi-Fi của thiết bị.

#### Cách ngừng phản chiếu hnh ảnh giữa các thiết bị

- 1 Từ Màn hình chủ, nhấn vào **.**
- 2 7ғm và nhấn **Cài đặt** > **Kết nối thiết bị** > **Phản chiếu màn hình**.
- 3 Nhấn **Ngắt kết nối**, sau đó nhấn **OK**.

# **Chia sẻ nội dung với các thiết bị DLNA Certified™**

Bạn có thể xem hoặc phát nội dung media được lưu vào thiết bị của mình trên các thiết bị khác, như TV hoặc máy tính. Các thiết bị này phải được kết nối với cùng mạng không dây và có thể là TV hoặc loa của Sony hay các sản phẩm có DLNA Certified™ của Digital Living Network Alliance. Bạn cũng có thể xem hoặc phát nội dung từ các thiết bị DLNA Certified™ khác trên thiết bị của mình.

Sau khi thiết lập việc chia sẻ nội dung giữa các thiết bị, bạn có thể, chẳng hạn, nghe tập tin nhạc được lưu trữ trên máy tính ở nhà từ thiết bị của bạn, hoặc xem các ảnh chụp bằng camera của thiết bị trên TV màn hình lớn.

# Phát tập tin từ các thiết bị DLNA Certified™ trên thiết bị của bạn

Khi phát các tập tin từ một thiết bị DLNA Certified™ khác trên thiết bị của bạn, thiết bị khác này sẽ hoạt động như một máy chủ. Nói cách khác, thiết bị đó sẽ chia sẻ nội dung qua một hệ thống mạng. Thiết bị máy chủ phải bật chức năng chia sẻ nội dung và cấp quyền truy cập cho thiết bị của bạn. Thiết bị này cũng phải được kết nối vào cùng mạng Wi-Fi như thiết bị của bạn.

## Để sử dụng thiết bị của bạn để phát bản nhạc được lưu trữ trên thiết bị khác

- 1 Đảm bảo rằng thiết bị mà bạn muốn chia sẻ tập tin được kết nối với cùng mạng Wi-Fi với thiết bị của bạn.
- 2 Từ Màn hình chính, nhấn **e**, sau đó tìm và nhấn **D**.
- 3 Nhấn  $\equiv$ , sau đó nhấn **Mang nhà riêng**.
- 4 Chọn một thiết bị từ danh sách các thiết bị được kết nối.
- 5 Duyệt các thư mục của thiết bị được kết nối đó và chọn các bản nhạc bạn muốn phát. Sau khi được chọn, bản nhạc sẽ tự động bắt đầu phát.

#### Cách phát một đoạn video được chia sẻ trên thiết bị

- 1 Bảo đảm rằng các thiết bị mà bạn muốn chia sẻ tập tin đều được kết nối vào cùng mạng Wi-Fi như thiết bị của bạn.
- 2 Từ Màn hình chủ, nhấn , sau đó tìm và nhấn **Video**.
- 3 Nhấn  $\equiv$ , sau đó nhấn **Mạng nhà riêng**.
- 4 Chọn một thiết bị từ danh sách các thiết bị được kết nối.
- 5 Duyệt các thư mục của thiết bị được kết nối đó và chọn đoạn video bạn muốn phát.

#### Cách xem ảnh chụp được chia sẻ trên thiết bị

- 1 Bảo đảm rằng các thiết bị mà bạn muốn chia sẻ tập tin đều được kết nối vào cùng mạng Wi-Fi như thiết bị của bạn.
- 2 Từ Màn hình chủ, nhấn , sau đó tìm và nhấn **Album**.
- 3 Nhân ☰, sau đó nhân **Mạng nhà riêng**.
- 4 Chọn một thiết bị từ danh sách các thiết bị được kết nối.
- Duyệt các thư mục trên thiết bị được kết nối và chọn ảnh chụp để xem.

# Phát tập tin từ thiết bị của bạn lên các thiết bị DLNA Certified™

Trước khi bạn có thể xem hoặc phát các tập tin media từ thiết bị của mình lên trên các thiết bị DLNA Certified™ khác, bạn phải thiết lập chức năng chia sẻ tập tin trên thiết bị của mình. Các thiết bị bạn chia sẻ nội dung với sẽ được gọi là các thiết bị khách. Ví dụ như một TV, máy tính hoặc máy tính bảng đều có thể hoạt động như các thiết bị khách. Thiết bị của bạn hoạt động như một máy chủ media khi cung cấp các nội dung cho các thiết bị khách có thể sử dụng. Khi bạn thiết lập chức năng chia sẻ trên thiết bị của mình, bạn cũng phải cấp quyền truy cập cho các thiết bị khách. Sau khi làm như vậy, các thiết bị đó sẽ hiển thị dưới dạng thiết bị đã đăng ký. Các thiết bị đang chờ cấp quyền cho phép sẽ được liệt kê dưới dạng các thiết bị chờ.

#### Cách thiết lập tính năng chia sẻ tập tin với các thiết bị DLNA Certified™ khác

- 1 Kết nối thiết bị của bạn với mạng Wi-Fi.
- 2 Từ Màn hình chủ, nhấn , sau đó tìm và nhấn **Cài đặt** > **Kết nối thiết bị** > **Máy chủ media**.
- 3 Nhấn vào thanh trượt **Chia sẻ phương tiện** để bật chức năng này.
- 4 Sử dụng máy tính hoặc thiết bị khách DLNA™ khác trên cùng một mạng Wi-Fi để kết nối với thiết bị của bạn.
- 5 Một thông báo sẽ xuất hiện trên thanh trạng thái của thiết bị. Mở thông báo và đặt các quyền truy cập cho từng thiết bị khách đang cố gắng kết nối với thiết bị của bạn.
- Các bước để truy cập nội dung media trên thiết bị của bạn bằng máy khách DLNA™ sẽ khác nhau tùy theo thiết bị khách. Tham khảo Hướng dẫn sử dụng của thiết bị khách để biết thêm thông tin. Nếu máy khách trên mạng không thể truy cập thiết bị của bạn, hãy kiểm tra xem mạng Wi-Fi của bạn có đang hoạt động hay không.
- -64 Bạn cũng có thể truy cập menu **Máy chủ media** từ một số ứng dụng nhất định như Nhạc, Album hoặc Video bằng cách nhấn , sau đó nhấn **Cài đặt** > **Máy chủ media**.

#### Cách ngừng chia sẻ tập tin với các thiết bị DLNA Certified™ khác

- 1 Từ Màn hình chủ, nhấn vào **...**
- 2 7ғm và nhấn **Cài đặt** > **Kết nối thiết bị** > **Máy chủ media**.
- 3 Kéo thanh trượt bên cạnh **Chia sẻ phương tiện** sang trái.

#### Cách cài cho phép truy cập đối với một thiết bị chờ xử lư

- 1 Từ Màn hình chủ, nhấn vào **...**
- 2 7ғm và nhấn **Cài đặt** > **Kết nối thiết bị** > **Máy chủ media**.
- 3 Chọn một thiết bị từ danh sách **Thiết bị đang chờ xử lý**.
- 4 Chọn mức cho phép truy cập.

#### Cách thay đổi tên thiết bị đã đăng ký

- <span id="page-123-0"></span>1 Từ Màn hình chủ, nhấn **...**
- 2 Tìm và nhấn **Cài đặt** > **Kết nối thiết bị** > **Máy chủ media**.
- 3 Chọn thiết bị từ danh sách **Thiết bị đã đăng ký**, sau đó chọn **Thay đổi tên**.
- 4 Nhập tên mới cho thiết bị, sau đó nhấn **OK**.

#### Cách thay đổi mức truy cập của một thiết bị khách

- 1 Từ Màn hình chủ, nhấn vào **...**
- 2 7ғm và nhấn **Cài đặt** > **Kết nối thiết bị** > **Máy chủ media**.
- 3 Chọn một thiết bị từ danh sách **Thiết bị đã đăng ký**.
- 4 Nhấn **Thay đổi cấp độ truy cập** và chọn một tùy chọn.

#### Cách nhân trợ giúp chia sẻ nội dung với thiết bị DLNA Certified™ khác

- 1 Từ Màn hình chủ, nhấn  $\oplus$ .
- 2 Tìm và nhấn **Cài đặt** > **Kết nối thiết bị** > **Máy chủ media**.
- 3 Nhấn : rồi nhấn**Trợ giúp**.

# **Kết nối thiết bị của bạn với phụ kiện USB**

Bạn có thể sử dụng một bộ chuyển đổi USB Host để kết nối thiết bị của mình vào các phụ kiện USB như thiết bị lưu trữ dung lượng lớn USB và chuột USB. Nếu thiết bị USB có đầu nối micro USB, bộ chuyển đổi USB Host sẽ không cần thiết.

- Ţ Thiết bị này trang bị cổng USB không có nắp. Nếu thiết bị của bạn tiếp xúc với nước, hãy đảm bảo cổng USB hoàn toàn khô ráo trước khi cắm cáp USB vào.
- Các bộ chuyển đổi USB Host này được bán riêng. Sony không đảm bảo rằng tất cả các phụ kiện USB đều được thiết bị của bạn hỗ trợ.

#### Cách kết nối phụ kiện USB bằng bộ chuyển đổi USB Host

- 1 Gắn bộ chuyển đổi USB Host vào thiết bị của bạn, sau đó kết nối bộ chuyển đổi với phụ kiện USB.
- 2 Từ Màn hình chủ, nhấn vào ..
- 3 Tìm và nhấn **Cài đặt** > **Kết nối thiết bị** > **Kết nối USB** > **Dò tìm thiết bị USB**.
- Ţ. Có thể cần thêm các bước hoặc phần mềm bổ sung để thiết lập bộ điều khiển game, âm thanh USB và các phụ kiện Ethernet USB. Sony không đảm bảo rằng tất cả các phụ kiện USB đều được thiết bị của bạn hỗ trợ.

Cách truy cập các nội dung trên thiết bị USB lưu trữ dung lượng lớn bằng bộ chuyển đổi USB Host

- 1 Gắn bộ chuyển đổi USB Host vào thiết bị của bạn, sau đó kết nối bộ chuyển đổi với thiết bị USB lưu trữ dung lượng lớn.
- 2 Từ Màn hình chủ, nhấn vào **...**
- 3 Tìm và nhấn **Cài đặt** > **Kết nối thiết bị** > **Kết nối USB** > **Dò tìm thiết bị USB**.
- 4 Để truy cập các tập tin và thư mục trên thiết bị USB lưu trữ dung lượng lớn, hãy sử dụng một ứng dụng trình quản lý tập tin như File Commander.
- $-\frac{1}{2}$ Bạn cũng có thể mở ứng dụng media liên quan trên thiết bị của mình để trực tiếp xem nội dung. Ví dụ, bạn có thể mở ứng dụng Album để xem ảnh chụp được lưu trữ trên các thiết bị USB lưu trữ dung lượng lớn.

#### Cách thiết lập thiết bị của bạn phát hiện các thiết bị USB

- 1 Từ Màn hình chủ, nhấn vào **...**
- 2 Tìm và nhấn **Cài đặt** > **Kết nối thiết bị** > **Kết nối USB** > **Dò tìm thiết bị USB**.

# **NFC**

Sử dụng công nghệ Giao tiếp Trường Gần (NFC) để chia sẻ dữ liệu với các thiết bị khác như video, ảnh, địa chỉ trang web, tập tin nhạc hoặc liên lạc. Bạn cũng có thể sử dụng NFC để quét các nhãn giúp cung cấp cho bạn thêm thông tin về một sản phẩm hoặc dịch vụ cũng như các nhãn giúp kích hoạt một số chức năng nhất định trên thiết bị của bạn.

NFC là một công nghệ không dây với tầm hoạt động tối đa là một cm, do đó, các thiết bị chia sẻ dữ liệu phải được giữ sát cạnh nhau. Trước khi có thể sử dụng NFC, đầu tiên ban phải bật chức năng NFC và màn hình thiết bị của bạn phải đang bật.

Vùng dò tìm NFC nằm ở mặt sau của điện thoại. Cầm thiết bị của bạn cạnh một thiết bị khác hoặc đầu đọc NFC sao cho các vùng dò tìm NFC chạm nhau.

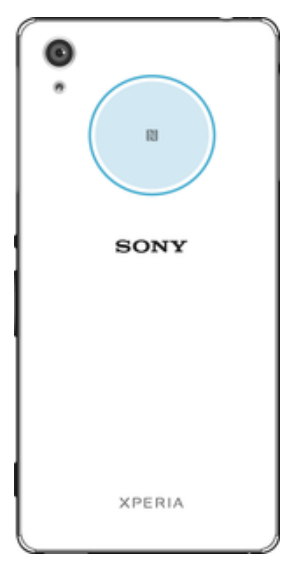

Ţ NFC có thể không có sẵn ở tất cả quốc gia hoặc khu vực. Bằng cách sử dụng các ứng dụng nhất định, một số chức năng NFC có thể được bật ngay cả khi thiết bị đã tắt. Lưu ý rằng không phải thiết bị nào cũng hỗ trợ tính năng này.

#### Cách bật chức năng NFC

- 1 Từ Màn hình chủ, nhấn **...**
- 2 Tìm và nhấn **Cài đặt** > **Khác**.
- 3 Nhấn vào nút gạt bật-tắt bên cạnh **NFC**.

#### Cách chia sẻ một liên lạc với thiết bị khác bằng NFC

- 1 Đảm bảo cả hai thiết bị đều được bật chức năng NFC và cả hai màn hình đều đang hoạt động.
- 2 Để xem các liên lạc, chuyển tới Màn hình chủ, nhấn  $\blacksquare$ , rồi nhấn  $\blacksquare$ .
- 3 Nhấn vào liên lạc bạn muốn chia sẻ.
- 4 Giữ thiết bị của bạn ở sát cạnh thiết bị nhận để vùng dò tìm NFC của cả hai thiết bị chạm vào nhau. Khi các thiết bị kết nối, hình thu nhỏ của liên lạc xuất hiện.
- 5 Nhấn vào hình thu nhỏ đó để bắt đầu truyền.
- 6 Khi hoàn tất việc truyền, thông tin của liên lạc sẽ được lưu trên thiết bị nhận và hiển thị trên màn hình thiết bị nhận.

#### Cách chia sẻ tập tin nhạc với thiết bị khác bằng NFC

- 1 Bảo đảm rằng cả thiết bị của bạn và thiết bị nhận đều được bật chức năng NFC, và cả hai màn hình đều đang hoạt đông.
- Để mở ứng dụng Nhạc, hãy nhấn vào  $\oplus$ , rồi tìm và nhấn vào  $\oplus$ .
- 3 Chọn thể loại nhạc và duyệt đến bản nhạc bạn muốn chia sẻ.
- 4 Nhấn vào bản nhạc để phát. Bạn có thể nhấn vào <sub>(i)</sub> để tạm dừng bản nhạc. Việc truyền tải vẫn hoạt động dù bản nhạc đang phát hay tạm dừng.
- 5 Giữ thiết bị của bạn ở sát cạnh thiết bị nhận để vùng dò tìm NFC của cả hai thiết bị chạm vào nhau. Khi các thiết bị kết nối với nhau, hình nhỏ của bản nhạc sẽ xuất hiện.
- 6 Nhấn vào hình nhỏ đó để bắt đầu truyền.
- Khi hoàn tất việc truyền, tập tin nhạc sẽ được lưu trên thiết bị nhận và hiển thị trên màn hình thiết bị nhận.

## Cách chia sẻ ảnh hoặc video với một thiết bị khác bằng NFC

- 1 Đảm bảo cả hai thiết bị đều được bật chức năng NFC và cả hai màn hình đều đang hoạt động.
- 2 Để xem ảnh và video trên thiết bị của bạn, hãy chuyển tới Màn hình chủ, nhấn , sau đó tìm và nhấn **Album**.
- 3 Nhấn vào ảnh hoặc video bạn muốn chia sẻ.
- 4 Giữ thiết bị của bạn ở sát cạnh thiết bị nhận để vùng dò tìm NFC của cả hai thiết bị chạm vào nhau. Khi các thiết bị kết nối với nhau, hình nhỏ của ảnh chụp hoặc video sẽ hiển thị.
- 5 Nhấn vào hình nhỏ đó để bắt đầu truyền.
- 6 Khi hoàn tất việc truyền, ảnh chụp hoặc video sẽ được lưu trên thiết bị nhận và hiển thị trên màn hình thiết bị nhận.

## Cách chia sẻ một địa chỉ web với thiết bị khác bằng NFC

- 1 Đảm bảo cả hai thiết bị đều được bật chức năng NFC và cả hai màn hình đều đang hoạt động.
- 2 Từ Màn hình chủ, nhấn vào biểu tượng màn hình Ứng dụng ...
- $3$  Để mở trình duyệt web, tìm và nhấn  $\bullet$ .
- 4 Tải trang web bạn muốn chia sẻ.
- 5 Giữ thiết bị của bạn ở sát cạnh thiết bị nhận để vùng dò tìm NFC của cả hai thiết bị chạm vào nhau. Khi các thiết bị kết nối với nhau, hình nhỏ của trang web sẽ xuất hiện.
- 6 Nhấn vào hình nhỏ đó để bắt đầu truyền.
- 7 Khi quá trình truyền hoàn tất, trang web đó sẽ hiển thị trên màn hình của thiết bị nhận.

# Quét nhãn NFC

Thiết bị của bạn có thể quét nhiều loại thẻ NFC. Ví dụ, máy có thể quét các thẻ được gắn trên một áp phích, biển quảng cáo, hoặc bên cạnh một sản phẩm trong cửa hàng bán lẻ. Bạn có thể nhận các thông tin bổ sung, chẳng hạn như một địa chỉ web.

## Cách quét thẻ NFC

- 1 Đảm bảo rằng thiết bị của bạt đã được bật chức năng NFC và màn hình đang hoạt động.
- Đặt thiết bị của bạn phía trên thẻ sao cho khu vực dò tìm NFC chạm vào thẻ. Thiết bị của bạn quét nhãn và hiển thị nội dung thu được. Nhấn vào nội dung của thẻ để mở.

# Kết nối với thiết bị tương thích NFC

Bạn có thể kết nối thiết bị với các thiết bị khác tương thích NFC do Sony sản xuất, chẳng hạn như loa nghe hoặc tai nghe. Khi thiết lập loại kết nối này, hãy tham khảo Hướng dẫn sử dụng của thiết bị tương thích đó để biết thêm thông tin.

Y. Bạn có thể cần phải kích hoạt Wi-Fi hoặc Bluetooth® trên cả hai thiết bị để kết nối có thể hoạt động.

# **Công nghệ không dây Bluetooth®**

Sử dụng chức năng Bluetooth® để gửi tập tin đến các thiết bị tương thích Bluetooth® khác hoặc để kết nối với các phụ kiện rảnh tay. Kết nối Bluetooth® hoạt động tốt hơn trong khoảng 10 mét (33 foot) và không có vật rắn cản đường. Trong một vài trường hợp, bạn phải ghép nối thủ công thiết bị của mình với các thiết bị Bluetooth® khác.

- Ţ. Khả năng tương tác và tương thích giữa các thiết bị Bluetooth® có thể khác nhau.
- Ţ. Nếu bạn đang sử dụng thiết bị có nhiều người dùng, mỗi người dùng có thể thay đổi cài đặt Bluetooth® và những thay đổi đó sẽ ảnh hưởng đến tất cả người dùng.

## Cách bật chức năng Bluetooth®

- 1 Từ Màn hình chủ, nhấn  $\oplus$ .
- 2 Tìm và nhấn **Cài đặt** > **Bluetooth**.
- 3 Nhấn vào nút gạt bật-tắt bên cạnh **Bluetooth** để chức năng Bluetooth® được bật. Bây giờ, thiết bị của bạn được hiển thị cho các thiết bị ở gần và danh sách các thiết bị Bluetooth® khả dụng sẽ xuất hiện.

# Đặt tên cho thiết bị

Bạn có thể đặt tên cho thiết bị của mình. Tên này sẽ hiển thị cho các thiết bị khác thấy sau khi bạn đã bật chức năng Bluetooth<sup>®</sup> và thiết bị của bạn được cài ở chế đô hiển thị.

## Cách đặt tên cho thiết bị

- $1$  Hãy bảo đảm rằng chức năng Bluetooth<sup>®</sup> được bật.
- $2$  Từ Màn hình chủ, nhấn  $\mathbf{m}$ .
- 3 Tìm và nhấn **Cài đặt** > **Bluetooth**.
- 4 Nhấn > **Đổi tên thiết bị này**.
- 5 Nhập tên cho thiết bị.
- 6 Nhấn **Đổi tên**.

# Ghép nối với thiết bị Bluetooth® khác

Khi bạn ghép nối thiết bị của bạn với thiết bị khác, ví dụ: kết nối thiết bị của bạn với bộ tai nghe Bluetooth<sup>®</sup> hoặc bộ thiết bị xe hơi Bluetooth<sup>®</sup> và sử dụng các thiết bị này để chia sẻ nhạc.

Khi bạn ghép nối thiết bị của mình với thiết bị Bluetooth<sup>®</sup> khác, thiết bị của bạn sẽ ghi nhớ ghép nối này. Khi ghép nối thiết bị với thiết bị Bluetooth®, bạn có thể cần nhập mật mã. Thiết bị của bạn sẽ tự động thử mật mã chung 0000. Nếu mật mã này không hoạt động, hãy tham khảo hướng dẫn sử dụng cho thiết bị Bluetooth<sup>®</sup> của bạn để nhận được mật mã thiết bị. Bạn không cần nhập lại mật mã vào lần sau bạn kết nối thiết bị Bluetooth<sup>®</sup> được ghép nối.

- Ţ. Một số thiết bị Bluetooth®, ví dụ như hầu hết bộ tai nghe Bluetooth® đòi hỏi bạn cả ghép và nối với thiết bị khác.
- Ţ Bạn có thể ghép nối thiết bị của mình với một số thiết bị Bluetooth<sup>®</sup>, nhưng bạn chỉ có thể kết nối tới một cấu hình Bluetooth® cùng lúc.

### Cách ghép nối thiết bị của bạn với một thiết bị Bluetooth® khác

- 1 Đảm bảo rằng thiết bị mà bạn muốn ghép nối đã được kích hoạt chức năng Bluetooth<sup>®</sup> và hiển thị với các thiết bị Bluetooth<sup>®</sup> khác.
- 2 Từ Màn hình chủ của thiết bị, nhấn  $\hat{m}$ .
- 3 Tìm và nhấn **Cài đặt** > **Bluetooth**.
- 4 Kéo thanh trượt bên cạnh **Bluetooth** để bật chức năng Bluetooth®. Một danh sách các thiết bị Bluetooth<sup>®</sup> sẽ xuất hiện.
- $5$  Nhấn vào thiết bị Bluetooth<sup>®</sup> mà bạn muốn ghép nối.
- 6 Nhập mật mã, nếu được yêu cầu, hoặc xác nhận cùng mật mã trên cả hai thiết bị.

## Cách kết nối thiết bị của bạn với một thiết bị Bluetooth® khác

- 1 Từ Màn hình chủ, nhấn **en**.
- 2 Tìm và nhấn **Cài đặt** > **Bluetooth**.
- $3$  Nhấn vào thiết bị Bluetooth® mà ban muốn kết nối đến.

#### Cách hủy ghép nối thiết bị Bluetooth®

- 1 Từ Màn hình chủ, nhấn **...**
- 2 Tìm và nhấn **Cài đặt** > **Bluetooth**.
- 3 Trong **Thiết bị được ghép nối**, nhấn bên cạnh tên của thiết bị mà bạn muốn hủy ghép nối.
- 4 Nhấn **Quên**.

# Dùng công nghệ Bluetooth® để gửi và nhận các tập tin

Chia sẻ tập tin với các thiết bị tương thích Bluetooth® khác như là điện thoại hoặc máy tính. Bạn có thể dùng chức năng Bluetooth® để gửi và nhận các loại mục, như là:

- Ảnh chup và video
- Tập tin âm thanh và nhạc
- Danh bạ
- Trang web

#### Cách gửi các loại mục bằng Bluetooth®

- 1 **Thiết bị nhận:** Đảm bảo chức năng Bluetooth® đang bật và thiết bị đang được hiển thị đối với các thiết bị Bluetooth® khác.
- 2 **Thiết bị gửi:** Mở ứng dụng có chứa loại mục mà bạn muốn gửi đi và cuộn đến mục đó.
- 3 Tùy thuộc vào ứng dụng và loại mục mà bạn muốn gửi đi, bạn có thể cần phải, ví dụ như, chạm và giữ mục đó, mở mục đó, và bấm . Có thể có những cách khác để gửi một loại mục.
- 4 Chọn **Bluetooth**.
- $5$  Bật Bluetooth<sup>®</sup>, nếu bạn được vêu cầu làm như vậy.
- 6 Nhấn vào tên thiết bị nhận.
- 7 **Thiết bị nhận:** Nếu được yêu cầu, hãy chấp nhận kết nối đó.
- 8 **Thiết bị gửi:** Nếu được yêu cầu, hãy xác nhận việc truyền dữ liệu đến thiết bị nhận.
- 9 **Thiết bị nhận:** Chấp nhận mục đang đến.

#### Cách nhận các mục qua Bluetooth®

- $1$  Đảm bảo rằng chức năng Bluetooth<sup>®</sup> bật và hiển thị với các thiết bị Bluetooth<sup>®</sup> khác.
- 2 Thiết bị gửi bắt đầu gửi dữ liệu đến thiết bị của bạn.
- 3 Nếu được nhắc, nhập cùng mật mã trên cả hai thiết bị hoặc xác nhận mật mã gợi ý.
- 4 Khi bạn được thông báo về tập tin đang đến thiết bị, kéo thanh trạng thái xuống dưới và nhấn vào thông báo để chấp nhận truyền tập tin.
- 5 Nhấn **Chấp nhận** để bắt đầu truyền tập tin.
- 6 Để xem tiến trình chuyển, kéo thanh trạng thái xuống dưới.
- 7 Để mở một mục đã nhận, kéo thanh trạng thái xuống dưới và nhấn vào thông báo liên quan.

Cách xem tệp bạn đã nhận được bằng Bluetooth®

- 1 Từ Màn hình chủ, nhấn **...**
- 2 Tìm và nhấn **Cài đặt** > **Bluetooth**.
- 3 Bấm và chọn **Hiển thị các tệp đã nhận**.

# **Các ứng dụng và tính năng thông minh giúp bạn tiết kiệm thời gian**

# **Điều khiển phụ kiện và cài đặt với Smart Connect™**

Dùng ứng dụng Smart Connect™ để thiết lập hành động được thực hiện trên thiết bị khi bạn kết nối hoặc ngắt kết nối với một phụ kiện. Ví dụ: bạn có thể quyết định luôn khởi động ứng dụng đài FM khi kết nối tai nghe.

Bạn cũng có thể thiết lập để Smart Connect™ đọc to tin nhắn văn bản đến. Hoặc bạn có thể dùng ứng dụng để thiết lập hành động hoặc nhóm hành động cụ thể sẽ khởi chạy trên thiết bị vào những thời điểm nhất định trong ngày. Chẳng hạn, khi bạn kết nối tai nghe trong khoảng thời gian từ 7 giờ sáng tới 9 giờ sáng, bạn có thể quyết định rằng:

- Ứng dụng đài FM sẽ được khởi động.
- Trình duyệt web sẽ mở báo buổi sáng.
- Âm lượng chuông được đặt thành chế độ rung.

Với Smart Connect™, bạn cũng có thể quản lý các phụ kiện như SmartTags và SmartWatch. Tham khảo Hướng dẫn sử dụng của phụ kiện cụ thể để biết thêm thông tin.

Ţ Nếu bạn đang sử dụng một thiết bị có nhiều người dùng, thì bạn phải đăng nhập với tư cách là chủ sở hữu, có nghĩa là người dùng chính, để dùng ứng dụng Smart Connect™.

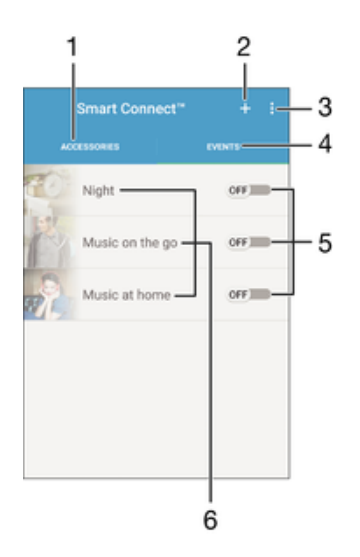

- 1 Nhấn để hiển thị các phụ kiện khả dụng
- 2 Thêm phụ kiện hoặc sự kiện
- 3 Xem các tùy chọn menu
- 4 Nhấn để hiển thị tất cả các sự kiện
- 5 Nhấn để kích hoạt sự kiện
- 6 Nhấn để xem chi tiết của sự kiện

#### Cách tạo sự kiện Smart Connect™

- 1 Từ Màn hình chủ, nhấn vào  $\blacksquare$ , sau đó tìm và nhấn vào  $\blacksquare$
- 2 Nếu đây là lần đầu tiên bạn mở Smart Connect™, hãy nhấn vào **OK** để đóng màn hình giới thiệu.
- 3 Trên tab **Sư kiên**, nhấn vào +.
- 4 Nếu bạn đang tạo sự kiện lần đầu tiên, hãy nhấn vào **OK** lần nữa để đóng màn hình giới thiệu.
- 5 Thêm các điều kiện mà bạn muốn dùng để kích hoạt sự kiện. Điều kiện có thể là việc kết nối với phụ kiện hoặc một khoảng thời gian cụ thể, hoặc cả hai.
- 6 Nhấn vào  $\rightarrow$  để tiếp tục.
- 7 Thêm hoạt động được thực hiện khi bạn kết nối phụ kiện và đặt các cài đặt khác theo ý muốn.
- 8 Nhấn vào → để tiếp tục.
- 9 Đặt tên cho sự kiện, sau đó nhấn vào **Kết thúc**.
- Để thêm phụ kiện Bluetooth®, trước tiên bạn phải ghép nối phụ kiện đó với thiết bị.

#### Cách sửa sự kiện Smart Connect™

- 1 Khởi động ứng dụng Smart Connect™.
- 2 Trên tab **Sự kiện**, nhấn vào một sự kiện.
- 3 Nếu sự kiện bị tắt, hãy kéo thanh trượt sang phải để bật.
- 4 Nhấn vào **Chỉnh sửa**, sau đó điều chỉnh các cài đặt theo ý muốn.

#### Cách xóa sự kiện

- 1 Khởi động ứng dụng Smart Connect™.
- 2 Trên tab **Sự kiện**, chạm và giữ sự kiện bạn muốn xóa, sau đó nhấn vào **Xoá sự kiện**.
- 3 Nhấn vào **Xóa** để xác nhận.
- $\frac{1}{2}$  Bạn cũng có thể mở sự kiện muốn xóa, sau đó nhấn vào <sub>∗</sub> > **Xoá sự kiện > Xóa**.

#### Cách thiết lập để Smart Connect™ đọc to tin nhắn văn bản đến

- 1 Khởi động ứng dụng Smart Connect™.
- 2 Nhấn vào , sau đó nhấn vào Cài đặt.
- 3 Đánh dấu chọn hộp kiểm bên cạnh **Văn bản thành giọng nói**, rồi xác nhận việc kích hoạt, nếu cần.
- Nếu tính năng này được bật, thì tất cả các tin nhắn đến sẽ được đọc to. Để bảo vệ sự riêng tư, có thể bạn cần tắt tính năng này nếu đang sử dụng thiết bị ở nơi công cộng hoặc tại cơ quan, chẳng hạn.

## Quản lý phụ kiện

Dùng ứng dụng Smart Connect™ để quản lý một loạt các phụ kiện thông minh mà bạn có thể kết nối với thiết bị, bao gồm SmartTags, SmartWatch và Smart Wireless Headset pro của Sony. Smart Connect™ tải về mọi ứng dụng cần thiết và còn tìm các ứng dụng của bên thứ ba, khi sẵn có. Các phụ kiện đã kết nối trước đây được hiển thị trong danh sách, cho phép bạn xem thêm thông tin về các tính năng của từng phụ kiện.

#### Cách ghép nối và kết nối phụ kiện

- 1 Khởi động ứng dụng Smart Connect™. Nếu đây là lần đầu tiên bạn mở Smart Connect™, hãy nhấn vào **OK** để đóng màn hình giới thiệu.
- 2 Nhấn vào Phu kiên, sau đó nhấn vào +.
- 3 Bật Bluetooth® nếu chức năng chưa được bật, sau đó nhấn vào tên phụ kiện bạn muốn ghép nối và kết nối.
- 4 Nếu được yêu cầu, hãy nhập mật mã hoặc xác nhận rằng cả thiết bị của bạn và phụ kiện hiển thị cùng một mật mã.

### Cách điều chỉnh cài đặt cho phụ kiện đã kết nối

- 1 Ghép nối và kết nối phụ kiện với thiết bị.
- 2 Khởi động ứng dụng Smart Connect™.
- 3 Nhấn vào **Phụ kiện**, rồi nhấn vào tên của phụ kiện đã kết nối.
- 4 Điều chỉnh cài đặt mong muốn.

# **Sử dụng thiết bị như một chiếc ví**

Sừ dụng thiết bị của bạn như một chiếc ví để trả tiền hàng mà không cần dùng đến ví thật. Tất cả dịch vụ thanh toán được cài đặt của bạn được đặt cùng nhau để xem và quản lý. Lưu ý rằng khi thực hiện thanh toán, bạn phải bật chức năng NFC trước khi thiết bị của bạn chạm đồ đọc thẻ. Để biết thêm thông tin về NFC, hãy xem phần *[NFC](#page-123-0)* ở trang 124.

Thanh toán thực hiện từ NFC chỉ được hỗ trợ khi thẻ SIM có kích hoạt NFC được lắp vào trong khe 1 thẻ SIM (khe thẻ SIM dưới thấp hơn). Đồng thời, dịch vụ thanh toán di động có thể chưa có sẵn tại khu vực của bạn.

Cách quản lý các dịch vụ thanh toán

- 1 Từ Màn hình chủ của bạn, nhấn  $\oplus$ .
- 2 Tìm và nhấn **Cài đặt** > **Nhấn và thanh toán**. Một danh sách các dịch vụ thanh toán sẽ xuất hiện.
- 3 Quản lý các dịch vụ thanh toán theo ý bạn, ví dụ như thay đổi dịch vụ thanh toán mặc định.

# <span id="page-132-0"></span>**Du lịch và bản đồ**

# **Sử dụng dịch vụ định vị**

Dịch vụ định vị cho phép các ứng dụng như Maps và camera sử dụng thông tin từ thiết bị di động hoặc mạng Wi-Fi cũng như thông tin của Hệ thống định vị toàn cầu (GPS) nhằm xác định vị trí gần đúng của bạn. Nếu bạn không nằm trong tầm nhìn thẳng rõ ràng với vệ tinh GPS, thiết bị có thể xác định vị trí của bạn bằng chức năng Wi-Fi. Và nếu bạn không ở trong phạm vi phủ sóng của mạng, thiết bị có thể xác định vị trí của bạn bằng mạng di động.

Để tìm ra vị trí của mình bằng thiết bị, bạn cần bật dịch vụ định vị.

Bạn có thể phải chịu các phí kết nối dữ liệu khi kết nối Internet từ thiết bị của mình.

Cách bật hoặc tắt dịch vụ định vị

- 1 Từ **Màn hình chính**, nhấn **...**
- 2 Tìm và nhấn **Cài đặt** > **Vị trí**, sau đó nhấn vào thanh trượt để bật hoặc tắt dịch vụ định vị.

# Cải thiện độ chính xác của GPS

Lần đầu tiên bạn sử dụng chức năng GPS trong thiết bị, có thể mất vài phút để tìm thấy vị trí của bạn. Để giúp cho việc tìm kiếm, hãy đảm bảo rằng bạn đang ở nơi quang đãng ngoài trời. Đứng tại chỗ và đừng che phần ăng-ten của GPS (phần tô sáng trong ảnh). Các tín hiệu GPS có thể xuyên qua mây và vật liệu nhưa, nhưng không thể xuyên qua phần lớn các vật rắn như tòa nhà hoặc đồi núi. Nếu không tìm thấy vị trí của bạn sau vài phút, hãy di chuyển đến một vị trí khác.

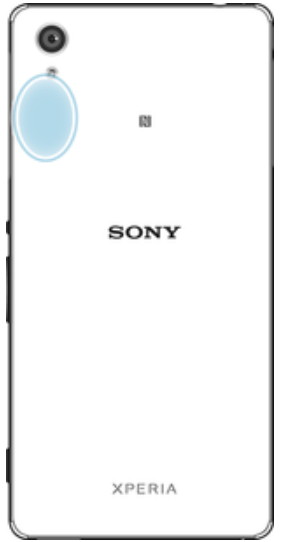

# **Google Maps™ và điều hướng**

Sử dụng Google Maps™ để theo dõi vị trí hiện tại của bạn, xem tình trạng giao thông trong thời gian thực và nhận các hướng dẫn chỉ đường chi tiết tới điểm đến của bạn.

Cần có kết nối Internet khi sử dụng ứng dụng Google Maps™ trực tuyến. Bạn có thể phải chịu các phí kết nối dữ liệu khi kết nối Internet từ thiết bị của mình. Để biết thêm thông tin chi tiết về cách dùng ứng dụng này, hãy truy cập<http://support.google.com> và nhấp vào liên kết "Bản đồ cho thiết bị di động".

Ứng dụng Google Maps™ có thể không khả dụng ở một số thị trường, quốc gia hoặc khu vực.

Cách sử dụng Google Maps™

- 1 Từ **Màn hình chính**, nhấn **...**
- 2 Tìm và nhấn vào **Google** > **Bản đồ**.

# **Sử dụng lưu lượng dữ liệu khi đi du lịch**

Khi đi du lịch bên ngoài mạng di động chủ của mình, bạn có thể cần truy cập Internet bằng cách sử dụng lưu lượng dữ liệu di động. Nếu vậy, bạn cần phải kích hoạt chuyển vùng dữ liệu trên thiết bị của mình. Bạn có thể phải chịu phí bổ sung khi kích hoạt chuyển vùng dữ liệu. Bạn nên kiểm tra trước khoản phí truyền dữ liệu liên quan.

Ţ Nếu bạn đang sử dụng một thiết bị có nhiều người dùng, bạn có thể cần đăng nhập vào dưới dạng chủ sở hữu, có nghĩa là người dùng chính, để kích hoạt hoặc tắt chức năng chuyển vùng dữ liệu.

Cách bật hoặc tắt chuyển vùng dữ liệu

- 1 Từ **Màn hình chính**, nhấn **en**.
- 2 Tìm và nhấn **Cài đặt** > **Thêm** > **Mạng di động**.
- 3 Chon một thẻ SIM.
- 4 Nhấn vào thanh trượt **Chuyển vùng q.tế dữ liệu** để bật hoặc tắt chức năng.
- $\bullet$ Bạn không thể kích hoạt chuyển vùng dữ liệu khi tắt lưu lượng dữ liệu di động.

# **Chế độ máy bay**

Ở chế độ Máy bay, các thiết bị thu phát mạng và sóng vô tuyến được tắt để ngăn ngừa nhiễu sóng các thiết bị nhạy cảm. Tuy nhiên, bạn vẫn có thể chơi trò chơi, nghe nhạc, xem video và các nội dung khác, miễn là tất cả các nội dung này được lưu trên thẻ nhớ hoặc bộ nhớ trong của máy. Bạn cũng có thể được thông báo bằng báo thức nếu như báo thức đang được kích hoạt.

Việc bật chế độ Máy bay sẽ giúp giảm tiêu hao pin.

## Cách bật hoặc tắt Chế độ máy bay

- 1 Từ **Màn hình chính**, nhấn vào **...**
- 2 Tìm và nhấn vào **Cài đặt**.
- 3 Nhấn vào thanh trượt **Chế độ máy bay**.

# **Lịch và báo thức**

# **Lịch**

Sử dụng ứng dụng Lịch để quản lý thời gian biểu của bạn. Nếu bạn đã đăng nhập và đồng bộ hóa thiết bị của mình với một hoặc nhiều tài khoản trực tuyến có lịch, ví dụ như tài khoản Google™ hoặc Xperia™ với tài khoản Facebook, các sự kiện lịch từ những tài khoản này cũng sẽ xuất hiện trong ứng dụng Lịch. Bạn có thể chọn lịch mình muốn tích hợp vào chế độ xem Lịch kết hợp.

Khi đến giờ cuộc hẹn, thiết bị sẽ phát âm báo để nhắc bạn. Ngoài ra, **ji** cũng xuất hiện trên thanh trạng thái.

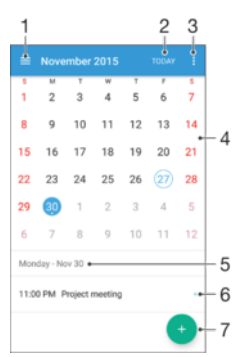

- 1 Chọn một kiểu xem và các lịch bạn muốn xem
- 2 Quay lại ngày hiện tại
- 3 Truy cập cài đặt và các tùy chọn khác
- 4 Vuốt sang trái hoặc phải để duyệt nhanh hơn
- 5 Ngày đã chọn
- 6 Chương trình làm việc cho ngày đã chọn
- 7 Thêm sự kiện lịch

#### Cách tạo sự kiện lịch

- 1 Từ Màn hình chủ, nhấn , sau đó nhấn **Lịch**.
- 2 Nhận  $\bullet$ .
- 3 Nếu bạn đã đồng bộ hóa lịch với một hoặc nhiều tài khoản, hãy chọn tài khoản lưu sự kiện bạn muốn thêm. Nếu bạn chỉ muốn thêm sự kiện này trên thiết bị, hãy nhấn **Lịch trên thiết bị**.
- 4 Nhập hoặc chọn thông tin mong muốn và thêm người tham dự vào sự kiện.
- 5 Để lưu sự kiện và gửi lời mời, hãy nhấn **Lưu**.

#### Cách xem sự kiện lịch

- 1 Từ Màn hình chủ, nhấn , sau đó nhấn **Lịch**.
- 2 Nhấn vào sự kiện mà bạn muốn xem.

#### Cách xem nhiều lịch

- 1 Từ Màn hình chủ, nhấn , sau đó tìm và nhấn **Lịch**.
- 2 Nhấn  $\equiv$ , sau đó đánh dấu các hộp kiểm cho các lịch bạn muốn xem.

#### Cách thu phóng chế độ xem lịch

• Khi chế độ xem **Tuần** hoặc **Ngày** được chọn, kéo màn hình để phóng to.

## Cách hiển thị ngày nghỉ lễ trong ứng dụng Lịch

- 1 Từ Màn hình chủ, nhấn , sau đó nhấn **Lịch**.
- 2 Nhấn , sau đó nhấn **Cài đặt**.
- 3 Nhấn **Quốc lễ**.
- 4 Chọn một tùy chọn hoặc kết hợp của các tùy chọn, sau đó nhấn **OK**.

#### Cách hiển thị ngày sinh trong ứng dụng Lịch

- 1 Từ Màn hình chủ, nhấn vào , sau đó nhấn vào **Lịch**.
- 2 Nhấn vào , sau đó nhấn vào **Cài đặt**> **Sinh nhật**.
- 3 Kéo thanh trượt bên cạnh **Sinh nhật** sang phải.

#### Cách hiển thị dự báo thời tiết trong ứng dụng Lịch

- 1 Từ Màn hình chủ, nhấn , sau đó nhấn **Lịch**.
- 2 Nhấn , sau đó nhấn Cài đặt.
- 3 Nhấn **Dự báo thời tiết**, rồi kéo thanh trượt bên cạnh **Dự báo thời tiết** sang phải.
- 4 Nếu dịch vụ định vị bị tắt, hãy nhấn **Địa chỉ nhà riêng**, sau đó tìm kiếm thành phố bạn muốn thêm.
- $-\bullet$ Để biết thêm thông tin về cách bật dịch vụ định vị, hãy xem *[Sử dụng dịch vụ định vị](#page-132-0)* trên trang 133.

#### Cách thay đổi cài đặt dự báo thời tiết trong ứng dụng Lịch

- 1 Từ Màn hình chủ, nhấn , sau đó nhấn **Lịch**.
- 2 Nhấn , sau đó nhấn **Cài đặt**.
- 3 Nhấn **Dự báo thời tiết**.
- 4 Điều chỉnh cài đặt theo ý muốn.

# **Báo thức và đồng hồ**

Bạn có thể đặt một hoặc nhiều báo thức và sử dụng bất kỳ âm thanh nào được lưu trên thiết bị của bạn làm âm báo thức. Báo thức sẽ không kêu nếu thiết bị của bạn bị tắt.

Định dạng thời gian báo thức được hiển thị giống với định dạng mà bạn chọn cho cài đặt chung dành cho thời gian, chẳng hạn như 12 giờ hoặc 24 giờ.

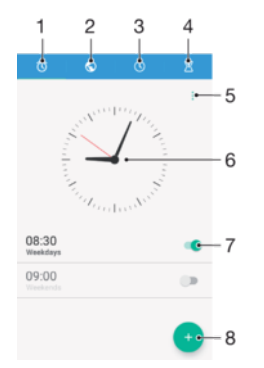

- 1 Truy cập màn hình chủ của báo thức
- 2 Xem đồng hồ thế giới và điều chỉnh các cài đặt
- 3 Truy cập chức năng đồng hồ bấm giờ
- 4 Truy cập chức năng hẹn giờ
- 5 Xem các tùy chọn
- 6 Mở cài đặt ngày và giờ cho đồng hồ
- 7 Bật hoặc tắt báo thức
- 8 Thêm báo thức mới
- Ţ Báo thức luôn được đặt là mục gián đoạn ưu tiên. Tuy nhiên, nếu bạn sử dụng cài đặt **Im lặng** hoặc **Hoàn toàn tắt tiếng** cho thông báo, báo thức của bạn sẽ không kêu khi đến giờ đã đặt. Nếu bạn cần sử dụng báo thức, hãy bảo đảm rằng bạn cho phép tất cả mục gián đoạn hoặc các mục gián đoạn ưu tiên.

#### Cách đặt một báo thức mới

- 1 Từ Màn hình chủ, nhấn  $\mathbf{m}$ .
- 2 Tìm và nhấn **Đồng hồ**.
- $3$  Nhấn  $\bullet$ .
- 4 Nhấn **Thời gian** và chọn giá trị mong muốn.
- 5 Nhấn **OK**.
- 6 Sửa các cài đặt báo thức khác, nếu muốn.<br>7 Nhấn **Lưu**.
- 7 Nhấn **Lưu**.

#### Cách báo lại khi báo thức kêu

• Nhấn **Báo lại**.

#### Cách tắt báo thức khi báo thức kêu

• Trượt (v) sang bên phải.

#### Cách sửa báo thức hiện có

- 1 Tìm và nhấn **Đồng hồ**, sau đó nhấn vào báo thức mà bạn muốn sửa.
- 2 Thực hiện các thay đổi bạn muốn.
- 3 Nhấn **Lưu**.

#### Cách bật hoặc tắt báo thức

• Tìm và nhấn **Đồng hồ**, rồi kéo thanh trượt bên cạnh báo thức sang vị trí bật hoặc tắt.

#### Cách xóa báo thức

- 1 Tìm và nhấn **Đồng hồ**, sau đó chạm và giữ báo thức mà bạn muốn xóa.
- 2 Nhấn **Xóa báo thức**, sau đó nhấn **Có**.

#### Cách đặt nhạc chuông cho báo thức

- 1 Tìm và nhấn **Đồng hồ**, sau đó nhấn vào báo thức mà bạn muốn sửa.
- 2 Nhấn Âm báo thức và chọn một tùy chọn hoặc nhấn + và chọn một tập tin nhạc.
- 3 Nhấn **Hoàn thành**, sau đó nhấn **Lưu**.
- Để biết thêm thông tin về cách điều chỉnh âm lượng báo thức, hãy xem *[Cài đặt âm lượng](#page-56-0)* trên trang 57.

#### Cách đặt báo thức lặp lại

- 1 Tìm và nhấn **Đồng hồ**, sau đó nhấn vào báo thức mà bạn muốn sửa.
- 2 Nhấn **Lặp lại**.
- 3 Đánh dấu chọn các hộp kiểm cho những ngày có liên quan, sau đó nhấn **OK**.
- 4 Nhấn **Lưu**.

#### Cách kích hoạt chức năng rung cho báo thức

- 1 Tìm và nhấn **Đồng hồ**, sau đó nhấn vào báo thức mà bạn muốn sửa.
- 2 Đánh dấu chọn hộp kiểm **Rung**.
- 3 Nhấn **Lưu**.

# **Trợ năng**

# **Động tác phóng to**

Động tác phóng to cho phép bạn phóng to các phần của màn hình bằng cách nhấn ba lần liên tiếp vào một vùng trên màn hình cảm ứng.

#### Cách bật hoặc tắt thao tác Phóng to

- $1$  Từ Màn hình chủ, nhấn  $\blacksquare$ .
- 2 Tìm và nhấn **Cài đặt** > **Khả năng truy cập** > **Thao tác thu phóng**.
- 3 Nhấn vào nút gạt bật/tắt.

#### Cách phóng to một vùng và xoay quanh màn hình

- 1 Đảm bảo rằng **Thao tác thu phóng** đã bật.
- 2 Nhấn ba lần vào một vùng rồi giữ và kéo ngón tay qua màn hình.

# **Chữ to**

Bạn có thể bật tùy chọn Chữ to để tăng cỡ chữ mặc định được hiển thi trên thiết bị.

Cách bật hoặc tắt chữ lớn

- 1 Từ Màn hình chủ, nhấn vào **...**
- 2 Tìm và nhấn **Cài đặt** > **Khả năng truy cập**.
- 3 Kéo thanh trượt bên cạnh **Văn bản lớn**.

# **Hiệu chỉnh màu**

Cài đặt Hiệu chỉnh màu điều chỉnh cách hiển thị màu trên màn hình cho người dùng bị mù màu hoặc gặp khó khăn trong việc phân biệt màu.

### Cách bật Hiệu chỉnh màu

- 1 Từ Màn hình chủ, nhấn **...**
- 2 Tìm và nhấn **Cài đặt** > **Khả năng truy cập** > **Sửa màu**.
- 3 Nhấn vào nút gạt bật/tắt.
- 4 Nhấn vào **Chế độ sửa**, rồi chọn độ nhạy màu thích hợp.
- Hiệu chỉnh màu hiện đang là tính năng thử nghiệm và có thể ảnh hưởng đến hiệu suất thiết bị.

# **Màn hình chủ đơn giản**

Màn hình chủ đơn giản là một màn hình chủ thay thế sẽ hiển thị các ứng dụng thường dùng nhất của bạn và tích hợp quay số nhanh để gọi nhanh tới các liên lạc cụ thể. Màn hình này cũng sử dụng phông chữ và biểu tượng lớn hơn cho các ứng dụng cài sẵn như Danh bạ, Nhắn tin và Lịch.

#### Cách bật Màn hình chủ đơn giản

- 1 Từ Màn hình chủ, nhấn vào **...**
- 2 Tìm và nhấn vào **Cài đặt** > **Trang chủ** > **Màn hình chính đơn giản**.
- 3 Làm theo hướng dẫn trên màn hình rồi nhấn vào **OK**.

#### Cách chuyển đổi sang màn hình Chủ tiêu chuẩn

• Từ Màn hình chủ, nhấn vào **Cài đặt** > **Thoát Màn hình chính đơn giản** > **OK**.

# **Khả năng tương thích với thiết bị trợ thính**

Tùy chọn khả năng tương thích với thiết bị trợ thính đảm bảo âm thanh từ thiết bị của bạn sẽ hoạt động với thiết bị trợ thính tiêu chuẩn.

## Cách bật khả năng tương thích với thiết bị trợ thính

- 1 Từ Màn hình chủ, nhấn **...**
- 2 Tìm và nhấn **Cài đặt** > **Cuộc gọi** > **Chung** > **Khả năng truy cập**.
- 3 Đánh dấu hộp kiểm bên cạnh **Hearing aids**.

# **TalkBack**

TalkBack là dịch vụ đọc màn hình dành cho người dùng khiếm thị. TalkBack dùng phản hồi dạng nói để mô tả mọi sự kiện hoặc hành động được thực hiện trên thiết bị Android. TalkBack mô tả giao diện người dùng và đọc to các lỗi phần mềm, thông báo và tin nhắn.

Cách bật tính năng TalkBack

- 1 Từ Màn hình chủ, nhấn vào **...**
- 2 Tìm và nhấn **Cài đặt** > **Khả năng truy cập** > **TalkBack**.
- 3 Nhấn vào khóa chuyển bật-tắt và sau đó nhấn **OK**.
- Để thay đổi các tùy chọn về tốc độ, phản hồi và cảm ứng đối với TalkBack, nhấn **Cài đặt**.
- $-\bullet$ TalkBack sẽ khởi chạy hướng dẫn ngay sau khi bạn kích hoạt tính năng này. Để thoát hướng dẫn này, hãy nhấn nút **Thoát** hai lần.

#### Cách tắt tính năng TalkBack

- 1 Từ Màn hình chủ, nhấn đúp vào ..
- 2 Tìm và nhấn đúp vào **Cài đặt** > **Khả năng truy cập** > **TalkBack**.
- 3 Nhấn đúp vào nút gạt bật-tắt, rồi nhấn đúp vào **OK**.

# **Hỗ trợ và pháp lý**

# **Ứng dụng Hỗ trợ**

Sử dụng ứng dụng Hỗ trợ trên thiết bị của bạn để duyệt Hướng dẫn sử dụng, các hướng dẫn khắc phục sự cố và tìm thông tin về các bản cập nhật phần mềm cũng như những thông tin khác liên quan đến sản phẩm.

# Để truy cập ứng dụng Hỗ trợ

- 1 Từ **Màn hình chính** của ban, nhấn vào **...**
- 2 Tìm và nhấn vào  $\eta$  rồi chọn mục hỗ trợ theo yêu cầu.
- Để nhận được hỗ trợ tốt nhất hiện có, hãy kết nối Internet khi sử dụng ứng dụng Hỗ trợ.

# **Mẹo dành cho Xperia™**

Sử dụng Mẹo dành cho Xperia™ bạn có thể nhận thông tin hữu ích cho thiết bị của mình qua thông báo và tìm hiểu tất cả những gì bạn cần để bắt đầu.

## Cách bật hoặc tắt Mẹo Xperia™

- 1 Từ **Màn hình chính** của bạn, nhấn vào **en**.
- 2 Tìm và nhấn vào **Cài đặt** > **Giới thiệu & Mẹo**.
- 3 Nhấn vào thanh trượt **Mẹo Xperia™**.

# **Trợ giúp trong menu và ứng dụng**

Một số ứng dụng và cài đặt có thể có phần trợ giúp khả dụng trong menu tùy chọn, thường được chỉ báo bởi : trong ứng dụng cụ thể đó.

# **Chạy mục kiểm tra chẩn đoán trên thiết bị của bạn**

Ứng dụng Chẩn đoán Xperia™ có thể kiểm tra một chức năng cụ thể hoặc chạy kiểm tra chẩn đoán toàn bộ để xem thiết bị Xperia™ của bạn có hoạt động bình thường không.

Chẩn đoán Xperia™ có thể:

- Đánh giá các sự cố tiềm ẩn về phần cứng hoặc phần mềm trên thiết bị Xperia™.
- Phân tích hiệu quả hoạt động của các ứng dụng trên thiết bị.
- Ghi lại số lượng cuộc gọi bị rớt trong 10 ngày trước.
- Xác định phần mềm đã cài đặt và cung cấp thông tin chi tiết hữu ích về thiết bị.
- $-\bullet$ Ứng dụng Chẩn đoán Xperia™ được cài đặt sẵn trên hầu hết các thiết bị Android™ của Sony. Nếu tùy chọn Chẩn đoán không có trong **Cài đặt** > **Giới thiệu về điện thoại**, bạn có thể tải về một phiên bản nhẹ từ ứng dụng Play Store™.

## Cách chạy một mục kiểm tra chẩn đoán cụ thể

- $1$  Từ Màn hình chủ, nhấn  $\blacksquare$
- 2 Tìm và nhấn **Cài đặt** > **Giới thiệu về điện thoại** > **Chẩn đoán** > **Kiểm tra** .
- 3 Chọn một mục kiểm tra từ danh sách.
- 4 Làm theo hướng dẫn và nhấn **Có** hoặc **Không** để xác nhận xem tính năng có hoạt động không.

## Cách chạy tất cả các mục kiểm tra chẩn đoán

- 1 Từ Màn hình chủ, nhấn **ea**
- 2 Tìm và nhấn **Cài đặt** > **Giới thiệu về điện thoại** > **Chẩn đoán** > **Kiểm tra** > **Chạy tất cả**.
- 3 Làm theo hướng dẫn và nhấn **Có** hoặc **Không** để xác nhận xem tính năng có hoạt động không.

#### Cách xem chi tiết về thiết bị

- 1 Từ Màn hình chủ, nhấn  $\oplus$ .
- 2 Tìm và nhấn **Cài đặt** > **Giới thiệu về điện thoại** > **Chẩn đoán** > **Dữ kiện**.

# **Khởi động lại, đặt lại và sửa chữa**

Bạn có thể buộc thiết bị khởi động lại hoặc tắt máy trong trường hợp thiết bị dừng phản hồi hoặc không khởi động lại bình thường. Mọi cài đặt hoặc dữ liệu cá nhân sẽ không bị xóa.

Bạn cũng có thể đặt lại thiết bị của mình về các cài đặt gốc của máy. Đôi khi thao tác này là cần thiết nếu thiết bị không hoạt động đúng cách, nhưng lưu ý rằng nếu bạn muốn giữ lại bất kỳ dữ liệu quan trọng nào, trước tiên bạn phải sao lưu dữ liệu đó vào thẻ nhớ hoặc bộ nhớ ngoài khác. Để biết thêm thông tin, hãy xem *[Sao lưu và khôi](#page-41-0) [phục nội dung](#page-41-0)* trên trang 42.

Nếu thiết bị không bật nguồn được hoặc bạn muốn đặt lại phần mềm của thiết bị, bạn có thể dùng Xperia™ Companion để sửa chữa thiết bị. Để biết thêm thông tin về cách sử dụng Xperia™ Companion, hãy xem *[Xperia™ Companion](#page-39-0)* trên trang 40.

-64 Nếu bạn đang sử dụng một thiết bị có nhiều người dùng, bạn có thể cần đăng nhập với tư cách chủ sở hữu, có nghĩa là người dùng chính, để đặt lại thiết bị về các cài đặt gốc của thiết bị.

#### Cách khởi động lại thiết bị

- $\mathbf{r}$ Thiết bị của bạn có thể không khởi động lại được nếu pin quá yếu. Kết nối thiết bị vào bộ sạc và thử khởi động lại.
- Nhấn và giữ phím nguồn (<sup>1</sup>).
- 2 Trong menu mở ra, nhấn **Khởi động lại**. Thiết bị sẽ tự động khởi động lại.

#### Cách buộc thiết bị tắt máy

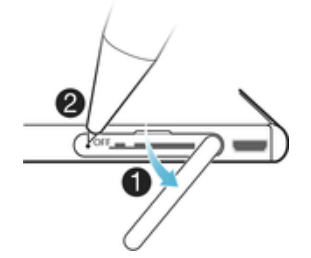

- 1 Tháo nắp của khe cắm thẻ nhớ.
- 2 Dùng đầu bút hoặc vật tương tự, nhấn và giữ nút OFF cho đến khi thiết bị tắt.
- Ţ Tránh sử dụng các vật quá nhọn có thể làm hỏng nút OFF.

#### Cách thiết lập lại dữ liệu ban đầu

- 1 Tạo bản sao lưu của mọi dữ liệu quan trọng được lưu trên bộ nhớ trong để tránh mất vĩnh viễn trong quá trình đặt lại.
- $2$  Từ Màn hình chủ, nhấn vào  $\blacksquare$ .
- 3 Tìm và nhấn vào **Cài đặt** > **Sao lưu & đặt lại** > **Cài lại dữ liệu của nhà SX**.
- 4 Nhấn vào **Đặt lại điện thoại**.
- 5 Nếu cần, hãy vẽ hình mở khóa màn hình của bạn hoặc nhập mã PIN hoặc mật khẩu mở khóa màn hình để tiếp tục.
- 6 Để xác nhận, nhấn vào **Xóa mọi thứ**.
- $\frac{1}{2}$ Để tránh làm hỏng thiết bị vĩnh viễn, không khởi động lại thiết bị của bạn trong khi đang thực hiện quá trình đặt lại.
- Thiết bị của bạn không hoàn nguyên về phiên bản phần mềm trước đó của Android™ khi bạn thiết lập lại dữ liệu ban đầu.

# Cách sửa chữa phần mềm thiết bị

Nếu bạn quên mật khẩu, mã PIN hoặc hình mở khóa màn hình, bạn có thể sử dụng tính năng sửa chữa thiết bị trong Xperia™ Companion để xóa lớp bảo mật. Bạn cần cung cấp thông tin chi tiết đăng nhập tài khoản Google của bạn để thực hiện thao tác này. Khi chạy tính năng sửa chữa, bạn cài đặt lại phần mềm cho thiết bị của mình và bạn có thể mất một số dữ liệu cá nhân đang tiến hành.

Nếu bạn không thể tắt thiết bị của mình trước khi thực hiện sửa chữa phần mềm, hãy buộc tắt thiết bị.

÷ò Khi nhận được tên truy cập hoặc mật khẩu tài khoản Google™ mới, bạn có thể không sử dụng được thông tin này để đăng nhập và khôi phục thiết bị trong vòng 72 giờ.

#### Cách sửa chữa phần mềm thiết bị bằng Xperia™ Companion

Trước khi sửa chữa phần mềm, hãy đảm bảo bạn biết tên truy cập và mật khẩu tài khoản Google™ của mình. Tùy thuộc vào cài đặt bảo mật của mình, bạn có thể cần nhập chúng để khởi động lại thiết bị sau khi sửa chữa phần mềm.

Nếu thiết bị của bạn dường như bị treo, hãy khởi động lại nhiều lần hoặc hoàn toàn không khởi động sau khi bạn cập nhật phần mềm Xperia™ hay sau khi sửa chữa phần mềm hoặc thiết lập lại dữ liệu ban đầu, hãy thử buộc thiết bị tắt, sau đó thử bật lại. Nếu vẫn không khắc phục được sự cố, hãy buộc thiết bị tắt, sau đó tiến hành sửa chữa phần mềm bằng cách làm theo các bước bên dưới:

- $1$  Đảm bảo rằng bạn đã cài đặt Xperia™ Companion trên PC hoặc máy Mac®.
- 2 Mở phần mềm Xperia™ Companion trên máy tính và nhấp vào trên màn hình chính.
- 3 Làm theo các hướng dẫn xuất hiện trên màn hình để cài đặt lại phần mềm và hoàn tất việc sửa chữa.

# **Giúp chúng tôi cải thiện phần mềm**

Bạn có thể cho phép gửi thông tin sử dụng từ thiết bị của mình để Sony Mobile có thể nhận được các báo cáo ẩn danh về các lỗi và dữ liệu thống kê nhằm giúp cải thiện phần mềm của chúng tôi. Các thông tin được thu thập sẽ không bao gồm bất cứ dữ liệu cá nhân nào.

#### Cách cho phép gửi thông tin sử dụng

- 1 Từ Màn hình chủ, nhấn  $\oplus$ .
- 2 Tìm và nhấn **Cài đặt** > **Giới thiệu về điện thoại** > **Cài đặt thông tin sử dụng**.
- 3 Đánh dấu hộp chọn **Gửi thông tin sử dụng** nếu chưa được đánh dấu.
- 4 Nhấn **Đồng ý**.

# **Sử dụng thiết bị trong điều kiện ẩm và bụi**

Thiết bị của bạn được chống thấm nước và được bảo vệ chống bụi, vì vậy đừng lo lắng nếu bạn bị mắc mưa hoặc muốn rửa sạch bụi bẩn dưới vòi nước, nhưng hãy nhớ: tất cả các cổng và nắp đậy gắn kèm phải được đóng chặt. Bạn không được: Ngâm thiết bị dưới nước; hoặc để thiết bị tiếp xúc với nước biển, nước muối, nước khử trùng có clo hoặc các chất lỏng như đồ uống. Lạm dụng và sử dụng không đúng thiết bị sẽ làm mất hiệu lực bảo hành. Thiết bị có xếp hạng Bảo vệ chống xâm nhập IP65/68. Để biết thêm thông tin, hãy truy cập *[www.sonymobile.com/waterproof/](http://www.sonymobile.com/waterproof/)*.

Bảo hành của bạn không bao gồm việc hư hỏng hoặc khiếm khuyết gây ra bởi việc lạm dụng hoặc sử dụng không đúng với các hướng dẫn của Sony Mobile. Để biết thêm thông tin về bảo hành, hãy tham khảo Thông tin quan trọng mà bạn có thể truy cập qua *[support.sonymobile.com](http://support.sonymobile.com)* hoặc qua **Cài đặt** > **Giới thiệu về điện thoại** > **Thông tin pháp lý**.

Thiết bị của bạn trang bị cổng USB không có nắp. Cổng USB phải để khô hoàn toàn trước khi kết nối cáp vào chẳng hạn như để sạc pin hoặc truyền tải dữ liệu. Nếu thiết bị của bạn tiếp xúc với nước, hãy lau khô thiết bị bằng một miếng vải vi sợi và lắc thiết bị ít nhất 15 lần, hướng mặt cổng USB xuống dưới. Lặp lại quy trình này nếu cổng USB vẫn còn ẩm. Chỉ cắm cáp USB vào cổng USB sau khi cổng khô hoàn toàn.

Cách làm khô cổng USB

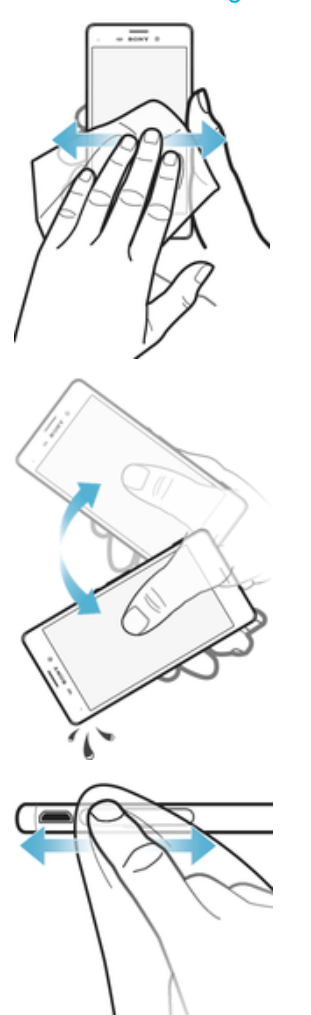

- 1 Dùng khăn vải vi sợi, lau khô mọi nước ẩm còn đọng lại khỏi thiết bị.
- 2 Cầm chặt thiết bị với cổng USB quay xuống dưới, lắc mạnh thiết bị ít nhất 15 lần.
- 3 Nếu vẫn còn nước ẩm trong cổng USB, hãy lắc thiết bị thêm vài lần nữa.
- 4 Dùng khăn vải vi sợi lau khô mọi hơi ẩm còn lại khỏi cổng USB.

# **Bảo hành, SAR và hướng dẫn sử dụng**

Để biết thêm thông tin về bảo hành, Hệ số Hấp thụ Riêng (SAR) và hướng dẫn an toàn, hãy đọc **Thông tin quan trọng** được cung cấp theo **Cài đặt** > **Giới thiệu về điện thoại** > **Thông tin pháp lý** trên thiết bị của bạn.

# **Tái chế thiết bị của bạn**

Bạn có một thiết bị cũ vứt lăn lóc quanh nhà? Tại sao không tái chế nó? Bằng cách này, bạn sẽ giúp chúng tôi tái sử dụng các vật liệu và thành phần của thiết bị và bạn cũng góp phần bảo vệ môi trường! Tìm hiểu thêm về các tùy chọn tái chế trong khu vực của bạn tại địa chỉ *[www.sonymobile.com/recycle/](http://www.sonymobile.com/recycle/)*.

# **Thông tin pháp lý**

#### Sony E2312/E2333/E2363

Hướng dẫn sử dụng này được Sony Mobile Communications Inc. hoặc công ty chi nhánh tại địa phương xuất<br>bản mà không có bắt kỳ bảo đảm nào. Những sửa đổi đối với Hướng dẫn sử dụng này do lỗi in ấn, thông tin<br>hiện tại không c minh họa và có thể không mô tả chính xác thiết bị thực tế.

Tất cả các tên sản phẩm và tên công ty được đề cập trong tài liệu này là các nhãn hiệu hoặc nhãn hiệu đã đăng<br>ký của các chủ sở hữu tương ứng. Mọi nhãn hiệu khác đều là tài sản của các chủ sở hữu tương ứng. Bất kỳ<br>quyền nà

Hướng dẫn sử dụng này có thể tham chiếu đền các dịch vụ hoặc ứng dụng do các bên thứ ba cung cấp. Việc<br>sử dụng các chương trình hoặc dịch vụ như vậy có thể cần phải đăng ký riêng với nhà cung cấp bên thứ ba đó và phải tuân theo các điều khoản sử dụng bổ sung. Đối với các ứng dụng được truy cập trên hoặc thông qua trang web của bên thứ ba, vui lòng xem trước các điều khoản sử dụng và chính sách về quyền riêng tư được áp dụng của trang web đó. Sony không bảo đảm tính khả dụng hoặc hiệu suất của bất kỳ trang web hoặc dịch vụ nào được bên thứ ba cung cấp.

Thiết bị di động của bạn có khả năng tải về, lưu trữ và chuyển tiếp nội dung bổ sung, chẳng hạn như nhạc<br>chuông. Việc sử dụng nội dung này có thể bị hạn chế hoặc bị cấm theo quyền của bên thứ ba, bao gồm nhưng không giới hạn ở việc bị hạn chế theo luật bản quyền hiện hành. Bạn, chứ không phải Sony, chịu trách nhiệm<br>hoàn toàn về nội dung bổ sung mà bạn tải về hoặc gửi chuyển tiếp từ thiết bị di động của bạn. Trước khi sử<br>dụng bắt

nhiệm pháp lý nào về việc bạn sử dụng không đúng các nội dung bổ sung hoặc các nội dung khác của bên thứ ba.

Truy cập *[www.sonymobile.com](http://www.sonymobile.com)* để biết thêm thông tin.

Sản phẩm này được bảo vệ bởi quyền sở hữu trí tuệ của Microsoft. Nghiêm cấm sử dụng hay phân phối công nghệ bên ngoài sản phẩm này mà không có giấy phép của Microsoft.

Chủ sở hữu nội dung sử dụng công nghệ quản lý quyền hạn kỹ thuật số Windows Media (WMDRM) để bảo vệ<br>tài sản trí tuệ của họ, bao gồm cả bản quyền. Thiết bị này sử dụng phần mềm WMDRM để truy cập nội dung<br>được bảo vệ bởi WMD

Sản phẩm này được cấp phép dựa trên các giấy phép trong danh mục bằng sáng chế nghe nhìn MPEG-4 và

AVC dành cho khách hàng sử dụng cá nhân và phi thương mại để (i) mã hóa video theo tiêu chuẩn nghe nhìn<br>MPEG-4 ("video dạng MPEG-4") hoặc tiêu chuẩn AVC ("video dạng AVC") và/hoặc (ii) giải mã video dạng<br>MPEG-4 hoặc AVC đã

SONY MOBILE SE KHÔNG CHỊU TRÀCH NHIỆM ĐÓI VỚI BẤT KÝ SỰ MẤT MÁT, XOA VÁMOÁC GHI ĐẾ<br>ĐỮ LIỆU NÀO ĐÔI VỚI DỮ LIỆU CÁ NHÂN HOÁC CÁC TẬP TIN ĐƯỢC LƯU TRÊN THIẾT BỊ CỦA BAN<br>(BAO GÒM, NHƯNG KHÔNG GIỚI HẠN Ở, DANH BẠ, BẢN NHẠC VÀ © 2016 Sony Mobile Communications Inc.

Mọi quyền được bảo lưu.